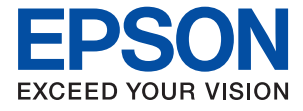

# ET-4810 Series L5590 Series ET-2840 Series L3560 Series

# **Упатство за корисникот**

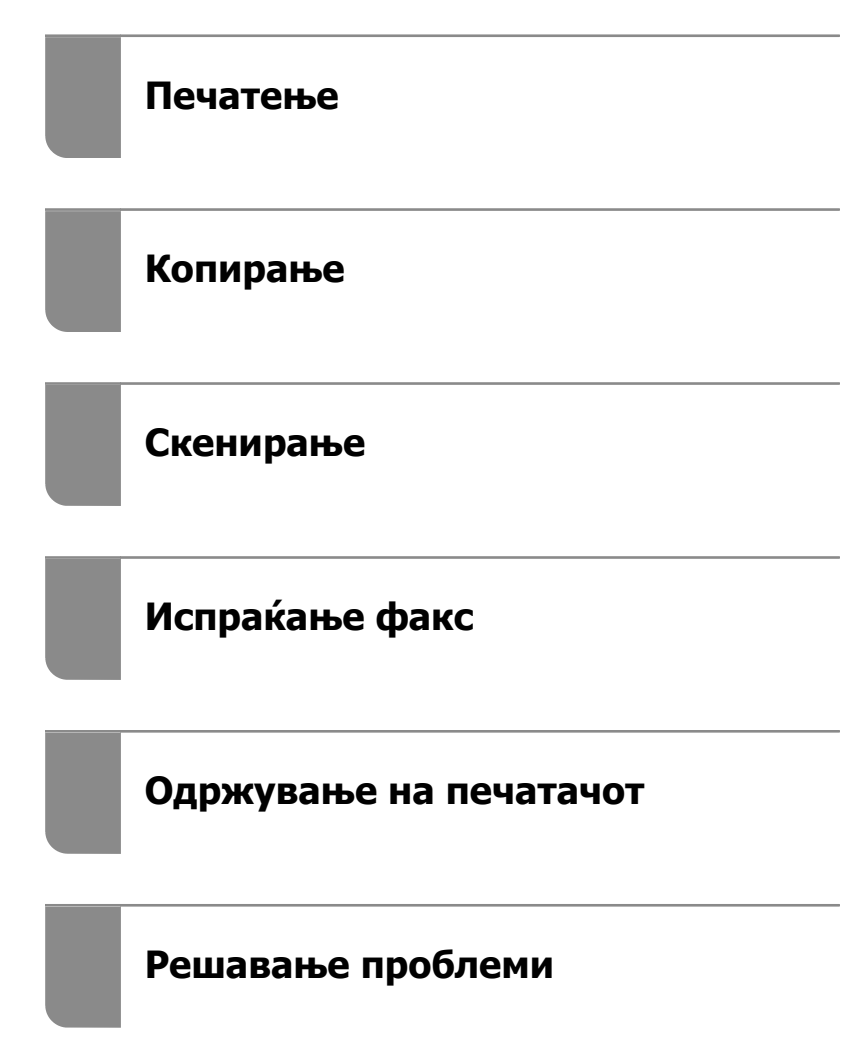

## **Содржина**

## **[Водич за овој прирачник](#page-5-0)**

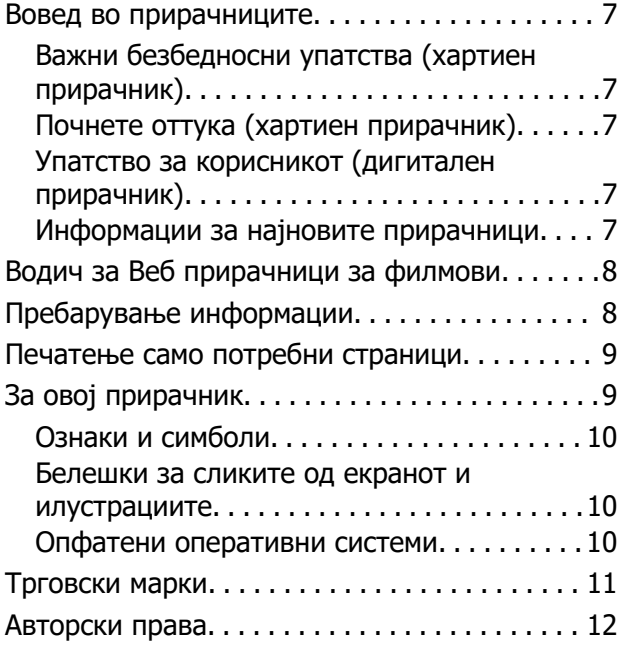

#### **[Важни упатства](#page-12-0)**

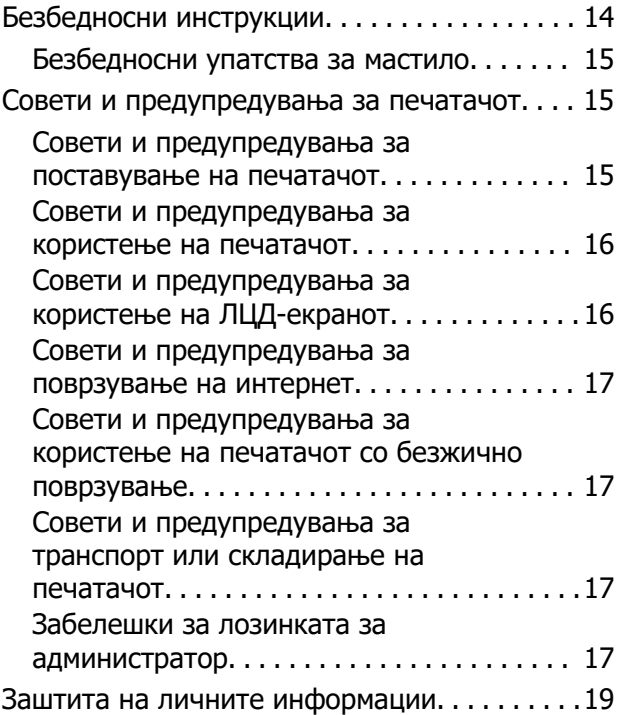

#### **[Имиња и функции на деловите](#page-19-0)**

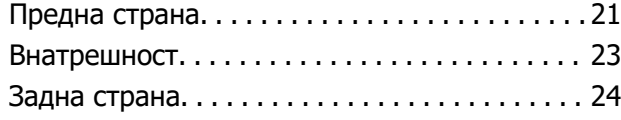

## **[Водич за контролната табла](#page-24-0)**

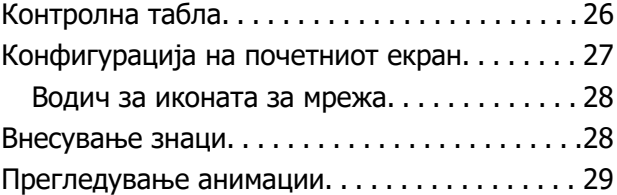

### **[Ставање хартија](#page-29-0)**

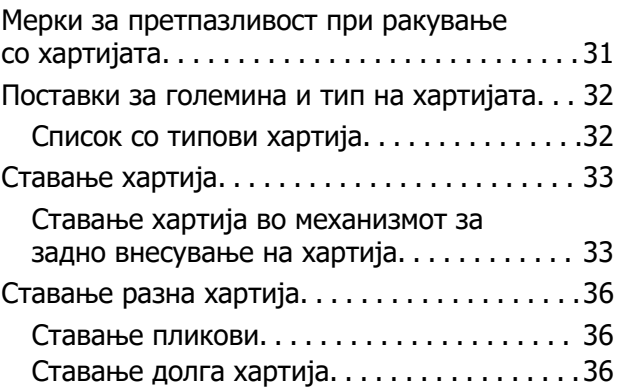

### **[Ставање оригинали](#page-36-0)**

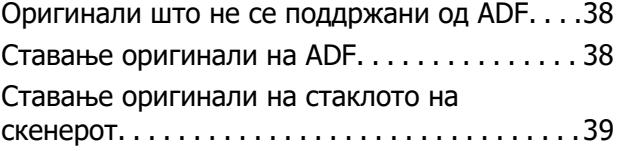

### **[Печатење](#page-40-0)**

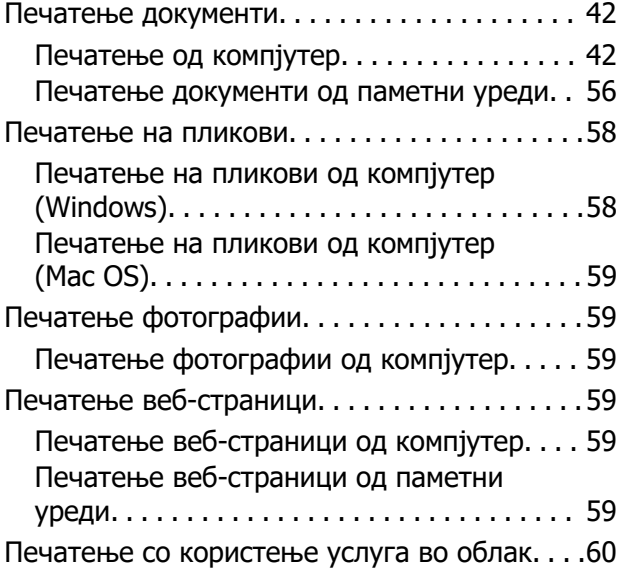

### **[Копирање](#page-61-0)**

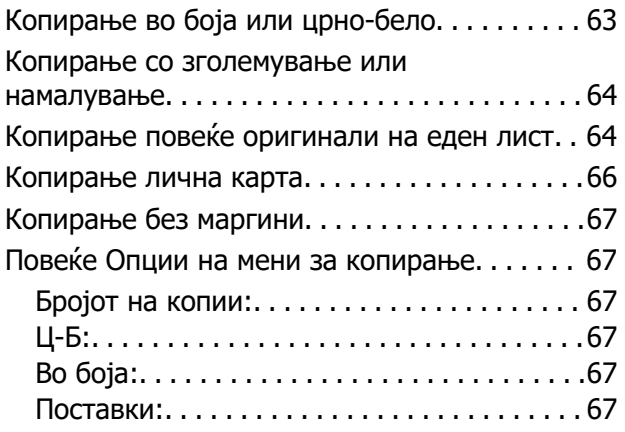

#### **[Скенирање](#page-68-0)**

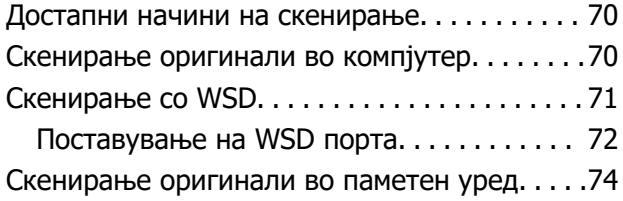

## **[Испраќање факс](#page-74-0)**

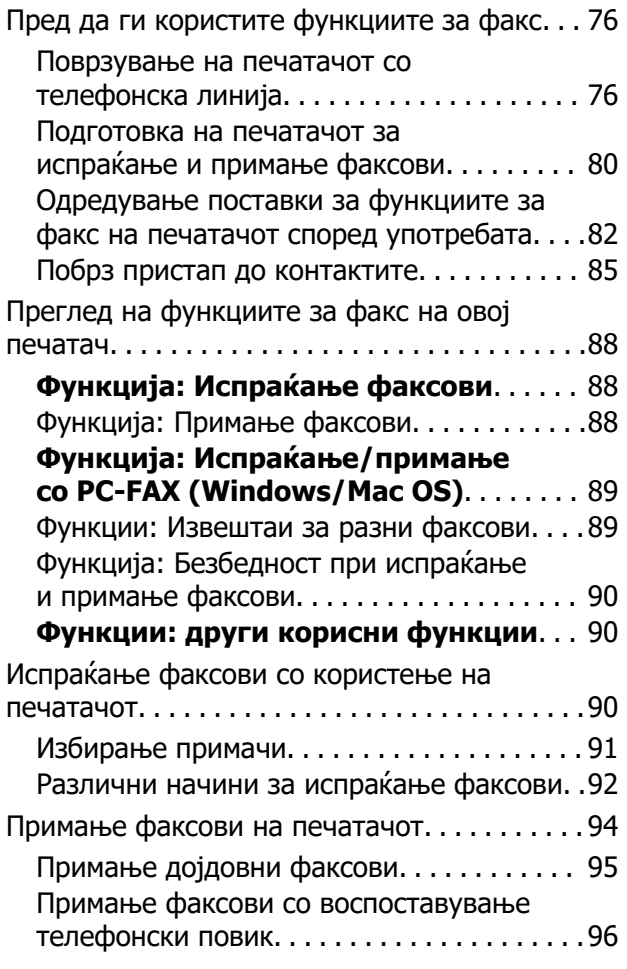

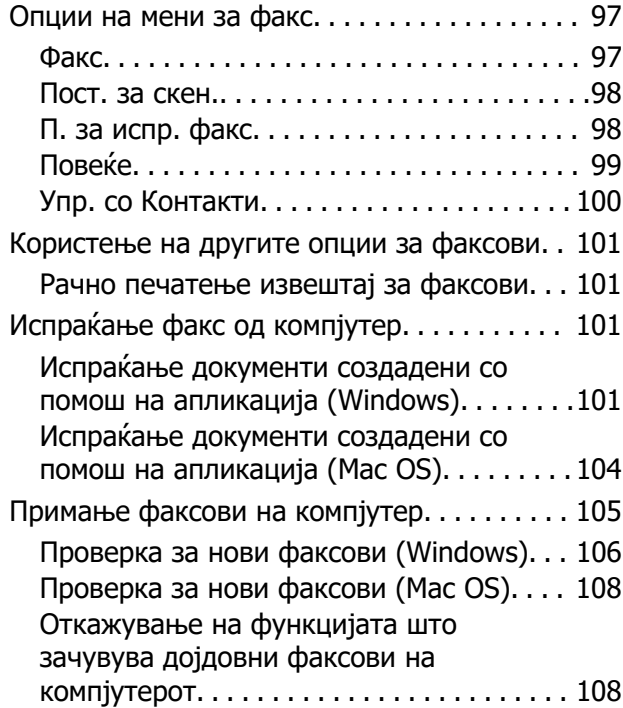

## **[Одржување на печатачот](#page-108-0)**

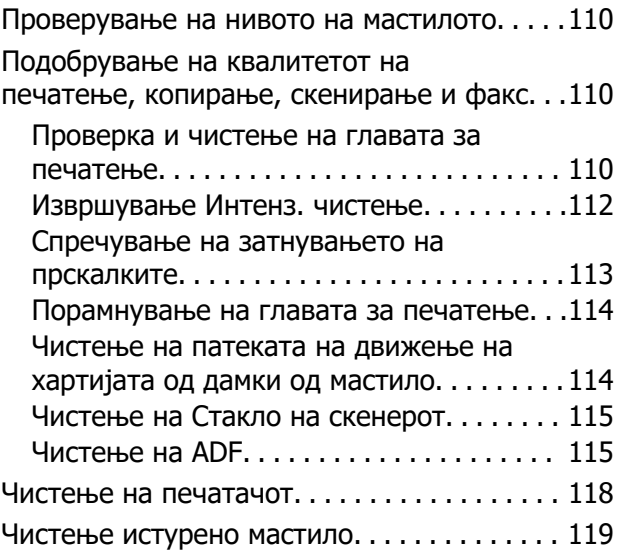

## **[Во вакви ситуации](#page-119-0)**

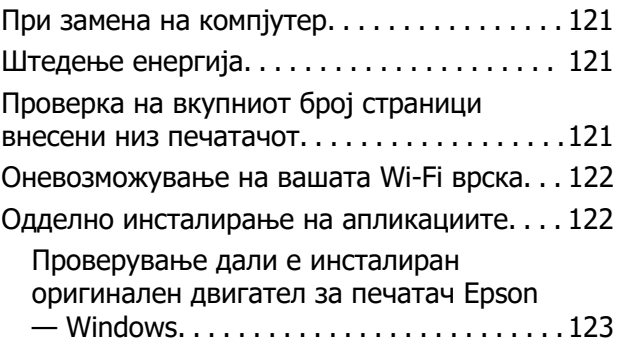

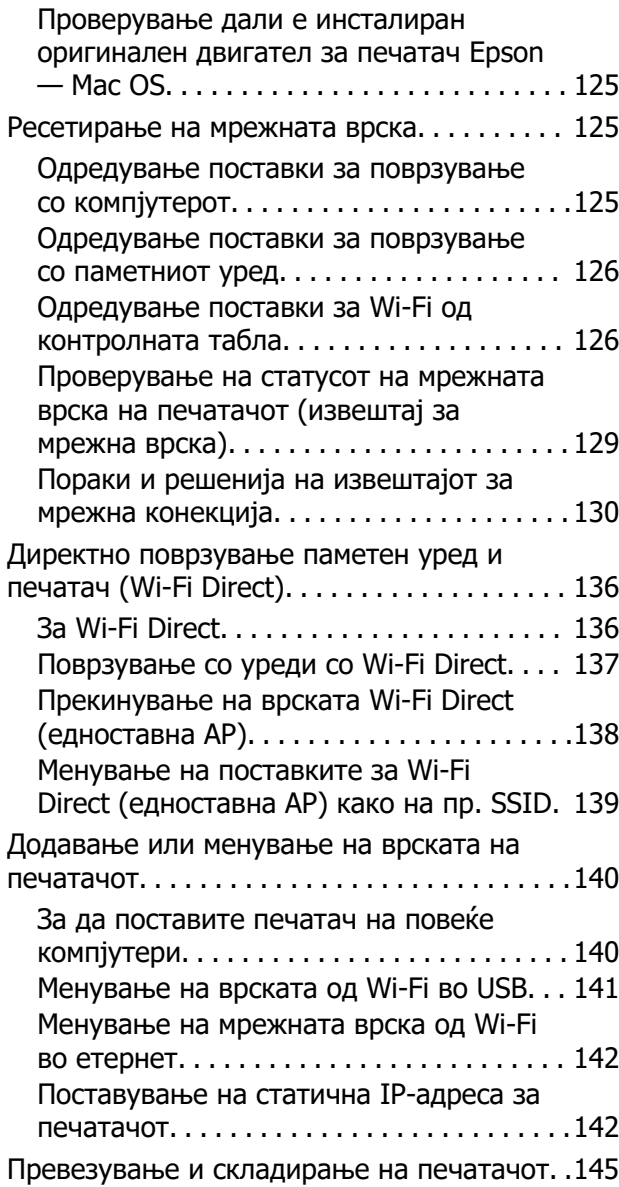

## **[Решавање проблеми](#page-147-0)**

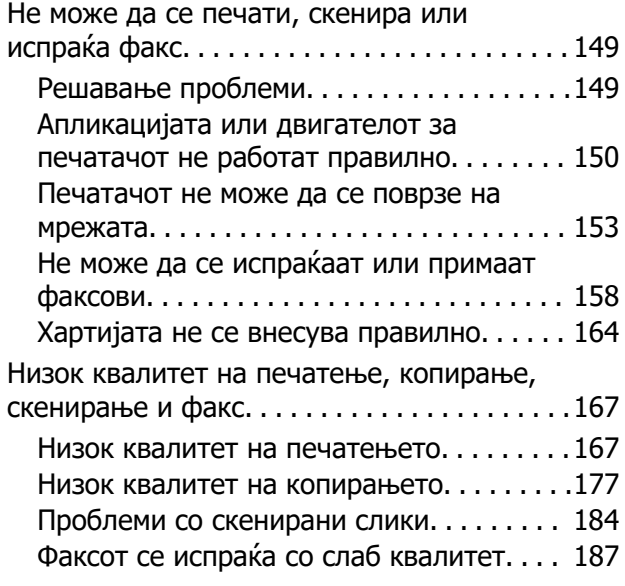

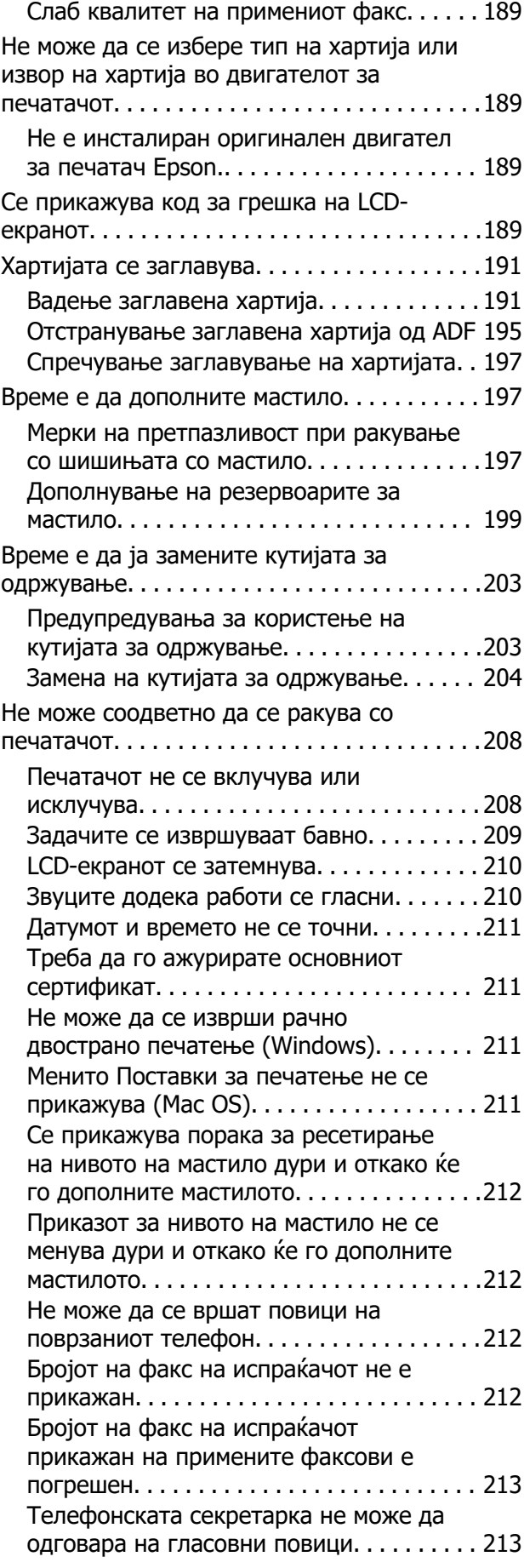

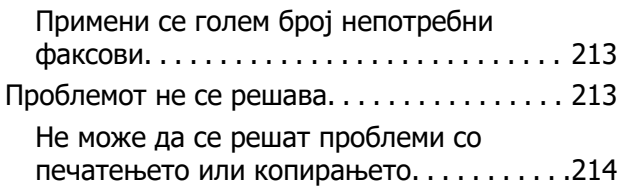

## **[Информации за производите](#page-215-0)**

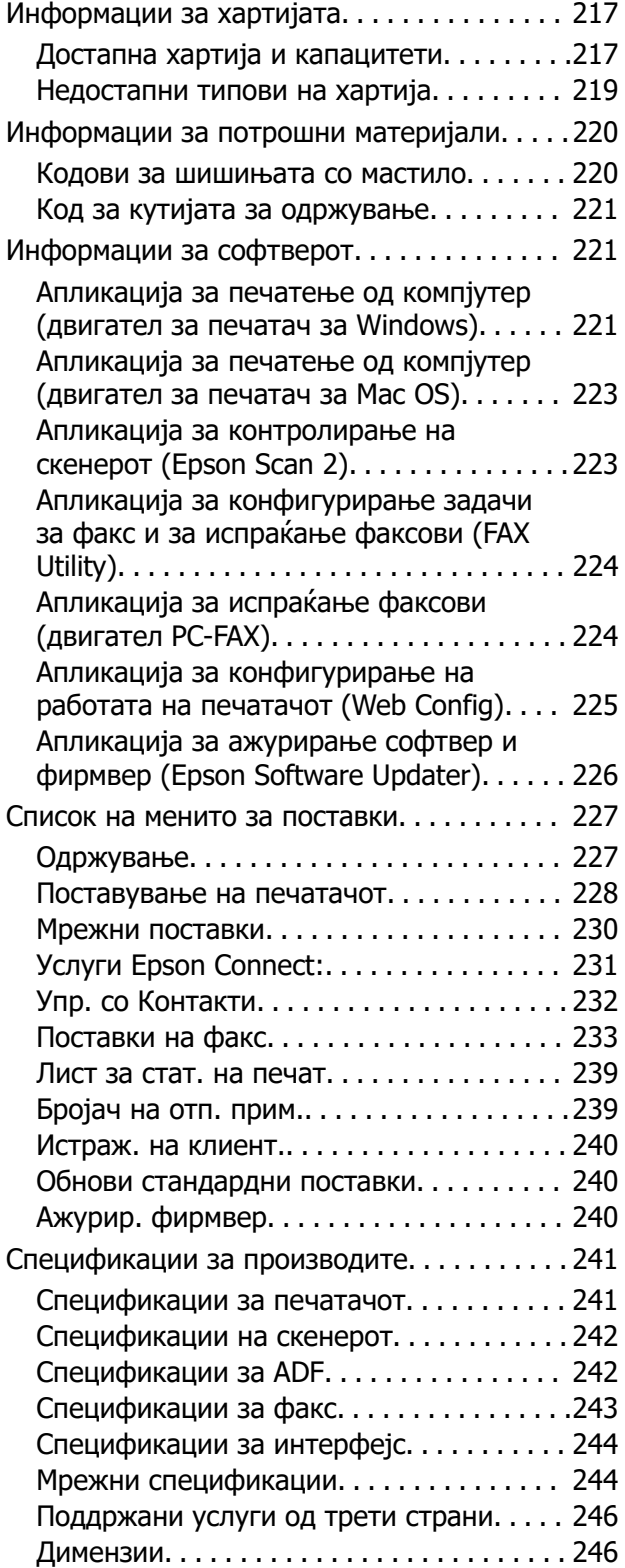

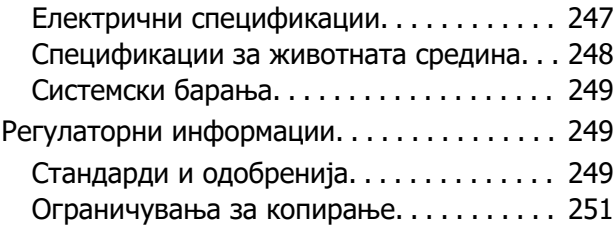

## **[Каде да се обратите за помош](#page-251-0)**

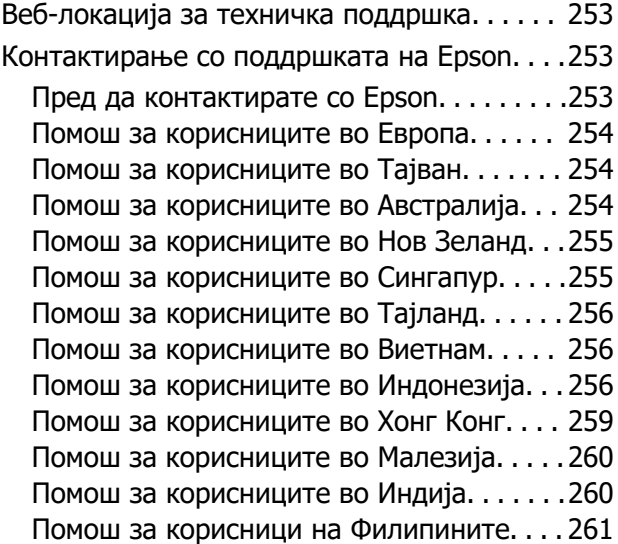

# <span id="page-5-0"></span>**Водич за овој прирачник**

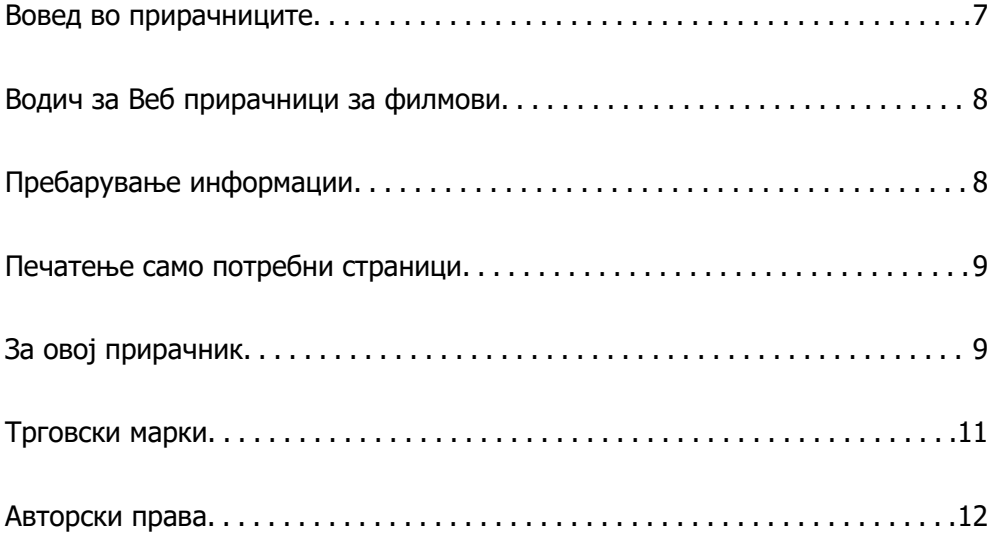

## <span id="page-6-0"></span>**Вовед во прирачниците**

Следниве прирачници се испорачани со вашиот печатач Epson. Покрај прирачниците, погледнете ги различните типови информации за помош што се достапни од самиот печатач или од апликациите на Epson.

Важни безбедносни упатства (хартиен прирачник)

Ви дава инструкции за безбедно користење на печатачот.

Почнете оттука (хартиен прирачник)

Содржи информации за поставување на печатачот и инсталирање на софтверот.

Упатство за корисникот (дигитален прирачник)

Овој прирачник. Достапен е како PDF и веб-прирачник. Содржи детални информации и инструкции за користење на печатачот и решавање проблеми.

Овој прирачник е наменет за ET-4810 Series/L5590 Series и ET-2840 Series/L3560 Series. Следниве функции се достапни само за ET-4810 Series/L5590 Series.

- ❏ Испраќање и примање факс
- ❏ ADF (Автоматски внесувач на документи)
- ❏ Ethernet конекција

Информации за најновите прирачници

❏ Хартиен прирачник

Посетете ја веб-локацијата за поддршка на Epson за Европа на <http://www.epson.eu/support>или веб-локацијата за поддршка на Epson во светски рамки на<http://support.epson.net/>.

❏ Дигитален прирачник

Посетете ја следнава веб-страница, внесете го името на производот, а потоа одете на **Поддршка**.

<https://epson.sn>

# <span id="page-7-0"></span>**Водич за Веб прирачници за филмови**

Можете да гледате Веб прирачници за филмови за да дознаете како да го користите печатачот. Пристапете до следнава веб-страница. Содржините на Веб прирачници за филмови подлежат на промена без претходно известување.

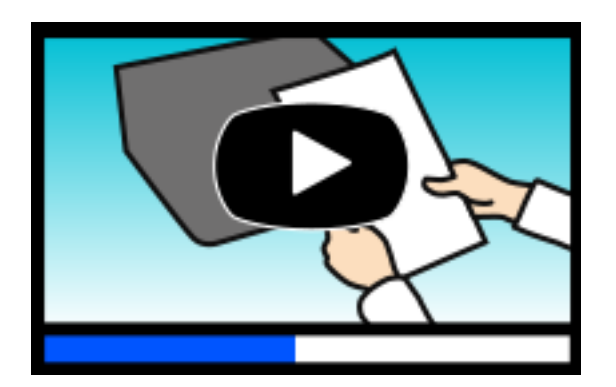

ET-4810 Series: [https://support.epson.net/publist/video.php?model=ET-4810\\_Series](https://support.epson.net/publist/video.php?model=ET-4810_Series) L5590 Series: [https://support.epson.net/publist/video.php?model=L5590\\_Series](https://support.epson.net/publist/video.php?model=L5590_Series) ET-2840 Series: [https://support.epson.net/publist/video.php?model=ET-2840\\_Series](https://support.epson.net/publist/video.php?model=ET-2840_Series) L3560 Series: [https://support.epson.net/publist/video.php?model=L3560\\_Series](https://support.epson.net/publist/video.php?model=L3560_Series)

# **Пребарување информации**

Со PDF прирачникот може да ги пребарувате потребните информации со клучен збор или да скокнете директно на специфични делови со користење на обележувачи. Во овој дел се објаснува како да користите PDF-прирачник отворен во Adobe Acrobat Reader DC на вашиот компјутер.

#### **Пребарување со клучен збор**

Кликнете на **Уреди** > **Напредно пребарување**. Внесете го клучниот збор (текст) за информациите коишто сакате да ги најдете во прозорецот за пребарување и кликнете на **Пребарај**. Резултатите се прикажуваат како листа. Кликнете на еден од прикажаните резултати за да скокнете на таа страница.

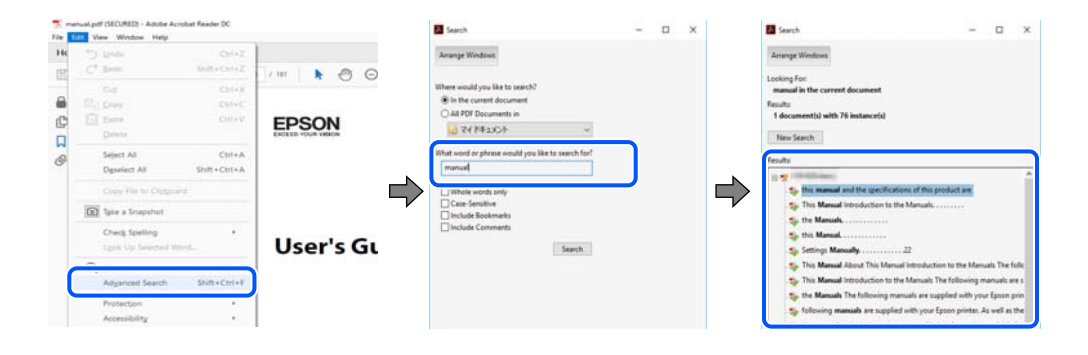

#### <span id="page-8-0"></span>**Скокање директно од обележувачи**

Кликнете на наслов да скокнете на таа страница. Кликнете на + или > за да ги прегледате долунаведените наслови во тој дел. За да се вратите на претходната страница, избришете ги следниве постапки на тастатурата.

- ❏ Windows: задржете **Alt**, а потоа притиснете **←**.
- ❏ Mac OS: задржете на копчето за команда и притиснете на **←**.

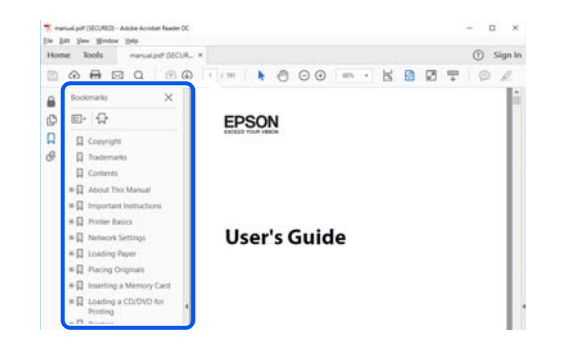

## **Печатење само потребни страници**

Може да ги извадите и да ги отпечатите само страниците коишто ви се потребни. Кликнете на **Печати** во менито **Датотека** и одредете го бројот на страници коишто сакате да ги печатите во **Страници** во **Страници за печатење**.

❏ За да одредите серија на страници, внесете цртичка помеѓу почетната страница и последната страница.

Пример: 20-25

❏ За да ги одредите страниците коишто не се во серија, поделете го бројот на страници со запирки.

Пример: 5, 10, 15

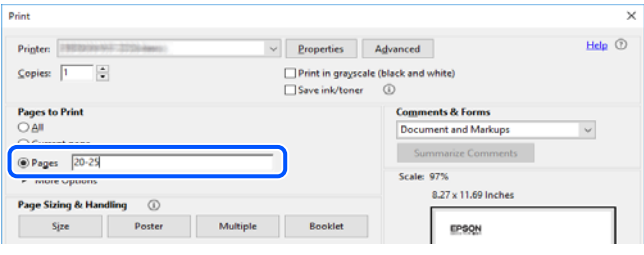

# **За овој прирачник**

Во овој дел се објаснува значењето на ознаките и симболите, белешките за описите, како и информациите за оперативните системи наведени во овој прирачник.

### <span id="page-9-0"></span>**Ознаки и симболи**

#### !**Внимание:**

Инструкции коишто мора внимателно да ги следите за да избегнете телесна повреда.

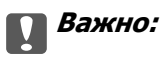

Инструкции што мора да се почитуваат за да се избегне оштетување на опремата.

#### **Белешка:**

Обезбедува дополнителни информации и информации за упатување.

#### **Поврзани информации**

& Води кон поврзани делови.

Содржи Веб прирачници за филмови од упатствата за работење. Погледнете ја врската со поврзани информации.

#### **Белешки за сликите од екранот и илустрациите**

- ❏ Сликите од екранот од двигателот за печатачот се од Windows 10 или macOS High Sierra (10.13). Содржината прикажана на сликите од екран се разликува во зависност од моделот и ситуацијата.
- ❏ Илустрациите користени во овој прирачник се само примери. Иако може да има мали разлики, зависно од моделот, начинот на ракување е ист.
- ❏ Некои од ставките во менито на LCD-екранот се разликуваат, зависно од моделот и поставките.
- ❏ QR-кодот може да го прочитате користејќи наменска апликација.

#### **Опфатени оперативни системи**

#### **Windows**

Во овој прирачник, термините "Windows 11", "Windows 10", "Windows 8.1", "Windows 8", "Windows 7", "Windows Vista", "Windows XP", "Windows Server 2022", "Windows Server 2019", "Windows Server 2016", "Windows Server 2012 R2", "Windows Server 2012", "Windows Server 2008 R2", "Windows Server 2008", "Windows Server 2003 R2" и "Windows Server 2003" се однесуваат на следниве оперативни системи. Дополнително, "Windows" се однесува на сите верзии.

- ❏ Оперативен систем Microsoft® Windows® 11
- ❏ Оперативен систем Microsoft® Windows® 10
- ❏ Оперативен систем Microsoft® Windows® 8.1
- ❏ Оперативен систем Microsoft® Windows® 8
- ❏ Оперативен систем Microsoft® Windows® 7
- <span id="page-10-0"></span> $\Box$  Оперативен систем Microsoft<sup>®</sup> Windows Vista<sup>®</sup>
- ❏ Оперативен систем Microsoft® Windows® XP
- ❏ Оперативен систем Microsoft® Windows® XP Professional x64 Edition
- ❏ Оперативен систем Microsoft® Windows Server® 2022
- ❏ Оперативен систем Microsoft® Windows Server® 2019
- ❏ Оперативен систем Microsoft® Windows Server® 2016
- ❏ Оперативен систем Microsoft® Windows Server® 2012 R2
- ❏ Оперативен систем Microsoft® Windows Server® 2012
- ❏ Оперативен систем Microsoft® Windows Server® 2008 R2
- ❏ Оперативен систем Microsoft® Windows Server® 2008
- ❏ Оперативен систем Microsoft® Windows Server® 2003 R2
- ❏ Оперативен систем Microsoft® Windows Server® 2003

#### **Mac OS**

Во овој прирачник, "Мас ОS" се однесува на Mac OS X 10.9.5 или понова верзија, како и на macOS 11 или понова верзија.

# **Трговски марки**

- ❏ EPSON® е регистрирана трговска марка, а EPSON EXCEED YOUR VISION или EXCEED YOUR VISION е трговска марка на Seiko Epson Corporation.
- ❏ QR Code is a registered trademark of DENSO WAVE INCORPORATED in Japan and other countries.
- **□** Microsoft<sup>®</sup>, Windows<sup>®</sup>, Windows Server<sup>®</sup>, and Windows Vista<sup>®</sup> are registered trademarks of Microsoft Corporation.
- ❏ Apple, Mac, macOS, OS X, Bonjour, ColorSync, Safari, AirPrint, iPad, iPhone, and iPod touch are trademarks of Apple Inc., registered in the U.S. and other countries.
- ❏ Use of the Works with Apple badge means that an accessory has been designed to work specifically with the technology identified in the badge and has been certified by the developer to meet Apple performance standards.
- ❏ Chrome, Google Play, and Android are trademarks of Google LLC.
- ❏ Adobe, Acrobat, and Reader are either registered trademarks or trademarks of Adobe in the United States and/or other countries.
- ❏ Firefox is a trademark of the Mozilla Foundation in the U.S. and other countries.
- $□$  Mopria<sup>®</sup> and the Mopria<sup>®</sup> Logo are registered and/or unregistered trademarks and service marks of Mopria Alliance, Inc. in the United States and other countries. Unauthorized use is strictly prohibited.
- ❏ Општо известување: oстанатите имиња на производи што се употребени овде се наменети само за идентификување и може да се трговски марки на нивните сопственици. Epson се одрекува од сите права врз овие марки.

## <span id="page-11-0"></span>**Авторски права**

Ниеден дел од оваа публикација не смее да биде умножуван, зачуван во системот за пребарување, или пренесен во која било форма или на кој било начин, електронски, механички, со фотокопирање, снимање или друго, без претходна писмена согласност од корпорацијата Seiko Epson. Не се предвидени обврски за патентирање во однос на употребата на информациите содржани овде. Ниту пак е предвидена каква било обврска за штети кои произлегуваат од употребата на информациите дадени овде. Информациите што се содржани тука се дизајнирани за употреба со овој производ на Epson. Epson не одговара за употреба на која било од овие информации применети кон други производи.

Ниту корпорацијата Seiko Epson ниту нејзините подружници не одговараат кон купувачот на овој производ или трети лица за штети, загуби, трошоци, или трошоци предизвикани од набавувачот или трети лица како резултат на несреќа, неправилна употреба, или злоупотреба или неовластени промени на овој производ, поправки или измени кај овој производ, или (освен САД) непочитување на упатствата за ракување и одржување на корпорацијата Seiko Epson.

Корпорацијата Seiko Epson и нејзините подружници не одговараат за никакви штети или проблеми кои произлегуваат од употребата на кои било опции или кои било производи за широка потрошувачка различни од оние означени како Original Epson Products (оригинални производи на Epson) или Epson Approved Products (одобрени производи на Epson) од корпорацијата Seiko Epson.

Корпорацијата Seiko Epson не одговара за никаква штета предизвикана од електромагнетно попречување што се појавува поради употребата на кои било кабли за поврзување различни од оние означени како Epson Approved Products (одобрени производи на Epson) од корпорацијата Seiko Epson.

© 2022 Seiko Epson Corporation

Содржината на овој прирачник и спецификациите за овој производ се предмет на промена без известување.

# <span id="page-12-0"></span>**Важни упатства**

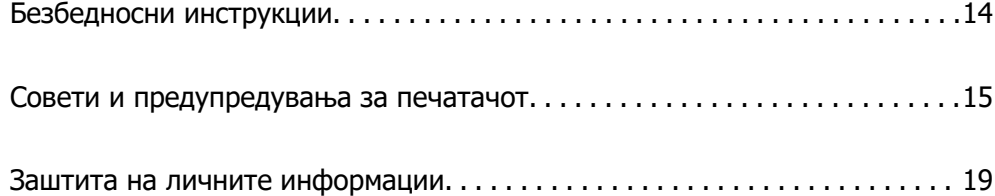

## <span id="page-13-0"></span>**Безбедносни инструкции**

Прочитајте ги и следете ги овие инструкции за безбедно користење на печатачот. Чувајте го прирачников за користење во иднина. Погрижете се да ги следите и сите предупредувања и инструкции означени на печатачот.

❏ Некои од симболите што се користат на вашиот печатач служат за осигурување безбедност и правилно користење на печатачот. Посетете ја следната веб-страница за да го научите значењето на симболите.

<http://support.epson.net/symbols/>

- ❏ Користете го само струјниот кабел доставен заедно со печатачот и не користете го кабелот со друга опрема. Користењето други кабли со овој печатач или користењето на доставениот струен кабел со друга опрема може да доведе до пожар или струен удар.
- ❏ Проверете дали вашиот кабел за наизменична струја ги исполнува соодветните локални стандарди за безбедност.
- ❏ Никогаш сами не расклопувајте ги, не менувајте ги или не обидувајте се да ги поправите кабелот, приклучокот, печатачот, скенерот или другите опции, освен како што е конкретно објаснето во упатствата за печатачот.
- ❏ Исклучете го печатачот од струја и побарајте помош од стручни лица за сервисирање во следниве ситуации:

Кабелот за струја или приклучокот е оштетен, во печатачот влегла течност; печатачот паднал или куќиштето е оштетено, печатачот не работи нормално или покажува значителна промена во работата. Не приспособувајте контроли што не се опфатени со упатствата за ракување.

- ❏ Ставете го печатачот блиску до ѕидниот штекер од кој може лесно да се исклучи.
- ❏ Не поставувајте го и не складирајте го печатачот надвор, во близина на прекумерна нечистотија или прашина, извори на топлина, или на места што се подложни на електрични удари, вибрации, висока температура или влажност.
- ❏ Внимавајте да не истурите течност на печатачот и не ракувајте со печатачот со влажни раце.
- ❏ Чувајте го печатачот на растојание од најмалку 22 cm од електростимулатори на срцето. Радиобрановите од овој печатач можат негативно да се одразат врз работата на електростимулаторите на срцето.
- ❏ Контактирајте со вашиот добавувач ако се оштети ЛЦД-екранот. Ако ги натопените рацете со растворот од течен кристал, темелно исплакнете ги со сапун и вода. Ако растворот од течен кристал ви влезе во очите, веднаш исплакнете ги со вода. Ако по темелното плакнење имате непријатно чувство или проблеми со видот, веднаш одете на лекар.
- ❏ Избегнувајте да употребувате телефон за време на електрична бура. Постои мала опасност од струен удар од грмотевица.
- ❏ Не користете телефон за да пријавите истекување на гас во близина на истекувањето.

#### <span id="page-14-0"></span>**Безбедносни упатства за мастило**

- ❏ Внимавајте да не допирате мастило кога ракувате со резервоарите за мастило, капачињата на резервоарите и отворени шишиња со мастило или капачиња на шишињата.
	- ❏ Доколку ви капне мастило на кожата, измијте ја кожата темелно со сапун и вода.
	- ❏ Доколку ви влезе мастило во очите, веднаш исплакнете ги со вода. Доколку чувството на неугодност или проблемите со видот продолжат и по плакнењето, веднаш јавете се на лекар.
	- ❏ Ако ви влезе мастило во устата, веднаш одете на лекар.
- ❏ Не расклопувајте ја кутијата за одржување; во спротивно може да ви влезе мастило во очите или на кожата.
- ❏ Не протресувајте го шишето со мастило премногу силно и не нанесувајте прекумерна сила затоа што може да дојде до истекување на мастилото.
- ❏ Чувајте ги шишињата со мастило и кутијата за одржување вон дофат на деца. Не дозволувајте децата да пијат од шишињата со мастило.

## **Совети и предупредувања за печатачот**

Прочитајте ги и следете ги овие упатства за да избегнете оштетување на печатачот или имотот. Чувајте го прирачникот за подоцнежна употреба.

#### **Совети и предупредувања за поставување на печатачот**

- ❏ Немојте да ги блокирате или покривате вентилите и отворите на печатачот.
- ❏ Користете го единствено изворот за напојување означен на лепенката на печатачот.
- ❏ Избегнувајте употреба на истото струјно коло од апаратите за фотокопирање или системите за воздушна регулација кои редовно се вклучуваат и исклучуваат.
- ❏ Избегнувајте електрични приклучоци контролирани од прекинувачи или автоматски релеи.
- ❏ Целиот компјутерски систем треба да биде подалеку од можни извори на електромагнетно влијание, како што се звучници или бази на безжични телефони.
- ❏ Каблите за довод на електрична енергија треба да бидат така поставени за да се избегне нагризување, отсекување, загревање, набирање и извиткување. Не ставајте предмети врз каблите за довод на електрична енергија и не дозволувајте каблите да бидат приклештени или да се гази по нив. Погрижете се сите кабли за напојување да бидат прави на краевите.
- ❏ Ако со печатачот користите продолжен кабел, внимавајте вкупната јачина на струја на апаратите изразена во ампери кои се вклучени во продолжниот кабел да не ја надминува јачината на струја за кабелот изразена во ампери. Исто така, внимавајте вкупната јачина на струјата на сите апарати вклучени во ѕидниот приклучок да не го надминува капацитетот на јачината на струјата на ѕидниот приклучок.
- ❏ Ако планирате да го користите печатачот во Германија, инсталацијата во зградата мора да е заштитена со 10-амперски или 16-амперски осигурувач за да се обезбеди заштита од краток спој и заштита од поголем напон.
- <span id="page-15-0"></span>❏ Кога го поврзувате печатачот на компјутер или друг уред со кабел, внимавајте на точната поставеност на приклучоците. Секој приклучок има само една правилна насока. Ставање приклучок во погрешна насока може да ги оштети и двата уреда поврзани со кабелот.
- ❏ Ставете го печатачот на рамна, стабилна површина што е поширока од основата на печатачот во сите насоки. Печатачот нема да работи правилно ако не е поставен во хоризонтална положба.
- ❏ Оставете простор над печатачот за да можете целосно да го подигнете капакот за документи.
- ❏ Оставете доволно простор од предната страна на печатачот, за да излезе целосно хартијата.
- ❏ Избегнувајте места подложни на нагли промени на температурата и влажноста. Исто така, чувајте го печатачот подалеку од директна сончева светлина, извори на силна светлина или топлина.

#### **Совети и предупредувања за користење на печатачот**

- ❏ Не ставајте предмети во отворите на печатачот.
- ❏ Не ставајте ја раката во печатачот при печатење.
- ❏ Не допирајте ги белиот плоснат кабел и цевките за мастило што се наоѓаат во печатачот.
- ❏ Не користете спрејови што содржат запаливи гасови во или околу печатачот. Така може да предизвикате пожар.
- ❏ Не движете ја главата за печатење со рака, инаку може да го оштетите печатачот.
- ❏ Внимавајте скенерот да не ви ги фати прстите кога го затворате.
- ❏ Не притискајте премногу силно на стакло на скенерот при поставување на изворните документи.
- ❏ Продолженото користење на печатачот кога нивото на мастилото е под долната линија може да го оштети печатачот. Наполнете го резервоарот со мастило до горната линија додека печатачот не работи. За точно да се прикаже проценетото ниво на мастило, ресетирајте го нивото на мастило откако ќе го наполните резервоарот.
- ❏ Секогаш исклучувајте го печатачот со користење на копчето P. Не вадете ги каблите од печатачот и не исклучувајте ја струјата од приклучокот сè додека светлото  $\mathbb O$  не престане да трепка.
- ❏ Ако не планирате да го користите печатачот подолго време, исклучете го кабелот од електричниот приклучок.

### **Совети и предупредувања за користење на ЛЦД-екранот**

- ❏ ЛЦД-екранот може да има неколку мали светли или темни точки и поради своите карактеристики може да има нерамномерна сјајност. Ова е вообичаено и не значи дека е оштетен на некаков начин.
- ❏ Користете само сува и мека крпа за чистење. Не употребувајте течни или хемиски средства за чистење.
- ❏ Надворешниот капак на LCD-екранот може да се скрши ако се удри силно. Контактирајте со продавачот ако површината на екранот се лупи или напукнува и не допирајте ги и не обидувајте се да ги отстраните скршените делови.

#### <span id="page-16-0"></span>**Совети и предупредувања за поврзување на интернет**

Не поврзувајте го овој производ директно на интернет. Поврзете го во мрежа заштитена со насочувач или заштитен ѕид.

## **Совети и предупредувања за користење на печатачот со безжично поврзување**

- ❏ Радио бранови од печатачот може да влијаат негативно на работата на медицинска електронска опрема ида предизвикаат нивна неисправна работа.Кога го користите печатачот во медицински објекти или блиску до медицинска опрема, следете ги упатствата на овластените лица што ги претставуваат медицинските објекти и почитувајте ги сите упатства и насоки на медицинската опрема.
- ❏ Радио бранови од печатачот може да влијаат негативно на работата на автоматски контролирани уреди како автоматски врати или противпожарни аларми и може да доведат до несреќа поради неисправност.Кога го користите печатачот близу автоматски контролирани уреди, почитувајте ги сите упатства и насоки на тие уреди.

## **Совети и предупредувања за транспорт или складирање на печатачот**

- ❏ При складирање или пренесување на печатачот, не навалувајте го, не ставајте го вертикално или не превртувајте го; инаку може да протече мастило.
- ❏ Пред да го превезувате печатачот, внимавајте дали главата за печатење се наоѓа во својата почетна положба (крајно десно).

#### **Забелешки за лозинката за администратор**

Овој печатач ви овозможува да поставите лозинка за администратор за да спречите неовластен пристап или промени на поставките на уредот и мрежните поставки зачувани во производот кога се поврзувате на мрежа.

#### **Стандардна вредност на лозинката за администратор**

Стандардната вредност на лозинката за администратор е отпечатена на етикетата на самиот производ, како што е прикажаната. Положбата на која е закачена етикетата зависи од производот, како што е страната каде што се отвора капакот, задната страна или долната страна.

Следнава илустрација е пример за положбата за прикачување на етикетата на страната на печатачот каде што се отвора капакот.

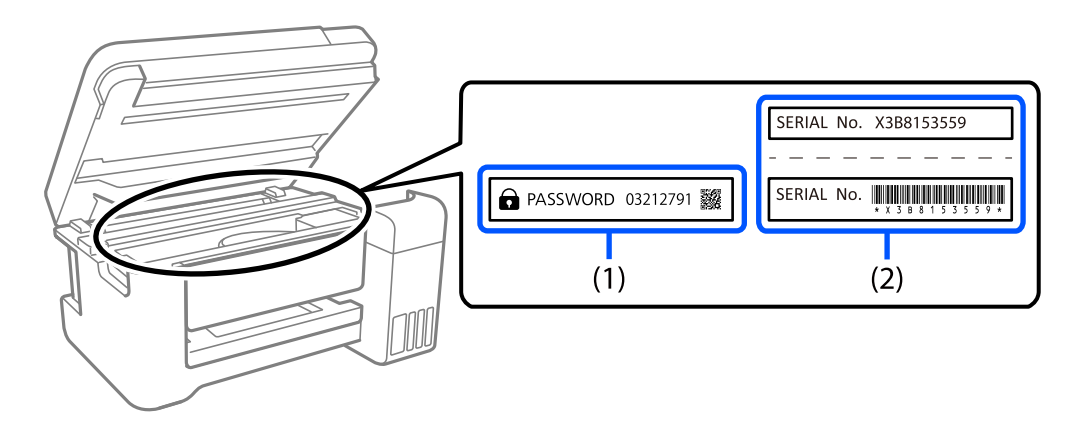

Ако се прикачени и двете етикети (1) и (2), вредноста веднаш до ЛОЗИНКА напишана на етикетата во (1) е стандардната вредност. Во овој пример, стандардната вредност е 03212791.

Ако е прикачена само етикетата (2), серискиот број отпечатен на етикетата во (2) е стандардната вредност. Во овој пример, стандардната вредност е X3B8153559.

#### **Менување на лозинката за администратор**

Може да се смени од контролниот панел на печатачот и Web Config. Кога ја менувате лозинката, поставете ја со најмалку 8 алфанумерички знаци и симболи од еден бајт.

#### **Поврзани информации**

 $\rightarrow$  ["Апликација за конфигурирање на работата на печатачот \(Web Config\)" на страница 225](#page-224-0)

#### **Операции за кои е потребно да ја внесете лозинката за администратор**

Ако ви биде побарано да ја внесете лозинката за администратор кога ги вршите следниве операции, внесете ја лозинката за администратор поставена на печатачот.

- ❏ Кога го ажурирате фирмверот на печатачот од компјутер или паметен уред
- ❏ Кога се најавувате на напредните поставки на Web Config
- ❏ Кога поставувате со помош на апликација, како што е Fax Utility, што може да ги промени поставките на печатачот.

#### **Иницијализирање на лозинката за администратор**

Може да ја вратите лозинката за администратор на стандардните поставки со иницијализирање на мрежните поставки.

#### **Поврзани информации**

- & ["Обнови стандардни поставки" на страница 240](#page-239-0)
- $\rightarrow$  ["Каде да се обратите за помош" на страница 252](#page-251-0)

# <span id="page-18-0"></span>**Заштита на личните информации**

Кога ќе го дадете печатачот некому или го фрлате, избришете ги сите лични информации во меморијата на печатачот избирајќи **Поставки** > **Врати стандардни поставки** > **Избриши ги сите податоци и поставки** на контролната табла.

# <span id="page-19-0"></span>Имиња и функции на деловите

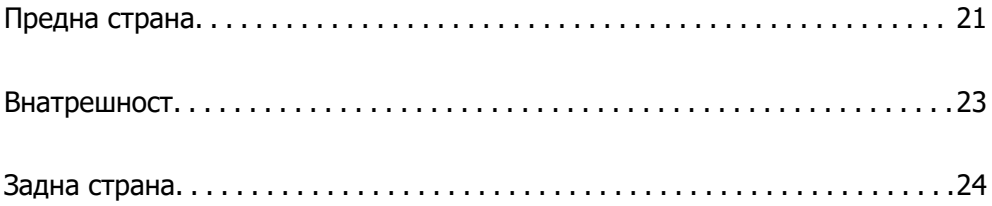

# <span id="page-20-0"></span>**Предна страна**

Само за ET-4810 Series/L5590 Series

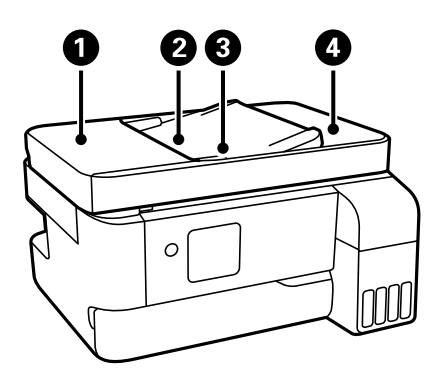

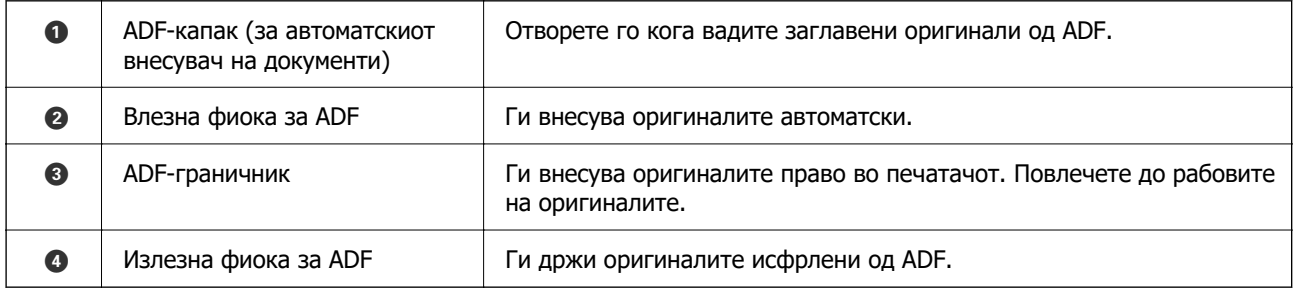

Само за ET-4810 Series/L5590 Series

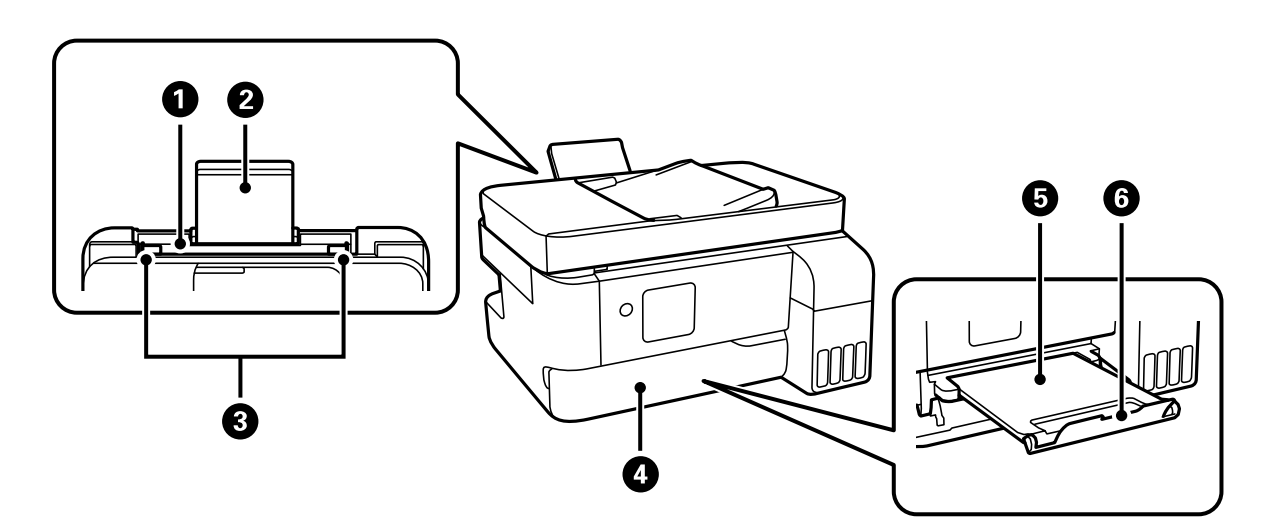

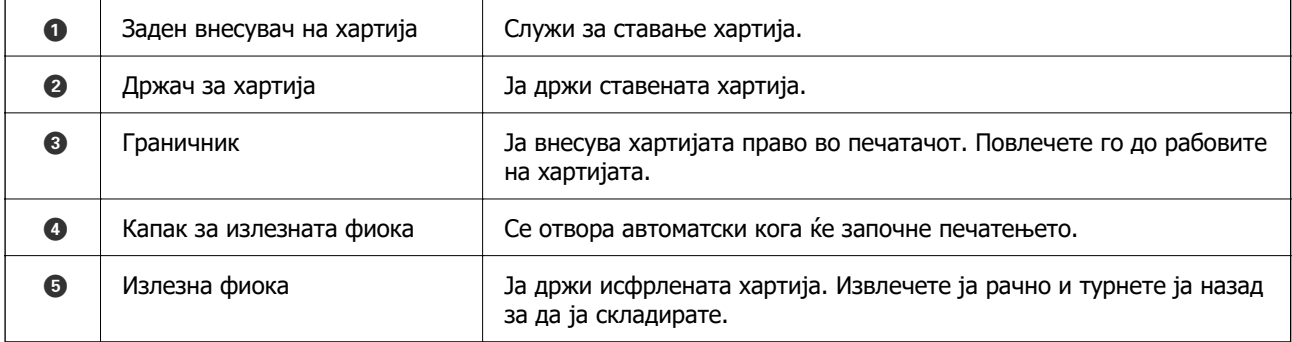

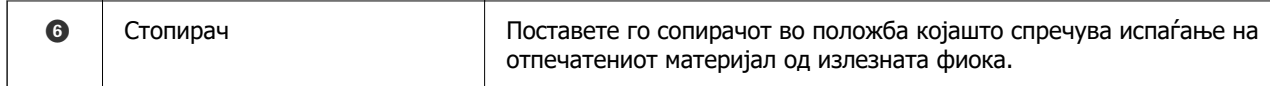

#### Само за ET-2840 Series/L3560 Series

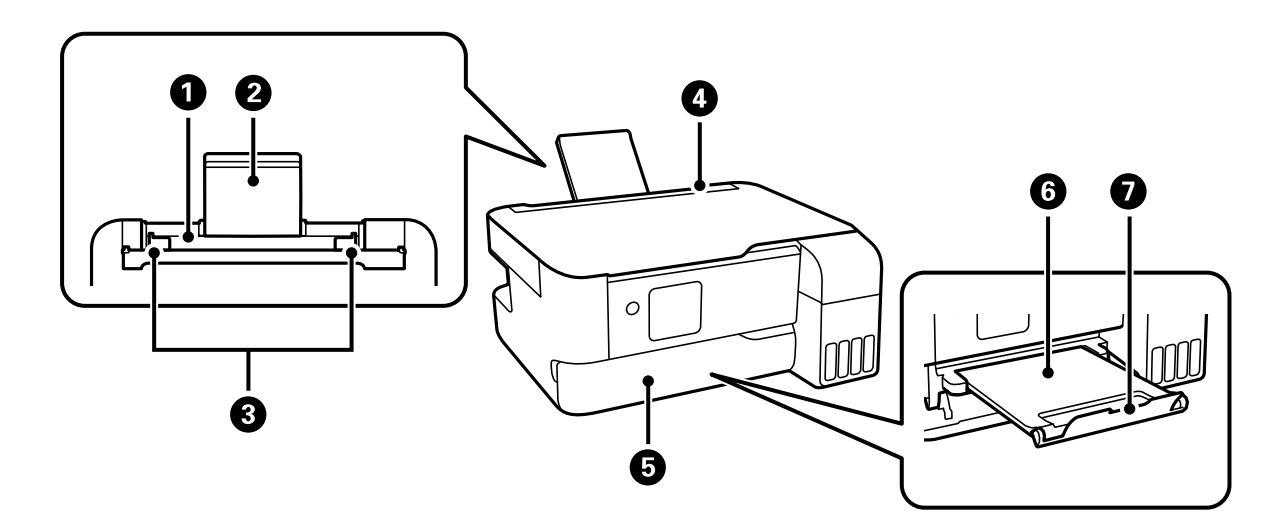

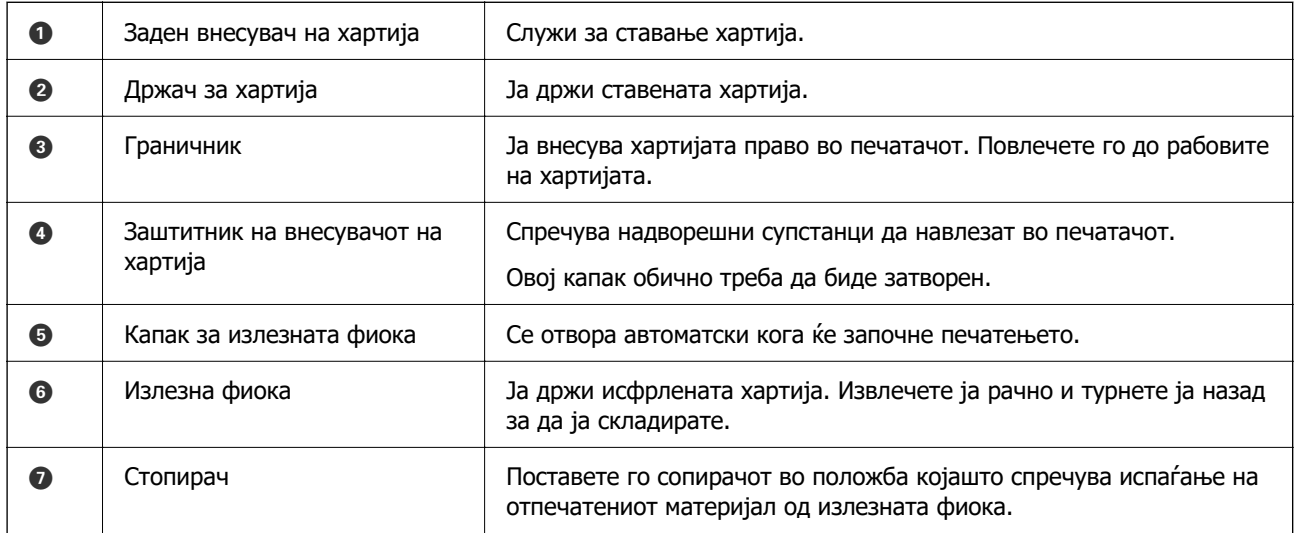

# <span id="page-22-0"></span>**Внатрешност**

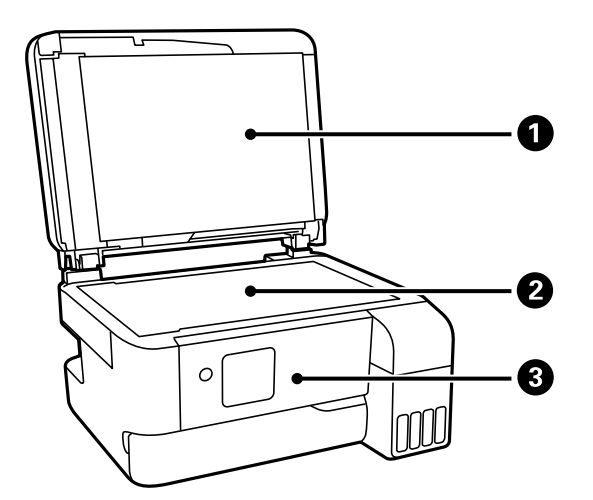

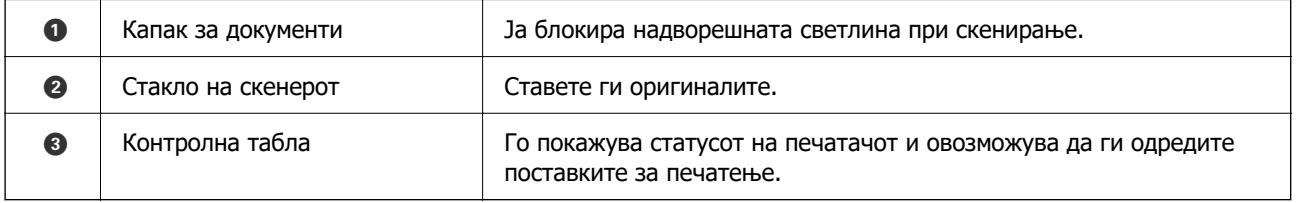

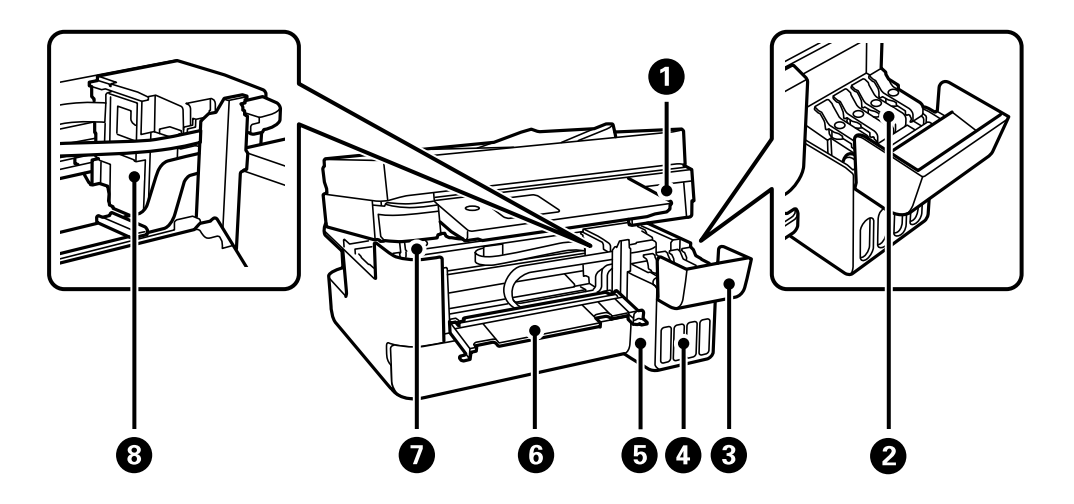

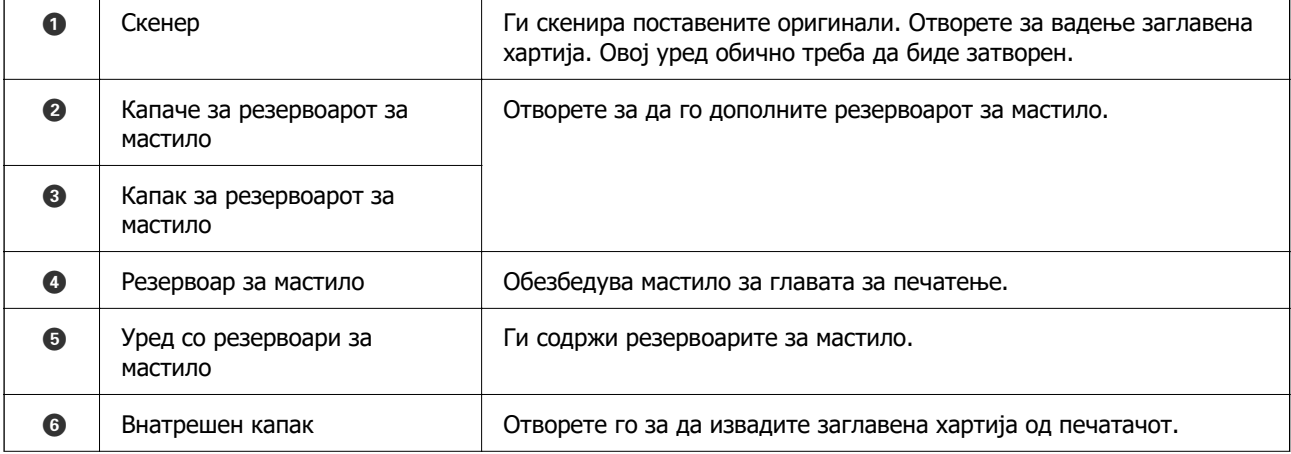

<span id="page-23-0"></span>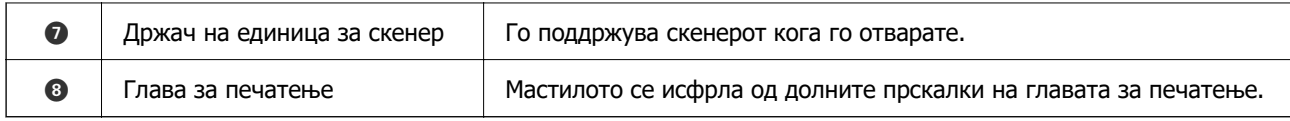

# **Задна страна**

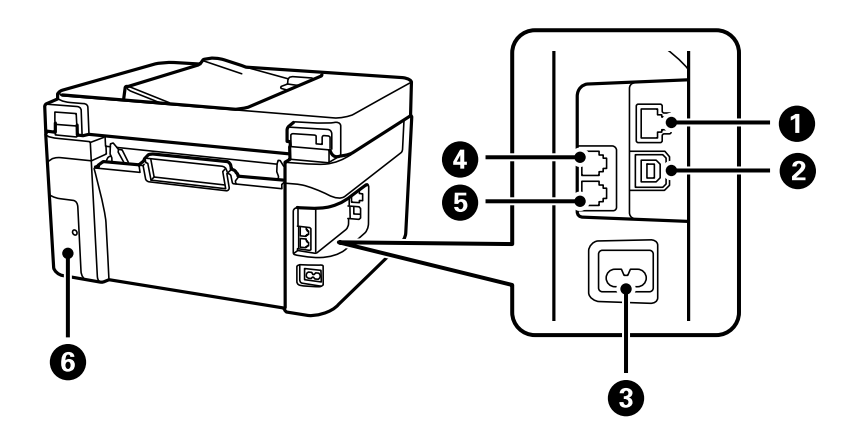

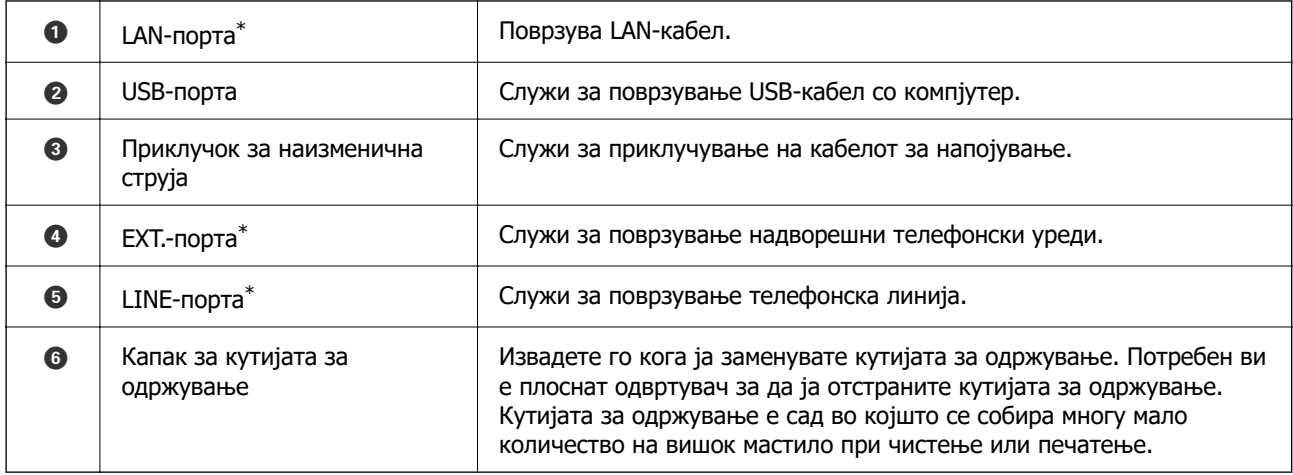

\* Само за ET-4810 Series/L5590 Series

# <span id="page-24-0"></span>**Водич за контролната табла**

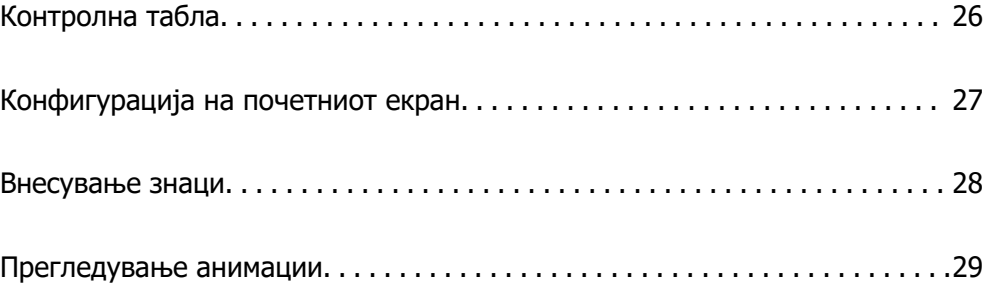

<span id="page-25-0"></span>**Контролна табла**

 $\bullet$ 

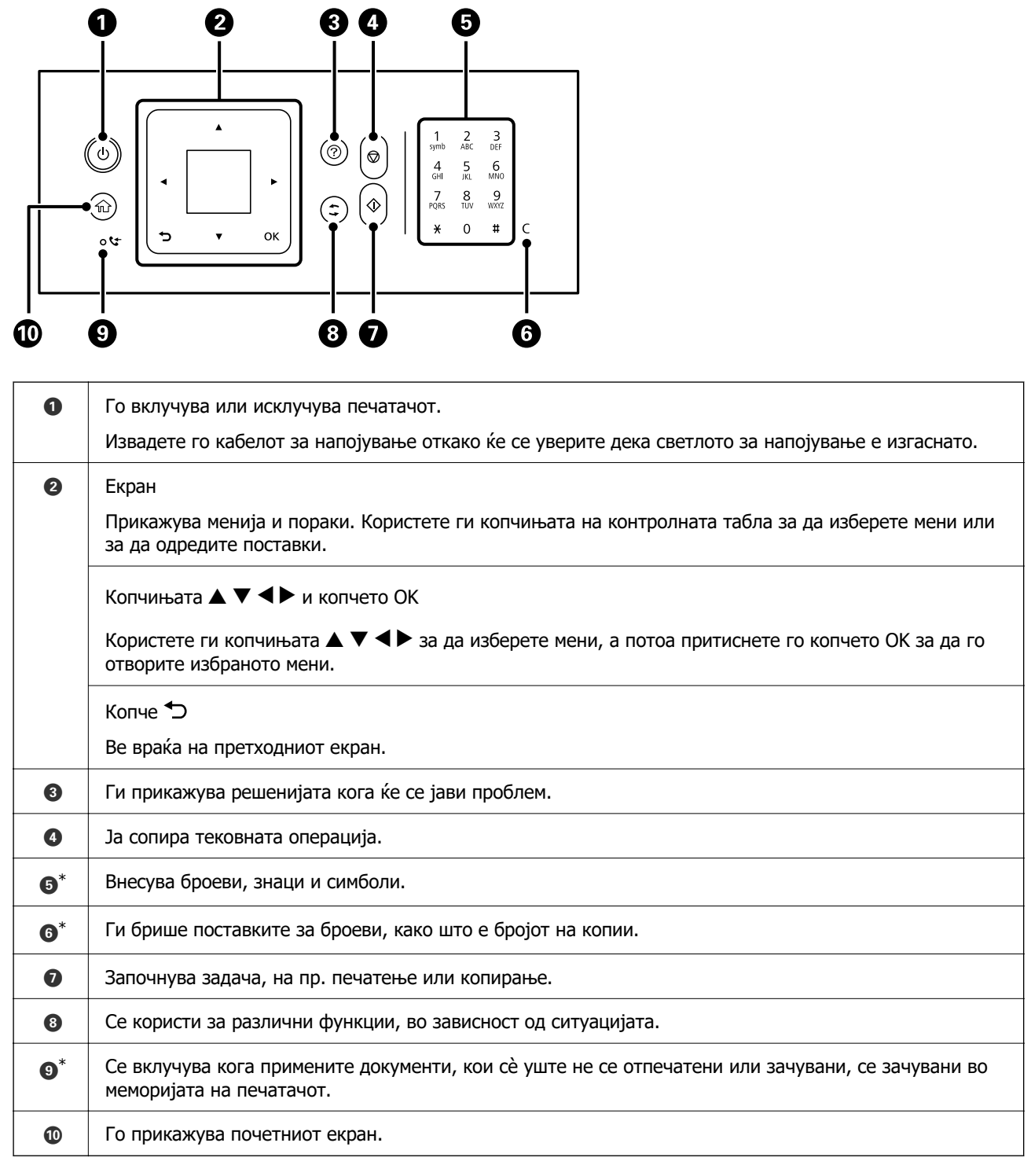

\* Само за ET-4810 Series/L5590 Series

# <span id="page-26-0"></span>**Конфигурација на почетниот екран**

Се прикажува следниов почетен екран кога ќе го вклучите печатачот или ќе го притиснете копчето **на контролниот панел. Лесно може да копирате и печатите со префрлување на** менито и избирање на опцијата што ви треба.

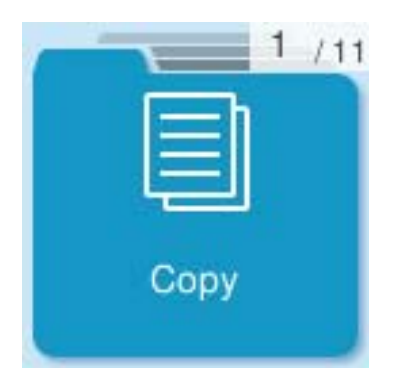

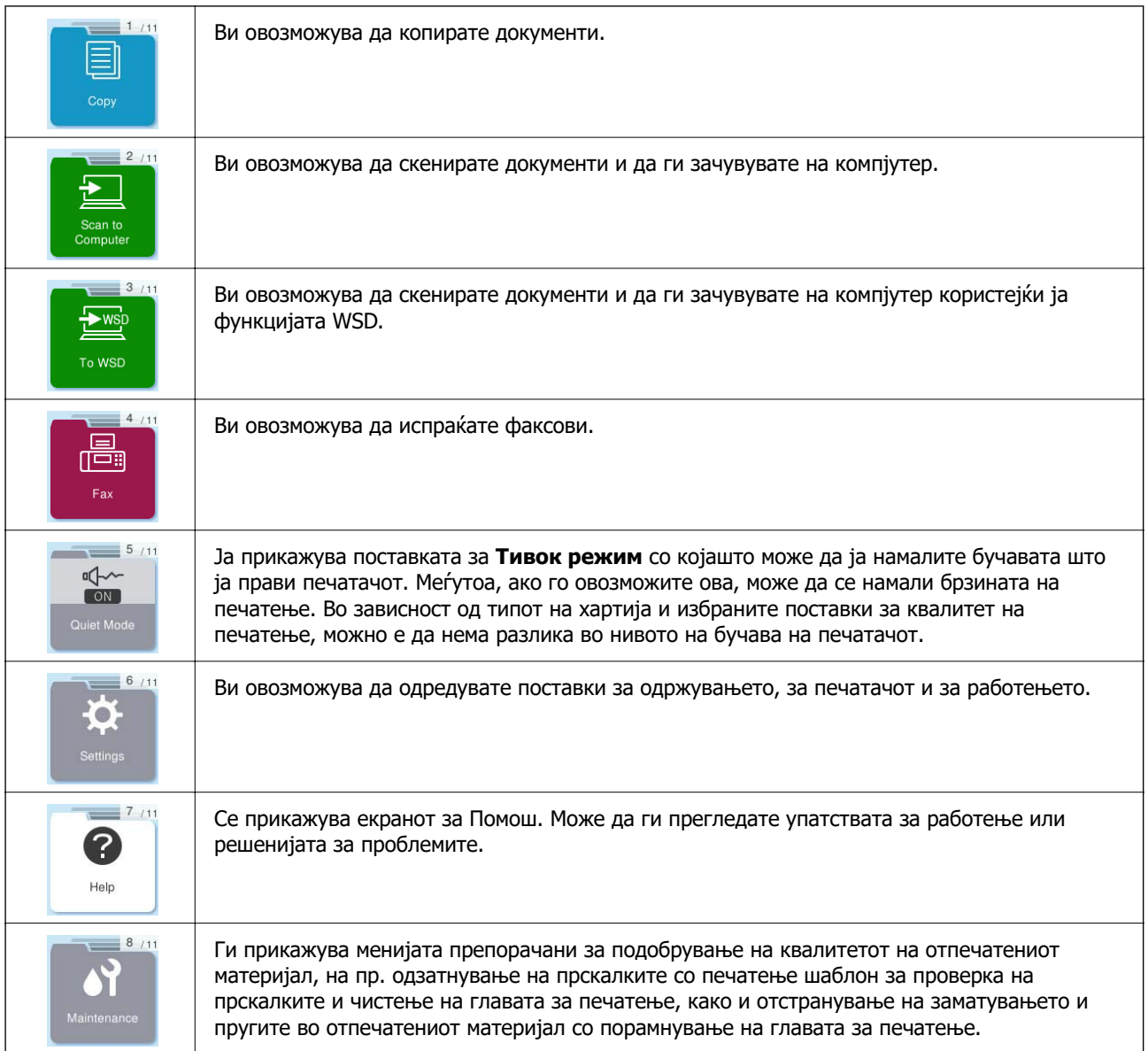

<span id="page-27-0"></span>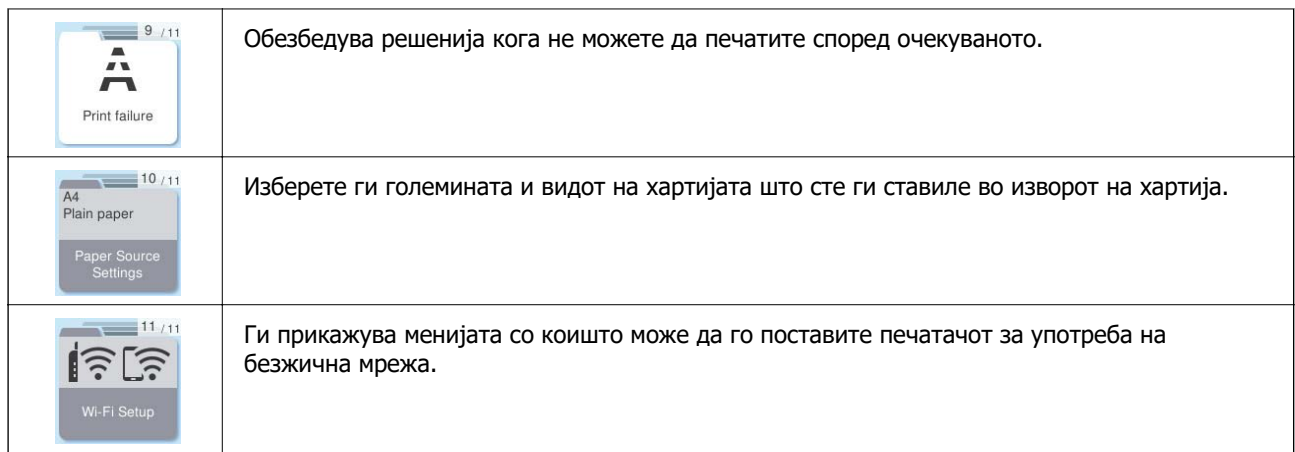

## **Водич за иконата за мрежа**

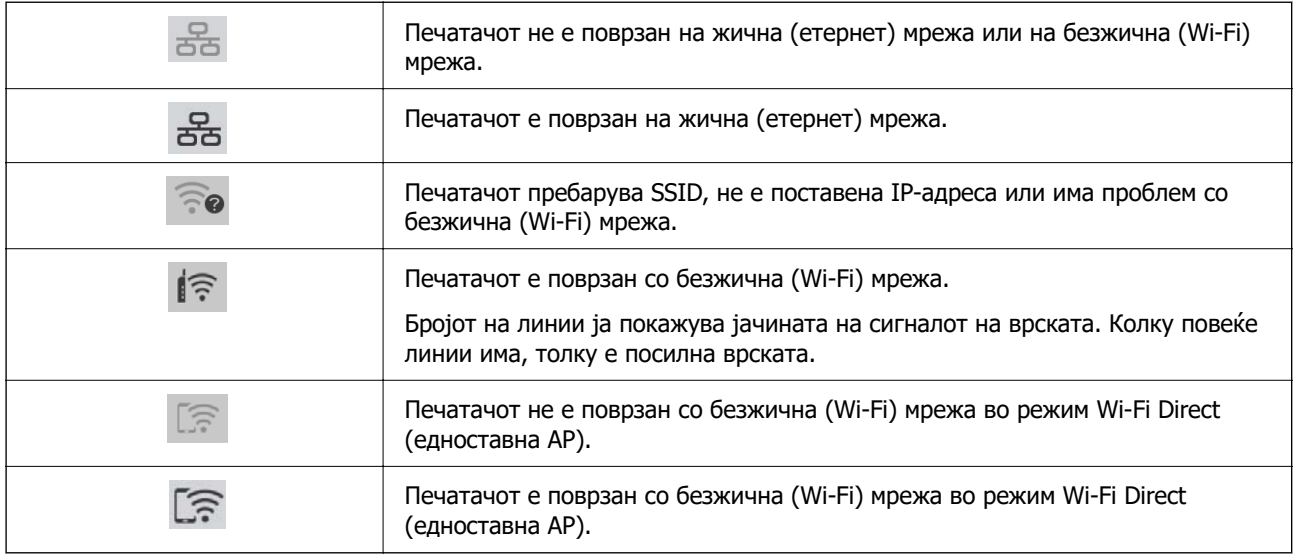

## **Внесување знаци**

За да внесувате знаци и симболи за мрежни поставки и да регистрирате контакти од контролната табла, користете ги копчињата  $\blacktriangle$ ,  $\nabla$ ,  $\blacktriangleleft$  и  $\blacktriangleright$  и софтверска тастатура на LCD-екранот. Притискајте ги копчињата  $\blacktriangle$ ,  $\nabla$ ,  $\blacktriangleleft$  или  $\blacktriangleright$  за да изберете знак или копче за функција на

<span id="page-28-0"></span>тастатурата, а потоа притиснете го копчето OK. Кога ќе завршите со внесување знаци, изберете **OK**, а потоа притиснете го копчето OK.

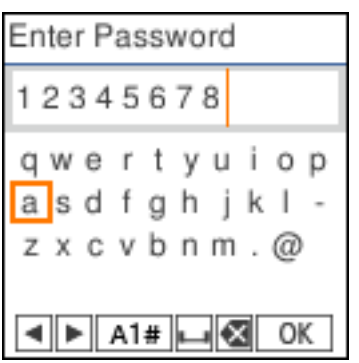

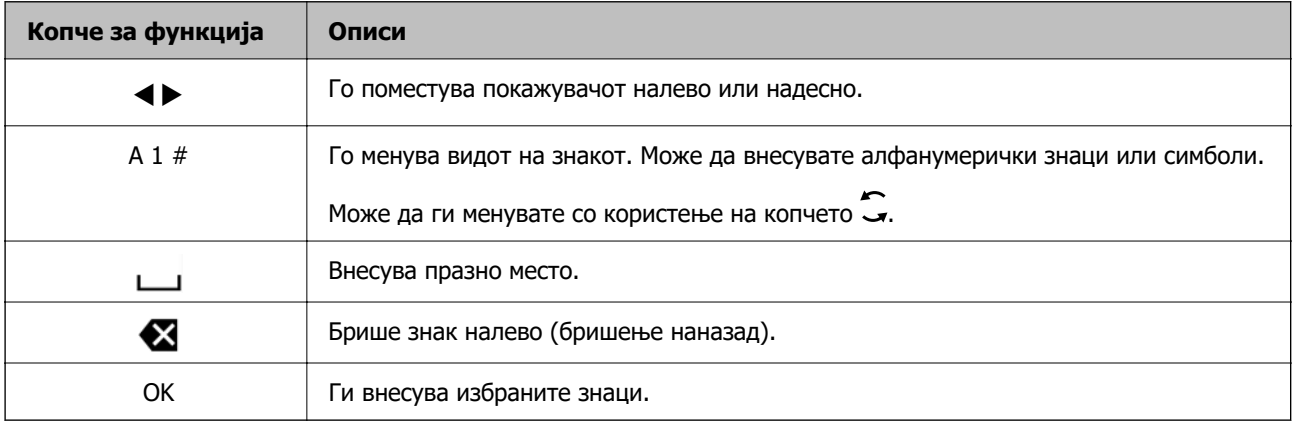

# **Прегледување анимации**

На LCD-екранот може да гледате анимации од инструкциите за работа, на пр. за внесување хартија или за вадење заглавена хартија.

- **□ Притиснете на копчето ②: се прикажува екран за помош. Изберете Како да, а потоа изберете** ги содржините што сакате да ги гледате.
- ❏ Изберете **Види опис** во долниот дел на екранот: ја прикажува контекстуалната анимација.

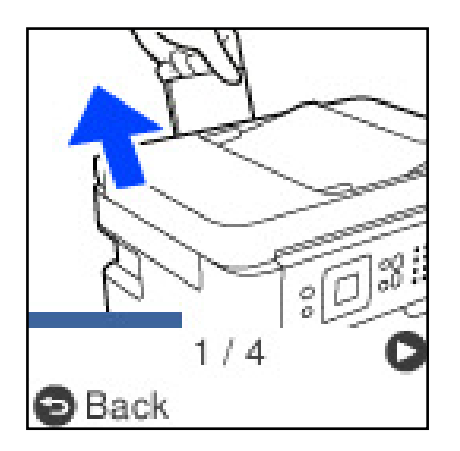

# <span id="page-29-0"></span>**Ставање хартија**

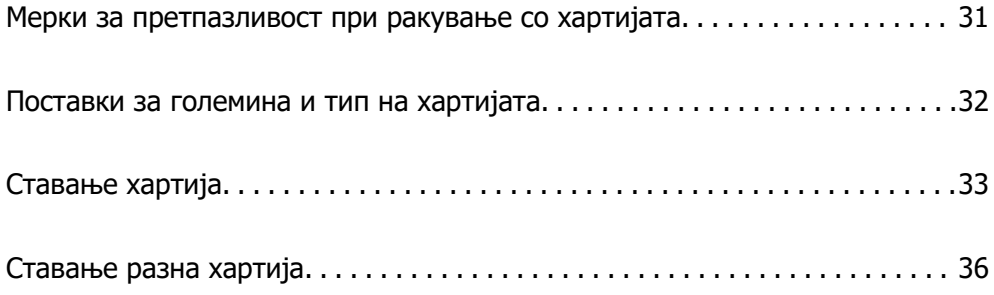

# <span id="page-30-0"></span>**Мерки за претпазливост при ракување со хартијата**

- ❏ Прочитајте ги листовите со инструкции испорачани со хартијата.
- ❏ За да достигнете висококвалитетни исписи со оригинална хартија на Epson, користете хартија во околината наведена на листовите испорачани со хартијата.
- ❏ Пролистајте ја и порамнете ги рабовите на хартијата пред да ја ставите. Не пролистувајте и не виткајте фотографска хартија. Така може да се оштети страната за печатење.

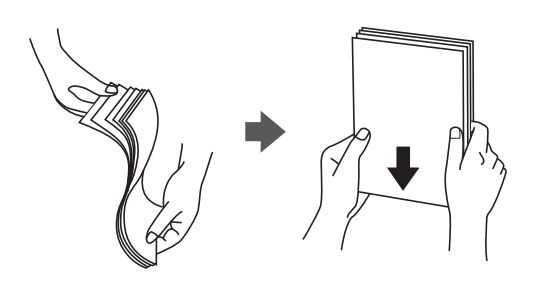

❏ Ако хартијата е извиткана, исправете ја или свиткајте ја малку во спротивната насока пред да ја ставите. Печатењето на извиткана хартија може да предизвика заглавување на хартијата и замачкување на исписот.

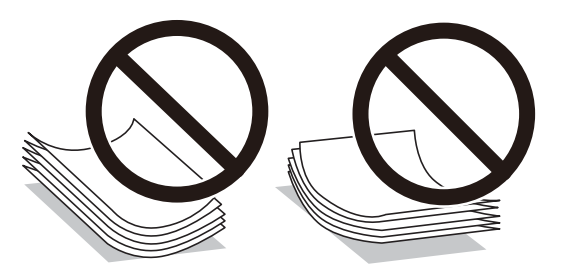

- ❏ При рачното двострано печатење често може да се јават проблеми со внесувањето на хартијата кога се печати на една страна од претходно отпечатената хартија. Ако хартијата и понатаму се заглавува, намалете го бројот на листови на половина или помалку, или внесувајте ги листовите хартија еден по еден.
- ❏ Уверете се дека користите хартија со долга гранулација. Доколку не сте сигурни каков вид хартија користите, проверете на амбалажата од хартијата или контактирајте со производителот за да ги потврдите спецификациите на хартијата.
- ❏ Пролистајте ги и порамнете ги рабовите на пликовите пред да ги ставите. Кога купчињата пликови се надуени, притиснете ги да се сплескаат пред да ги ставите.

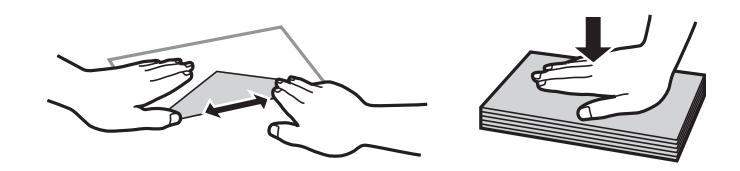

#### **Поврзани информации**

- & ["Достапна хартија и капацитети" на страница 217](#page-216-0)
- & ["Недостапни типови на хартија" на страница 219](#page-218-0)

## <span id="page-31-0"></span>**Поставки за големина и тип на хартијата**

Не заборавајте да ги регистрирате големината и типот на хартијата на екранот што се прикажува кога ќе ја ставите хартијата. Печатачот ве известува кога регистрираните информации и поставките за печатење се разликуваат. Со ова се спречува непотребно трошење на хартијата и мастилото бидејќи не печатите на хартија со несоодветна големина, но и не печатите со погрешна боја во случај да користите поставки што не се соодветни за типот на хартијата.

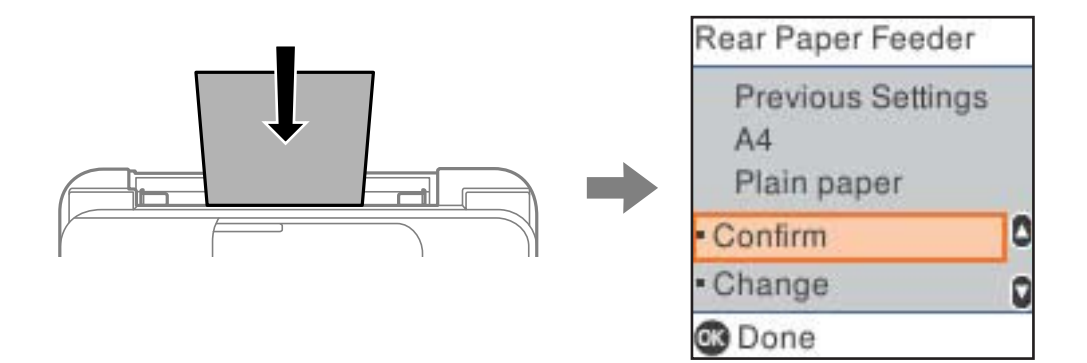

Ако прикажаната големина и типот на хартијата се разликуваат од оние на ставената хартија, изберете **Смени** за да извршите промени. Изберете ги големината и типот на хартијата, проверете ги поставките, а потоа притиснете го копчето OK. Ако поставките се соодветни за ставената хартија, изберете **Потврди**.

#### **Белешка:**

Ако не сакате автоматски да се прикажува екранот со поставки за хартијата кога ставате хартија, изберете ги менијата на почетниот екран како што е опишано подолу.

**Поставки** <sup>&</sup>gt;**Поставување на печатачот** <sup>&</sup>gt;**Пост. за изв. хар.** <sup>&</sup>gt;**Ав. при. на пос. хар.** <sup>&</sup>gt; **Исклучено**.

#### **Поврзани информации**

 $\rightarrow$  ["Ав. при. на пос. хар.:" на страница 228](#page-227-0)

## **Список со типови хартија**

За да добиете најдобри резултати при печатењето, изберете го типот хартија што е соодветен за хартијата.

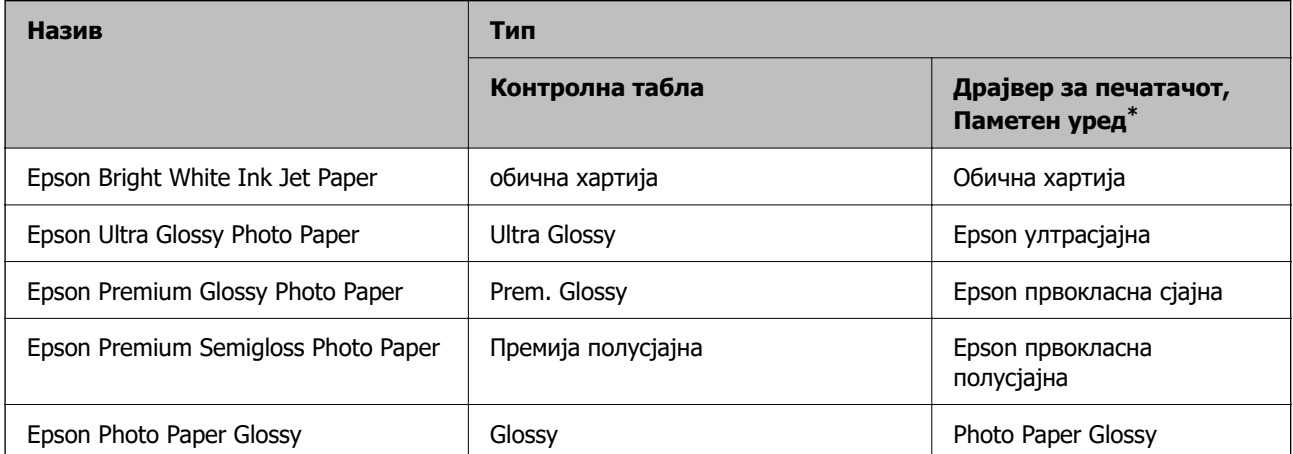

<span id="page-32-0"></span>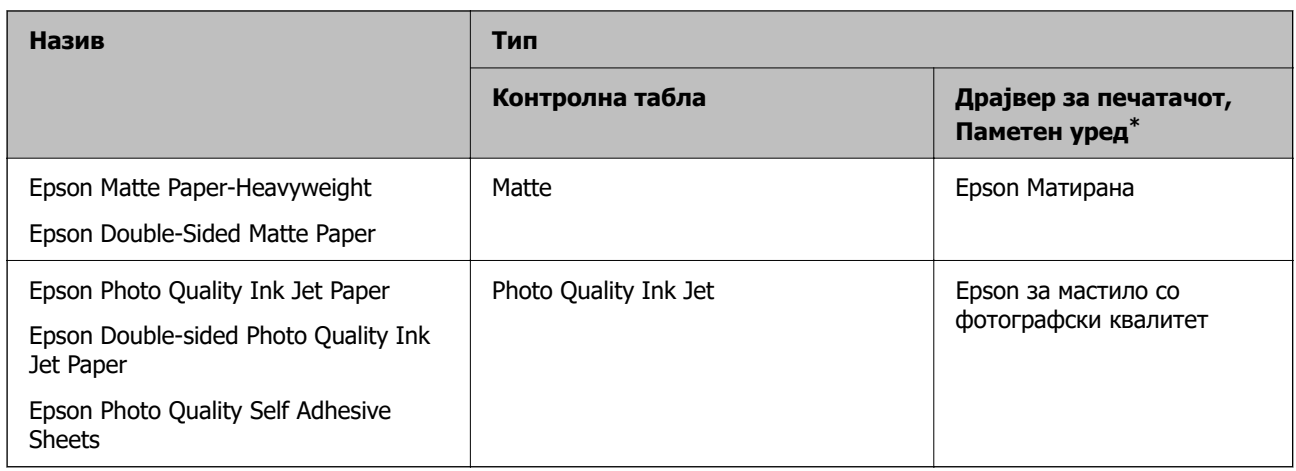

 $*$  За паметните уреди, овие типови медиуми може да се изберат кога се печати со Epson Smart Panel.

# **Ставање хартија**

## **Ставање хартија во механизмот за задно внесување на хартија**

1. Извлечете го држачот за хартија.

ET-4810 Series/L5590 Series

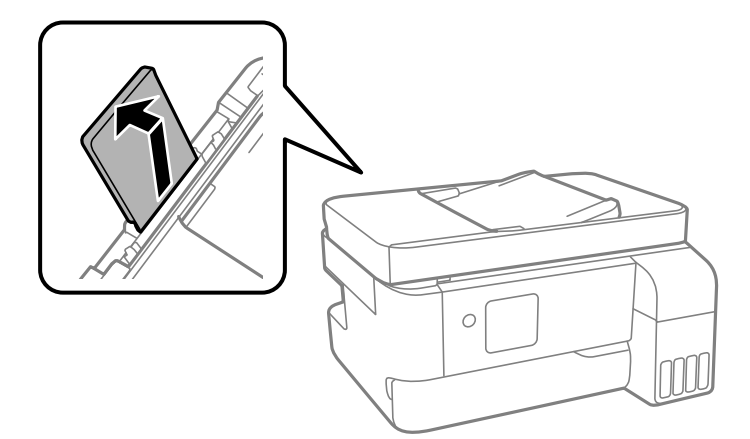

ET-2840 Series/L3560 Series

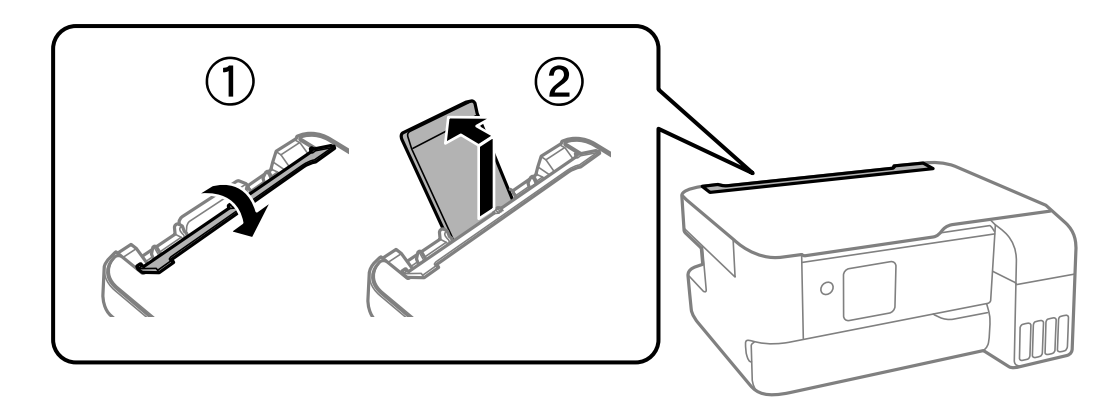

2. Повлечете ги граничниците.

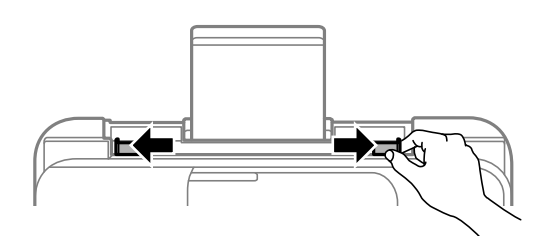

3. Ставете хартија на средината на држачот за хартија со страната за печатење свртена нагоре.

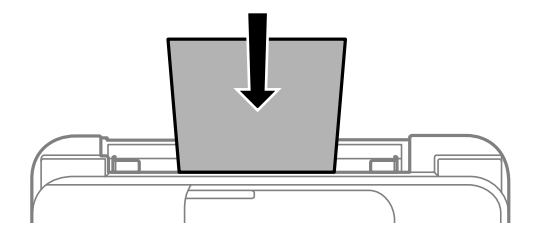

#### **CBажно:**

- ❏ Не ставајте повеќе од максимално назначениот број листови хартија. За обична хартија, не ставајте хартија над линијата веднаш под знакот $\nabla$  во граничникот.
- ❏ Прво ставете го пократкиот раб на хартијата. Меѓутоа, ако сте го поставиле подолгиот раб како ширина за кориснички приспособена големина, прво ставете го подолгиот раб на хартијата.

4. Повлечете ги граничниците до рабовите на хартијата.

ET-2840 Series/L3560 Series: Затворете го заштитникот на уредот за внесување хартија откако ќе ги лизнете водилките за рабови.

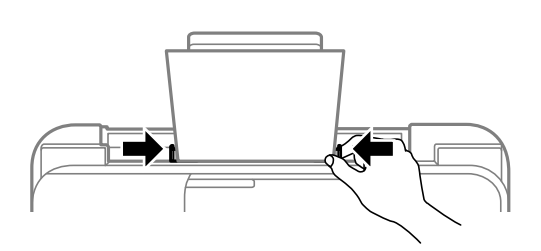

#### c**Важно:**

ET-2840 Series/L3560 Series: Не ставајте предмети врз заштитникот на уредот за внесување на хартија. На тој начин може да спречите додавање на хартија.

- 5. Изберете големина и тип на хартијата.
- 6. Отворете го капакот за излезната фиока, а потоа извлечете ја излезната фиока.

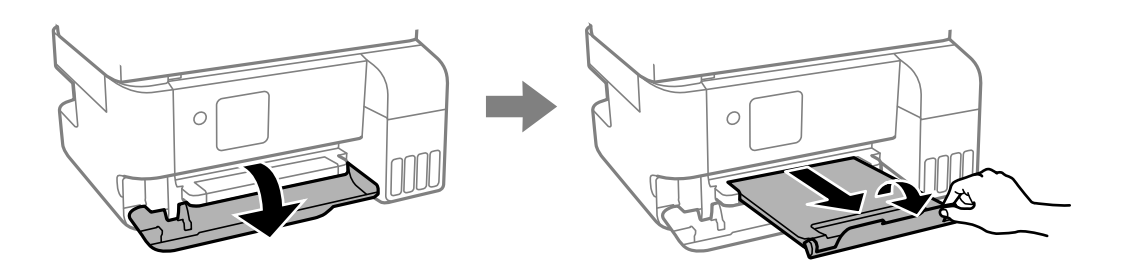

#### **Белешка:**

Вратете ја преостанатата хартија во пакувањето. Ако ја оставите во печатачот, хартијата може да се извитка или може да се намали квалитетот на печатењето.

#### **Поврзани информации**

- $\rightarrow$  ["Поставки за големина и тип на хартијата" на страница 32](#page-31-0)
- & ["Достапна хартија и капацитети" на страница 217](#page-216-0)
- & ["Недостапни типови на хартија" на страница 219](#page-218-0)

## <span id="page-35-0"></span>**Ставање разна хартија**

#### **Ставање пликови**

Ставете ги пликовите во средината на поддршката за хартија прво со пократкиот раб, со преклопот надолу, а потоа лизнете ги водилките за рабови до рабовите на пликовите.

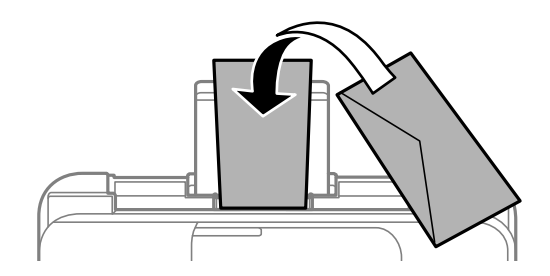

#### **Поврзани информации**

- **→ ["Достапна хартија и капацитети" на страница 217](#page-216-0)**
- & ["Недостапни типови на хартија" на страница 219](#page-218-0)

### **Ставање долга хартија**

Кога ставате хартија подолга од големината Legal, складирајте го држачот за хартија, а потоа израмнете го предниот раб на хартијата. Изберете **Одре. од корис.** како поставка за големина на хартијата.

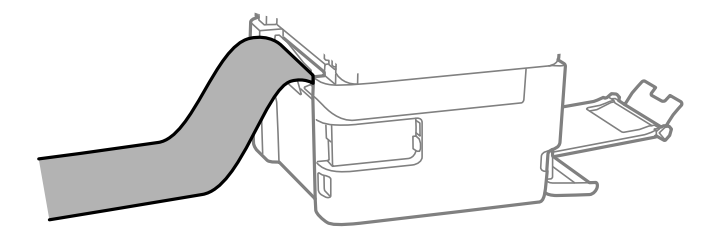

- ❏ Уверете се дека крајот на хартијата е отсечен под прав агол. Дијагоналното отсекување може да предизвика проблеми при ставањето хартија.
- ❏ Во излезната фиока не може да стои долга хартија. Подгответе сандаче и сл. за да се уверите дека хартијата нема да паѓа на подот.
- ❏ Не допирајте ја хартијата што се внесува или изнесува. Може да ја повредите раката или да го намалите квалитетот на печатење.

#### **Поврзани информации**

- & ["Достапна хартија и капацитети" на страница 217](#page-216-0)
- & ["Недостапни типови на хартија" на страница 219](#page-218-0)
# <span id="page-36-0"></span>**Ставање оригинали**

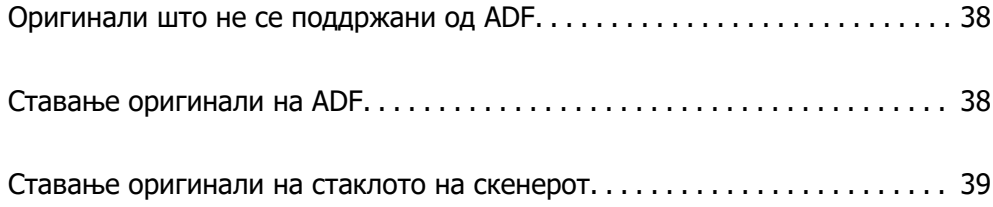

# <span id="page-37-0"></span>**Оригинали што не се поддржани од ADF**

## **CBажно:**

Не ставајте фотографии или вредни оригинални уметнички дела во ADF. Ако го ставите оригиналот неправилно, може да се стутка или да се оштети. Скенирајте ги овие документи на стаклото на скенерот.

За да спречите заглавување хартија, избегнувајте ставање на следниве оригинали во ADF. Користете го стаклото на скенерот за следниве типови оригинали.

- ❏ Оригинали што се скинати, превиткани, стуткани, оштетени или свиткани
- ❏ Оригинали со дупки за подврзување
- ❏ Оригинали со селотејп, хефталки, спојници и сл.
- ❏ Оригинали со залепени налепници или етикети
- ❏ Оригинали што се исечени невообичаено или не се под прав агол
- ❏ Оригинали што се подврзани
- ❏ Паус хартија, хартија за топлински пренос или копии преку индиго

# **Ставање оригинали на ADF**

- 1. Порамнете ги рабовите на оригиналите.
- 2. Ослободете го ADF-граничникот.

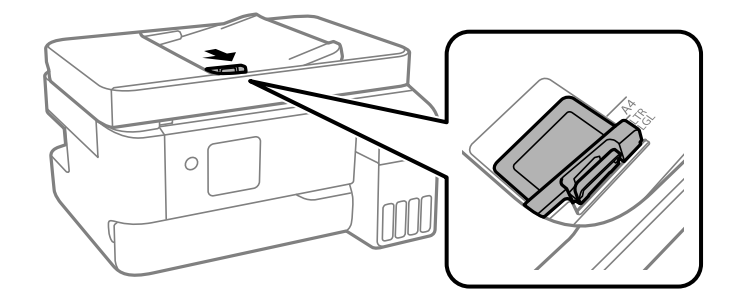

3. Поставете ги оригиналите свртени нагоре и со пократката страна во ADF, а потоа повлечете го ADF-граничникот до работ на оригиналите.

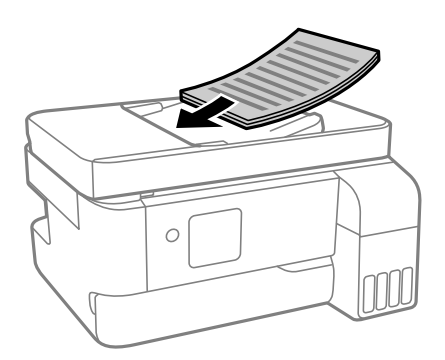

<span id="page-38-0"></span>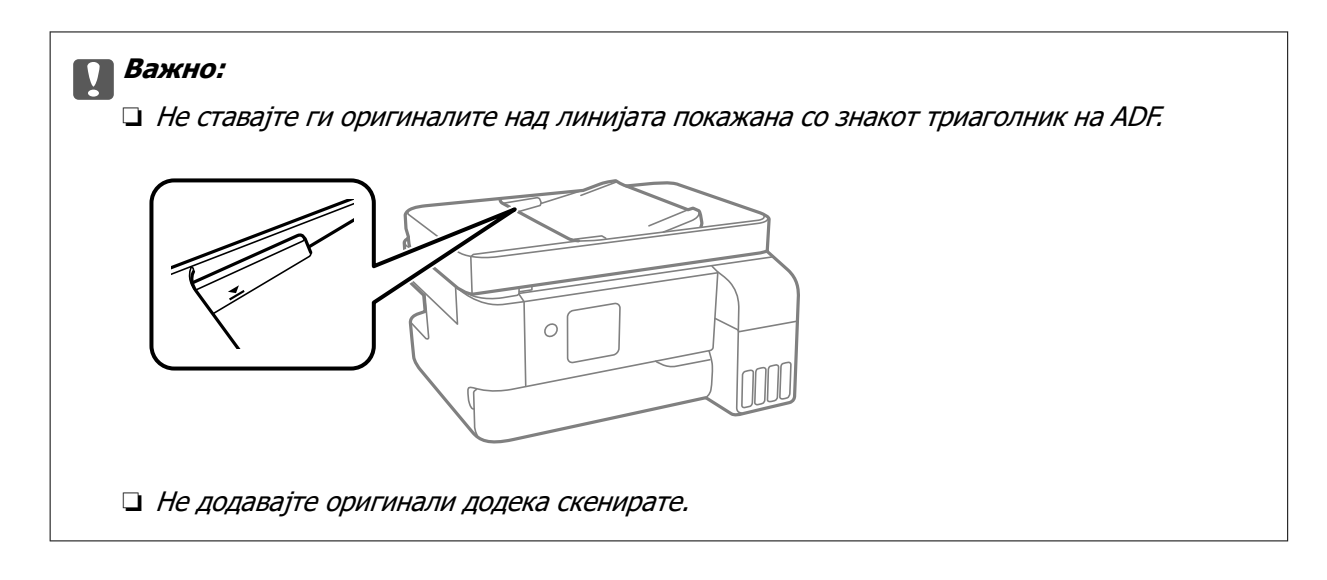

## **Поврзани информации**

& ["Спецификации за ADF" на страница 242](#page-241-0)

## **Ставање оригинали на стаклото на скенерот**

1. Отворете го капакот за документи.

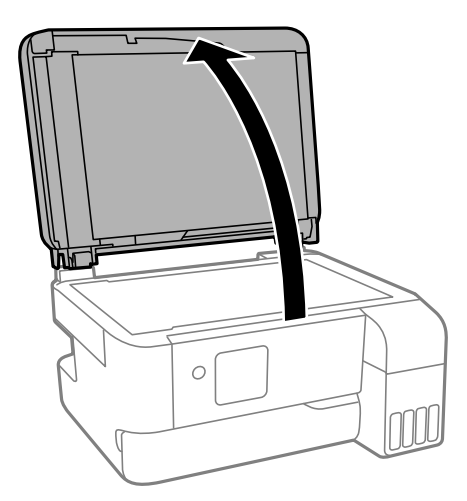

2. Отстранувајте прашина или дамки од површината на скенерот користејќи мека, сува, чиста крпа.

### **Белешка:**

Ако има остатоци или нечистотија на стаклото на скенерот, опсегот на скенирање може да се прошири и да ги опфати, па сликата од оригиналот може да се измести или да се намали.

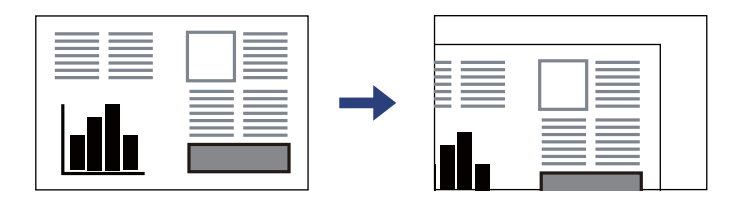

3. Ставете го оригиналот со лицето надолу и повлечете го до ознаката во аголот.

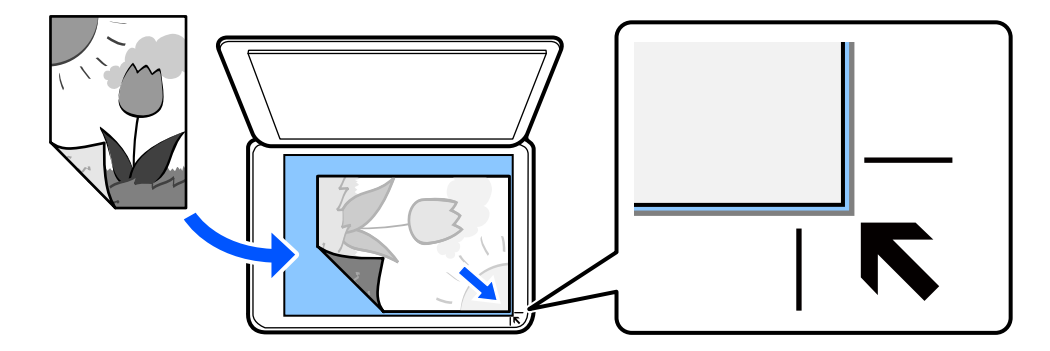

#### **Белешка:**

Кога се ставени оригинали во ADF и на стаклото на скенерот, приоритет имаат оригиналите во ADF.

4. Полека затворете го капакот.

## !**Внимание:**

Внимавајте капакот за документи да не ви ги фати прстите кога го затворате. Во спротивно, може да се повредите.

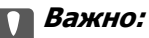

❏ Кога ставате крупни оригинали, како на пр. книги, погрижете се стаклото на скенерот да не биде изложено на директна надворешна светлина.

- ❏ Не притискајте пресилно врз стаклото на скенерот или врз капакот за документи. Во спротивно, може да се оштетат.
- 5. Извадете ги оригиналите по скенирањето.

#### **Белешка:**

Ако ги оставите оригиналите на стаклото на скенерот долго време, може да се залепат за површината на стаклото.

### **Поврзани информации**

& ["Спецификации на скенерот" на страница 242](#page-241-0)

# <span id="page-40-0"></span>**Печатење**

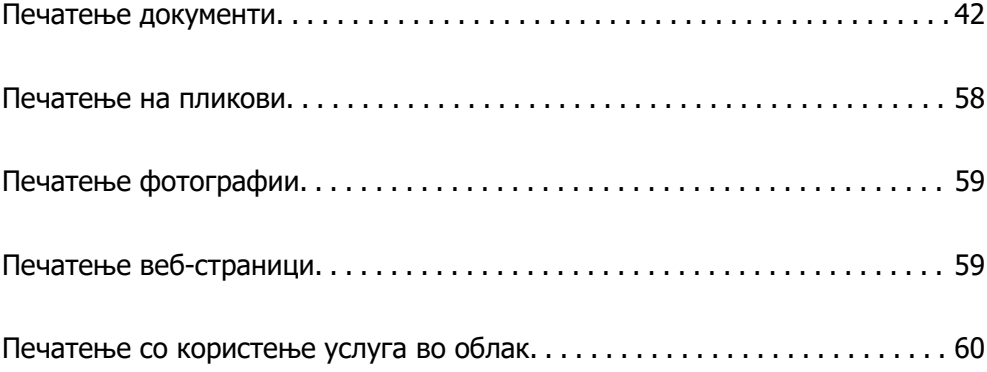

# <span id="page-41-0"></span>**Печатење документи**

## **Печатење од компјутер**

Во овој дел се објаснува како да печатите документ од вашиот компјутер со користење на Windows како пример. На Mac OS, постапката може да биде различна или некои функции може да не бидат поддржани.

## **Печатење со користење лесни поставки**

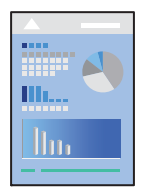

### **Белешка:**

Операциите може да се разликуваат зависно од апликацијата. За повеќе информации, погледнете ја помошта во апликацијата.

1. Ставете хартија во печатачот.

["Ставање хартија во механизмот за задно внесување на хартија" на страница 33](#page-32-0)

- 2. Отворете ја датотеката што сакате да ја печатите.
- 3. Изберете **Печати** или **Поставување за печатење** од менито **Датотека**.
- 4. Изберете го печатачот.

5. Изберете **Претпочитани вредности** или **Својства** за да пристапите до прозорецот на двигателот за печатачот.

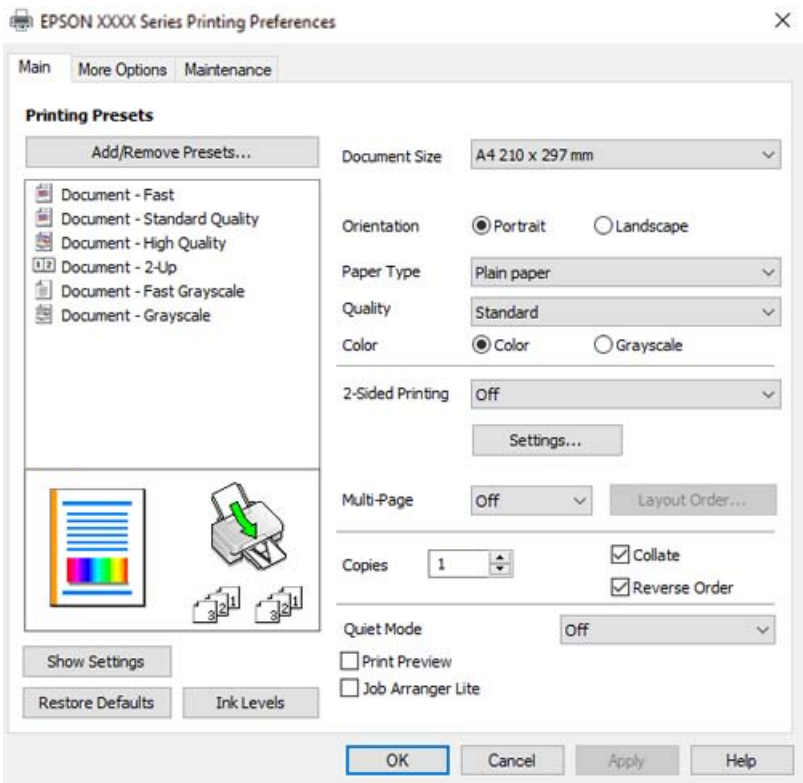

6. Променете ги поставките ако е потребно.

За објаснување на поставките, погледнете во помошта на интернет. Со десен клик на ставката се прикажува **Помош**.

- 7. Кликнете **OK** за да го затворите прозорецот на двигателот за печатачот.
- 8. Кликнете **Печати**.

## **Поврзани информации**

- & ["Список со типови хартија" на страница 32](#page-31-0)
- & ["Достапна хартија и капацитети" на страница 217](#page-216-0)

## **Додавање зададени вредности за лесно печатење**

Ако создадете свои зададени вредности на често користените поставки за печатење на двигателот за печатачот, лесно може да печатите избирајќи ја зададената вредност од списокот.

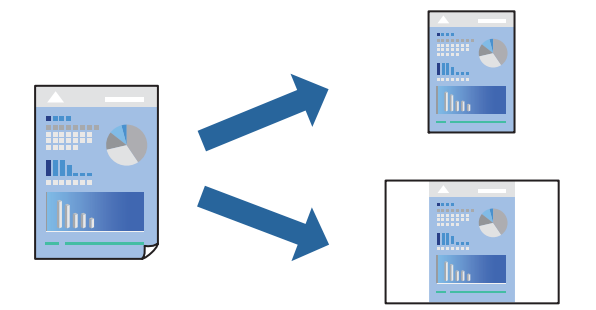

- 1. Во картичките **Главна** или **Повеќе опции** на двигателот за печатачот, одредете ја секоја поставка (на пр. **Голем. на документ** и **Вид хартија**).
- 2. Кликнете **Додај/Отстрани пред-поставки** во **Пред-поставки за печатење**.
- 3. Внесете **Име** и ако е потребно, внесете коментар.
- 4. Кликнете **Зачувај**.

#### **Белешка:**

За да избришете зададена вредност, кликнете **Додај/Отстрани пред-поставки**, изберете го името на зададената вредност што сакате да ја избришете од списокот, па избришете ја.

5. Кликнете **Печати**.

Следниот пат кога ќе сакате да печатите користејќи ги истите поставки, изберете го името на регистрираната поставка од **Пред-поставки за печатење** и кликнете **OK**.

## **Двострано печатење**

Двигателот за печатачот автоматски ги одвојува парните и непарните страници при печатењето. Кога ќе се отпечатат непарните страници, превртете ја хартијата според инструкциите и отпечатете ги парните страници.

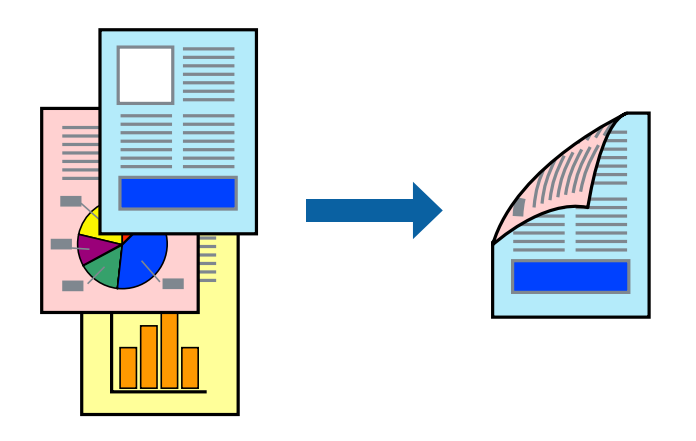

**Белешка:** Оваа функција не е достапна за печатењето без рамки.

Пристапете до двигателот за печатачот, а потоа одредете ги следниве поставки.

Картичка **Главна** > **Двострано печатење**

#### **Поврзани информации**

- & ["Хартија за двострано печатење" на страница 219](#page-218-0)
- $\rightarrow$  ["Не може да се изврши рачно двострано печатење \(Windows\)" на страница 211](#page-210-0)

## **Печатење брошура**

Може да отпечатите и брошура што може да се создаде со прераспоредување на страниците и со превиткување на отпечатениот материјал.

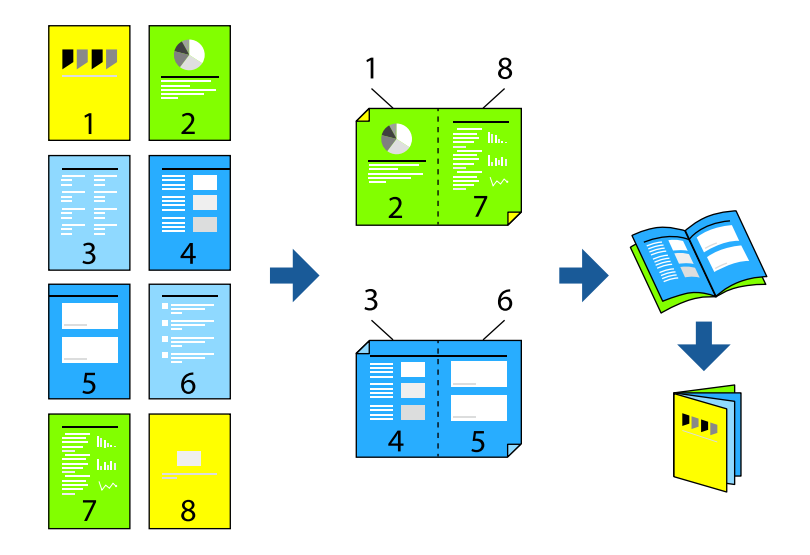

#### **Белешка:**

Оваа функција не е достапна за печатењето без рамки.

Пристапете до двигателот за печатачот, а потоа одредете ги следниве поставки.

Во картичката **Главна**, изберете го методот на двострано печатење од **Двострано печатење**, а потоа изберете **Settings** > **Книшка**.

### **Поврзани информации**

- & ["Хартија за двострано печатење" на страница 219](#page-218-0)
- $\rightarrow$  ["Не може да се изврши рачно двострано печатење \(Windows\)" на страница 211](#page-210-0)

## **Печатење неколку страници на еден лист**

Може да печатите неколку страници со податоци, на само еден лист хартија.

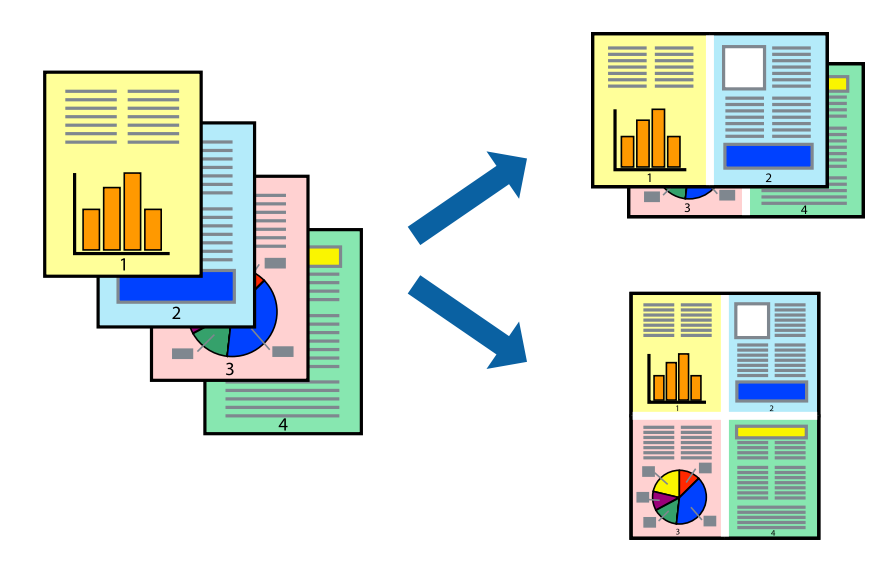

### **Белешка:**

Оваа функција не е достапна за печатењето без рамки.

Пристапете до двигателот за печатачот, а потоа одредете ги следниве поставки.

Картичка **Главна** > **По. стр.** > **2 нагоре** итн.

## **Печатење приспособено на големината на хартијата**

Можете да печатите според големината на хартијата што е ставена во печатачот.

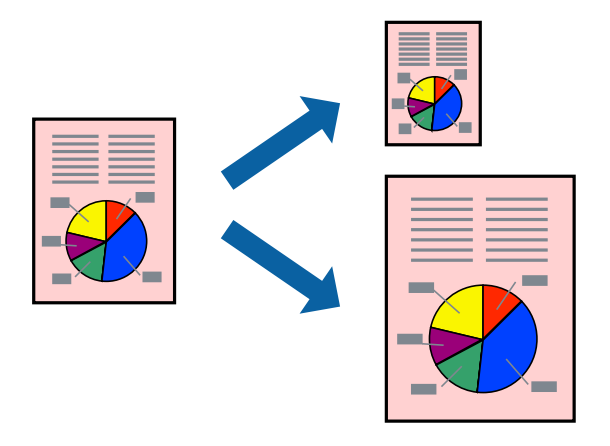

### **Белешка:**

Оваа функција не е достапна за печатењето без рамки.

Пристапете до двигателот за печатачот, а потоа одредете ги следниве поставки.

Во картичката **Повеќе опции** > **Излезна хартија**, изберете ја големината на ставената хартија.

## **Печатење намален или зголемен документ со какво било зголемување**

Можете да ја намалите или да ја зголемите големината на некој документ за одреден процент.

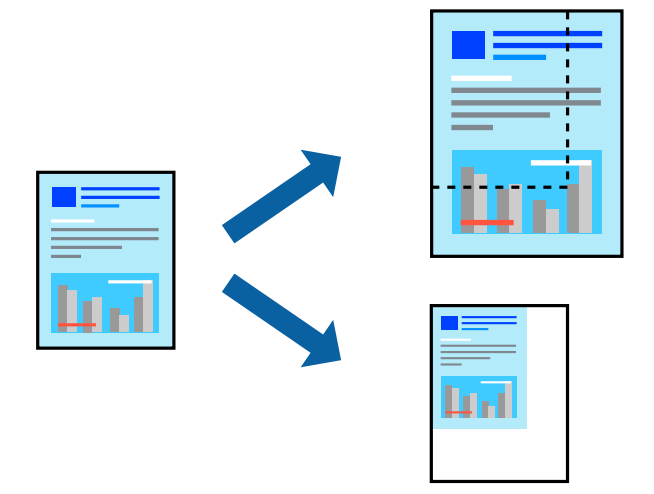

### **Белешка:**

Оваа функција не е достапна за печатењето без рамки.

- 1. Во картичката **Повеќе опции** на двигателот за печатачот, изберете ја големината на документот од поставката **Голем. на документ**.
- 2. Изберете ја големината на хартијата на којашто сакате да печатите од поставката **Излезна хартија**.
- 3. Изберете **Намали/Зголеми документ**, **Зумирај на**, а потоа внесете го процентот.

## **Печатење една слика на повеќе листови за зголемување (создавање постер)**

Оваа функција ви овозможува да печатите една слика на повеќе листови хартија. Може да направите поголем постер така што ќе ги споите листовите еден со друг.

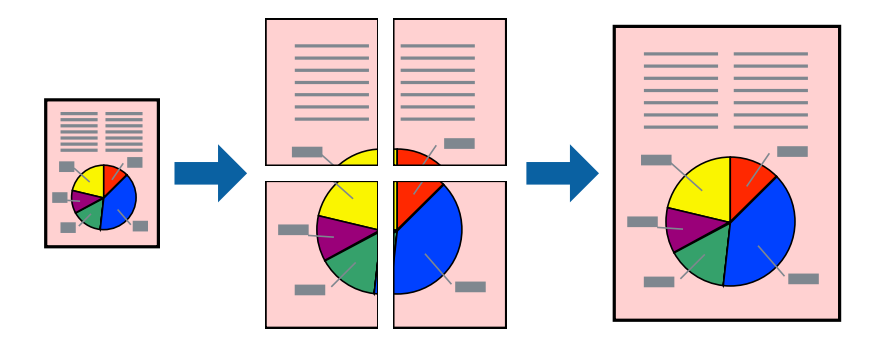

#### **Белешка:**

Оваа функција не е достапна со двострано печатење.

Пристапете до двигателот за печатачот, а потоа одредете ги следниве поставки.

## Картичка **Главна** > **По. стр.** > **Постер 2x2** итн.

## **Правење постери користејќи ги ознаките за порамнување на преклопувањето**

Еве пример како да направите постер кога е избрано **Постер 2x2**, а **Преклопувачки ознаки за порамнување** е избрано во **Печати ознаки за сечење**.

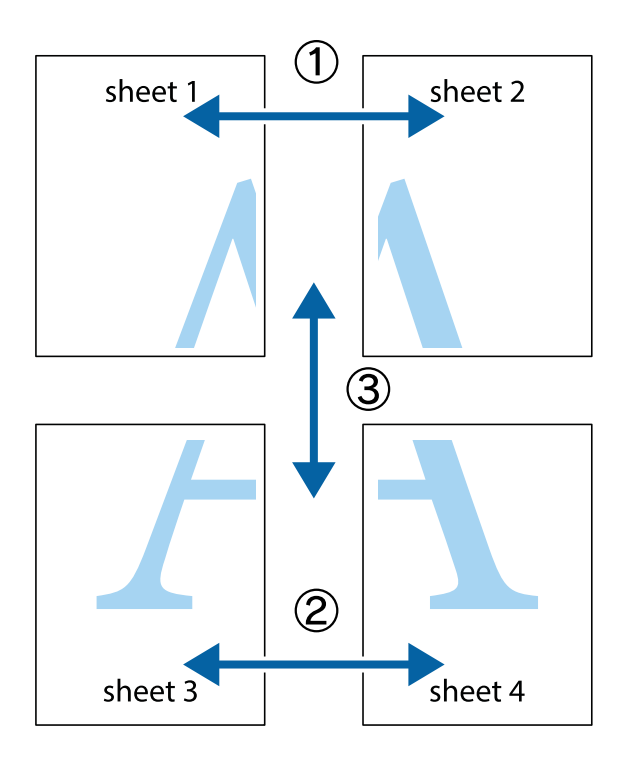

1. Подгответе ги Sheet 1 и Sheet 2. Отсечете ги маргините од Sheet 1 според вертикалната сина линија преку центарот од горните и долните ознаки.

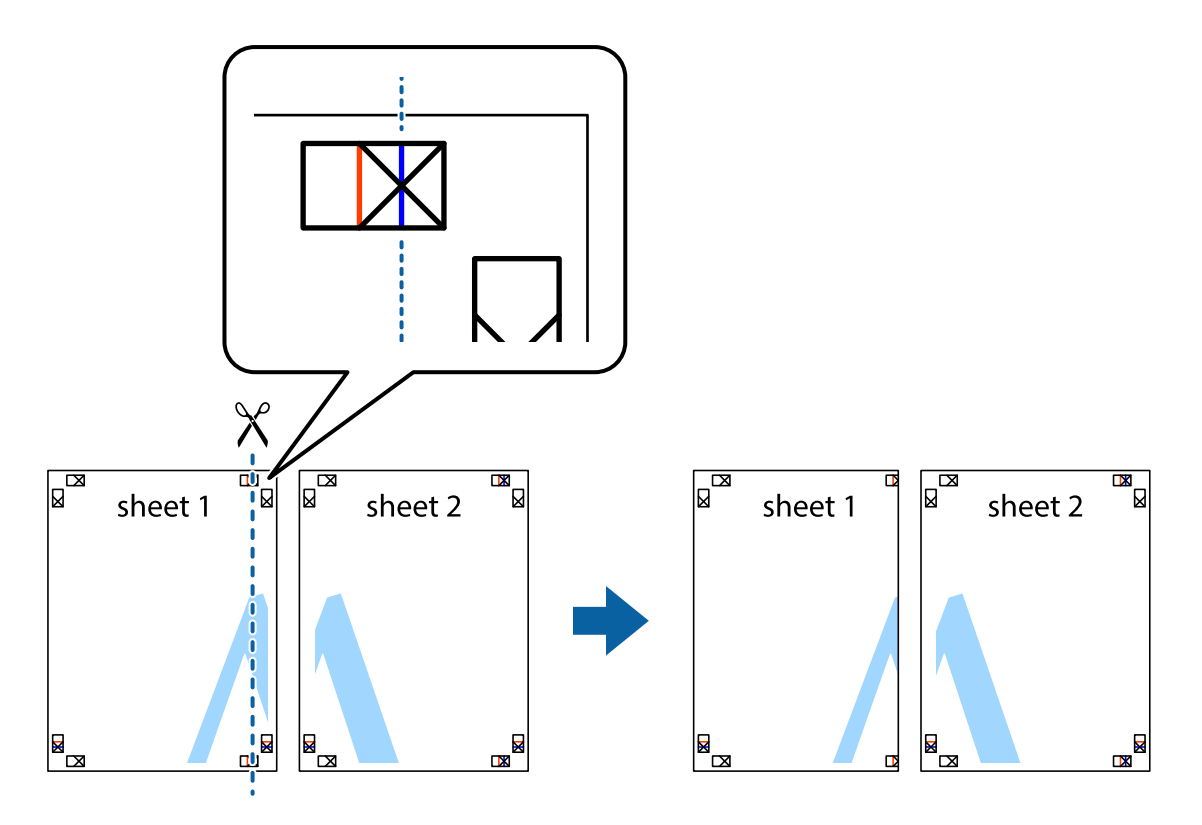

2. Ставете го работ од Sheet 1 врз Sheet 2 и порамнете ги ознаките, а потоа привремено залепете ги двата листа заедно од задната страна.

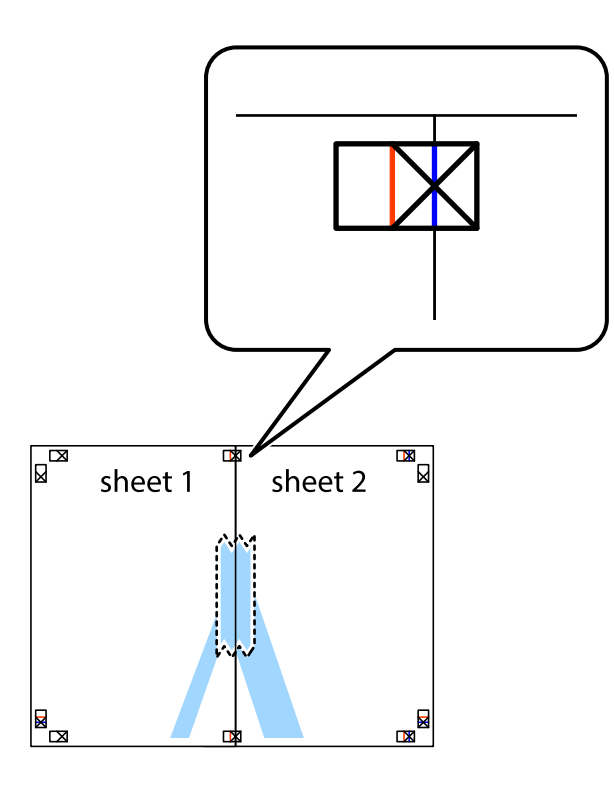

3. Сечете ги преклопените листови на два по должина на вертикалната црвена линија низ ознаките за порамнување (овој пат, тоа е линијата лево од вкрстените ознаки).

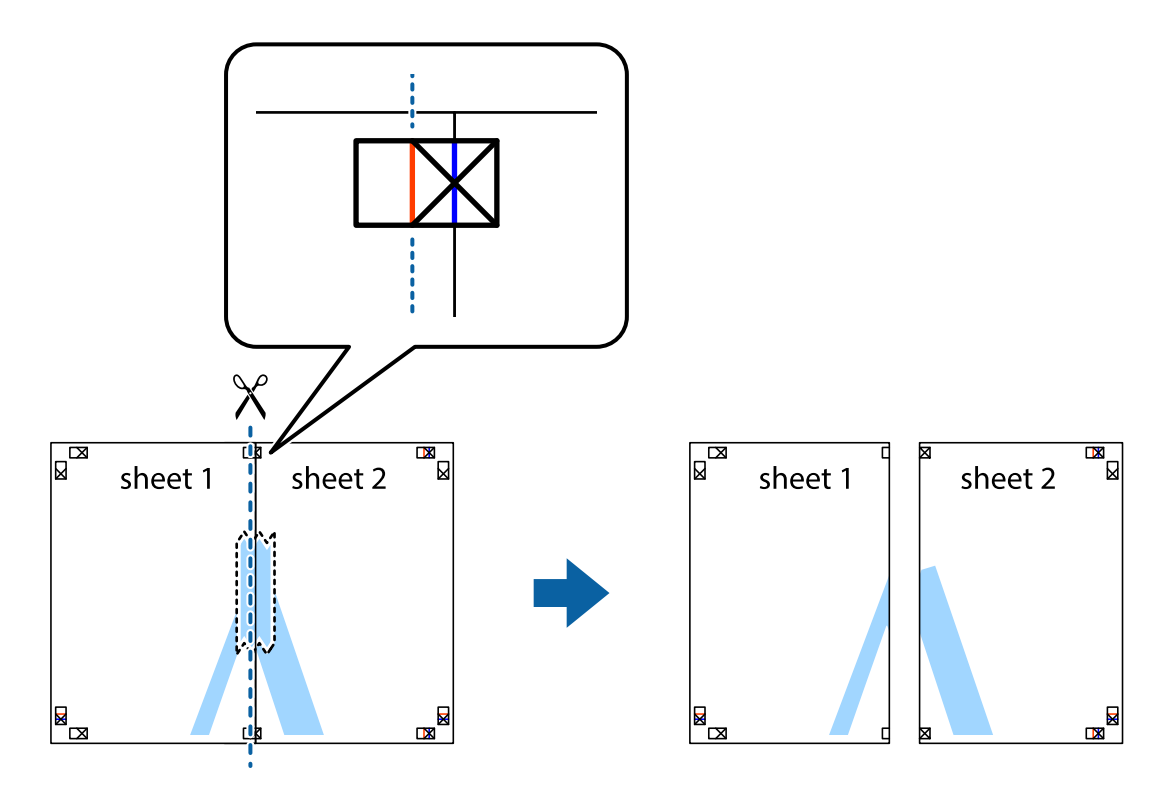

4. Залепете ги листовите заедно од задната страна.

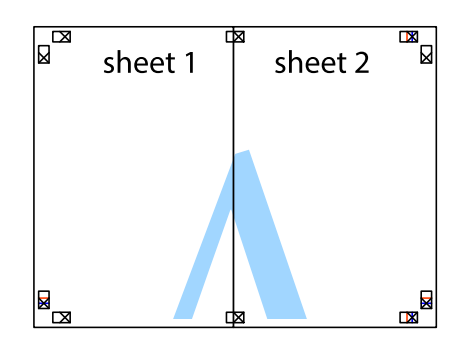

- 5. Повторете ги чекорите од 1 до 4 за да ги залепите заедно Sheet 3 и Sheet 4.
- 6. Отсечете ги маргините од Sheet 1 и Sheet 2 според хоризонталната сина линија преку центарот од ознаките на левата и десната страна.

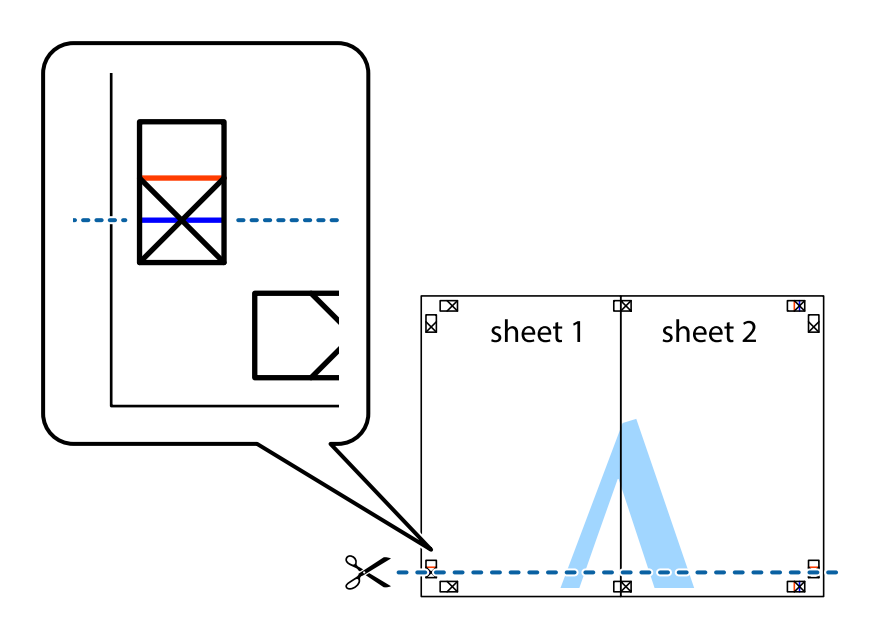

7. Ставете ги рабовите од Sheet 1 и Sheet 2 врз Sheet 3 и Sheet 4 и порамнете ги ознаките, а потоа привремено залепете ги заедно од задната страна.

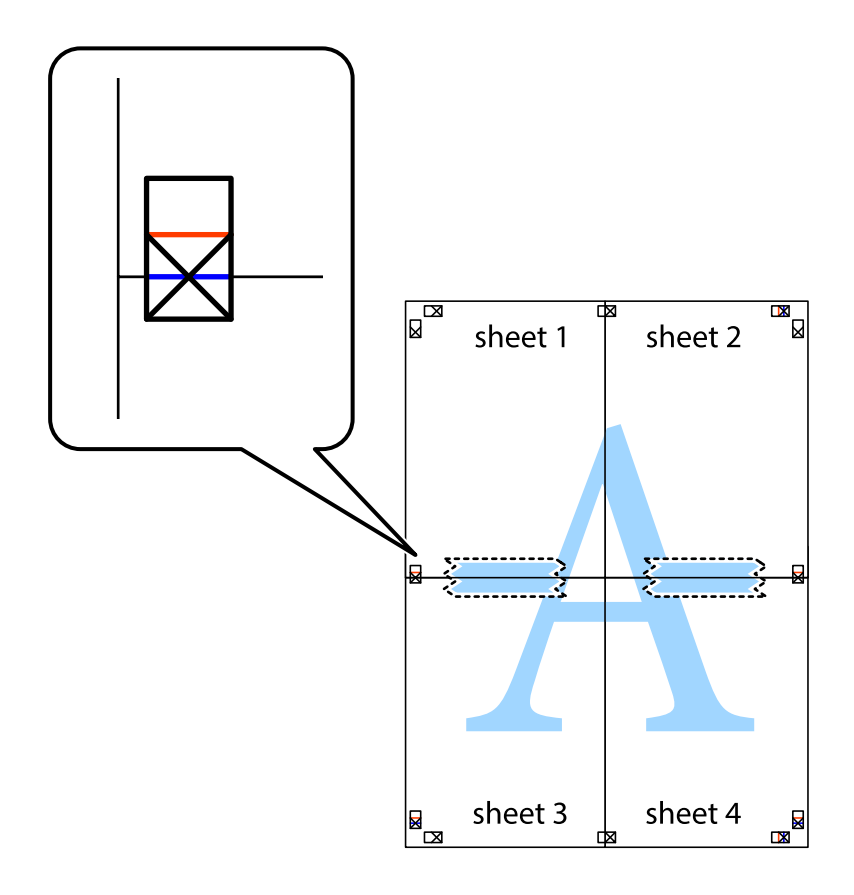

8. Отсечете ги преклопените листови на два според хоризонталната црвена линија преку ознаките за подредување (овој пат, линијата над ознаките).

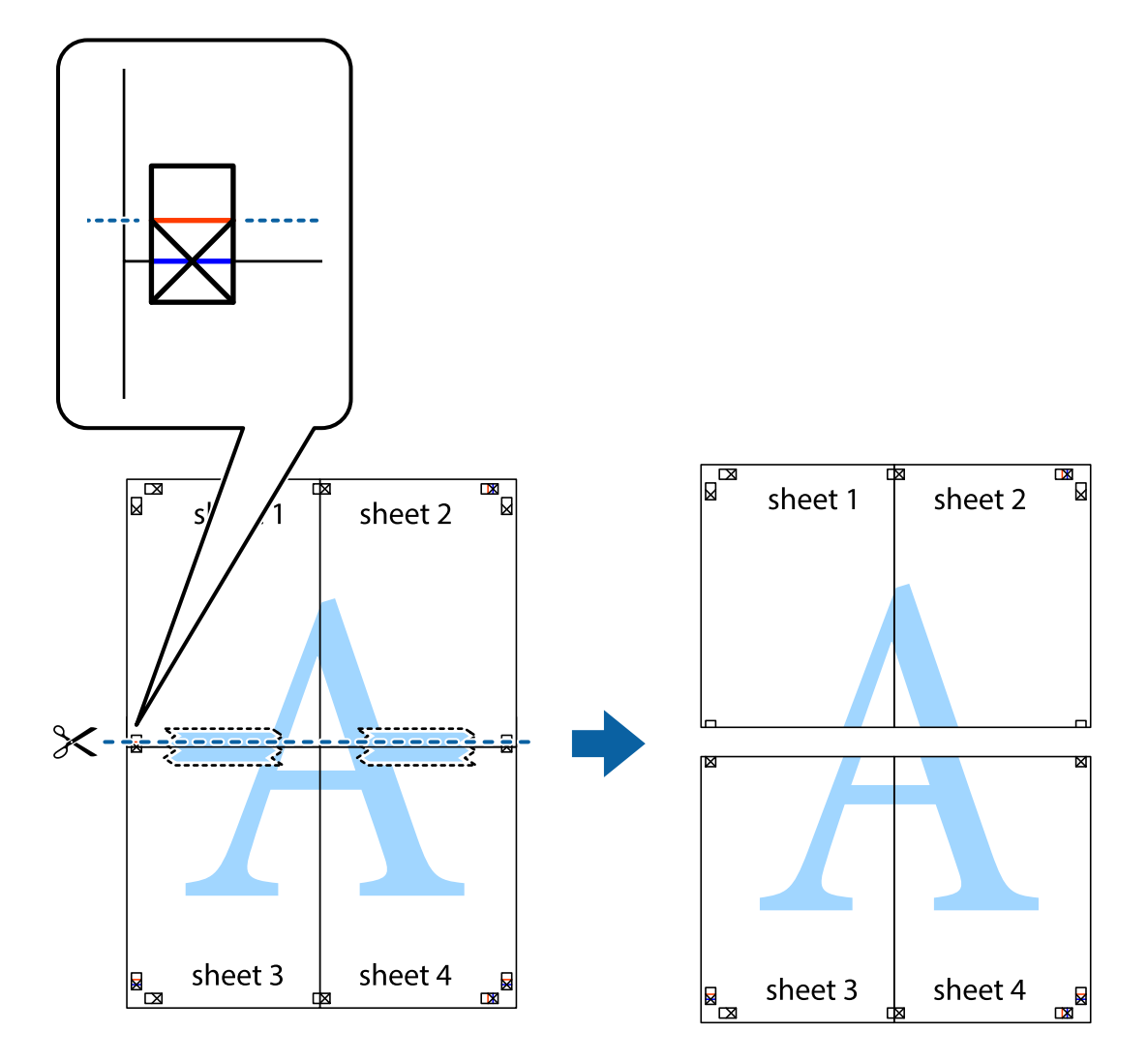

9. Залепете ги листовите заедно од задната страна.

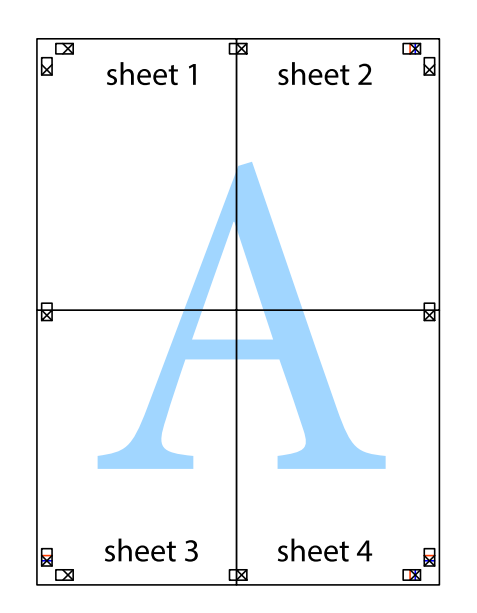

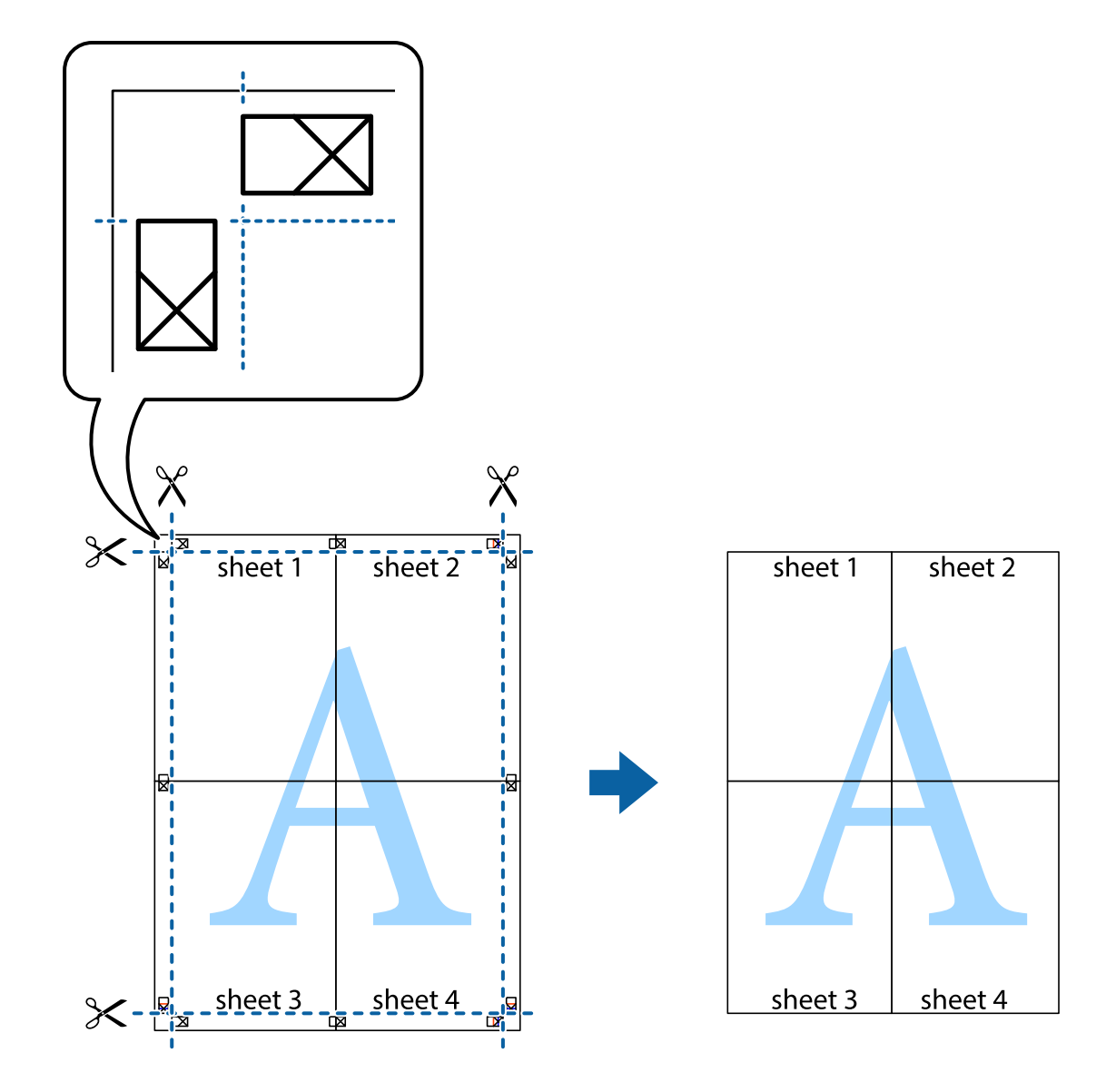

10. Отсечете ги преостанатите маргини според надворешната водилка.

## **Печатење со заглавје и подножје**

Може да печатите информации како што се корисничко име и датум на печатење во заглавјата или подножјата.

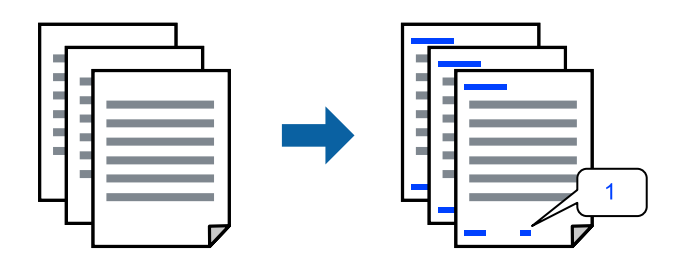

Пристапете до двигателот за печатачот, а потоа одредете ги следниве поставки. Картичка **Повеќе опции** > **Функции на воден жиг** > **Заглавје/Подножје**

## **Печатење шаблон за заштита од копирање**

На отпечатениот материјал може да отпечатите и шаблон за заштита од копирање. При печатењето, самите букви не се печатат и целиот отпечатен материјал содржи лесна нијанса за прикривање. Скриените букви се појавуваат при фотокопирање, па оригиналот лесно се разликува од копиите.

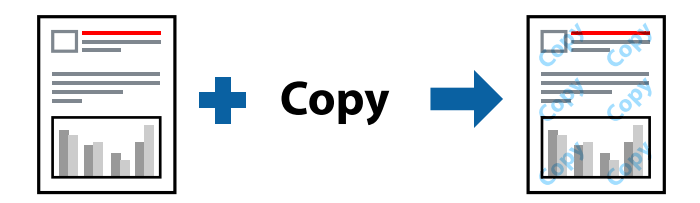

Анти-копирање на моделот е достапен во следниве услови:

- ❏ Вид хартија: Обична хартија
- ❏ Квалитет: Стандардно, Стандардно-живописно
- ❏ Без рамки: не е избрано
- ❏ Корекција на боите: Автоматски

Пристапете до двигателот за печатачот, а потоа одредете ги следниве поставки.

Картичка **Повеќе опции** > **Функции на воден жиг** > **Анти-копирање на моделот**

## **Печатење повеќе датотеки заедно**

Аранжер на налози Лајт ви овозможува да комбинирате неколку датотеки создадени од различни апликации и да ги печатите во само една задача за печатење. Може да одредите поставки за печатење за комбинирани датотеки, на пр. распоред со повеќе страници и двострано печатење.

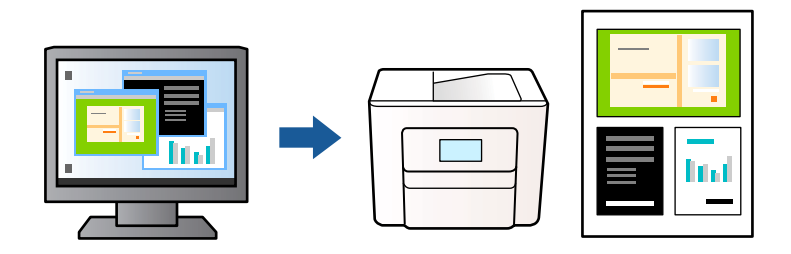

- 1. Во картичката **Главна** на двигателот за печатачот, изберете **Аранжер на налози Лајт**, а потоа кликнете **OK**.
- 2. Кликнете **Печати**.

Кога ќе започнете со печатење, се прикажува прозорецот Аранжер на налози Лајт.

- 3. Додека е отворен прозорецот на Аранжер на налози Лајт, отворете ја датотеката што сакате да ја комбинирате со тековната датотека, па повторете ги горенаведените чекори.
- 4. Кога избирате задача за печатење додадена на Проект за печатење во прозорецот Аранжер на налози Лајт, може да го уредите изгледот на страницата.

5. Кликнете на **Печати** од менито **Фајл** за да започнете со печатење.

#### **Белешка:**

Ако го затворите прозорецот на Аранжер на налози Лајт пред да ги додадете сите податоци за печатење на Проект за печатење, задачата за печатење на којашто тековно работите се откажува. Кликнете на **Зачувај** од менито **Фајл** за да ја зачувате тековната задача. Наставката на зачуваните датотеки е "ecl".

За да отворите проект за печатење, кликнете **Аранжер на налози Лајт** на картичката **Одржување** на двигателот за печатачот за да го отворите прозорецот Аранжер на налози Лајт. Потоа, изберете **Отвори** од менито **Фајл** за да ја изберете датотеката.

## **Печатење со користење на функцијата за универзално печатење во боја**

Може да ја подобрите видливоста на текстовите и сликите во отпечатениот материјал.

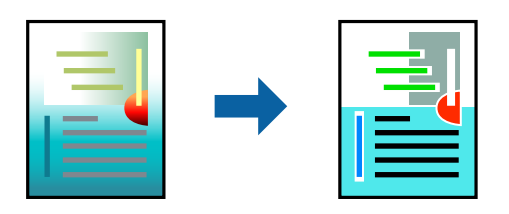

Печатење со универзална боја е достапна само ако се избрани следниве поставки.

- ❏ Вид хартија: Обична хартија
- ❏ Квалитет: Стандардно или повисок квалитет
- ❏ Боја: Боја
- ❏ Аликации: Microsoft® Office 2007 или понова верзија
- ❏ Големина на текст: 96 pts или помала

Пристапете до двигателот за печатачот, а потоа одредете ги следниве поставки.

Картичка **Повеќе опции** > **Корекција на боите** > **Опции за слика** > **Печатење со универзална боја**

## **Приспособување на боите за печатење**

Може да ги приспособувате боите што се користат во задачата за печатење. Овие приспособувања не се применуваат на оригиналните податоци.

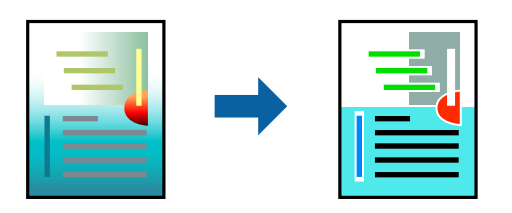

Пристапете до двигателот за печатачот, а потоа одредете ги следниве поставки.

Картичка **Повеќе опции** > **Корекција на боите** > **Прилагодено** > **Напредно** итн.

## <span id="page-55-0"></span>**Печатење за потенцирање тенки линии**

Може да ги здебелите тенките линии коишто се премногу тенки за печатење.

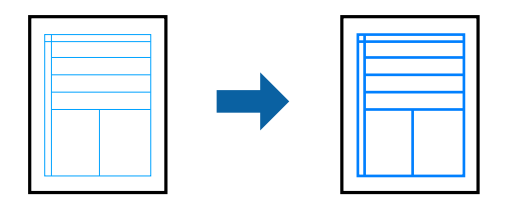

Пристапете до двигателот за печатачот, а потоа одредете ги следниве поставки.

Картичка **Повеќе опции** > **Корекција на боите** > **Опции за слика** > **Нагласување тенки линии**

## **Печатење јасни линиски кодови**

Ако отпечатените линиски кодови не се читаат правилно, може да печатите јасни линиски кодови со помало пробивање на мастилото. Овозможете ја оваа функција само ако линискиот код којшто сте го отпечатиле не може да се скенира. Отстранувањето на замаглувања не е секогаш можно и зависи од околностите.

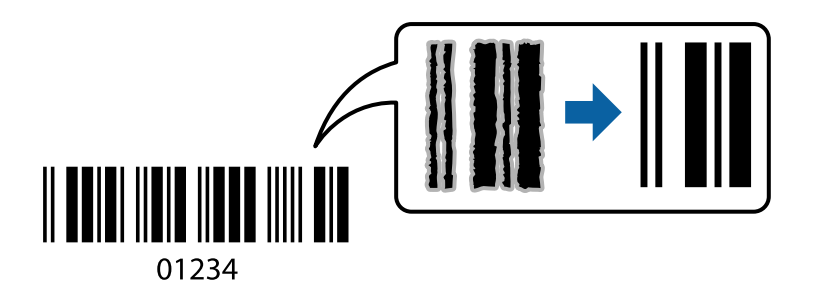

Може да ја користите оваа функција за следниве типови хартија и квалитет на печатење.

- ❏ Обична хартија: Стандардно, Стандардно-живописно
- ❏ Плик: Стандардно

Пристапете до двигателот за печатачот, а потоа одредете ги следниве поставки.

Картичка **Одржување** > **Проширени поставки** > **Режим на баркод**

## **Печатење документи од паметни уреди**

Може да печатите документи од паметен уред како што е паметен телефон или таблет.

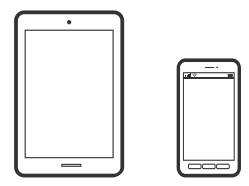

## **Печатење со Epson Smart Panel**

Epson Smart Panel е апликација што ви овозможува лесно извршување на задачите на печатачот како што се печатење, копирање или скенирање од паметен уред, на пр. паметен телефон или таблет. Може да ги поврзете печатачот и паметниот уред преку безжична мрежа, да ги проверите нивоата на мастило и статусот на печатачот и да ги погледнете решенијата ако се појави грешка. Може и лесно да копирате ако регистрирате омилен примерок за копирање.

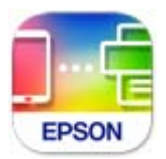

Инсталирајте Epson Smart Panel од следниот URL или QR-код. <https://support.epson.net/smpdl/>

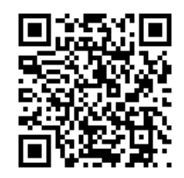

Стартувајте Epson Smart Panel, а потоа изберете го менито за печатење на почетниот екран.

## **Печатење документи со AirPrint**

AirPrint овозможува моментално безжично печатење од iPhone, iPad, iPod touch и Mac без да треба да се инсталираат двигатели или да се презема софтвер.

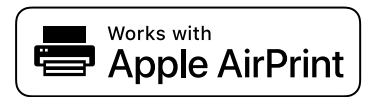

### **Белешка:**

Ако сте ги оневозможиле пораките за конфигурација на хартија на контролната табла на печатачот, не може да користите AirPrint. Погледнете го линкот подолу за да ги овозможите пораките, ако е потребно.

1. Поставете го печатачот за безжично печатење. Погледнете го линкот подолу.

### [https://epson.sn](https://epson.sn/?q=2)

- 2. Поврзете го уредот на Apple со истата безжична мрежа што ја користи печатачот.
- 3. Печатете од уредот на печатачот.

### **Белешка:**

За детали, погледнете ја страницата за AirPrint на веб-локацијата на Apple.

#### **Поврзани информации**

 $\rightarrow$  ["Не може да се печати иако е воспоставена врска \(iOS\)" на страница 152](#page-151-0)

## <span id="page-57-0"></span>**Печатење со користење на Epson Print Enabler**

Може безжично да печатите документи, е-пораки, фотографии и веб-страници директно од вашиот телефон со Android или таблет (Android v 4.4 или понова верзија). Со неколку допири, вашиот уред со Android ќе открие печатач Epson што е поврзан на истата безжична мрежа.

Пребарајте ја и инсталирајте ја Epson Print Enabler од Google Play.

Одете на **Поставки** на вашиот уред со Android, изберете **Печатење**, а потоа овозможете го Epson Print Enabler. Од апликација за Android, како на пример Chrome, допрете на иконата за менито и отпечатете го она што го гледате на екранот.

### **Белешка:**

Ако не го гледате печатачот, допрете **Сите печатачи** и изберете го печатачот.

## **Печатење со Mopria Print Service**

Mopria Print Service овозможува инстант безжично печатење од паметни телефони или таблети со Android.

Инсталирајте ја Mopria Print Service од Google Play.

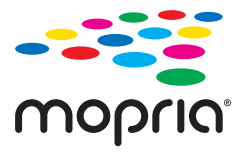

За повеќе детали, посетете ја веб-локацијата на Mopria на <https://mopria.org>.

## **Печатење на пликови**

## **Печатење на пликови од компјутер (Windows)**

1. Ставете пликови во печатачот.

["Ставање пликови" на страница 36](#page-35-0)

- 2. Отворете ја датотеката што сакате да ја печатите.
- 3. Отворете го прозорецот на двигателот за печатачот.
- 4. Изберете ја големината на пликот од **Голем. на документ** во картичката **Главна**, а потоа изберете **Плик** од **Вид хартија**.
- 5. Одредете ги останатите ставки во картичките **Главна** и **Повеќе опции** според потребите, а потоа кликнете **OK**.
- 6. Кликнете **Печати**.

## <span id="page-58-0"></span>**Печатење на пликови од компјутер (Mac OS)**

1. Ставете пликови во печатачот.

["Ставање пликови" на страница 36](#page-35-0)

- 2. Отворете ја датотеката што сакате да ја печатите.
- 3. Изберете **Печати** од менито **Датотека** или друга наредба за да пристапите до дијалогот за печатење.
- 4. Изберете ја големината како поставка за **Голем.на харт.**.
- 5. Изберете **Поставки за печатење** од појавното мени.
- 6. Изберете **Плик** како поставка за **Media Type**.
- 7. Одредете ги останатите ставки според потребите.
- 8. Кликнете **Печати**.

# **Печатење фотографии**

## **Печатење фотографии од компјутер**

Epson Photo+ ви овозможува лесно и прецизно печатење фотографии во разни распореди на фотографска хартија или на етикети за CD/DVD (само одредени модели поддржуваат печатење етикети за CD/DVD). За повеќе информации, погледнете ја помошта во апликацијата.

# **Печатење веб-страници**

## **Печатење веб-страници од компјутер**

Epson Photo+ ви овозможува да отворате веб-страници, да ја сечете конкретната површина, а потоа да ги уредувате и да ги печатите. За повеќе информации, погледнете ја помошта во апликацијата.

## **Печатење веб-страници од паметни уреди**

Инсталирајте Epson Smart Panel од следниот URL или QR-код.

<span id="page-59-0"></span><https://support.epson.net/smpdl/>

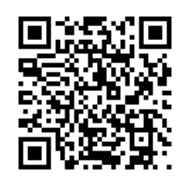

Во апликацијата на вашиот веб-прелистувач, отворете ја веб-страницата што сакате да ја отпечатите. Допрете **Сподели** од менито на апликацијата веб-прелистувач, изберете **Smart Panel**, а потоа започнете со печатење.

## **Печатење со користење услуга во облак**

Користејќи ја услугата Epson Connect достапна на интернет можете да печатите од својот паметен телефон, таблет или лаптоп во секое време и практично секаде. За да ја користите оваа услуга, потребно е да го регистрирате корисникот и печатачот во Epson Connect.

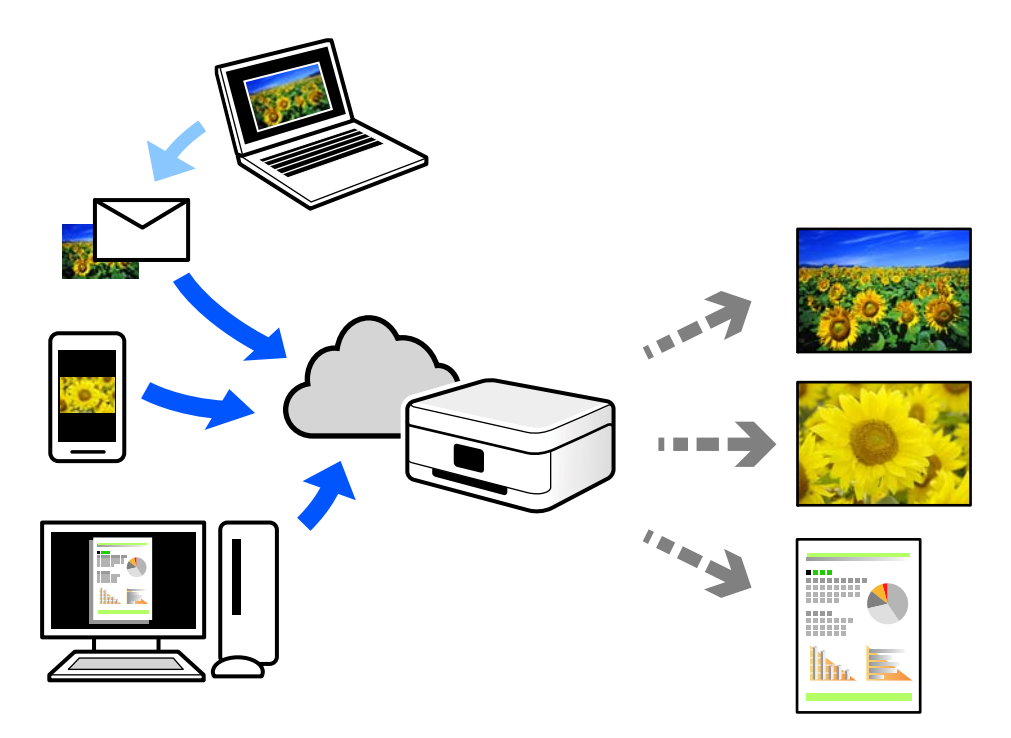

Функциите достапни на интернет се следниве.

❏ Email Print

Кога испраќате е-порака со прилози како што се документи или слики до е-адреса на е-пошта доделена на печатачот, таа е-порака и прилозите може да ги отпечатите од оддалечени локации, на пр. од домашниот или од канцеларискиот печатач.

❏ Remote Print Driver

Ова е споделен двигател поддржан од далечинскиот двигател за печатење. Кога печатите користејќи печатач на оддалечена локација, може да печатите така што ќе го смените печатачот во прозорецот за вообичаени апликации.

За детали околу поставувањето или печатењето, посетете го веб-порталот Epson Connect.

<https://www.epsonconnect.com/> [http://www.epsonconnect.eu](http://www.epsonconnect.eu/) (само за Европа)

# <span id="page-61-0"></span>**Копирање**

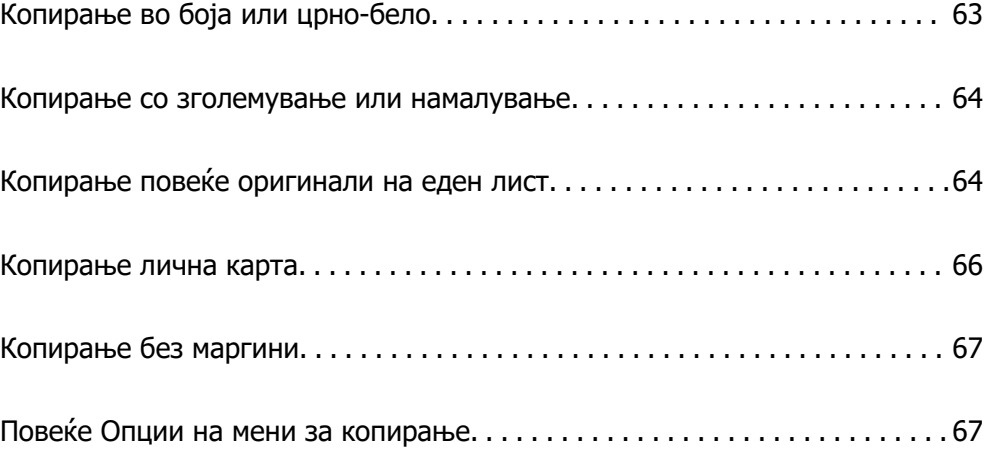

# <span id="page-62-0"></span>**Копирање во боја или црно-бело**

Во овој дел се објаснети чекорите за копирање оригинали во боја или црно-бело.

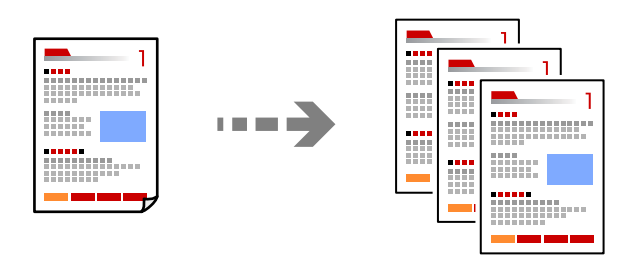

1. Ставете хартија во печатачот.

["Ставање хартија во механизмот за задно внесување на хартија" на страница 33](#page-32-0)

2. Ставете ги оригиналите.

["Ставање оригинали на стаклото на скенерот" на страница 39](#page-38-0)

3. Изберете **Копирај** на почетниот екран.

За да изберете ставка, користете ги копчињата  $\blacktriangle \blacktriangledown \blacktriangle \blacktriangledown$ , а потоа притиснете го копчето ОК.

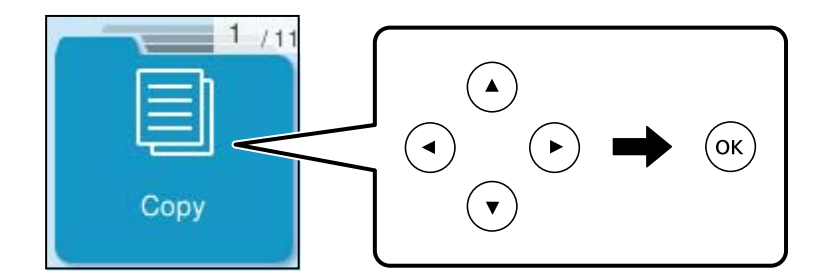

- 4. Изберете **Во боја** или **Ц-Б**.
- 5. Поставете го бројот на копии по потреба.
- 6. Притиснете го копчето $\diamondsuit$ .

### **Белешка:**

Бојата, големината и рамките на копираната слика се малку различни од оригиналот.

### **Поврзани информации**

& ["Повеќе Опции на мени за копирање" на страница 67](#page-66-0)

# <span id="page-63-0"></span>**Копирање со зголемување или намалување**

Може да копирате оригинали со одредено зголемување.

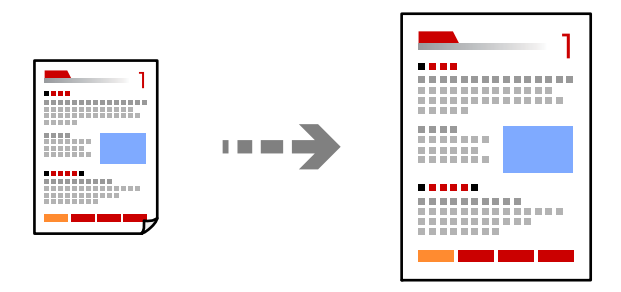

**Копирај** > **Повеќе** > **Поставки** > **Поставки** > **Намали/Зголеми**

## **Поврзани информации**

& ["Повеќе Опции на мени за копирање" на страница 67](#page-66-0)

# **Копирање повеќе оригинали на еден лист**

Може да копирате повеќе оригинали на еден лист.

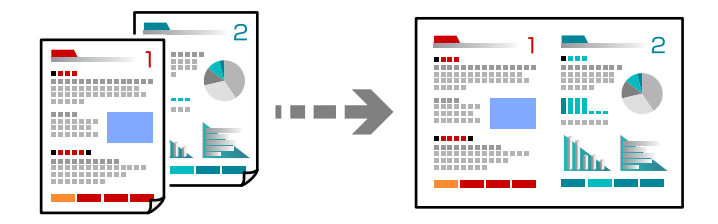

## **Копирај** > **2 наго.Во боја**

Кога ставате оригинали, ставете ги со лицето надолу како што е прикажано подолу.

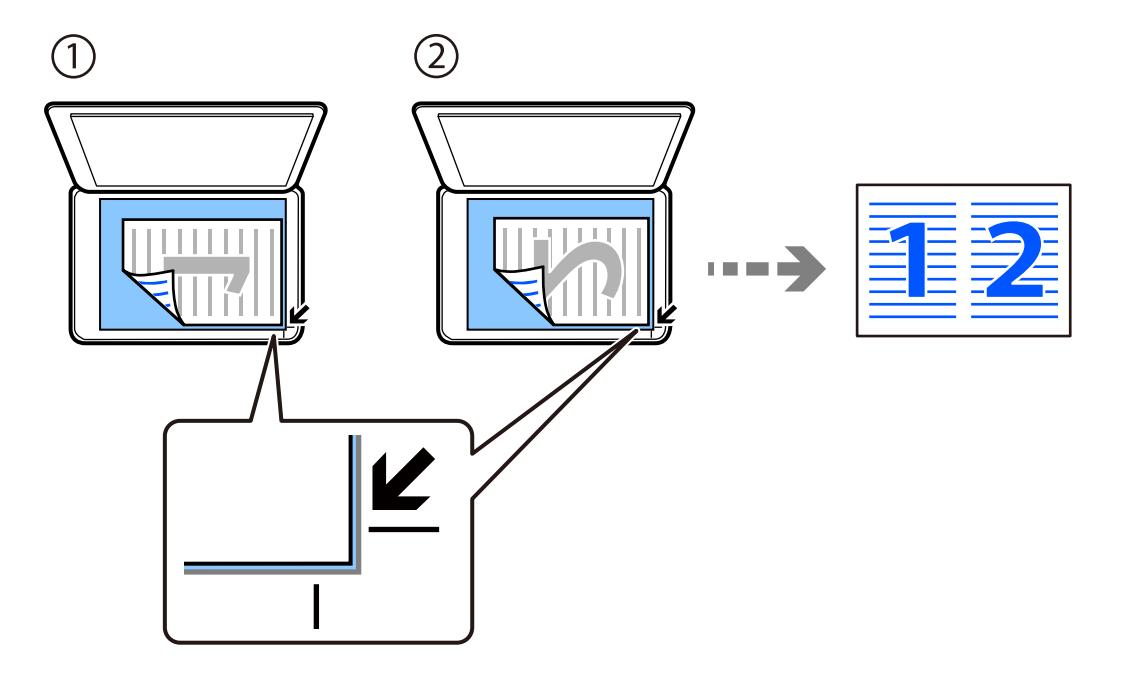

❏ Хоризонтално копирање на оригиналите

❏ Вертикално копирање на оригиналите

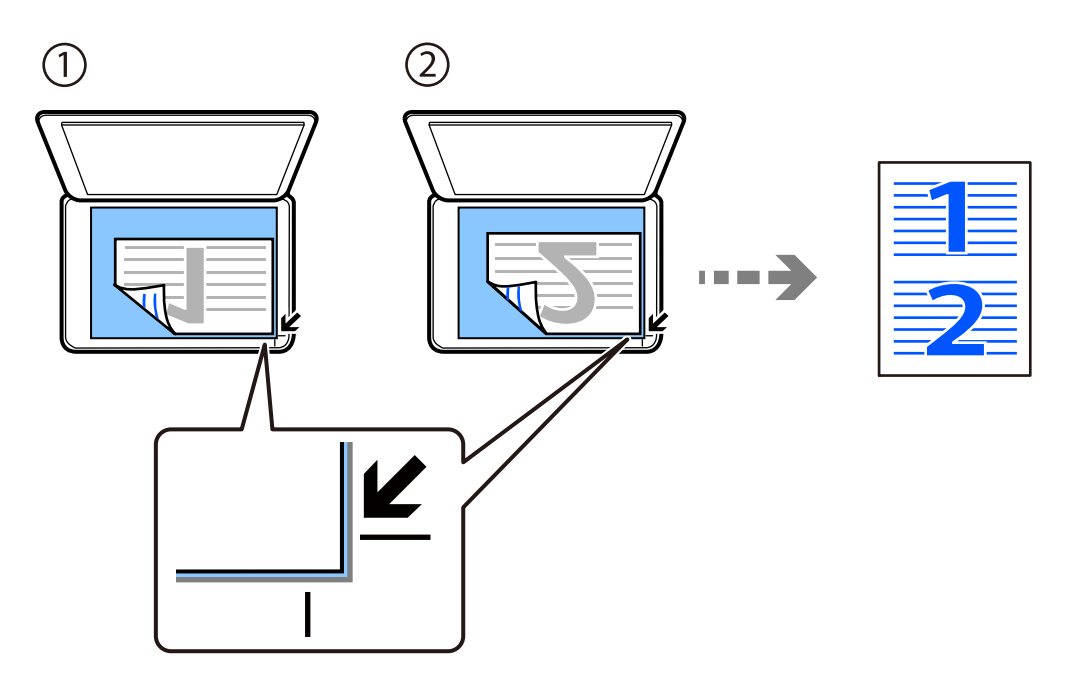

#### **Белешка:**

Исто така, можете да изберете **Повеќе** за да ги промените поставките. За објаснување на поставките, погледнете ги поврзаните информации подолу.

## **Поврзани информации**

& ["Повеќе Опции на мени за копирање" на страница 67](#page-66-0)

# <span id="page-65-0"></span>**Копирање лична карта**

Ги скенира двете страни од личната карта и копира еднострано на хартија со големина A4.

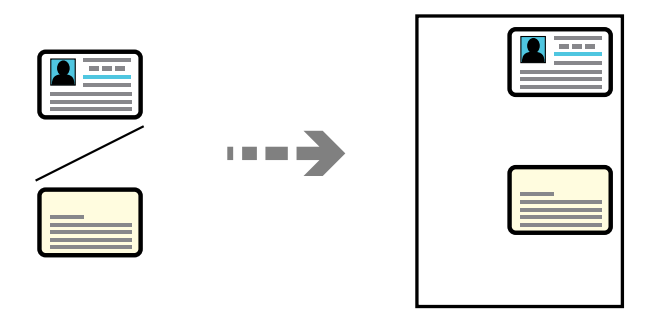

## **Копирај** > **Повеќе** > **Поставки** > **Поставки** > **Копирај ID картичка**

Ставете го оригиналот со лицето надолу и повлечете го до ознаката во аголот. Ставете лична карта на 5 mm од ознаката во аголот на стаклото на скенерот.

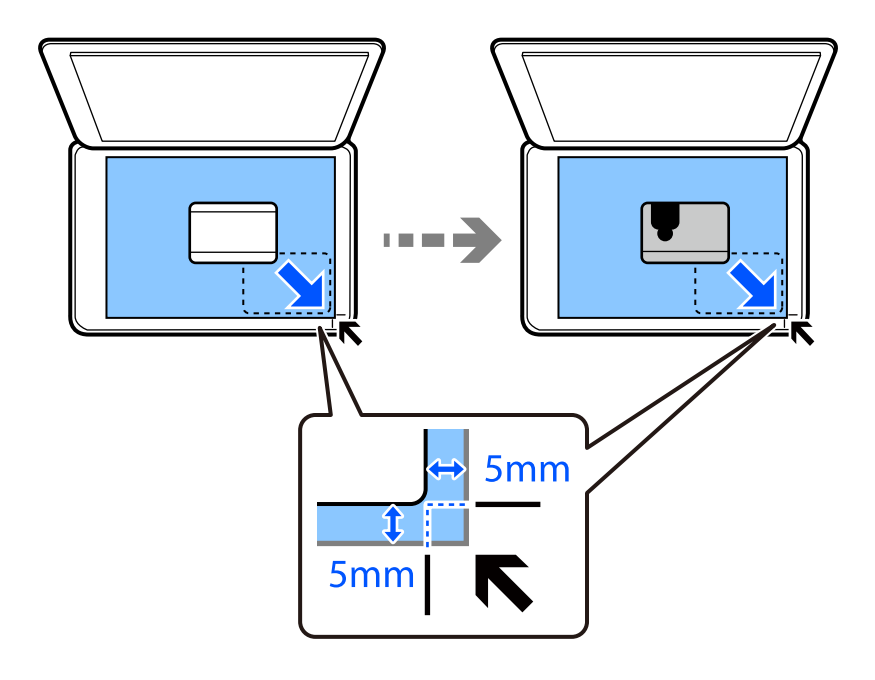

**Поврзани информации**

& ["Повеќе Опции на мени за копирање" на страница 67](#page-66-0)

# <span id="page-66-0"></span>**Копирање без маргини**

Копира без маргини околу рабовите. Сликата се зголемува малку за да се отстранат маргините од рабовите на хартијата.

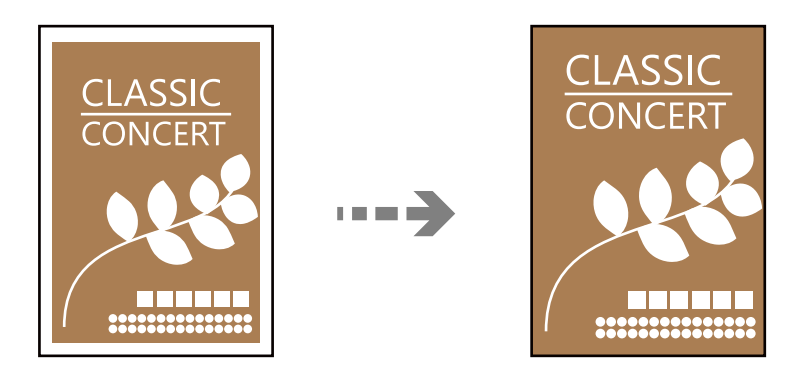

**Копирај** > **Повеќе** > **Поставки** > **Поставки** > **Копија Без рабови**

## **Поврзани информации**

& "Повеќе Опции на мени за копирање" на страница 67

# **Повеќе Опции на мени за копирање**

Овие поставки може да ги одредите од **Копирај** > **Повеќе** на почетниот екран.

Бројот на копии:

Внесете го бројот на копии.

Ц-Б:

Го копира оригиналот во црно-бело (монохроматски).

Во боја:

Го копира оригиналот во боја.

Поставки:

Се прикажува екранот за поставки за печатење. За да ги промените поставките, притиснете го копчето  $\nabla$ .

Густина:

Зголемете го нивото на густина кога резултатите од копирањето се бледи. Намалете го нивото на густина кога мастилото се размачкува.

П. за х.:

Изберете ги големината и типот на хартијата што ја ставивте.

#### Намали/Зголеми:

Го конфигурира соодносот на зголемување за зголемувањето или намалувањето. Изберете го зголемувањето од менито според хартијата и оригиналот што сакате да ги испечатите.

Автоматско приспособување :

Ја открива областа за скенирање и автоматски го зголемува или го намалува оригиналот за да одговара на големината на избраната хартија.

#### Приспособ. големина:

Го означува употребеното зголемување за да го зголемите или за да го намалите оригиналот во рамки на опсег од 25 до 400 %.

Г. на о.:

Изберете ја големината на оригиналот. Кога копирате оригинали со нестандардна големина, изберете ја големината којашто најмногу одговара на оригиналот.

#### По. стр.:

Изберете го изгледот за копирање.

❏ Ед. ст.

Копира едностран оригинал на еден лист.

 $\Box$  2 наго.

Копира два еднострани оригинали на еден лист со двостран изглед. Изберете го редоследот на изгледот и ориентацијата на оригиналот.

### Квалитет:

Изберете го квалитетот за копирањето. Ако изберете **Високо** се добива печатење со повисок квалитет, но брзината на печатење може да се намали.

### Копирај ID картичка:

Ги скенира двете страни на личната карта и копира на една страна на хартијата.

### Копија Без рабови:

Копира без маргини околу рабовите. Сликата се зголемува малку за да се отстранат маргините од рабовите на хартијата. Изберете колку да се зголеми сликата во поставката **Проширување**.

# <span id="page-68-0"></span>**Скенирање**

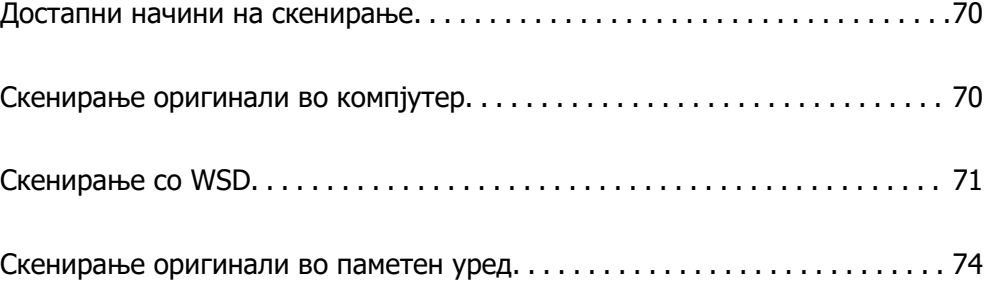

## <span id="page-69-0"></span>**Достапни начини на скенирање**

Со овој печатач може да го користите некој од следниве начини на скенирање.

Скенирање во компјутер

Може да ја зачувате скенираната слика на компјутер поврзан со печатачот.

"Скенирање оригинали во компјутер" на страница 70

Скенирање со WSD

Користејќи ја функцијата WSD, скенираната слика може да ја зачувате на компјутер поврзан со печатачот.

["Скенирање со WSD" на страница 71](#page-70-0)

Директно скенирање во паметни уреди

Скенираните слики може да ги зачувувате директно во паметен уред, како што е паметен телефон или таблет, користејќи ја апликацијата Epson Smart Panel на паметниот уред.

["Скенирање оригинали во паметен уред" на страница 74](#page-73-0)

# **Скенирање оригинали во компјутер**

#### **Белешка:**

За да ја користите функцијава, погрижете се следниве апликации да бидат инсталирани на компјутерот.

- $\Box$  Epson ScanSmart (Windows 7 или понова верзија, OS X El Capitan (10.11) или понова верзија)
- ❏ Epson Event Manager (Windows Vista/Windows XP или OS X Yosemite (10.10)/OS X Mavericks (10.9.5))
- ❏ Epson Scan 2 (апликација потребна за да се користи функцијата на скенерот)

Направете го следново за да проверите кои апликации се инсталирани.

Windows 11: кликнете на копчето за стартување, а потоа проверете во папката **All apps** <sup>&</sup>gt;**Epson Software** <sup>&</sup>gt;**Epson ScanSmart** и во папката **EPSON** <sup>&</sup>gt;**Epson Scan 2**.

Windows 10: кликнете го копчето Старт, а потоа проверете во папката **Epson Software** <sup>&</sup>gt;**Epson ScanSmart** и во папката **EPSON** <sup>&</sup>gt;**Epson Scan 2**.

Windows 8.1/Windows 8: внесете го името на апликацијата во полето за пребарување, а потоа проверете ја прикажаната икона.

Windows 7: кликнете го копчето Старт, а потоа изберете **Сите програми**. Потоа, проверете во папката **Epson Software** <sup>&</sup>gt;**Epson ScanSmart** и во папката **EPSON** <sup>&</sup>gt;**Epson Scan 2**.

Windows Vista/Windows XP: кликнете го копчето Старт, а потоа изберете **Сите програми** или **Програми**. Потоа, проверете во папката **Epson Software** <sup>&</sup>gt;**Epson Event Manager** и во папката **EPSON** <sup>&</sup>gt;**Epson Scan 2**.

Mac OS: изберете **Оди** <sup>&</sup>gt;**Апликации** <sup>&</sup>gt;**Epson Software**.

1. Ставете ги оригиналите.

["Ставање оригинали" на страница 37](#page-36-0)

<span id="page-70-0"></span>2. Изберете **Скенирај во компјутер** на контролната табла.

За да изберете ставка, користете ги копчињата  $\blacktriangle \blacktriangledown \blacktriangle \blacktriangledown$ , а потоа притиснете го копчето ОК.

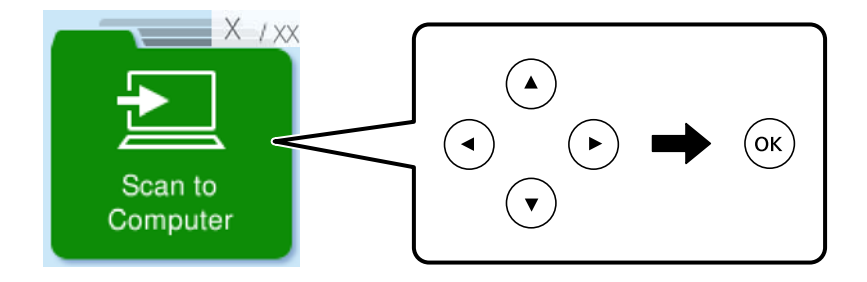

- 3. Изберете како да ја зачувате скенираната слика на компјутер.
	- ❏ Прегледај на компјутер (Windows 7 или понова верзија, OS X El Capitan (10.11) или понова верзија): овозможува преглед на скенираните слики на компјутерот пред да се зачуваат сликите.
	- ❏ Зачувај како JPEG: Ја зачувува скенираната слика во JPEG формат.
	- ❏ Зачувај како PDF: ја зачувува скенираната слика во PDF-формат.
- 4. Ако се прикажува екранот **Избери компјутер**, изберете компјутер на којшто сакате да ги зачувате скенираните слики.
- 5. Притиснете го копчето  $\mathcal{D}$ .

Кога користите Windows 7 или понова верзија, OS X El Capitan (10.11) или понова верзија: Epson ScanSmart автоматски стартува на компјутерот и скенирањето започнува.

### **Белешка:**

- ❏ Погледнете ја помошта за Epson ScanSmart за детални информации во врска со користењето на софтверот. Кликнете **Help** на екранот Epson ScanSmart за да ја отворите помошта.
- ❏ Скенирањето може да го започнете не само од печатачот, туку и од компјутерот со Epson ScanSmart.

# **Скенирање со WSD**

Користејќи ја функцијата WSD, скенираната слика може да ја зачувате на компјутер поврзан со печатачот.

- ❏ Оваа функција е достапна само за компјутери со Windows Vista или понова верзија.
- ❏ Ако користите Windows 7/Windows Vista, треба однапред да го поставите компјутерот за користење на оваа функција.

["Поставување на WSD порта" на страница 72](#page-71-0)

1. Ставете ги оригиналите.

["Ставање оригинали на стаклото на скенерот" на страница 39](#page-38-0)

<span id="page-71-0"></span>2. Изберете **Во WSD** на контролната табла.

За да изберете ставка, користете ги копчињата  $\blacktriangle \blacktriangledown \blacktriangleleft \blacktriangleright$ , а потоа притиснете го копчето ОК.

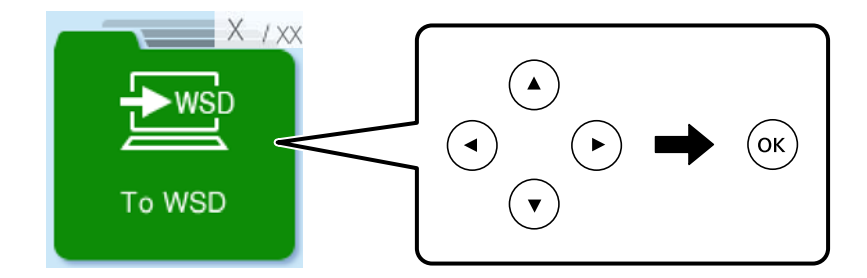

- 3. Изберете компјутер.
- 4. Притиснете го копчето  $\Diamond$ .

## **Поставување на WSD порта**

Во овој дел се објаснува како да се постави WSD портот за Windows 7/Windows Vista.

#### **Белешка:**

За Windows 8 или понова верзија, WSD портата се поставува автоматски.

Потребно е следново за поставување на WSD порт.

- ❏ Печатачот и компјутерот се поврзани на мрежата.
- ❏ Драјверот на печатачот е инсталиран на компјутерот.
- 1. Вклучете го печатачот.
- 2. Кликнете на почетното копче и кликнете на **Мрежа** на компјутерот.
- 3. Кликнете со десното копче на иконата за печатач и кликнете на **Инсталирај**. Кликнете на **Продолжи** кога ќе се прикаже екранот **Контрола на корисничка сметка**.
Кликнете на **Поништи инсталација** и започнете повторно ако се прикаже екранот **Поништи инсталација**.

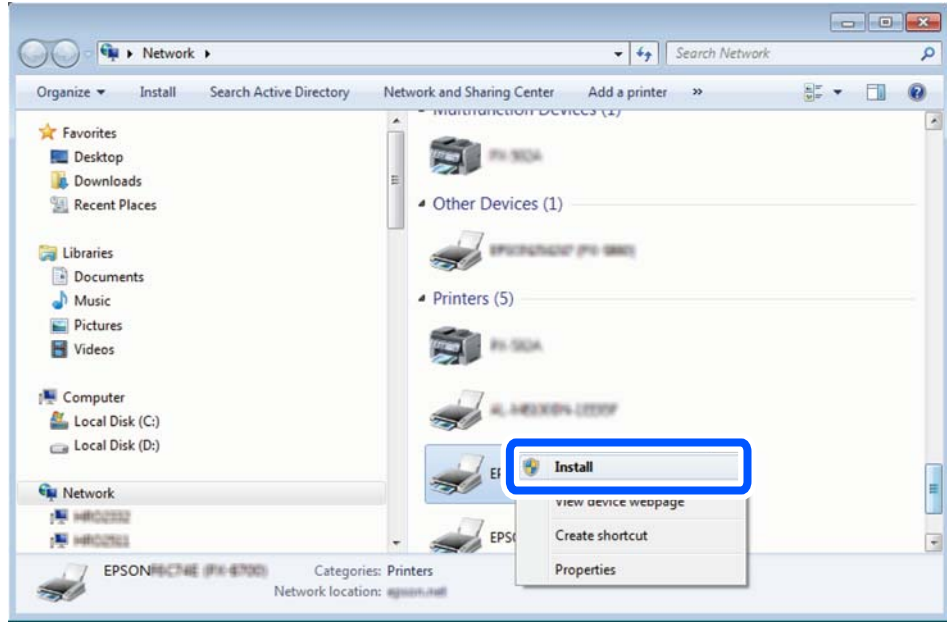

#### **Белешка:**

Името на печатачот којшто сте го поставиле на мрежата и името на моделот (EPSON XXXXXX (XX-XXXX)) се прикажуваат на екранот за мрежа. Може да го проверите името на печатчот на мрежата од контролниот панел на печатачот или со печатење на листа за статус на мрежа.

4. Кликнете на **Вашиот уред е подговтвен за употреба**.

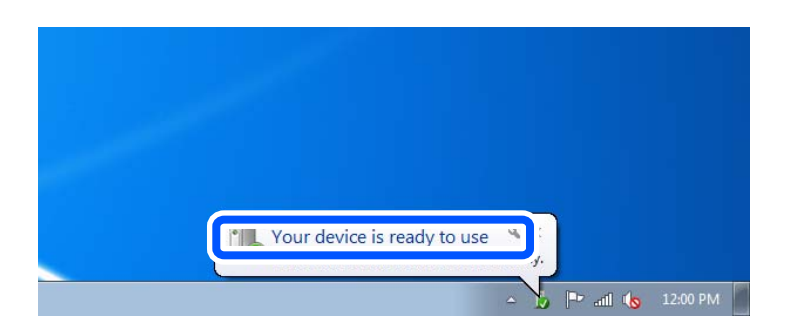

5. Проверете ја пораката и кликнете на **Затвори**.

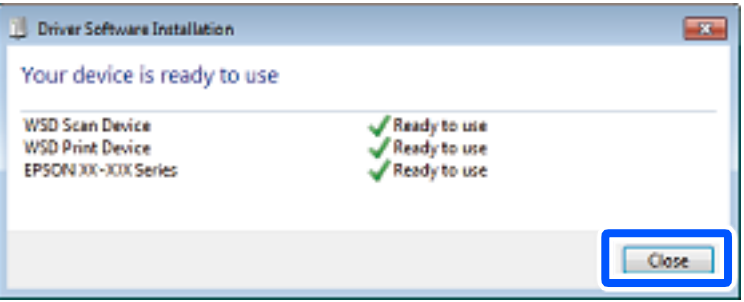

- 6. Отворете го екранот **Уреди и печатачи**.
	- ❏ Windows 7

Кликнете на почетното копче > **Контролен панел** > **Хардвер и звук** (или **Хардвер**) > **Уреди и печатачи**.

- ❏ Windows Vista Кликнете на почетното копче > **Контролен панел** > **Хардвер и звук** > **Печатачи**.
- 7. Проверете дали се прикажува икона со името на печатачот на мрежата.

Изберете име на печатач кога користите со WSD.

## **Скенирање оригинали во паметен уред**

#### **Белешка:**

Пред да скенирате, инсталирајте ја Epson Smart Panel на паметниот уред.

1. Ставете ги оригиналите.

["Ставање оригинали" на страница 37](#page-36-0)

- 2. Стартувајте ја Epson Smart Panel на паметниот уред.
- 3. Изберете го менито за скенирање на почетниот екран.
- 4. Следете ги инструкциите на екранот за скенирање и зачувување на сликите.

# <span id="page-74-0"></span>**Испраќање факс**

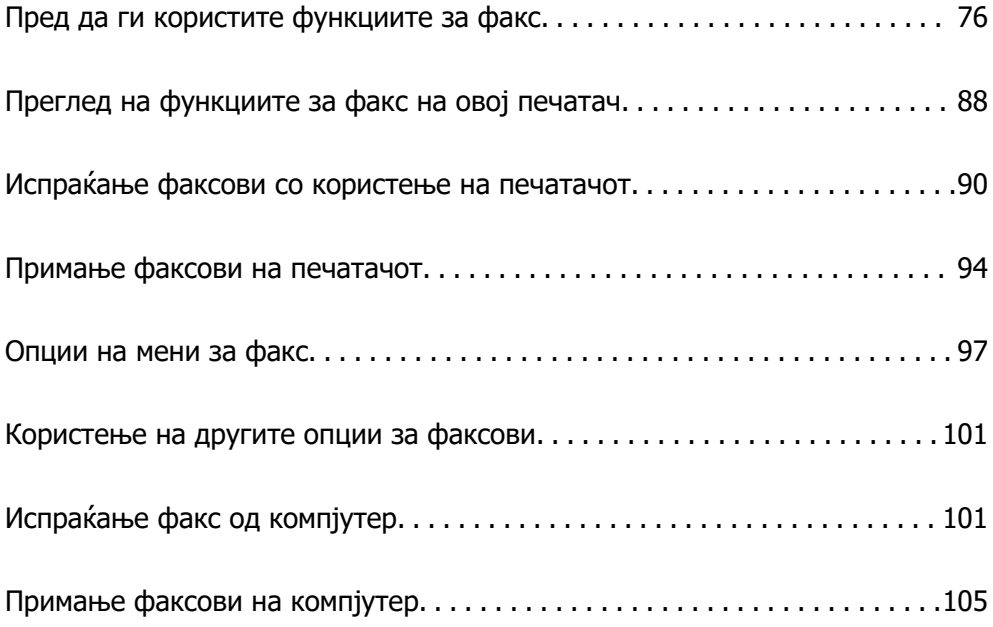

## <span id="page-75-0"></span>**Пред да ги користите функциите за факс**

Функцијата за испраќање и примање факсови е достапна само за ET-4810 Series/L5590 Series.

Пред да започнете да ги користите функциите за факс, проверете го следново.

- ❏ Печатачот и телефонската линија и (ако се користи) телефонскиот уред се поврзани правилно
- ❏ Одредувањето на основните поставки за факс (Волш. за пос. факс) е завршено
- ❏ Одредувањето на другите потребни Поставки на факс е завршено

За одредување на поставките, видете "Поврзани информации" подолу.

#### **Поврзани информации**

- & "Поврзување на печатачот со телефонска линија" на страница 76
- & ["Подготовка на печатачот за испраќање и примање факсови" на страница 80](#page-79-0)
- & ["Одредување поставки за функциите за факс на печатачот според употребата" на](#page-81-0) [страница 82](#page-81-0)
- & ["Поставки на факс" на страница 233](#page-232-0)
- & ["Побрз пристап до контактите" на страница 85](#page-84-0)
- $\rightarrow$  ["Мени Ст. пос. на кор." на страница 239](#page-238-0)

## **Поврзување на печатачот со телефонска линија**

## **Компатибилни телефонски линии**

Можете да го користите печатачот преку телефонски системи со стандардни, аналогни, телефонски линии (PSTN = Јавна телефонска мрежа) и PBX (Приватна телефонска мрежа за деловни корисници).

Можеби не ќе можете да го користите печатачот со следниве телефонски линии или системи.

- ❏ VoIP телефонска линија, како што е DSL или фибер-оптички дигитален сервис
- ❏ Дигитална телефонска линија (ISDN)
- ❏ Некои телефонски системи PBX
- ❏ Кога адаптерите, како што се VoIP-адаптери, разделници или DSL-пренасочувачи, ќе бидат поврзани помеѓу ѕидниот телефонски приклучок и печатачот

#### **Поврзани информации**

& "Поврзување на печатачот со телефонска линија" на страница 76

## **Поврзување на печатачот со телефонска линија**

Поврзете го печатачот со телефонски ѕиден приклучок користејќи телефонски кабел RJ-11 (6P2C). Кога поврзувате телефон со печатачот, користете го вториот телефонски кабел RJ-11 (6P2C).

Во зависност од областа, телефонскиот кабел може да биде вклучен заедно со печатачот. Ако е вклучен, користете го тој кабел.

Веројатно ќе треба да го поврзете телефонскиот кабел со адаптер предвиден за вашата земја или регион.

#### **Белешка:**

Извадете го капачето од портата EXT. на печатачот само кога го поврзувате телефонот со печатачот. Не вадете го капачето ако не го поврзувате телефонот.

На места каде што често удираат громови, препорачуваме да користите заштита од пренапон.

#### **Поврзување на стандардна телефонска линија (PSTN) или PBX**

Поврзете телефонски кабел од ѕиден телефонски приклучок или PBX-порта на портата LINE на задната страна на печатачот.

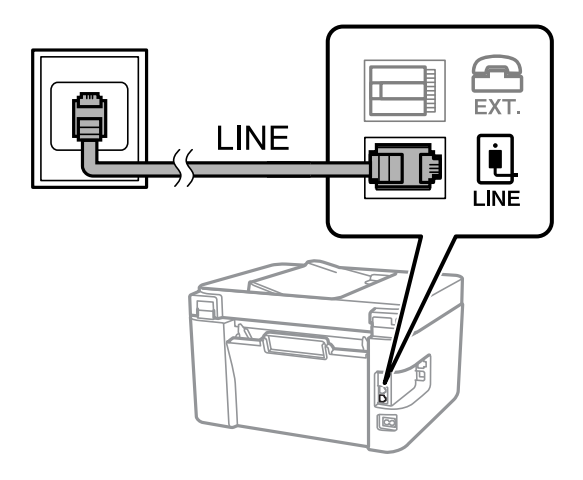

#### **Поврзани информации**

& ["Поврзување на телефонот со печатачот" на страница 78](#page-77-0)

#### **Поврзување на DSL или ISDN**

Поврзете телефонски кабел од DSL-модем или адаптер со ISDN-приклучок на портата LINE на задната страна на печатачот. Видете во документацијата на модемот или адаптерот за повеќе информации.

#### <span id="page-77-0"></span>**Белешка:**

Доколку DSL-модемот не е опремен со вграден DSL-филтер, поврзете одделен DSL-филтер.

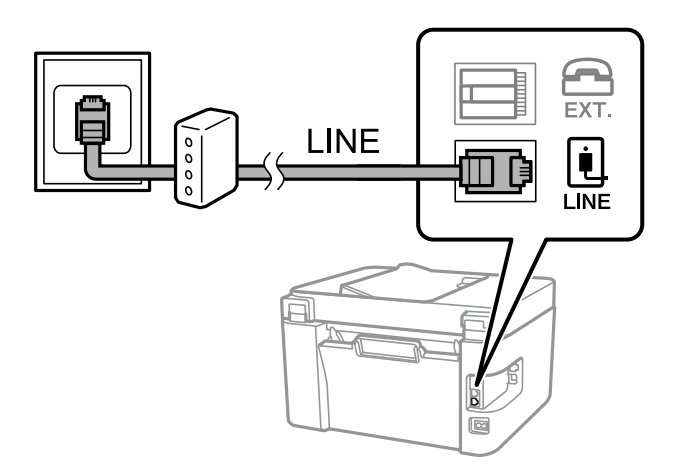

#### **Поврзани информации**

 $\rightarrow$  "Поврзување на телефонот со печатачот" на страница 78

### **Поврзување на телефонот со печатачот**

Кога ги користите печатачот и телефонот на една телефонска линија, поврзете го телефонот на печатачот.

#### **Белешка:**

- ❏ Ако телефонот има функција за факс, исклучете ја функцијата пред поврзувањето. Погледнете во упатствата приложени заедно со телефонот за повеќе информации. Во зависност од моделот на телефонскиот уред, функцијата за факс не може целосно да се оневозможи, па можеби нема да може да го користите како надворешен телефон.
- ❏ Ако поврзувате телефонска секретарка, погрижете се поставката **Звон. за одг.** на печатачот да биде поставена на поголем број од бројот на ѕвонења за кои телефонската секретарка е поставена да одговори на повик.
- 1. Извадете го капачето од портата EXT. на задната страна од печатачот.

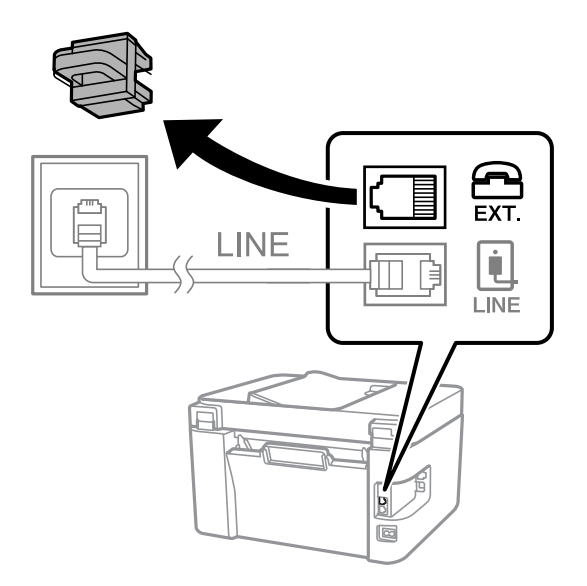

- EXT. LINE **I INF**
- 2. Поврзете ги телефонот и портата EXT. со телефонски кабел.

#### **Белешка:**

Кога се дели една телефонска линија, уверете се дека го поврзувате телефонот на портата EXT. од печатачот. Ако ја поделите линијата за одделно поврзување на телефонот и печатачот, телефонот и печатачот нема да работат правилно.

3. Изберете **Факс** од контролната табла на печатачот.

За да изберете ставка, користете ги копчињата  $\blacktriangle \blacktriangledown \blacktriangleleft \blacktriangleright$ , а потоа притиснете го копчето ОК.

4. Земете ја слушалката.

Ако на следниот екран се прикаже порака за започнување со испраќањето или примањето факсови, тоа значи дека врската е воспоставена.

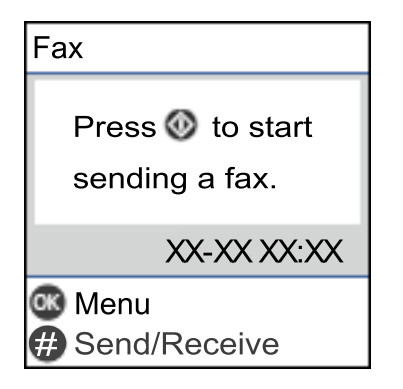

#### **Поврзани информации**

- & ["Подготовка на печатачот за испраќање и примање факсови" на страница 80](#page-79-0)
- & ["Одредување поставки за користење телефонска секретарка" на страница 83](#page-82-0)
- & ["Одредување поставки за прием на факсови ракувајќи само со поврзан телефон \(Далечин.](#page-82-0) [примање\)" на страница 83](#page-82-0)
- & ["Режим за прием:" на страница 234](#page-233-0)

## <span id="page-79-0"></span>**Подготовка на печатачот за испраќање и примање факсови**

**Волш. за пос. факс** ги конфигурира основните функции за факс за да го подготви печатачот за испраќање и примање факсови.

Волшебникот се прикажува автоматски кога печатачот ќе се вклучи за првпат. Волшебникот може да го активирате и рачно, преку контролната табла на печатачот. Треба повторно да го активирате волшебникот ако бил прескокнат кога печатачот бил вклучен првпат или кога средината за поврзување се сменила.

❏ Ставките наведени подолу може да ги поставувате преку волшебникот.

- ❏ **Заглавие** (**Ваш телефонски број** и **Заглавие на факс**)
- ❏ **Режим за прием** (**авто.** или **Рачно**)
- ❏ **Поставка на DRD**

❏ Ставките подолу се поставуваат автоматски според околината за поврзување.

❏ **Режим на бирање** (како на пример **Тон** или **Пулсно**)

**Волш. за пос. факс** можеби нема да го конфигурира **Режим на бирање** автоматски кога **Тип линија** е поставено на **PBX**. Конфигурирајте **Режим на бирање** рачно.

❏ Другите ставки во **Осн поставки** остануваат какви што се.

#### **Поврзани информации**

& ["Мени Осн поставки" на страница 233](#page-232-0)

### **Подготовка на печатачот за испраќање и примање факсови користејќи Волш. за пос. факс**

1. Изберете **Поставки** на почетниот екран на контролната табла на печатачот.

За да изберете ставка, користете ги копчињата  $\blacktriangle \blacktriangledown \blacktriangleleft \blacktriangleright$ , а потоа притиснете го копчето ОК.

- 2. Изберете **Поставки на факс** > **Волш. за пос. факс**.
- 3. Следејќи ги инструкциите на екранот, внесете го името на испраќачот, на пр. името на вашата компанија или вашиот број на факс.

#### **Белешка:**

Вашето име на испраќач и вашиот број на факс се појавуваат како заглавје во појдовните факсови.

- 4. Одредете ја поставката за откривање различно ѕвонење од повеќе броеви (DRD).
	- ❏ Ако сте се претплатиле за услуга за различно ѕвонење од повеќе броеви во вашата телефонска компанија:

Одете на следниот екран и изберете ја шемата на ѕвонење што сакате да се користи за дојдовните факсови.

Кога ќе ја изберете која било ставка освен **Сè**, **Режим за прием** се поставува на **авто.** и продолжувате на следниот екран каде што може да ги проверите поставките што сте ги одредиле.

❏ Ако не сте се претплатиле за услуга за различно ѕвонење од повеќе броеви во вашата телефонска компанија, или ако немате потреба да ја поставите оваа опција:

Прескокнете ја оваа поставка и одете на следниот екран каде што може да ги проверите поставките што сте ги одредиле.

#### **Белешка:**

- ❏ Услугите за различни звуци на повеќе телефонски линии, коишто ги нудат многу телефонски компании (името на услугата се разликува според компанијата), ви овозможуваат да имате неколку телефонски броеви на една телефонска линија. За секој број има различна шема на ѕвонење. Може да користите еден број за гласовни повици, а друг број за факсови. Изберете ја шемата на ѕвонење за факсови во **DRD**.
- ❏ Во зависност од регионот, **Вклучено** и **Исклучено** се прикажуваат како опции за **DRD**. Изберете **Вклучено** за да ја користите опцијата за различно ѕвонење.
- 5. Одредете ја поставката за Режим за прием.
	- ❏ Ако немате потреба да поврзете телефонски уред со печатачот:
		- Изберете **Не**.

**Режим за прием** е поставен на **авто.**.

❏ Ако имате потреба да поврзете телефонски уред со печатачот:

Изберете **Да**, а потоа изберете дали да се примаат факсови автоматски.

6. Проверете ги поставките што сте ги одредиле на прикажаниот екран, а потоа продолжете на следниот екран.

За да коригирате или промените поставки, притиснете го копчето  $\bigcirc$ .

7. Изберете **Започни проверка** за да ја проверите врската за факс, а потоа изберете **Печати** за да отпечатите извештај за статусот на врската.

#### **Белешка:**

- ❏ Ако има некакви грешки, следете ги инструкциите во извештајот за да ги отстраните грешките.
- ❏ Ако се прикаже екранот **Избери тип на линија**, изберете го типот на линијата.

- Кога го поврзувате печатачот со телефонски систем PBX или адаптер со приклучоци, изберете **PBX**.

- Кога го поврзувате печатачот со стандардна телефонска линија, изберете **PSTN**. Кога на екранот ќе се прикаже порака да ја оневозможите функцијата за откривање тонско бирање, притиснете го копчето OK. Меѓутоа, оневозможувањето на функцијата за откривање тонско бирање може да предизвика печатачот да ја прескокне првата цифра од бројот за факс кога бира и да го испрати факсот на погрешен број.

#### **Поврзани информации**

- $\rightarrow$  ["Поврзување на печатачот со телефонска линија" на страница 76](#page-75-0)
- & ["Одредување поставки за користење телефонска секретарка" на страница 83](#page-82-0)
- $\rightarrow$  ["Режим за прием:" на страница 234](#page-233-0)
- & ["Одредување поставки за прием на факсови ракувајќи само со поврзан телефон \(Далечин.](#page-82-0) [примање\)" на страница 83](#page-82-0)
- & ["Мени Осн поставки" на страница 233](#page-232-0)

## <span id="page-81-0"></span>**Одредување поставки за функциите за факс на печатачот според употребата**

Функциите за факс на печатачот може да ги конфигурирате поединечно користејќи ја контролната табла на печатачот, според употребата. Поставките конфигурирани со помош на **Волш. за пос. факс** може исто така да се менуваат. За повеќе детали, видете ги описите во менито **Поставки на факс**.

["Поставки на факс" на страница 233](#page-232-0)

#### **Поврзани информации**

- & ["Примање дојдовни факсови" на страница 95](#page-94-0)
- $\rightarrow$  "Поставувања за телефонски систем РВХ" на страница 82
- & ["Одредување поставки кога поврзувате телефонски уред" на страница 83](#page-82-0)
- & ["Правење на поставки за блокирање на непотребни факсови" на страница 84](#page-83-0)
- $\rightarrow$  ["Одредување поставки за испраќање и примање факсови на компјутер" на страница 84](#page-83-0)

### **Поставувања за телефонски систем PBX**

Направете ги следниве поставувања кога го користите печатачот во канцеларии каде се користат локали и има потреба од кодови за надворешен пристап, како што се 0 и 9, за да се избере надворешна линија.

1. Изберете **Поставки** на контролната табла на печатачот.

За да изберете ставка, користете ги копчињата  $\blacktriangle \blacktriangledown \blacktriangleleft \blacktriangleright$ , а потоа притиснете го копчето ОК.

- 2. Изберете **Поставки на факс** > **Осн поставки**.
- 3. Изберете **Тип линија**, а потоа изберете **PBX**.
- 4. При испраќање факс на надворешен факс број користејќи # (тараба) наместо фактичкиот код за надворешен пристап, изберете **Упот.** како **Код за пристап**.

# внесена наместо фактичкиот код за пристап се заменува со зачуваниот код за пристап кога повикувате. Употребата на # помага да се избегнат проблеми при поврзувањето со надворешна линија.

#### **Белешка:**

Не може да испраќате факсови до примачи во **Контакти** каде што е поставен код за надворешен пристап, како на пр. 0 или 9.

Ако имате регистрирано приматели во **Контакти** користејќи надворешен код за пристап како на пр. 0 или 9, поставете го **Код за пристап** на **Не употр.**. Во спротивно, мора да го промените кодот во # во **Контакти**.

- 5. Внесете го кодот за надворешен пристап што се користи за вашиот телефонски систем, а потоа притиснете го копчето OK.
- 6. Притиснете го копчето OK за да ги примените поставките.

Кодот за пристап ќе се зачува во печатачот.

#### <span id="page-82-0"></span>**Поврзани информации**

& ["Мени Осн поставки" на страница 233](#page-232-0)

## **Одредување поставки кога поврзувате телефонски уред**

#### **Одредување поставки за користење телефонска секретарка**

Потребно е да одредите поставки за да користите телефонска секретарка.

1. Изберете **Поставки** на почетниот екран на контролната табла на печатачот.

За да изберете ставка, користете ги копчињата  $\blacktriangle \blacktriangledown \blacktriangleleft \blacktriangleright$ , а потоа притиснете го копчето ОК.

- 2. Изберете **Поставки на факс** > **Осн поставки**.
- 3. Поставете го **Режим за прием** на **авто.**.
- 4. Поставете ја поставката **Звон. за одг.** на печатачот на поголем број отколку бројот на ѕвонења за телефонската секретарка.

Ако **Звон. за одг.** е поставено на број понизок од бројот на ѕвонења за телефонската секретарка, таа не може да ги прима гласовните повици за да ги снима како гласовни пораки. Погледнете во упатствата приложени заедно со телефонската секретарка за нејзините поставувања.

Поставката **Звон. за одг.** на печатачот може да не е прикажана, во зависност од регионот.

#### **Поврзани информации**

& ["Мени Осн поставки" на страница 233](#page-232-0)

#### **Одредување поставки за прием на факсови ракувајќи само со поврзан телефон (Далечин. примање)**

Може да започнете да примате дојдовни факсови само кревајќи ја слушалката и ракувајќи со телефонот, без воопшто да ракувате со печатачот.

Опцијата **Далечин. примање** е достапна за телефони што подржуваат тонско бирање.

1. Изберете **Поставки** на почетниот екран на контролната табла на печатачот.

За да изберете ставка, користете ги копчињата  $\blacktriangle \blacktriangledown \blacktriangleleft \blacktriangleright$ , а потоа притиснете го копчето ОК.

- 2. Изберете **Поставки на факс** > **Осн поставки** > **Далечин. примање**.
- 3. Изберете **Вклучено**.
- 4. Внесете двоцифрен код (може да внесете знаци од 0 до 9, \* и #) како почетен код, а потоа притиснете го копчетоOK за да се применат поставките.

#### **Поврзани информации**

& ["Мени Осн поставки" на страница 233](#page-232-0)

### <span id="page-83-0"></span>**Правење на поставки за блокирање на непотребни факсови**

Може да ги блокирате непотребните факсови.

1. Изберете **Поставки** на почетниот екран на контролната табла на печатачот.

За да изберете ставка, користете ги копчињата  $\blacktriangle \blacktriangledown \blacktriangle \blacktriangledown$ , а потоа притиснете го копчето ОК.

- 2. Изберете **Поставки на факс** > **Осн поставки** > **Одбивање факс**.
- 3. Поставете го условот за блокирање непотребни факсови.

Изберете **Одбивање факс** и овозможете ги следниве опции.

- ❏ Листа на одб. бр.: ги отфрла факсовите коишто се во списокот со броеви за отфрлање.
- ❏ Праз. заг. на факс: ги отфрла факсовите со празно заглавје.
- ❏ Пов. не е во Конт.: ги отфрла факсовите коишто не се додадени во списокот со контакти.
- 4. Притиснете <sup>+</sup> за да се вратите на екранот **Одбивање факс**.
- 5. Ако се користи **Листа на одб. бр.**, изберете **Уреди ја листата со блок. броеви**, а потоа уредете го списокот.

#### **Поврзани информации**

& ["Мени Осн поставки" на страница 233](#page-232-0)

## **Одредување поставки за испраќање и примање факсови на компјутер**

За да испраќате и примате факсови на компјутер, FAX Utility мора да биде инсталирана на компјутерот поврзан со мрежа или со USB-кабел.

#### **Одредување на поставката Зач. во компј. за примање факсови**

Може да примате факсови на компјутер користејќи ја FAX Utility. Инсталирајте FAX Utility на компјутерот-клиент и одредете ја поставката. За детали, видете Basic Operations во помош за FAX Utility (прикажана на главниот прозорец).

Долунаведената поставка на контролната табла на печатачот е поставена на **Да**, а примените факсови може да се зачувуваат на компјутерот.

#### **Поставки** > **Поставки на факс** > **Поставки за прием** > **Зач. во компј.**

#### **Одредување на поставката Зач. во компј. за печатење и од печатачот што прима факсови**

Може да ја одредите поставката за печатење на факсовите примени на печатачот, како и да ги зачувувате на компјутер.

1. Изберете **Поставки** на почетниот екран на контролната табла на печатачот.

За да изберете ставка, користете ги копчињата  $\blacktriangle \blacktriangledown \blacktriangleleft \blacktriangleright$ , а потоа притиснете го копчето ОК.

- <span id="page-84-0"></span>2. Изберете **Поставки на факс** > **Поставки за прием**.
- 3. Изберете **Зач. во компј.** > **Да и печати**.

#### **Одредување на поставката Зач. во компј. да не се примаат факсови**

За да поставите печатачот да не зачувува примени факсови на компјутерот, променете ги поставките на печатачот.

#### **Белешка:**

Може да ги промените поставките со користење на FAX Utility. Меѓутоа, ако има факсови коишто не биле зачувани на компјутерот, функцијата нема да работи.

1. Изберете **Поставки** на почетниот екран на контролната табла на печатачот.

За да изберете ставка, користете ги копчињата  $\blacktriangle \blacktriangledown \blacktriangle \blacktriangledown$ , а потоа притиснете го копчето ОК.

- 2. Изберете **Поставки на факс** > **Поставки за прием**.
- 3. Изберете **Зач. во компј.** > **Не**.

## **Побрз пристап до контактите**

Регистрирањето список со контакти ви овозможува полесно да ги внесувате. Може да регистрирате до 100 контакти и да го користите списокот со контакти кога внесувате број на факс.

#### **Регистрирање или изменување контакти**

1. Изберете **Поставки** од почетниот екран.

За да изберете ставка, користете ги копчињата  $\blacktriangle \blacktriangledown \blacktriangle \blacktriangledown$ , а потоа притиснете го копчето ОК.

- 2. Изберете **Упр. со Контакти**.
- 3. Направете едно од следново.
	- ❏ За да регистрирате нов контакт, изберете **Додај запис**, а потоа изберете го бројот за регистрирање.
	- ❏ За да измените контакт, изберете **Уреди**, а потоа изберете го целниот контакт.
	- ❏ За да избришете контакт, изберете **Избриши**, изберете го целниот контакт, а потоа изберете **Да**. Не се потребни натамошни чекори.
- 4. Одредете ги потребните поставки.

#### **Белешка:**

Кога внесувате број на факс, внесете го надворешниот пристапен код на почетокот од бројот на факсот ако вашиот телефонски систем е PBX, а ви треба пристапен код за да добиете надворешна линија. Доколку пристапниот код е поставен во поставката за **Тип линија**, внесете тараба (#) наместо вистинскиот пристапен код. За да додадете пауза (во траење од три секунди) за време на бирањето, внесете цртичка (-).

5. Притиснете го копчето OK за да продолжите, а потоа изберете **Додај запис** за да го завршите регистрирањето или изменувањето.

### **Регистрирање или изменување групирани контакти**

Додавањето контакти во одредена група ви овозможува да испраќате факс до повеќе примачи истовремено.

#### **Белешка:**

Вкупно може да регистрирате најмногу 100 дестинации и групи во списокот со контакти.

1. Изберете **Поставки** на почетниот екран.

За да изберете ставка, користете ги копчињата  $\blacktriangle \blacktriangledown \blacktriangle \blacktriangledown$ , а потоа притиснете го копчето ОК.

- 2. Изберете **Упр. со Контакти**.
- 3. Направете нешто од следново.
	- ❏ За да регистрирате нова група контакти, изберете **Додади група**, а потоа изберете го бројот за регистрирање.
	- ❏ За да измените група контакти, изберете **Уреди**, а потоа изберете ја целната група.
	- ❏ За да избришете група со контакти, изберете **Избриши**, изберете ја целната група, а потоа изберете **Да**. Не се потребни натамошни чекори.
- 4. Внесете или изменете **Име на група**, а потоа притиснете OK.
- 5. Внесете или изменете **Индексен збор**, а потоа притиснете OK.
- 6. Изберете ги контактите што сакате да ги регистрирате во групата.

Секогаш кога го притискате копчето  $\blacktriangleright$ , контактот наизменично се избира или се остава неизбран.

7. Притиснете го копчето OK за да продолжите, а потоа изберете **Додај запис** за да го завршите регистрирањето или изменувањето.

### **Регистрирање контакти на компјутерот**

Со користење на Web Config, може да креирате листа на контакти на вашиот компјутер и да ја внесете во печатачот.

- 1. Одете на Web Config.
- 2. Кликнете **Log in**, внесете ја лозинката, а потоа кликнете **OK**.
- 3. Изберете **Contacts**.
- 4. Изберете го бројот што сакате да го регистрирате, а потоа кликнете **Edit**.
- 5. Внесете ги **Name**, **Index Word**, **Fax Number** и **Fax Speed**.
- 6. Кликнете **Apply**.

#### **Поврзани информации**

 $\rightarrow$  ["Апликација за конфигурирање на работата на печатачот \(Web Config\)" на страница 225](#page-224-0)

#### **Поставки за дестинација**

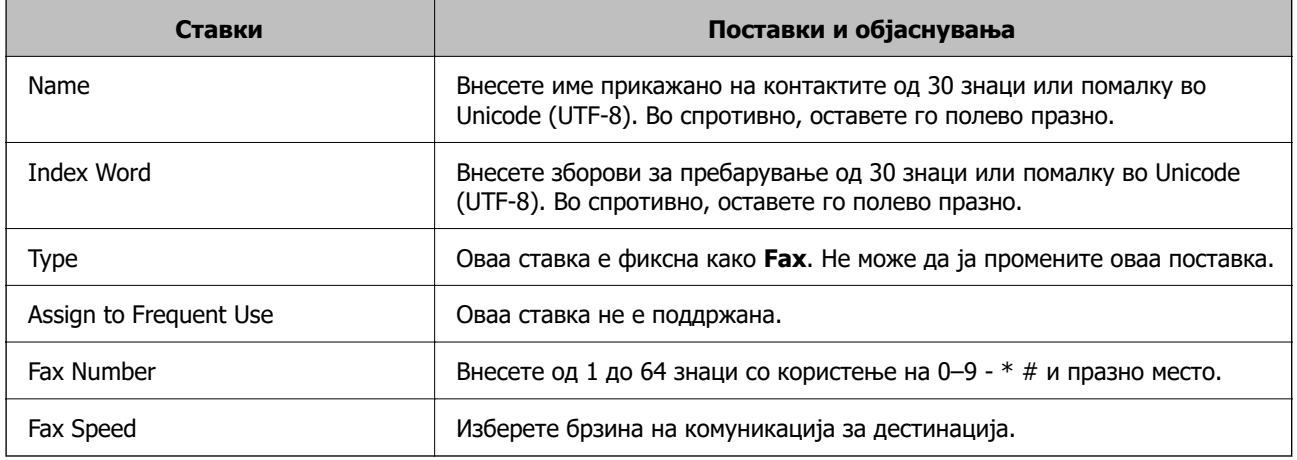

#### **Регистрирање на дестинации како група**

- 1. Одете на Web Config.
- 2. Кликнете **Log in**, внесете ја лозинката, а потоа кликнете **OK**.
- 3. Изберете **Contacts**.
- 4. Изберете го бројот што сакате да го регистрирате, а потоа кликнете **Edit**.
- 5. Внесете **Name** и **Index Word**.
- 6. Изберете група од **Type**.
- 7. Кликнете на **Select** за **Contact(s) for Group**.

Се прикажуваат достапните дестинации.

8. Изберете ја дестинацијата којашто сакате да ја регистрирате во групата и потоа кликнете на **Select**.

#### **Белешка:**

Дестинациите може да се регистрираат во повеќе групи.

9. Кликнете **Apply**.

#### **Поврзани информации**

 $\rightarrow$  ["Апликација за конфигурирање на работата на печатачот \(Web Config\)" на страница 225](#page-224-0)

## <span id="page-87-0"></span>**Преглед на функциите за факс на овој печатач**

## **Функција: Испраќање факсови**

#### **Начини на испраќање**

❏ Автоматско испраќање

Кога скенирате оригинал со притискање на копчето x за да изберете **Испрати факс**, печатачот воспоставува врска со примачите и го испраќа факсот.

["Испраќање факсови со користење на печатачот" на страница 90](#page-89-0)

❏ Рачно испраќање

Кога вршите рачна проверка на линиската врска со бирање на примачот, притиснете го копчето x за да изберете **Испрати факс** за директно да започне да се испраќа факс. ["Бирање за испраќање факсови од надворешен телефон" на страница 92](#page-91-0)

#### **Одредување примач при испраќање факс**

Може да внесувате примачи со користење на копчињата на тастатурата, **Контакти** и **Скоро**.

["Избирање примачи" на страница 91](#page-90-0)

["Побрз пристап до контактите" на страница 85](#page-84-0)

#### **Пост. за скен. при испраќање факс**

Кога испраќате факсови, може да изберете ставки како што се **Резолуција** или **Г. на ор. пр. (Стак.)**.

["Пост. за скен." на страница 98](#page-97-0)

#### **Користење П. за испр. факс при испраќање факс**

Може да користите **П. за испр. факс**, како што се **Дир. испраќање** (за директно испраќање голем документ) или **Испрати факс подоцна** (за испраќање факс во времето што сте го одредиле).

["П. за испр. факс" на страница 98](#page-97-0)

## **Функција: Примање факсови**

#### **Режим за прием**

Во **Режим за прием** има две опции за примање дојдовни факсови.

❏ Рачно

Главно за телефонирање, но и за факсови

["Користење Рачно режим" на страница 95](#page-94-0)

❏ авто.

- Само за факсови (не е потребен надворешен телефонски уред)
- Главно за факсови, а понекогаш и за телефонирање

["Користење на режимот авто." на страница 95](#page-94-0)

#### **Примање факсови користејќи поврзан телефон**

Може да примате факсови користејќи само надворешен телефонски уред.

["Мени Осн поставки" на страница 233](#page-232-0)

["Одредување поставки кога поврзувате телефонски уред" на страница 83](#page-82-0)

## **Функција: Испраќање/примање со PC-FAX (Windows/Mac OS)**

#### **Испраќање со PC-FAX**

Може да испраќате факсови од компјутер.

["Апликација за конфигурирање задачи за факс и за испраќање факсови \(FAX Utility\)" на](#page-223-0) [страница 224](#page-223-0)

["Испраќање факс од компјутер" на страница 101](#page-100-0)

#### **Примање со PC-FAX**

Може да примате факсови на компјутер.

["Одредување поставки за испраќање и примање факсови на компјутер" на страница 84](#page-83-0)

["Апликација за конфигурирање задачи за факс и за испраќање факсови \(FAX Utility\)" на](#page-223-0) [страница 224](#page-223-0)

["Примање факсови на компјутер" на страница 105](#page-104-0)

## **Функции: Извештаи за разни факсови**

Статусот на испратените и примените факсови може да го проверите во извештај.

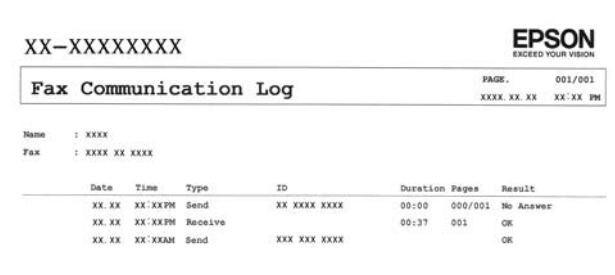

["Мени Пост. за извештај" на страница 237](#page-236-0) ["П. за испр. факс" на страница 98](#page-97-0) ["Дневник за трансмисија:" на страница 99](#page-98-0) ["Извештај за факс:" на страница 100](#page-99-0)

## <span id="page-89-0"></span>**Функција: Безбедност при испраќање и примање факсови**

Може да користите повеќе безбедносни функции, на пр. **Забрани за дир. бирање** за да спречите испраќање до погрешна дестинација или на пр. **Авто. бришење на резер. податоци** за да спречите откривање информации.

["Мени Безбедност" на страница 238](#page-237-0)

## **Функции: други корисни функции**

#### **Блокирање непотребни факсови**

Може да ги одбиете несаканите факсови.

["Одбивање факс:" на страница 235](#page-234-0)

#### **Примање факсови по бирање**

По бирањето кон друг факс-уред, може да примате документи од тој факс-уред.

["Примање факсови со воспоставување телефонски повик" на страница 96](#page-95-0)

["Примање на повик:" на страница 100](#page-99-0)

## **Испраќање факсови со користење на печатачот**

Може да испраќате факсови внесувајќи броеви на факс за примачите преку контролната табла на печатачот.

1. Ставете ги оригиналите.

Може да испратите до 100 страници во еден пренос; меѓутоа, во зависност од преостанатата меморија, можеби не ќе може да испраќате факсови дури ни со помалку од 100 страници.

["Ставање оригинали на стаклото на скенерот" на страница 39](#page-38-0)

["Ставање оригинали на ADF" на страница 38](#page-37-0)

<span id="page-90-0"></span>2. Изберете **Факс** на контролната табла на печатачот.

За да изберете ставка, користете ги копчињата  $\blacktriangle \blacktriangledown \blacktriangle \blacktriangledown$ , а потоа притиснете го копчето ОК.

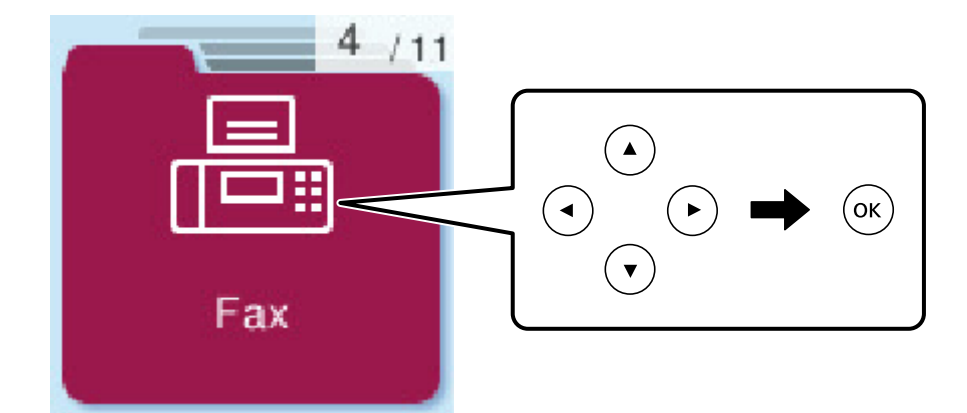

3. Одредете го примачот.

"Избирање примачи" на страница 91

4. Изберете **Мени** со притискање на копчето OK, а потоа изберете **Пост. за скен.** или **П. за испр. факс** за да одредите поставки по потреба, како на пр. резолуцијата и методот на испраќање.

["Пост. за скен." на страница 98](#page-97-0)

["П. за испр. факс" на страница 98](#page-97-0)

5. Притиснете го копчето  $\Diamond$  за испраќање на факсот.

#### **Белешка:**

- ❏ Ако бројот на факс е зафатен или има некој проблем, печатачот автоматски ќе бира повторно по една минута.
- $\Box$  За да го откажете испраќањето, притиснете го копчето  $\oslash$ .
- ❏ Испраќањето факс во боја одзема повеќе време бидејќи печатачот истовремено скенира и испраќа. Не може да ги користите другите функции додека печатачот испраќа факс во боја.

## **Избирање примачи**

Примачите може да ги одредувате за да испраќате факс на следниве начини.

#### **Рачно внесување на бројот на факс**

Внесете го бројот на факс со копчињата со броеви, а потоа притиснете го копчето OK.

- За да додадете пауза (во траење од три секунди за време на бирањето), притиснете го копчето  $\blacktriangledown$  .

- Ако сте поставиле код за надворешен пристап во **Тип линија**, внесете "#" (тараба) наместо тековниот код за надворешен пристап на почетокот на бројот на факсот.

#### **Белешка:**

Ако не можете рачно да внесете број на факс, **Забрани за дир. бирање** во **Безбедност** е поставено на **Вклучено**. Изберете примачи на факс од списокот со контакти или од историјата на испратени факсови.

#### <span id="page-91-0"></span>**Избирање примачи од списокот со контакти**

Притиснете го копчето  $\blacktriangle$  и изберете ги примачите до коишто сакате да испратите факс. Ако примачот до којшто сакате да испратите факс не е регистриран во **Контакти**, регистрирајте го преку **Упр. со Контакти**.

#### **Факс** > **Мени** > **Упр. со Контакти**

#### **Избирање примачи од историјата на испратени факсови**

Притиснете го копчето  $\nabla$ , а потоа изберете примач.

#### **Белешка:**

За да ги избришете примачите што сте ги внеле, притиснете го копчето $\blacktriangleright$ , поместете го покажувачот до примачот што сакате да го избришете со притискање на копчињата  $\blacktriangle\blacktriangledown$ , а потоа поништете го изборот на примачот со притискање на копчето OK. Притиснете го копчето за да завршите и да се вратите на екранот **Факс**.

#### **Поврзани информации**

& ["Побрз пристап до контактите" на страница 85](#page-84-0)

## **Различни начини за испраќање факсови**

## **Бирање за испраќање факсови од надворешен телефон**

Можете да испратите факс со бирање од поврзаниот телефон кога зборувате преку телефонот пред да испратите факс или кога уредот за факс на примачот не се префрла автоматски на функцијата за факс.

1. Поставете ги оригиналите.

Можете да испратите најмногу 100 страници во еден пренос.

2. Кренете ја слушалката од поврзаниот телефон, а потоа бирајте го бројот на факсот на примачот со помош на телефонот.

#### **Белешка:**

Кога примачот ќе одговори на повикот, може да разговарате со примачот.

3. Изберете **Факс** од почетниот екран.

За да изберете ставка, користете ги копчињата  $\blacktriangle \blacktriangledown \blacktriangle \blacktriangledown$ , а потоа притиснете го копчето ОК.

- 4. Притиснете го копчето OK, а потоа изберете **Пост. за скен.** или **П. за испр. факс** за да одредите поставки по потреба, како на пр. резолуцијата и методот на испраќање.
- 5. Кога ќе чуете звук за факс, притиснете го копчето  $\circledcirc$  и спуштете ја слушалката.

#### **Белешка:**

Кога се бира број со помош на поврзаниот телефон, испраќањето факс одзема повеќе време бидејќи печатачот истовремено врши скенирање и испраќање. Не можете да ги користите другите опции додека се испраќа факсот.

6. Кога ќе завршите со испраќање, извадете ги оригиналите.

#### <span id="page-92-0"></span>**Поврзани информации**

- $\rightarrow$  ["Пост. за скен." на страница 98](#page-97-0)
- $\rightarrow$  ["П. за испр. факс" на страница 98](#page-97-0)

## **Испраќање документи со различна големина со помош на ADF (Континуир. скен.(ADF))**

Може да испраќате факсови како еден документ, со нивните првобитни големини, ако ги испраќате ставајќи ги оригиналите еден по еден или ставајќи ги оригиналите според големина.

Ако ставите оригинали со различна големина во ADF, сите оригинали ќе се испратат со големината на најголемиот меѓу нив. За да испраќате оригинали со нивните првобитни големини, не ставајте оригинали со мешани големини.

- 1. Ставете ја првата серија оригинали со иста големина.
- 2. Изберете **Факс** на почетниот екран.

За да изберете ставка, користете ги копчињата  $\blacktriangle \blacktriangledown \blacktriangle \blacktriangledown$ , а потоа притиснете го копчето ОК.

3. Одредете го примачот.

["Избирање примачи" на страница 91](#page-90-0)

- 4. Притиснете го копчето OK, а потоа изберете **Пост. за скен.**.
- 5. Изберете **Континуир. скен.(ADF)**, а потоа изберете **Вкл.**.

По потреба, може и да одредувате поставки како што се резолуцијата и методот на испраќање во **Пост. за скен.** или **П. за испр. факс**.

- 6. Притиснете го копчето за да се вратите на екранот **Факс**, а потоа притиснете го копчето x.
- 7. Кога скенирањето на првите оригинали ќе заврши и кога на контролната табла ќе се прикаже пораката **Испрати друга страница?**, изберете **Да**, ставете ги следните оригинали, а потоа притиснете го копчето  $\mathcal{D}$ .

#### **Белешка:**

Ако не го допрете печатачот во рок од 60 секунди откако ќе побара ставање на следните оригинали, печатачот ќе запре со зачувување и ќе започне со испраќање на документот.

8. Кога ќе завршите со испраќање, извадете ги оригиналите.

## **Испраќање многу страници од документ во црно-бело (Дир. испраќање)**

Кога испраќате факс во црно-бело, скенираниот документ привремено се зачувува во меморијата на печатачот. Поради тоа, испраќањето многу страници може да предизвика целосно полнење на меморијата и запирање на испраќањето факс. Може да го одбегнете ова со вклучување на опцијата **Дир. испраќање**, меѓутоа тоа одзема повеќе време бидејќи печатачот истовремено врши скенирање и испраќање. Можете да ја користите оваа опција кога има само еден примач.

#### <span id="page-93-0"></span>**Пристап до менито**

На контролната табла на печатачот, може да го најдете долунаведеното мени.

**Факс** > **Мени** > **П. за испр. факс** > **Дир. испраќање**.

## **Испраќање факсови во црно-бело во одредено време од денот (Испрати факс подоцна)**

Може да поставите испраќање факс во одредено време. Кога е одредено време за испраќање, може да се испраќаат само факсови во црно-бело.

- 1. Ставете ги оригиналите.
- 2. Изберете **Факс** на почетниот екран.

За да изберете ставка, користете ги копчињата  $\blacktriangle \blacktriangledown \blacktriangle \blacktriangledown$ , а потоа притиснете го копчето ОК.

- 3. Одредете го примачот.
- 4. Одредете поставки за испраќање факсови во конкретно време.
	- A Притиснете го копчето OK, а потоа изберете **П. за испр. факс**.
	- B Изберете **Испрати факс подоцна**, а потоа изберете **Вклучено**.

C Внесете го времето кога сакате да се испрати факсот, а потоа притиснете го копчето OK.

По потреба, може и да одредувате поставки како што се резолуцијата и методот на испраќање во **Пост. за скен.** или **П. за испр. факс**.

- 5. Притиснете го копчето за да се вратите на екранот **Факс**, а потоа притиснете го копчето x.
- 6. Кога ќе завршите со испраќање, извадете ги оригиналите.

#### **Белешка:**

Испраќањето факс може да го откажете преку екранот **Факс**.

## **Примање факсови на печатачот**

Ако печатачот е поврзан со телефонската линија и се одредени основните поставки со помош на Волш. за пос. факс, може да примате факсови.

Примените факсови се печатат.

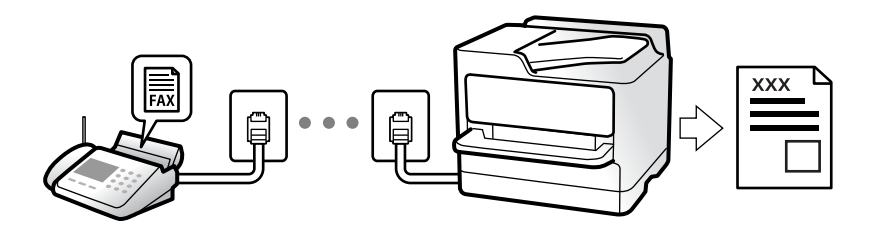

<span id="page-94-0"></span>Кога сакате да го проверите статусот на поставките за факс, отпечатете **Листа на поставки за факс** избирајќи **Факс** > **Мени** > **Повеќе** > **Извештај за факс** > **Листа на поставки за факс**.

## **Примање дојдовни факсови**

Има две опции во **Режим за прием**.

#### **Поврзани информации**

- & "Користење Рачно режим" на страница 95
- & "Користење на режимот авто." на страница 95
- & ["Режим за прием:" на страница 234](#page-233-0)

### **Користење Рачно режим**

Режимов главно служи за воспоставување телефонски повици, но и за примање и испраќање факсови.

#### **Примање факсови**

Кога ќе заѕвони телефонот, може да одговорите рачно, кревајќи ја слушалката.

❏ Кога ќе слушнете тон за факс:

Изберете **Факс** на почетниот екран на печатачот, притиснете го копчето # за да изберете прием на факс, а потоа притиснете  $\Diamond$ . Потоа, спуштете ја слушалката.

❏ Ако ѕвонењето е за гласовен повик:

Може да одговорите на телефонот како обично.

#### **Примање факсови користејќи го само поврзаниот телефон**

Кога е поставен режимот **Далечин. примање**, може да примате факсови со едноставно внесување на стартниот код.

Кога ќе заѕвони телефонот, кренете ја слушалката. Кога ќе чуете тон за факс, бирајте го двоцифрениот стартен код, а потоа спуштете ја слушалката.

#### **Поврзани информации**

& ["Далечин. примање:" на страница 235](#page-234-0)

### **Користење на режимот авто.**

Режимов ви овозможува да ја користите линијата за следниве намени.

- ❏ Користење на линијата само за факс (не е потребен надворешен телефон)
- ❏ Користење на линијата главно за факс, а понекогаш и за телефонски повици

#### <span id="page-95-0"></span>**Примање факсови без надворешен телефонски уред**

Печатачот автоматски префрла на примање факсови кога бројот ѕвонења којшто сте го поставиле во **Звон. за одг.** е комплетиран.

#### **Примање факсови со надворешен телефонски уред**

Печатачот со надворешен телефонски уред работи на следниов начин.

- ❏ Кога телефонската секретарка одговара во рамки на бројот ѕвонења поставени во **Звон. за одг.**:
	- Ако ѕвонењето е за факс: печатачот автоматски се префрла на примање факсови.
	- Ако ѕвонењето е за гласовен повик; телефонската секретарка може да прима гласовни повици и да снима гласовни пораки.
- ❏ Кога ќе ја кренете слушалката во рамки на бројот ѕвонења поставени во **Звон. за одг.**:

- Ако ѕвонењето е за факс; може да го примите факсот користејќи ги истите чекори како за **Рачно**. Изберете **Факс** на почетниот екран на печатачот, притиснете го копчето # за да

изберете прием на факс, а потоа притиснете го копчето  $\Diamond$ . Потоа, спуштете ја слушалката.

- Ако ѕвонењето е за гласовен повик: може да одговорите на телефонскиот повик како и вообичаено.

❏ Кога ѕвонењето сопира и печатачот автоматски се префрла на примање факсови:

- Ако ѕвонењето е за факс: печатачот започнува да прима факсови.
- Ако ѕвонењето е за гласовен повик: не може да одговорите на телефонскиот повик. Побарајте од другото лице да ви се јави.

#### **Белешка:**

Поставете го бројот ѕвонења потребни за телефонската секретарка да одговори, на помал број отколку бројот поставен во **Звон. за одг.**. Во спротивно, телефонската секретарка нема да може да прима гласовни повици за да снима гласовни пораки. За детали околу поставувањето на телефонската секретарка, видете во прирачникот испорачан со телефонската секретарка.

#### **Поврзани информации**

 $\rightarrow$  ["Звон. за одг.:" на страница 235](#page-234-0)

## **Примање факсови со воспоставување телефонски повик**

Можете да примите факс зачуван на друга факс-машина бирајќи го бројот за факс.

## Примање факсови со опцијата "факс на барање" (Примање на **повик)**

Можете да примите факс зачуван на друга факс-машина бирајќи го бројот за факс. Користете ја оваа функција за да примите документ од информативна услуга преку факс.

#### **Белешка:**

- ❏ Ако информативната услуга за факс има функција за звучни инструкции што треба да се следат за да примите документ, не ќе можете да ја користите функцијава.
- ❏ За да примите документ преку информативна услуга преку факс што користи звучно наведување, само свртете го бројот за факс користејќи го поврзаниот телефон и ракувајте со телефонот и печатачот следејќи го звучното наведување.

<span id="page-96-0"></span>1. Изберете **Факс** од почетниот екран.

За да изберете ставка, користете ги копчињата  $\blacktriangle \blacktriangledown \blacktriangleleft \blacktriangleright$ , а потоа притиснете го копчето ОК.

- 2. Притиснете го копчето OK, а потоа изберете **Повеќе**.
- 3. Изберете **Примање на повик**, а потоа изберете **Вкл.**.
- 4. Назначете го примачот.

#### **Белешка:**

Ако не можете рачно да внесете број на факс, **Забрани за дир. бирање** во **Безбедност**<sup>е</sup> поставено на **Вкл.**. Изберете примачи на факс од списокот со контакти или од историјата на испратени факсови.

5. Притиснете го копчето  $\Diamond$  за да вклучите **Примање на повик**.

## **Опции на мени за факс**

### **Факс**

Изберете ги менијата во **Факс** од почетниот екран на контролната табла.

Контакти:

Изберете примач од списокот со контакти. Исто така, може да додадете или да уредите контакт.

Скоро:

Изберете примач од историјата на испратени факсови. Исто така, може да го додадете примачот во списокот со контакти.

#### Мени

Може да ги изберете следниве менија.

- ❏ Пост. за скен.
- ❏ П. за испр. факс
- ❏ Повеќе
- ❏ Упр. со Контакти

Видете "Поврзани информации" подолу за детали.

Испрати факс

Притиснете го копчето  $\Diamond$  за да го испратите факсот.

#### **Поврзани информации**

& ["Избирање примачи" на страница 91](#page-90-0)

## <span id="page-97-0"></span>**Пост. за скен.**

Изберете ги менијата на контролната табла како што е опишано подолу:

#### **Факс** > **Мени** > **Пост. за скен.**

Резолуција:

Изберете ја резолуцијата на излезниот факс. Ако изберете повисока резолуција, количеството на податоците се зголемува и потребно е повеќе време да се испрати факсот.

Густина:

Ја поставува густината на излезниот факс. Притиснете  $\blacktriangleright$  за да ја затемните густината и притиснете  $\blacktriangleleft$  за да ја осветлите.

Континуир. скен.(ADF):

Може да испраќате факсови како еден документ, со нивните изворни големини, ако ги испраќате ставајќи ги оригиналите еден по еден или ставајќи ги оригиналите според големина. Поврзани информации за темава може да видите подолу.

Г. на ор. пр. (Стак.):

Изберете ги големината и ориентацијата на оригиналот што го ставивте на стакло на скенерот.

Реж. на боја:

Изберете дали да скенирате во боја или црно-бело.

#### **Поврзани информации**

 $\rightarrow$  ["Испраќање документи со различна големина со помош на ADF \(Континуир. скен.\(ADF\)\)" на](#page-92-0) [страница 93](#page-92-0)

## **П. за испр. факс**

Изберете ги менијата на контролната табла како што е опишано подолу:

#### **Факс** > **Мени** > **П. за испр. факс**

Дир. испраќање:

Испраќа факс во црно-бело додека се скенираат оригиналите. Бидејќи скенираните оригинали не се складираат привремено во меморијата на печатачот дури и кога испраќате голем број страници, може да избегнете грешки на печатачот поради недостиг на меморија. Имајте предвид дека ако ја користите функцијава, испраќањето ќе трае подолго. Поврзани информации за темава може да видите подолу.

Не може да ја користите оваа функција кога испраќате факс до повеќе примачи.

<span id="page-98-0"></span>Испрати факс подоцна:

Испраќа факс во времето што сте го одредиле. Кога ја користите оваа опција, достапен е само факс во црно-бело. Поврзани информации за темава може да видите подолу.

Дод. праќач:

Изберете ја позицијата каде што сакате да ги вклучите информациите за заглавјето (името на испраќач и бројот на факс) во појдовниот факс или да не ги вклучите информациите.

❏ **Исклучено**: Испраќа факс без информации во заглваието.

- ❏ **Надвор од сликата**: Испраќа факс со информации во заглавието во горната бела маргина на факсот. На овој начин заглавјето не се преклопува со скенираната слика, меѓутоа, примениот факс од примачот може да биде отпечатен на два листа во зависност од големината на оригиналите.
- ❏ **Внатре во сликата**: Испраќа факс со информации во заглавие за околу 7 mm пониско од горниот дел на скенираната слика. Иако заглавјето може да се преклопува со сликата, примениот факс од примачот нема да биде поделен на два документа.

Заглавие на факс:

Изберете заглавје за примачот. За да ја користите оваа функција, треба однапред да регистрирате повеќе заглавја.

Доп. инф. за Загл.:

Изберете ги информациите што сакате да ги додадете. Може да изберете од **Ваш телефонски број** и **Листа на дестин.**.

Изв. за трансм.:

Отпечатува извештај за пренос откако ќе испратите факс.

**П. во сл. на греш.** отпечатува извештај само кога ќе се појави грешка.

Кога **Прикачи слика на извештај** е поставено во **Поставки** > **Поставки на факс** > **Пост. за извештај**, со извештајот се печатат и факсовите со грешки.

#### **Поврзани информации**

& ["Испраќање многу страници од документ во црно-бело \(Дир. испраќање\)" на страница 93](#page-92-0)

& ["Испраќање факсови во црно-бело во одредено време од денот \(Испрати факс подоцна\)" на](#page-93-0) [страница 94](#page-93-0)

## **Повеќе**

Изберете ги менијата на контролната табла како што е опишано подолу.

#### **Факс** > **Мени** > **Повеќе**

Дневник за трансмисија:

Може да ја проверите историјата на задачите со испратени или примени факсови.

<span id="page-99-0"></span>Извештај за факс:

Последна трансмисија:

Печати извештај за претходно испратен или примен факс преку проверка за податоци за обработка.

Дневник на факс:

Печати извештај за пренос. Преку следново мени може да поставите овој извештај да се печати автоматски.

#### **Поставки** > **Поставки на факс** > **Пост. за извештај** > **Ав. п. на дн. на ф.**

Листа на поставки за факс:

Ги печати тековните поставки за факс.

Рута за протокол:

Печати детален извештај за претходно испратен или примен факс.

#### Повторно испечати факсови:

Повторно ги отпечатува факсовите примени во печатачот.

Примање на повик:

Кога ова е поставено на **Вклучено** и кога ќе го повикате бројот на факс на испраќачот, може да примате документи од факс-уредот на испраќачот. Видете ги поврзаните информации подолу, околу тоа како да примате факсови со помош на **Примање на повик**.

Кога ќе излезете од менито Факс, поставката се враќа на **Исклучено** (стандардно).

Поставки на факс:

Пристапува до **Поставки** > **Поставки на факс**.

#### **Поврзани информации**

& ["Примање факсови со опцијата "факс на барање" \(Примање на повик\)" на страница 96](#page-95-0)

& ["Поставки на факс" на страница 233](#page-232-0)

## **Упр. со Контакти**

Изберете ги менијата на контролната табла како што е опишано подолу:

#### **Факс** > **Мени** > **Упр. со Контакти**

Пристапува до **Поставки** > **Упр. со Контакти**.

Може да додавате или да уредувате контакти.

## <span id="page-100-0"></span>**Користење на другите опции за факсови**

## **Рачно печатење извештај за факсови**

1. Изберете **Факс** од почетниот екран.

За да изберете ставка, користете ги копчињата  $\blacktriangle \blacktriangledown \blacktriangle \blacktriangledown$ , а потоа притиснете го копчето ОК.

- 2. Притиснете го копчето OK и изберете **Повеќе**.
- 3. Изберете **Извештај за факс**.
- 4. Изберете го извештајот што сакате да го отпечатите и следете ги инструкциите на екранот.

#### **Белешка:**

Можете да го промените форматот на извештајот. Од почетното мени изберете **Поставки** <sup>&</sup>gt; **Поставки на факс** <sup>&</sup>gt;**Пост. за извештај**, а потоа променете ги поставките за **Прикачи слика на извештај** или **Формат на извештај**.

## **Испраќање факс од компјутер**

Може да испраќате факсови од компјутерот со FAX Utility и со двигателот PC-FAX.

#### **Белешка:**

❏ Пред да ја користите функцијава, проверете дали се инсталирани FAX Utility и двигателот PC-FAX на печатачот.

["Апликација за конфигурирање задачи за факс и за испраќање факсови \(FAX Utility\)" на](#page-223-0) [страница 224](#page-223-0)

["Апликација за испраќање факсови \(двигател PC-FAX\)" на страница 224](#page-223-0)

❏ Ако не е инсталирана FAX Utility, инсталирајте ја FAX Utility со EPSON Software Updater (апликација за ажурирање софтвер).

EPSON Software Updater FY19 ["Апликација за ажурирање софтвер и фирмвер \(Epson Software](#page-225-0) [Updater\)" на страница 226](#page-225-0)

## **Испраќање документи создадени со помош на апликација (Windows)**

Ако изберете факс на печатач од менито **Печати** од апликација како на пример Microsoft Word или Excel, може директно да пренесувате податоци како на пример документи, цртежи и табели коишто сте ги создале, со насловен лист.

#### **Белешка:**

Во следново објаснување Microsoft Word се користи како пример. Режимот може да се разликува во зависност од апликацијата којашто ја користите. За повеќе информации, погледнете во помошта на апликацијата.

1. Користејќи апликација, создајте документ за испраќање по факс.

#### 2. Кликнете **Печати** во менито **Датотека**.

Се прикажува прозорецот **Печати** на апликацијата.

- 3. Изберете **XXXXX (FAX)** (каде што XXXXX е името на вашиот печатач) во **Печатач**, а потоа проверете ги поставките за испраќање факс.
	- ❏ Изберете **1** во **Број на копии**. Факсот може да не биде правилно испратен ако изберете **2** или поголем број.
	- ❏ Може да испратите најмногу 100 страници во еден пренос на факс.
- 4. Кликнете **Својства на печатачот** или **Својства** ако сакате да одредите **Paper Size**, **Orientation**, **Color**, **Image Quality** или **Character Density**.

За детали, погледнете во помошта за двигател за PC-FAX.

5. Кликнете **Печати**.

#### **Белешка:**

Кога користите FAX Utility за првпат, се прикажува прозорец за регистрација на вашите информации. Внесете ги потребните информации, а потоа кликнете **OK**.

Се прикажува екранот **Recipient Settings** на FAX Utility.

6. Кога сакате да испратите други документи во истиот пренос на факс, изберете го полето за избор **Add documents to send**.

Екранот за додавање документи се прикажува кога ќе кликнете **Следно** во чекор 9.

- 7. По потреба, изберете го полето за избор **Attach a cover sheet**.
- 8. Одредете примач.
	- ❏ Избирање примач (име, број на факс итн.) од **PC-FAX Phone Book**:

Ако примачот е зачуван во телефонскиот именик, следете ги чекорите наведени подолу.

- A Кликнете на картичката **PC-FAX Phone Book**.
- **Изберете го примачот од списокот и кликнете на Add.**
- ❏ Избирање примач (име, број на факс итн.) од контактите на печатачот:

Ако примачот е зачуван во контактите на печатачот, следете ги чекорите наведени подолу.

A Кликнете на картичката **Contacts on Printer**.

B Изберете контакти од списокот и кликнете на **Add** за да продолжите на прозорецот **Add to Recipient**.

C Изберете ги контактите од прикажаниот список, а потоа кликнете на **Edit**.

D Додајте ги личните податоци, како што се **Company/Corp.** и **Title**, а потоа кликнете на **OK** за да се вратите во прозорецот **Add to Recipient**.

E По потреба, изберете го полето за избор на **Register in the PC-FAX Phone Book** за да ги зачувате контактите во **PC-FAX Phone Book**.

**6 Кликнете ОК.** 

❏ Директно одредување на примач (име, број на факс итн.):

Следете ги чекорите подолу.

- A Кликнете на картичката **Manual Dial**.
- B Внесете ги потребните информации.
- **<sup>©</sup>** Кликнете **Add**.

Дополнително, со кликнување на **Save to Phone Book**, може да го зачувате примачот во списокот под картичката **PC-FAX Phone Book**.

#### **Белешка:**

- ❏ Ако Тип линија на печатачот е поставен на **PBX** и кодот за пристап е поставен да го користи # (тараба) наместо да го внесувате префиксот на кодот, внесете # (тараба). За детали, видете Тип линија во Осн поставки од Поврзани информации подолу.
- ❏ Ако сте избрале **Enter fax number twice** во **Optional Settings** на главниот екран на FAX Utility, треба повторно да го внесете истиот број кога ќе кликнете **Add** или **Следно**.

Примачот се додава во **Recipient List** прикажан во горниот дел од прозорецот.

#### 9. Кликнете на **Следно**.

❏ Кога ќе го изберете полето за избор **Add documents to send**, следете ги чекорите подолу за да додадете документи во прозорецот **Document Merging**.

A Отворете документ што сакате да го додадете, а потоа изберете го истиот печатач (име на факс) во прозорецот **Печати**. Документот се додава во списокот **Document List to Merge**.

**• В Кликнете Преглед** за да го проверите додадениот документ.

**<sup>6</sup>** Кликнете на **Следно**.

#### **Белешка:**

Поставките за **Image Quality** и за **Color** што сте ги избрале за првиот документ, се применуваат и за другите документи.

❏ Кога ќе го изберете полето за избор **Attach a cover sheet**, одредете ја содржината на насловниот лист во прозорецот **Cover Sheet Settings**.

A Изберете насловен лист од примероците во списокот **Cover Sheet**. Имајте предвид дека нема функција за создавање насловен лист на оригинал или за додавање насловен лист на оригинал во списокот.

#### **<sup>2</sup>** Внесете **Subject** и **Message**.

C Кликнете на **Следно**.

#### **Белешка:**

Поставете го следново во **Cover Sheet Settings**, според потребите.

- ❏ Кликнете на **Cover Sheet Formatting** ако сакате да го промените редоследот на ставките на насловниот лист. Може да ја изберете големината на насловниот лист во **Paper Size**. Може и да изберете насловен лист со различна големина за документот за којшто вршите трансмисија.
- ❏ Кликнете на **Font** ако сакате да го промените фонтот употребен за текстот на насловниот лист.
- ❏ Кликнете на **Sender Settings** ако сакате да ги промените информациите за испраќачот.
- ❏ Кликнете на **Detailed Preview** ако сакате да го проверите насловниот лист со предметот и пораката коишто сте ги внеле.

10. Проверете ја содржината на трансмисијата и кликнете на **Send**.

Уверете се дека името и бројот на факс на примачот се точни пред испраќањето. Кликнете на **Preview** за да ги прегледате насловниот лист и документот за испраќање.

Откако испраќањето ќе започне, се прикажува прозорец во којшто се прикажува статусот на испраќањето.

#### **Белешка:**

- ❏ За да запрете со испраќање, изберете ги податоците и кликнете **Откажи** . Може да ги откажете и од контролната табла на печатачот.
- ❏ Ако настане грешка за време на испраќањето, се прикажува прозорецот **Communication error**. Проверете ги информациите за грешка и повторно извршете испраќање.
- ❏ Екранот Fax Status Monitor (гореспоменатиот екран каде што го проверувате статусот на испраќањето) не се прикажува ако Display Fax Status Monitor During Transmission не е избрано во екранот **Optional Settings** на главниот екран на FAX Utility.

#### **Поврзани информации**

& ["Мени Осн поставки" на страница 233](#page-232-0)

## **Испраќање документи создадени со помош на апликација (Mac OS)**

Со избирање на печатачи со факс од менито **Печати** од комерцијално достапна апликација, може да испраќате податоци како на пример документи, цртежи и табели коишто сте ги креирале.

#### **Белешка:**

Во следново објаснување се користи уредување на текст, стандардна Mac OS апликација како пример.

- 1. Креирајте документ којшто сакате да го испратите по факс во апликација.
- 2. Кликнете **Печати** во менито **Датотека**.

Се прикажува прозорецот **Печатење** на апликацијата.

- 3. Изберете го печатачот (име на факс) во Име, кликнете на ▼ за да се прикажат деталните поставки, проверете ги поставките за печатење и кликнете на **OK**.
- 4. Направете ги поставките за секоја ставка.
	- ❏ Изберете **1** во **Број на копии**. Дури и ако назначите **2** или повеќе, се испраќа само 1 копија.
	- ❏ Може да испратите најмногу 100 страници во еден пренос на факс.

#### **Белешка:**

Големината на страници на документите којашто може да ја испратите е иста како и големината на хартија на којашто може да испратите факс од печатачот.

5. Изберете Fax Settings од појавното мени и направете ги поставките за секоја ставка.

Видете ја помошта за PC-FAX двигателот за објаснувања за секоја ставка за поставување.

<span id="page-104-0"></span>Кликнете на на долниот лев дел од прозорецот за да ја отворите помошта за PC-FAX двигателот.

6. Изберете го менито Recipient Settings и одредете го примачот.

❏ Директно одредување примач (име, број на факс итн.):

Кликнете на ставката **Add**, внесете ги потребните информации и кликнете на . Примачот се додава во Recipient List прикажан во горниот дел од прозорецот.

Ако сте избрале "Enter fax number twice" во поставките за PC-FAX двигателот, треба

повторно да го внесете истиот број кога ќе кликнете на .

Ако за конекцијата за факс е потребен код со префикс, внесете External Access Prefix.

#### **Белешка:**

Ако Тип линија на печатачот е поставен на **PBX** и кодот за пристап е поставен да го користи # (тараба) наместо да го внесувате префиксот на кодот, внесете # (тараба). За детали, видете Тип линија во Осн поставки од Поврзани информации подолу.

❏ Одредување на примач (име, број на факс итн.) од телефонски именик:

Ако примачот е зачуван во телефонскиот именик, кликнете на  $\Box$ . Изберете го примачот од листата и кликнете на **Add** > **OK**.

Ако за конекцијата за факс е потребен код со префикс, внесете External Access Prefix.

#### **Белешка:**

Ако Тип линија на печатачот е поставен на **PBX** и кодот за пристап е поставен да го користи # (тараба) наместо да го внесувате префиксот на кодот, внесете # (тараба). За детали, видете Тип линија во Осн поставки од Поврзани информации подолу.

7. Проверете ги поставките за примачот, а потоа кликнете на **Fax**.

Започнува праќањето.

Уверете се дека името и бројот на факс на примачот се точни пред испраќањето.

#### **Белешка:**

- ❏ Ако кликнете на иконата за печатач во Dock, се прикажува екранот за проверка на статус на преносот. За да запрете со праќањето, кликнете на податоците и кликнете на **Delete**.
- ❏ Ако дојде до грешка при преносот, се прикажува пораката **Sending failed**. Проверете ги податоците за пренос на екранот **Fax Transmission Record**.
- ❏ Документите со различна големина на хартија може да не бидат правилно испратени.

#### **Поврзани информации**

& ["Мени Осн поставки" на страница 233](#page-232-0)

## **Примање факсови на компјутер**

Факсовите може да ги прима печатач и да се зачувуваат во PDF-формат на компјутер поврзан со печатачот. Користете ја FAX Utility (апликација) за да одредувате поставки.

За детали за користењето на FAX Utility, погледнете Basic Operations во помошта на FAX Utility (прикажана на главниот прозорец). Ако на компјутерскиот екран се прикаже екранот за

<span id="page-105-0"></span>внесување лозинка додека ги одредувате поставките, внесете ја лозинката. Ако не ја знаете лозинката, контактирајте со администраторот.

#### **Белешка:**

❏ Пред да ја користите функцијава, проверете дали е инсталирана FAX Utility и дали се одредени поставките за FAX Utility.

["Апликација за конфигурирање задачи за факс и за испраќање факсови \(FAX Utility\)" на](#page-223-0) [страница 224](#page-223-0)

❏ Ако не е инсталирана FAX Utility, инсталирајте ја FAX Utility со EPSON Software Updater (апликација за ажурирање софтвер).

EPSON Software Updater FY19 ["Апликација за ажурирање софтвер и фирмвер \(Epson Software](#page-225-0) [Updater\)" на страница 226](#page-225-0)

#### c**Важно:**

- ❏ За да примате факсови на компјутер, режимот **Режим за прием** на контролната табла на печатачот мора да биде поставен на **авто.**. За да одредите поставки на контролниот панел на печатачот, изберете **Поставки** <sup>&</sup>gt;**Поставки на факс** <sup>&</sup>gt;**Осн поставки** <sup>&</sup>gt;**Режим за прием**.
- ❏ Компјутерот поставен за примање факсови треба да биде секогаш вклучен. Примените документи привремено се зачувуваат во меморијата на печатачот пред документите да се зачуваат на компјутер. Ако го исклучите компјутерот, меморијата на печатачот може да се наполни бидејќи печатачот нема да може да ги испрати документите до компјутерот.
- ❏ Кога примените факсови привремено се зачувани во меморијата на печатачот, се вклучува светлото $\mathfrak{C}$
- ❏ За да ги прочитате примените факсови, инсталирајте PDF-прегледувач како на пример Adobe Reader на компјутерот.

#### **Поврзани информации**

 $\rightarrow$  ["Одредување поставки за испраќање и примање факсови на компјутер" на страница 84](#page-83-0)

## **Проверка за нови факсови (Windows)**

Ако го поставите компјутерот да ги зачувува факсовите примени од печатачот, може да го проверите статусот на обработка на примените факсови и дали има или нема нови факсови со користење на иконата за факс на лентата со задачи Windows.Ако го поставите компјутерот да прикажува известување кога пристигнуваат нови факосви, се прикажува екран за известување до близина на фиоката за Windows системот и може да ги проверите нови факсови.

#### **Белешка:**

- ❏ Податоците за примените факсови на компјутерот се отстрануваат од меморијата на печатачот.
- ❏ Потребен ви е Adobe Reader за да ги прегледате примените факсови затоа што се зачувани како PDF датотеки.

### **Користење на иконата за факс на лентата со задачи (Windows)**

Може да проверите дали има нови факсови и статусот на функционирање со користење на иконата за факс прикажана на лентата за задачи Windows.

- 1. Проверете ја иконата.
	- $\neg$   $\Box$  : Мирување.
	- ❏ : Проверка за нови факсови.
	- □ Е: Внесување на нови факсови е комплетирано.
- 2. Кликнете со десното копче на иконата и кликнете на **View Receiving Fax Record**. Се прикажува екранот **Receiving Fax Record**.
- 3. Проверете ги датумот и испраќачот во списокот, а потоа отворете ја примената датотека како PDF.

#### **Белешка:**

❏ Примените факсови автоматски се преименуваат со користење на следниов формат на именување.

YYYYMMDDHHMMSS xxxxxxxxxx nnnnn (Година/месец/ден/час/минута/секунда број на испраќачот)

❏ Папката со примени факсови може да ја отворите и директно со десен клик на иконата. За детали, погледнете **Optional Settings** во FAX Utility и помошта за неа (прикажана на главниот прозорец).

Додека иконата за факс означува дека е во мирување, може веднаш да проверите дали има нови факсови со избирање на **Check new faxes now**.

## **Користење на прозорецот за известување (Windows)**

Кога постои поставката за известување на нови факсови, се прикажува прозорец за известување во близина на лентата за задачи за секој факс.

1. Проверете го екранот за известување прикажана на екранот на компјутерот.

#### **Белешка:**

Екранот за известување исчезнува ако не работите одреден временски период. Може да ги промените поставките за известување како на пример време на прикажување.

2. Кликнете каде било во екранот за известување, освен за копчето  $\blacksquare$ .

Се прикажува екранот **Receiving Fax Record**.

3. Проверете ги датумот и испраќачот во списокот, а потоа отворете ја примената датотека како PDF.

#### **Белешка:**

❏ Примените факсови автоматски се преименуваат со користење на следниов формат на именување.

YYYYMMDDHHMMSS\_xxxxxxxxxx\_nnnnn (Година/месец/ден/час/минута/секунда\_број на испраќачот)

❏ Папката со примени факсови може да ја отворите и директно со десен клик на иконата. За детали, погледнете **Optional Settings** во FAX Utility и помошта за неа (прикажана на главниот прозорец).

## **Проверка за нови факсови (Mac OS)**

Може да проверите дали има нови факсови со користење на еден од следниве методи.Ова е достапно само на компјутерите поставени на **"Save" (save faxes on this computer)**.

- ❏ Отворете ја папката со примени факсови (означена во **Received Fax Output Settings.**)
- ❏ Отворете Fax Receive Monitor и кликнете на **Check new faxes now**.
- ❏ Известување дека се примени нови факсови

Изберете го **Notify me of new faxes via a dock icon** во **Fax Receive Monitor** > **Preferences** во услужната програма за ФАКС, иконата за следење на примени факсови на докот се прикажува за да ве извести дека пристигнале нови факсови.

## **Отворање папка со примени факсови преку Набљудувачот на примени факсови (Mac OS)**

Може да ја отворите зачуваната папка од компјутерот којашто сте ја одредиле за примени факсови кога ќе изберете **"Save" (save faxes on this computer)**.

- 1. Кликнете на иконата за следење на примените факсови на Dock за да го отворите **Fax Receive Monitor**.
- 2. Изберете го печатачот и кликнете на **Open folder** или кликнете двапати на името на печатачот.
- 3. Проверете го датумот и испраќачот во името на датотеката и отворете ја PDF датотеката.

#### **Белешка:**

Примените факсови автоматски се преименуваат со користење на следниов формат на именување.

YYYYMMDDHHMMSS\_xxxxxxxxxx\_nnnnn (Година/Месец/Ден/Час/Минута/Втор број на испраќачот)

Информациите испратени од испраќачот се прикажуваат како број на испраќачот. Овој број може да не се прикаже во зависност од испраќачот.

## **Откажување на функцијата што зачувува дојдовни факсови на компјутерот**

Може да го откажете зачувувањето факсови на компјутерот со помош на FAX Utility.

За детали, видете Basic Operations во помош за FAX Utility (прикажана на главниот прозорец).

#### **Белешка:**

- ❏ Ако има факсови што не биле зачувани во компјутерот, не може да ја откажете функцијата што ги зачувува факсовите на компјутерот.
- ❏ Може и да ги промените поставките на печатачот. За менување на поставките, видете "Поврзани информации" подолу.

#### **Поврзани информации**

 $\rightarrow$  ["Одредување на поставката Зач. во компј. да не се примаат факсови" на страница 85](#page-84-0)
# <span id="page-108-0"></span>**Одржување на печатачот**

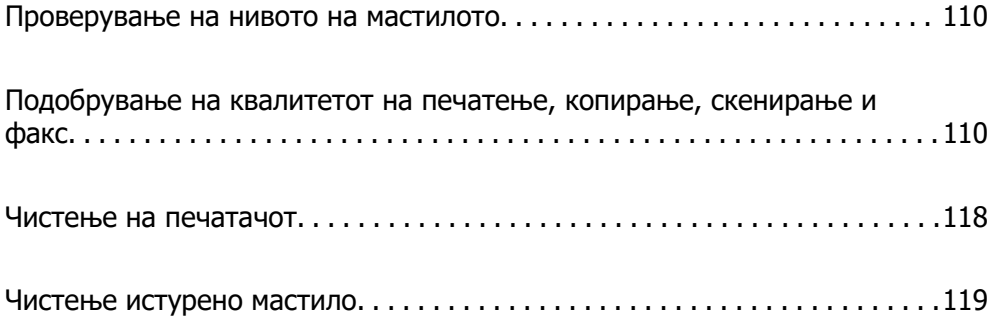

# <span id="page-109-0"></span>**Проверување на нивото на мастилото**

За да потврдите колку мастило е преостанато, визуелно проверувајте ги нивоата на мастило на сите резервоари.

#### **P** Важно:

Продолженото користење на печатачот кога нивото на мастилото е под долната линија може да го оштети печатачот.

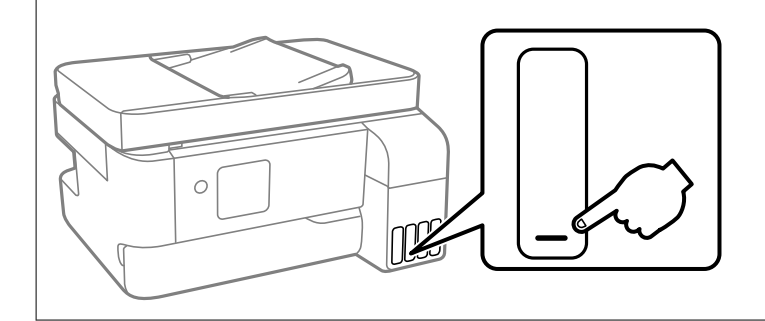

#### **Белешка:**

Приближните нивоа на мастило може да ги проверите и преку набљудувачот на статусот на двигателот за печатачот.

#### ❏ Windows

Кликнете **EPSON Status Monitor 3** во картичката **Одржување**.

Ако **EPSON Status Monitor 3** е оневозможено, кликнете **Проширени поставки** во картичката **Одржување**, а потоа изберете **Вклучи EPSON Status Monitor 3**.

❏ Mac OS

Мени Apple > **Системски претпочитани вредности** <sup>&</sup>gt;**Печатачи и скенери** (или **Печати и скенирај**, **Печати и испрати факс**) > Epson(XXXX) > **Опции и производи** <sup>&</sup>gt;**Услужна програма** <sup>&</sup>gt;**Отвори ја услужната програма за печатачот** <sup>&</sup>gt;**EPSON Status Monitor**

#### **Поврзани информации**

 $\rightarrow$  ["Дополнување на резервоарите за мастило" на страница 199](#page-198-0)

# **Подобрување на квалитетот на печатење, копирање, скенирање и факс**

## **Проверка и чистење на главата за печатење**

Ако прскалките се затнати, отпечатениот материјал е блед, има забележителни пруги или се појавуваат неочекувани бои. Ако прскалките се целосно затнати, ќе се отпечати празен лист. Кога ќе се намали квалитетот на печатењето, прво употребете ја функцијата за проверка на прскалките и проверете дали прскалките се затнати. Ако прскалките се затнати, исчистете ја главата за печатење.

### **C** Важно:

- ❏ Не отворајте го внатрешен капак и не исклучувајте го печатачот за време на чистење на главата за печатење. Ако чистењето на главата е нецелосно, може да не биде можно печатење.
- ❏ За чистењето на главата се троши мастило и не треба да се врши повеќе отколку што е потребно.
- ❏ Кога мастилото е потрошено, може нема да можете да ја исчистите главата за печатење.
- ❏ Ако квалитетот на печатењето не се подобрува откако 3 пати ќе се повтори проверката на прскалките и ќе се исчисти главата, почекајте барем 12 часа без печатење, а потоа, ако е потребно, повторно проверете ги прскалките и исчистете ја главата. Препорачуваме да го

исклучите печатачот со притискање на копчето $\mathfrak{O}$ . Ако квалитетот на печатењето не се подобрува, активирајте Интензивно чистење.

❏ За да спречите сушење на главата за печатење, не откачувајте го печатачот додека е вклучен.

Може да извршите проверка и чистење на главата за печатење преку контролната табла на печатачот.

1. Изберете **Одржување** на контролната табла на печатачот.

За да изберете ставка, користете ги копчињата  $\blacktriangle \blacktriangledown \blacktriangle \blacktriangledown$ , а потоа притиснете го копчето ОК.

#### 2. Изберете **Проверка на прскалките**.

- 3. Следете ги инструкциите на екранот за да ставите хартија и да го отпечатите шаблонот за проверка на прскалките.
- 4. Проверете го отпечатениот шаблон за да видите дали прскалките на главата за печатење се затнати.

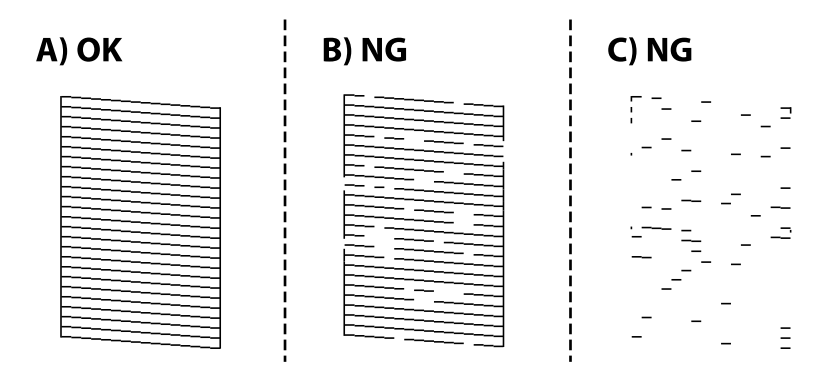

#### ❏ A:

Сите линии се отпечатени. Изберете **Не**. Не се потребни натамошни чекори.

❏ B или близу B

Некои прскалки се затнати. Изберете **Да**, а потоа следете ги инструкциите на екранот за да ја исчистите главата за печатење.

Кога ќе заврши чистењето, шаблонот за проверка на прскалките се отпечатува автоматски.

❏ C или близу C

Ако повеќето линии недостасуваат или не се отпечатени, тоа укажува дека повеќето прскалки се затнати. Изберете **Не** за да излезете од функцијата за проверка на прскалките, а потоа извршете Интенз. чистење. За детали, видете "Поврзани информации" подолу.

5. Повторувајте го чистењето и печатењето на шаблонот додека линиите да се отпечатат целосно.

#### c**Важно:**

Ако квалитетот на печатењето не се подобрува откако 3 пати ќе се повтори проверката на прскалките и ќе се исчисти главата, почекајте барем 12 часа без печатење, а потоа, ако е потребно, повторно проверете ги прскалките и исчистете ја главата. Препорачуваме да го исклучите печатачот со притискање на копчето $\mathfrak{O}$ . Ако квалитетот на печатењето не се подобрува, активирајте Интенз. чистење.

#### **Белешка:**

Главата за печатење може да ја проверите и чистите и преку двигателот за печатачот.

❏ Windows

Кликнете **Проверка на прскалката на главата за печатење** во картичката **Одржување**.

❏ Mac OS

Мени Apple > **Системски претпочитани вредности** <sup>&</sup>gt;**Печатачи и скенери** (или **Печати и скенирај**, **Печати и испрати факс**) > Epson(XXXX) > **Опции и производи** <sup>&</sup>gt;**Услужна програма** <sup>&</sup>gt;**Отвори ја услужната програма за печатачот** <sup>&</sup>gt;**Проверка на прскалката на главата за печатење**

#### **Поврзани информации**

& "Извршување Интенз. чистење" на страница 112

# **Извршување Интенз. чистење**

Алатката **Интензивно чистење** овозможува замена на сето мастило во цевките за мастило. Во следниве ситуации, можно е да треба да ја користите оваа функција за да го подобрите квалитетот на печатење.

- ❏ Сте печателе или сте извршиле чистење на главата кога нивоата на мастило биле премногу ниски за да бидат видливи во прозорците на резервоарот за мастило.
- ❏ Сте извршиле проверка на прскалките и чистење на главата 3 пати и сте почекале најмалку 12 часа без да печатите, но квалитетот на печатење и понатаму не се подобрува.

Пред да ја извршите функцијава, прочитајте ги следниве инструкции.

#### **C** Важно:

Погрижете се дека има доволно мастило во резервоарите за мастило.

Визуелно проверете дали сите резервоари за мастило се полни барем една третина.Ниските нивоа на мастило за време на Интензивно чистење може да доведат до оштетување на производот.

### **CBажно:**

Потребен е интервал од 12 часа помеѓу секое Интензивно чистење.

Норамлно, едно Интензивно чистење треба да го отстрани проблемот со квалитетот на печатење во рок од 12 часа.Од таа причина, за да избегнете непоребно користење на мастило, мора да почекате 12 часа пред да се обидете повторно.

## c**Важно:**

Можно е да биде потребна замена на кутија за одржување.

Мастилото ќе биде исфрлено во кутијата за одржување.Ако се наполни, мора да ја подготвите и да ја инсталирате кутијата за одржување за да продолжите со печатење.

#### **Белешка:**

Кога нивоата на мастило или слободниот простор во кутијата за одржување се недоволни за Интензивно чистење, не може да ја активирате оваа функција.Дури и во овој случај, нивоата и слободниот простор за печатење може да останат.

1. Изберете **Одржување** на контролната табла на печатачот.

За да изберете ставка, користете ги копчињата  $\blacktriangle \blacktriangledown \blacktriangle \blacktriangledown$ , а потоа притиснете го копчето ОК.

- 2. Изберете **Интенз. чистење**.
- 3. Следете ги инструкциите на екранот за да ја активирате функцијата Интенз. чистење.

#### **Белешка:**

Ако не може да ја активирате оваа функција, решете ги проблемите прикажани на екранот. Потоа, следете ја оваа процедура од чекор 1 за повторно да ја активирате функцијата.

4. Откако ќе ја активирате оваа функција, извршете проверка на прскалките за да се погрижите дека прскалките не се затнати.

За детали околу тоа како да ја извршите проверката на прскалките, погледнете го линкот со поврзани информации подолу.

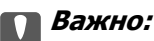

Ако квалитетот на печатењето не се подобрува откако ќе извршите Интенз. чистење, почекајте барем 12 часа без печатење, а потоа повторно отпечатете го шаблонот за проверка на прскалките. Во зависност од отпечатениот шаблон, повторно извршете Чистење на главата или Интенз. чистење. Ако квалитетот сè уште не се подобрува, контактирајте со службата за поддршка на Epson.

#### **Белешка:**

Може да извршите интензивно чистење и преку двигателот за печатачот. Погледнете го линкот со поврзани информации подолу.

## **Спречување на затнувањето на прскалките**

Секогаш користете го копчето за вклучување кога го вклучувате и исклучувате печатачот.

Проверете дали светлото за напојување е исклучено пред да го откачите кабелот за напојување.

И самото мастило може да се исуши ако не е покриено. Исто како што ставате капаче на хемиско или мастилно пенкало за да не се исуши, уверете се дека главата за печатење е соодветно покриена за да спречите сушење на мастилото.

Кога кабелот за напојување ќе се откачи или кога ќе дојде до прекин на електричното напојување додека печатачот работи, главата за печатење може да не се покрие соодветно. Ако се остави во таква положба, главата за печатење ќе се исуши и прскалките (излезите за мастило) ќе се затнат.

Во тој случај, вклучете го и исклучете го печатачот што е можно побрзо, за да се покрие главата за печатење.

## **Порамнување на главата за печатење**

Ако забележите непорамнетост или вертикални линии или заматени слики, порамнете ја главата за печатење.

1. Изберете **Одржување** на контролната табла на печатачот.

За да изберете ставка, користете ги копчињата  $\blacktriangle \blacktriangledown \blacktriangle \blacktriangledown$ , а потоа притиснете го копчето ОК.

- 2. Изберете **Порамнување на главата за печатење**.
- 3. Изберете едно од менијата за порамнување.
	- ❏ Вертикалните линии не се порамнети или отпечатениот материјал изгледа заматено: изберете **Вертикално порамнување**.
	- ❏ Се јавуваат хоризонтални пруги во редовни интервали: изберете **Хориз. порамн.**.
- 4. Следете ги инструкциите на екранот.

# **Чистење на патеката на движење на хартијата од дамки од мастило**

Кога отпечатените примероци се замачкани или изгребани, исчистете го валјакот во печатачот.

#### **D** Важно:

Не користете хартиени салфети за чистење на внатрешноста на печатачот. Прскалките на главата за печатење може да се затнат со влакненца.

1. Изберете **Одржување** на контролната табла на печатачот.

За да изберете ставка, користете ги копчињата  $\blacktriangle \blacktriangledown \blacktriangle \blacktriangledown$ , а потоа притиснете го копчето ОК.

- 2. Изберете **Чист. на вод. за харт.**.
- 3. Следете ги инструкциите на екранот за да ставите хартија и да ја исчистите патеката на хартијата.
- 4. Повторувајте ја оваа постапка додека хартијата да престане да се замачкува со мастило.

# **Чистење на Стакло на скенерот**

Кога копиите или скенираните слики се замачкани, исчистете го стакло на скенерот.

# !**Внимание:**

Внимавајте капакот да не ви ја фати раката или прстите кога го отворате или затворате капакот за документи. Во спротивно, може да се повредите.

#### c**Важно:**

Никогаш не употребувајте алкохол или разредувач за чистење на печатачот. Тие хемикалии може да го оштетат печатачот.

1. Отворете го капакот за документи.

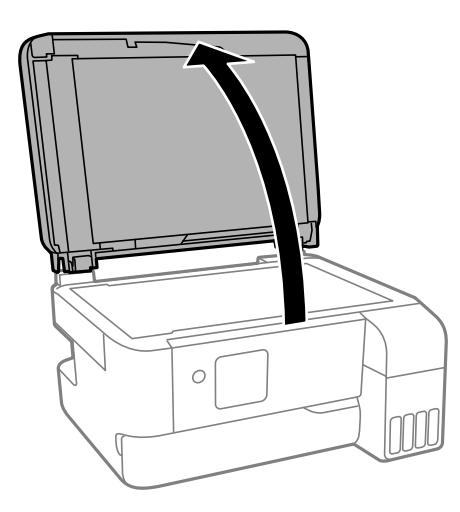

2. Користете мека и сува крпа за чистење за да ја исчистите површината на стакло на скенерот.

#### c**Важно:**

- ❏ Ако стаклената површина е измачкана со маст или некој друг материјал што тешко се отстранува, земете мала количина на средство за чистење на стакло и мека крпа и отстранете ја нечистотијата. Избришете ја сета преостаната течност.
- ❏ Не притискајте ја стаклената површина пресилно.
- ❏ Внимавајте да не ја изгребете или оштетите површината на стаклото. Оштетена стаклена површина може да го намали квалитетот на скенирањето.

# **Чистење на ADF**

Кога копираните или скенираните слики од ADF се замачкани или оригиналите не влегуваат во ADF правилно, исчистете го ADF.

### c**Важно:**

Никогаш не употребувајте алкохол или разредувач за чистење на печатачот. Тие хемикалии може да го оштетат печатачот.

1. Отворете го капакот на ADF.

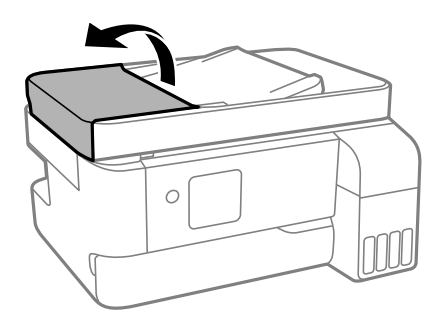

2. Користете мека, влажна крпа за да ги исчистите валјакот и внатрешноста на ADF.

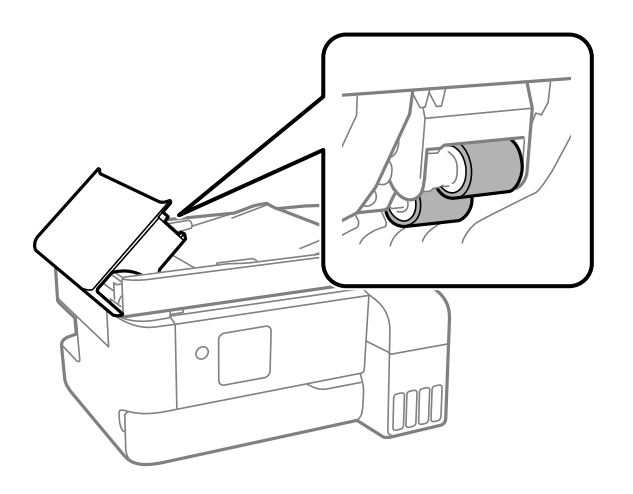

## c**Важно:**

Користењето на сува крпа може да доведе до оштетување на површината на валјакот. Користете го ADF откако ќе го исушите валјакот.

3. Затворете го ADF-капакот, а потоа отворете го капакот за документи.

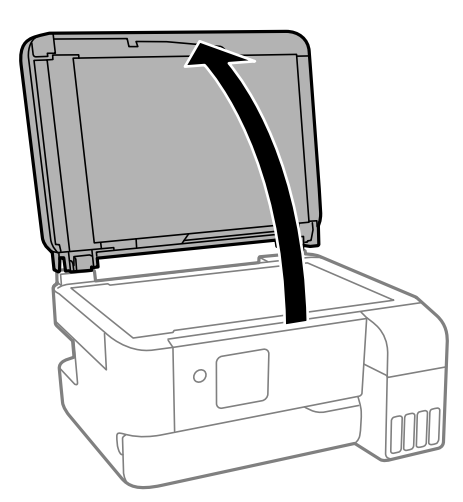

4. Исчистете го делот што е прикажан на илустрацијата.

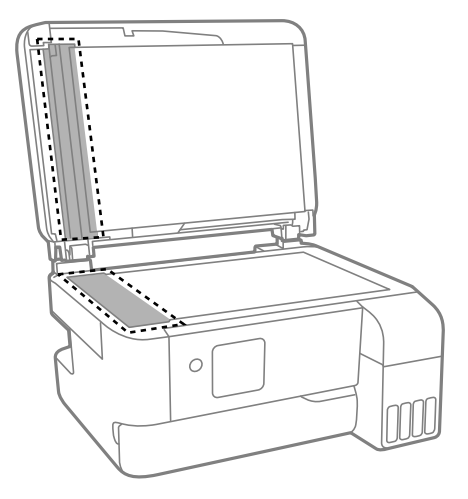

#### c**Важно:**

- ❏ Ако стаклената површина е измачкана со маст или некој друг материјал што тешко се отстранува, земете мала количина на средство за чистење на стакло и мека крпа и отстранете ја нечистотијата. Избришете ја сета преостаната течност.
- ❏ Не притискајте ја стаклената површина пресилно.
- ❏ Внимавајте да не ја изгребете или оштетите површината на стаклото. Оштетена стаклена површина може да го намали квалитетот на скенирањето.
- 5. Ако проблемот не може да се отстрани, притиснете го копчето  $\mathcal O$  за да го исклучите печатачот, отворете го ADF-капакот, а потоа подигнете ја влезната фиока за ADF.

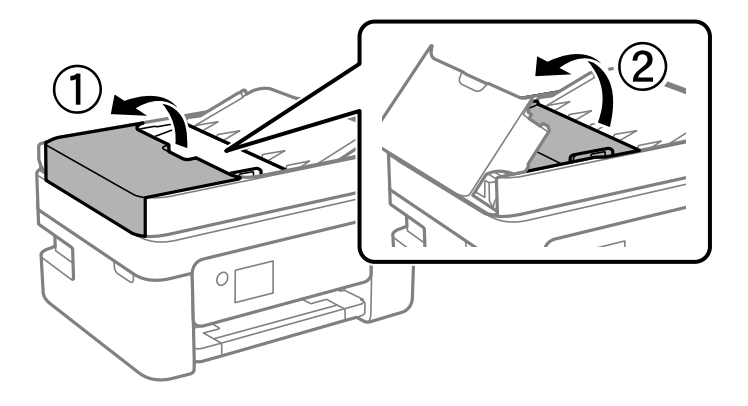

<span id="page-117-0"></span>6. Исчистете го делот што е прикажан на илустрацијата.

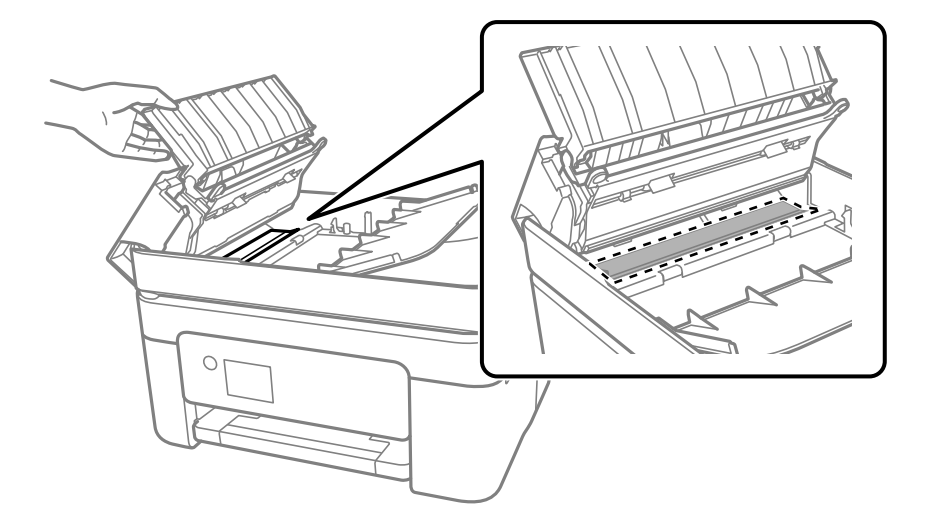

# **Чистење на печатачот**

Ако компонентите и куќиштето се валкани или правливи, исклучете го печатачот и исчистете ги со мека, чиста крпа, навлажнета со вода. Ако не може да ја отстраните нечистотијата, додајте мало количество благ детергент на влажната крпа.

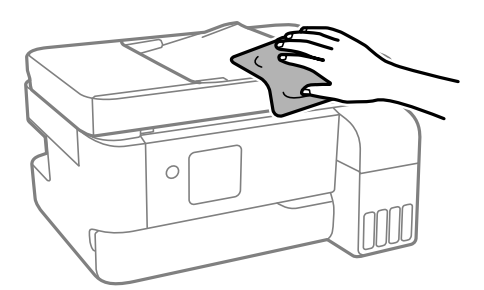

#### **CBажно:**

- ❏ Внимавајте да не навлезе вода во механизмот на печатачот или во електричните компоненти. Во спротивно, печатачот може да се оштети.
- ❏ Никогаш не користете алкохол или разредувач на боја за да ги чистите компонентите и куќиштето. Овие хемикалии може да ги оштетат.
- ❏ Не допирајте ги деловите прикажани во следнава илустрација. Така може да предизвикате дефект.

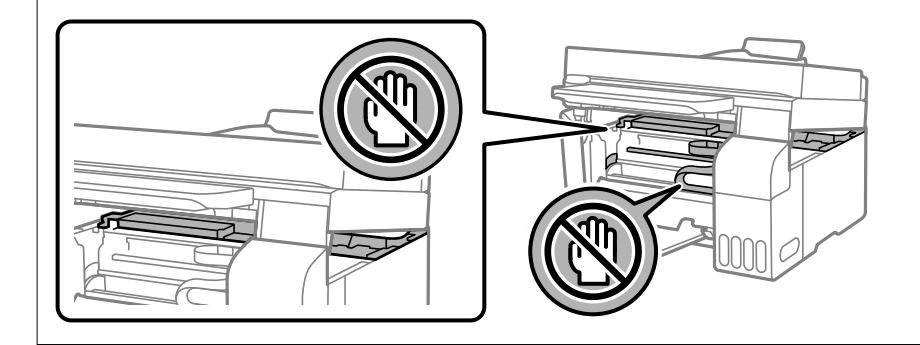

# <span id="page-118-0"></span>**Чистење истурено мастило**

Ако се истури мастило, исчистете го на следниов начин.

- ❏ Ако мастилото се залепи во областа околу резервоарот, избришете го со користење на чиста крпа или чепкалка за уши.
- ❏ Ако се истури мастилото на работната маса или на подот, веднаш избришете го. Кога мастилото ќе се засуши ќе биде тешко да го отстраните размачканото. За да спречите размачканото да се прошири, исчистете го мастилото со сува крпа и избришете го со влажна крпа.
- ❏ Ако мастилото дојде во контакт со вашите раце, измијте ги со вода и сапун.

# <span id="page-119-0"></span>**Во вакви ситуации**

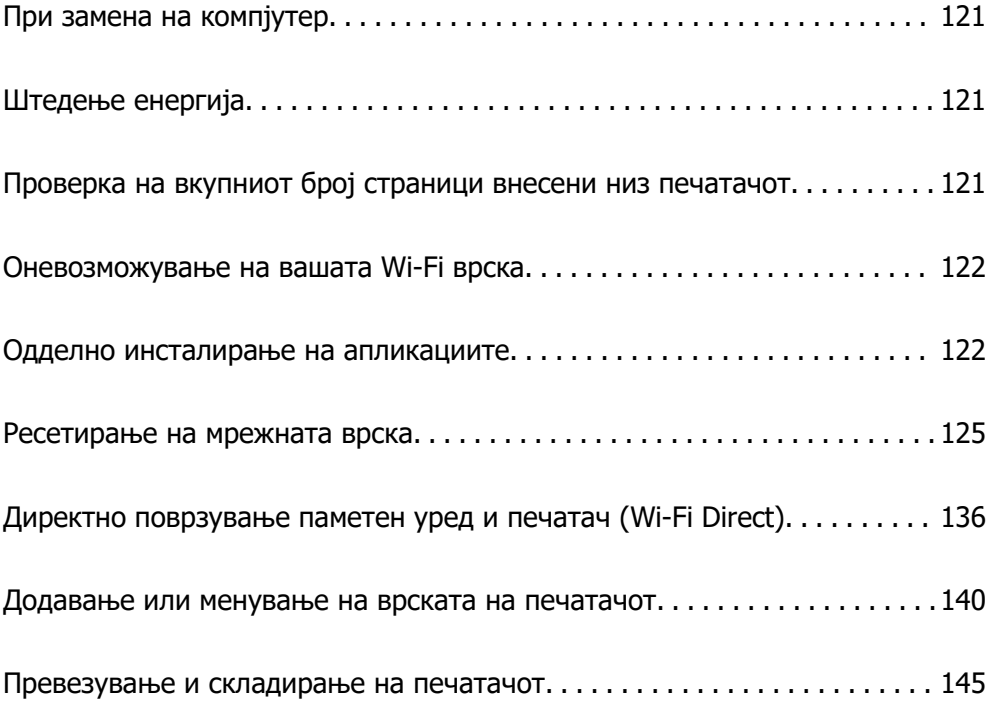

# <span id="page-120-0"></span>**При замена на компјутер**

Треба да ги инсталирате двигателот за печатачот и другиот софтвер на новиот компјутер.

Одете на следнава веб-локација и внесете го името на производот. Одете во **Поставување** и започнете со поставување. Следете ги инструкциите на екранот.

[https://epson.sn](https://epson.sn/?q=2)

# **Штедење енергија**

Печатачот влегува во режим на спиење или се исклучува автоматски ако не се вршат дејства одреден период. Можете да го прилагодите времето пред да се примени управувањето со енергија. Секое зголемување ќе влијае врз енергетската ефикасност на производот. Имајте ја предвид животната средина пред да извршите каква било промена.

1. Изберете **Поставки** на почетниот екран.

За да изберете ставка, користете ги копчињата  $\blacktriangle \blacktriangledown \blacktriangle \blacktriangledown$ , а потоа притиснете го копчето ОК.

- 2. Изберете **Поставување на печатачот**.
- 3. Направете нешто од следново.
	- ❏ Изберете **Тајмер за спиење** или **Поставки за искл.** > **Исклучи напојување ако е неактивно** или **Искл. напој. ако е исклуч. од приклучок**.
	- ❏ Изберете **Тајмер за спиење** или **Тајмер за исклучување**.

#### **Белешка:**

Вашиот производ може да ја има функцијата **Поставки за искл.** или **Тајмер за исклучување** во зависност од местото на купување.

4. Изберете ја поставката.

# **Проверка на вкупниот број страници внесени низ печатачот**

Можете да го проверите вкупниот број страници внесени низ печатачот. Информациите се печатат заедно со шаблонот за проверка на прскалките.

1. Изберете **Одржување** на контролната табла на печатачот.

За да изберете ставка, користете ги копчињата  $\blacktriangle \blacktriangledown \blacktriangleleft \blacktriangleright$ , а потоа притиснете го копчето ОК.

#### 2. Изберете **Проверка на прскалките**.

3. Следете ги инструкциите на екранот за да ставите хартија и да го отпечатите шаблонот за проверка на прскалките.

#### <span id="page-121-0"></span>**Белешка:**

Преку двигателот за печатачот може да го проверите и вкупниот број на внесени страници.

❏ Windows

Кликнете **Информаци за печатач и опции** во картичката **Одржување**.

❏ Mac OS

Мени Apple > **Системски претпочитани вредности** <sup>&</sup>gt;**Печатачи и скенери** (или **Печати и скенирај**, **Печати и испрати факс**) > Epson(XXXX) > **Опции и производи** <sup>&</sup>gt;**Услужна програма** <sup>&</sup>gt;**Отвори ја услужната програма за печатачот** <sup>&</sup>gt;**Printer and Option Information**

# **Оневозможување на вашата Wi-Fi врска**

Ако сте имале навика да користите Wi-Fi (безжична LAN), но веќе немате потреба да го правите тоа поради промена на режимот за поврзување итн., може да ја оневозможите вашата Wi-Fi врска.

Со отстранување на непотребните Wi-Fi сигнали, може да го намалите и оптоварувањето на струјата при мирување.

1. Изберете **Поставување Wi-Fi** на почетниот екран на печатачот.

За да изберете ставка, користете ги копчињата  $\blacktriangle \blacktriangledown \blacktriangleleft \blacktriangleright$ , а потоа притиснете го копчето ОК.

- 2. Изберете **Wi-Fi (Препорачано)**.
- 3. Притиснете го копчето OK.
- 4. Изберете **Други** > **Оневозможете Wi-Fi**.

Следете ги инструкциите на екранот.

# **Одделно инсталирање на апликациите**

Поврзете го вашиот компјутер на мрежата и инсталирајте ја последната верзија на апликациите од веб-локацијата. Најавете се на вашиот компјутер како администратор. Внесете ја администраторската лозинка ако компјутерот ви ја побара.

#### **Белешка:**

Кога преинсталирате апликација, потребно е прво да ја деинсталирате.

1. Погрижете се печатачот и компјутерот да бидат достапни за комуникација и печатачот да биде поврзан на интернет.

<span id="page-122-0"></span>2. Стартувајте ја Epson Software Updater.

Сликата од екранот е пример од Windows.

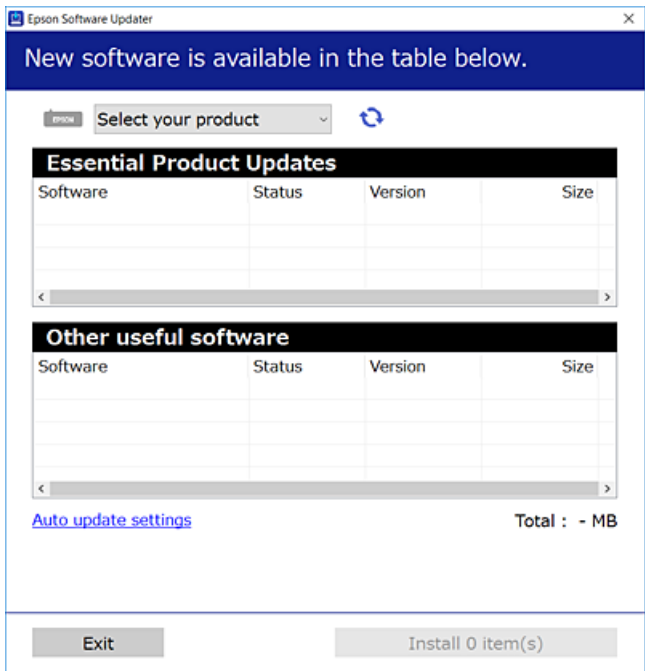

- 3. За Windows, изберете печатач и кликнете на  $\mathbb{C}$  за да ги пребарате најновите достапни апликации.
- 4. Изберете ги ставките коишто сакате да ги инсталирате или да ги ажурирате и кликнете на копчето за инсталирање.

#### c**Важно:**

Не вадете го кабелот од печатачот и не исклучувајте го додека не заврши ажурирањето. Тоа може да предизвика дефект на печатачот.

#### **Белешка:**

- ❏ Може да ги преземете најновите апликации од веб-локацијата на Epson. [http://www.epson.com](http://www.epson.com/)
- ❏ Ако користите оперативни системи Windows Server, не може да користите Epson Software Updater. Преземете ги најновите апликации од веб-локацијата на Epson.

#### **Поврзани информации**

 $\rightarrow$  ["Апликација за ажурирање софтвер и фирмвер \(Epson Software Updater\)" на страница 226](#page-225-0)

# **Проверување дали е инсталиран оригинален двигател за печатач Epson — Windows**

Може да проверите дали е инсталиран оригинален двигател за печатач Epson на вашиот компјутер со користење на еден од следниве методи.

Изберете **Контролна табла** > **Преглед на уреди и печатачи** (**Печатачи**, **Печатачи и факсови**) и направете го следново за да го отворите прозорецот со својства на серверот за печатење.

❏ Windows 11/Windows 10/Windows 8.1/Windows 8/Windows 7/Windows Server 2022/Windows Server 2019/Windows Server 2016/Windows Server 2012 R2/Windows Server 2012/Windows Server 2008 R2

Кликнете на иконата за печатач, па кликнете на **Својства на серверот за печатење** во горниот дел од прозорецот.

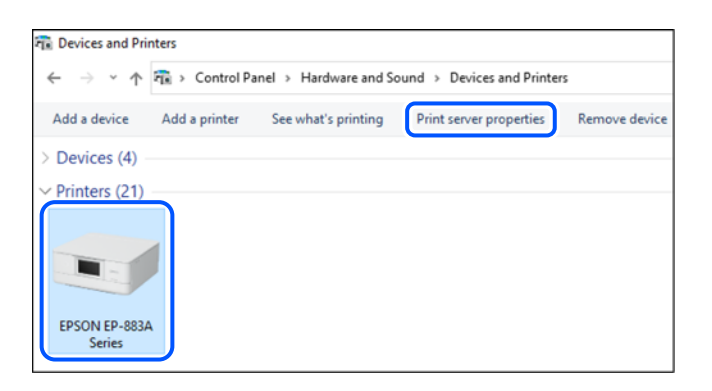

❏ Windows Vista/Windows Server 2008

Кликнете со десното копче на папката **Печатачи** и кликнете на **Изврши како администратор** > **Својства на серверот**.

❏ Windows XP/Windows Server 2003 R2/Windows Server 2003

Од менито **Датотека**, изберете **Својства на серверот**.

Кликнете на картичката **Двигатели**. Ако името на печатачот е прикажано во списокот, тоа значи дека на компјутерот е инсталиран оригинален двигател за печатач Epson.

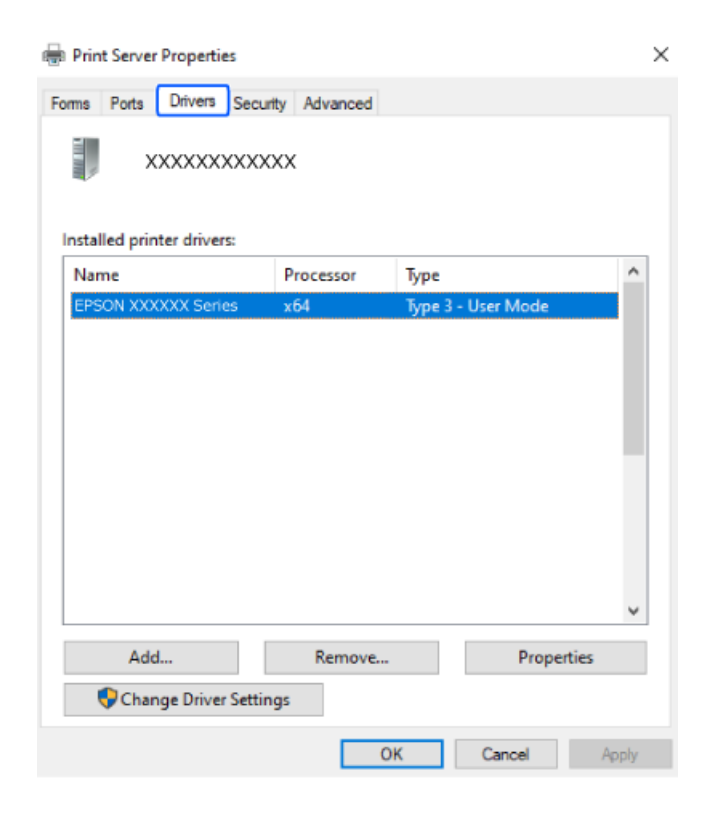

#### <span id="page-124-0"></span>**Поврзани информации**

& ["Одделно инсталирање на апликациите" на страница 122](#page-121-0)

# **Проверување дали е инсталиран оригинален двигател за печатач Epson — Mac OS**

Може да проверите дали е инсталиран оригинален двигател за печатач Epson на вашиот компјутер со користење на еден од следниве методи.

Изберете **Системски претпочитани вредности** од менито Apple > **Печатачи и скенери** (или **Печати и скенирај**, **Печати и испрати факс**), а потоа изберете го печатачот. Кликнете на **Опции и производи**, па ако картичките **Опции** и **Услужна програма** се прикажани во прозорецот, тоа значи дека на компјутерот е инсталиран оригинален двигател за печатач Epson.

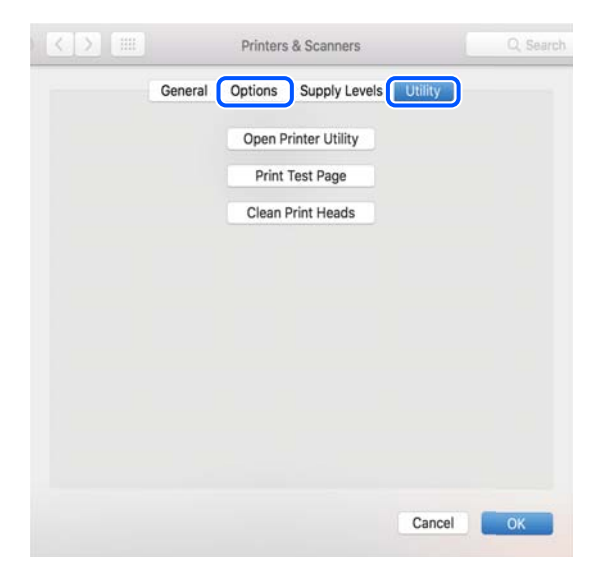

#### **Поврзани информации**

& ["Одделно инсталирање на апликациите" на страница 122](#page-121-0)

# **Ресетирање на мрежната врска**

Мрежата на печатачот треба да се конфигурира во следниве случаи.

- ❏ Кога користите печатач со мрежна врска
- ❏ Кога вашата мрежна околина е променета
- ❏ Кога го менувате безжичниот насочувач
- ❏ При менување на начинот на поврзување со компјутерот

## **Одредување поставки за поврзување со компјутерот**

Програмата за инсталирање може да ја стартувате на еден од следниве начини.

#### <span id="page-125-0"></span>**Поставување од веб-локацијата**

Одете на следнава веб-локација и внесете го името на производот. Одете во **Поставување** и започнете со поставување.

#### [https://epson.sn](https://epson.sn/?q=2)

 Може да ја гледате постапката и во Веб прирачници за филмови. Пристапете до следнава веб-страница.

<https://support.epson.net/publist/vlink.php?code=NPD6870>

#### **Поставување со користење на софтверскиот диск**

Ако вашиот печатач бил доставен со софтверски диск, а вие користите компјутер со Windows со диск единица, вметнете го дискот во компјутерот и потоа следете ги инструкциите на екранот.

### **Одредување поставки за поврзување со паметниот уред**

Може да го користите печатачот од паметниот уред преку безжичен насочувач кога ќе го поврзете печатачот со истата мрежа како и безжичниот насочувач.

За да поставите нова врска, пристапете до следнава веб-страница од паметниот уред што сакате да го поврзете со печатачот. Внесете го името на производот, одете на Поставување, а потоа започнете со поставување.

#### [https://epson.sn](https://epson.sn/?q=2)

 Може да ја гледате постапката во Веб прирачници за филмови. Пристапете до следнава вебстраница.

<https://support.epson.net/publist/vlink.php?code=VC00006>

#### **Белешка:**

Ако веќе сте ја поставиле врската помеѓу вашиот паметен уред и печатачот, но треба повторно да ја конфигурирате, тоа можете да го направите од апликација како што е Epson Smart Panel.

# **Одредување поставки за Wi-Fi од контролната табла**

Ако не користите компјутер или паметен уред за да ја поставите врската за печатачот, тоа можете да го направите на контролниот панел.

Може да одредите мрежни поставки од контролната табла на печатачот на неколку начини. Изберете начин на поврзување според околината и условите.

Ако ги знаете SSID и лозинката за вашиот безжичен насочувач, можете да ги поставите рачно.

#### **Поврзани информации**

- $\rightarrow$  ["Одредување поставки за Wi-Fi со внесување SSID и лозинка" на страница 127](#page-126-0)
- $\rightarrow$  ["Одредување поставки за Wi-Fi со поставување копче за притискање \(WPS\)" на страница 128](#page-127-0)
- $\rightarrow$  ["Одредување поставки за Wi-Fi со поставување PIN-код \(WPS\)" на страница 129](#page-128-0)

### <span id="page-126-0"></span>**Одредување поставки за Wi-Fi со внесување SSID и лозинка**

Може да поставите Wi-Fi мрежа со внесување на информациите потребни за поврзување со безжичен рутер од контролната табла на печатачот. За да извршите поставување со овој метод, ќе ви требаат SSID и лозинка за безжичен рутер.

#### **Белешка:**

Ако користите безжичен рутер со неговите стандардни поставки, SSID и лозинката се запишани на етикетата. Ако не ги знаете SSID и лозинката, контактирајте со лицето што го поставило безжичниот рутер или проверете ја документацијата приложена со безжичниот рутер.

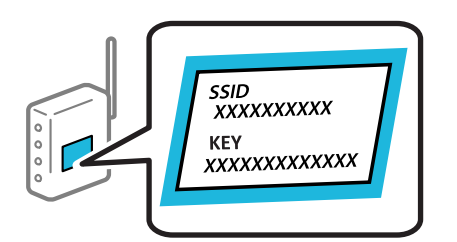

1. Изберете **Поставување Wi-Fi** на почетниот екран.

За да изберете ставка, користете ги копчињата  $\blacktriangle \blacktriangledown \blacktriangleleft \blacktriangleright$ , а потоа притиснете го копчето ОК.

- 2. Изберете **Wi-Fi (Препорачано)**.
- 3. Притиснете го копчето OK за да продолжите.
- 4. Изберете **Волшебник за пост. на Wi-Fi врска**.
- 5. Изберете SSID за безжичниот насочувач од контролната табла на печатачот, а потоа притиснете го копчето OK.

#### **Белешка:**

- ❏ Ако SSID со којашто сакате да се поврзете не е прикажана на контролната табла на печатачот, притиснете го копчето за да го ажурирате списокот. Ако и понатаму не е прикажана, изберете **Други SSID** и директно внесете ја SSID.
- ❏ Ако не ја знаете SSID, проверете дали е запишана на етикетата на безжичниот рутер. Ако го користите безжичниот рутер со неговите стандардни поставки, користете ја SSID запишана на етикетата.
- 6. Внесете ја лозинката.

Изберете дали да се отпечати извештај за мрежната врска откако ќе ги одредите поставките.

#### **Белешка:**

- ❏ Лозинката разликува големи и мали букви.
- ❏ Ако не го знаете името на мрежата (SSID), проверете дали се запишани информации на етикетата на безжичниот рутер. Ако го користите безжичниот рутер со неговите стандардни поставки, користете ја SSID на етикетата. Ако не може да најдете информации, погледнете ја документацијата испорачана со безжичниот рутер.
- 7. Кога ќе завршите со поставувањето, притиснете го копчето OK.

#### **Белешка:**

Ако не успеете да се поврзете, внесете хартија и притиснете го копчето  $\mathcal \hat \nabla$  за да отпечатите извештај за мрежната врска.

#### <span id="page-127-0"></span>**Поврзани информации**

 $\rightarrow$  ["Проверување на статусот на мрежната врска на печатачот \(извештај за мрежна врска\)" на](#page-128-0) [страница 129](#page-128-0)

## **Одредување поставки за Wi-Fi со поставување копче за притискање (WPS)**

Може автоматски да поставите Wi-Fi мрежа со притискање на копчето на безжичниот рутер. Ако следниве услови се исполнети, може да ја поставите на овој начин.

- ❏ Безжичниот рутер е компатибилен со WPS (Заштитено поставување Wi-Fi).
- ❏ Тековната Wi-Fi врска е воспоставена со притискање копче на безжичниот рутер.
- 1. Изберете **Поставување Wi-Fi** на почетниот екран.

За да изберете ставка, користете ги копчињата  $\blacktriangle \blacktriangledown \blacktriangle \blacktriangledown$ , а потоа притиснете го копчето ОК.

- 2. Изберете **Wi-Fi (Препорачано)**.
- 3. Притиснете го копчето OK за да продолжите.
- 4. Изберете **Поставување на прит. копче (WPS)**.
- 5. Држете го притиснато копчето [WPS] на безжичниот рутер додека да затрепка безбедносното светло.

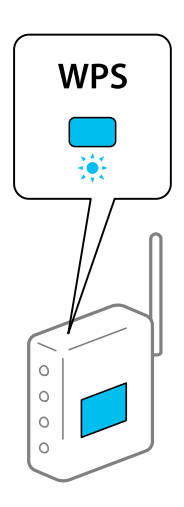

Ако не знаете каде се наоѓа копчето [WPS], или нема копчиња на безжичниот рутер, за повеќе информации погледнете во документацијата испорачана со безжичниот рутер.

6. Притиснете го копчето OK на контролната табла на печатачот. Потоа, следете ги инструкциите на екранот.

#### **Белешка:**

Ако поврзувањето не успева, рестартирајте го безжичниот насочувач, поместете го поблизу до печатачот и обидете се повторно. Ако и понатаму не работи, отпечатете извештај за мрежната врска и проверете го решението.

#### <span id="page-128-0"></span>**Поврзани информации**

 $\rightarrow$  "Проверување на статусот на мрежната врска на печатачот (извештај за мрежна врска)" на страница 129

## **Одредување поставки за Wi-Fi со поставување PIN-код (WPS)**

Може автоматски да се поврзете со безжичен насочувач со помош на PIN-код. Може да го користите овој метод за поставување ако безжичниот рутер поддржува WPS (Заштитено поставување Wi-Fi). Користете компјутер за да внесете PIN-код во безжичниот насочувач.

1. Изберете **Поставување Wi-Fi** од почетниот екран.

За да изберете ставка, користете ги копчињата  $\blacktriangle \blacktriangledown \blacktriangle \blacktriangledown$ , а потоа притиснете го копчето ОК.

- 2. Изберете **Wi-Fi (Препорачано)**.
- 3. Притиснете го копчето OK за да продолжите.
- 4. Изберете **Други**.
- 5. Изберете **PIN-код (WPS)**.
- 6. Користете го компјутерот за да го внесете PIN-кодот (осумцифрениот број) прикажан на контролната табла на печатачот, во безжичниот насочувач во рок од две минути.

#### **Белешка:**

Погледнете ја документацијата испорачана со безжичниот насочувач за детали за внесување PINкод.

7. Притиснете го копчето OK на печатачот.

Поставувањето е завршено кога ќе се прикаже пораката за завршување на поставувањето.

#### **Белешка:**

Ако поврзувањето не успева, рестартирајте го безжичниот насочувач, поместете го поблизу до печатачот и обидете се повторно. Ако и понатаму не се поврзува, отпечатете извештај за врска и проверете го решението.

#### **Поврзани информации**

 $\rightarrow$  "Проверување на статусот на мрежната врска на печатачот (извештај за мрежна врска)" на страница 129

# **Проверување на статусот на мрежната врска на печатачот (извештај за мрежна врска)**

Може да отпечатите извештај за мрежна врска за да го проверите статусот меѓу печатачот и безжичниот насочувач.

- 1. Ставете хартија.
- 2. Изберете **Поставки** на почетниот екран.

За да изберете ставка, користете ги копчињата  $\blacktriangle \blacktriangledown \blacktriangleleft \blacktriangleright$ , а потоа притиснете го копчето ОК.

<span id="page-129-0"></span>3. Изберете **Мрежни поставки** > **Проверка на врската**.

Започнува проверката на врската.

4. Следете ги упатствата на екранот на печатачот за да отпечатите извештај за мрежна врска.

Ако настанала грешка, проверете го извештајот за мрежна врска и следете ги отпечатените решенија.

# **Пораки и решенија на извештајот за мрежна конекција**

Проверете ги пораките и кодовите за грешка на извештајот за мрежна конекција и следете ги решенијата.

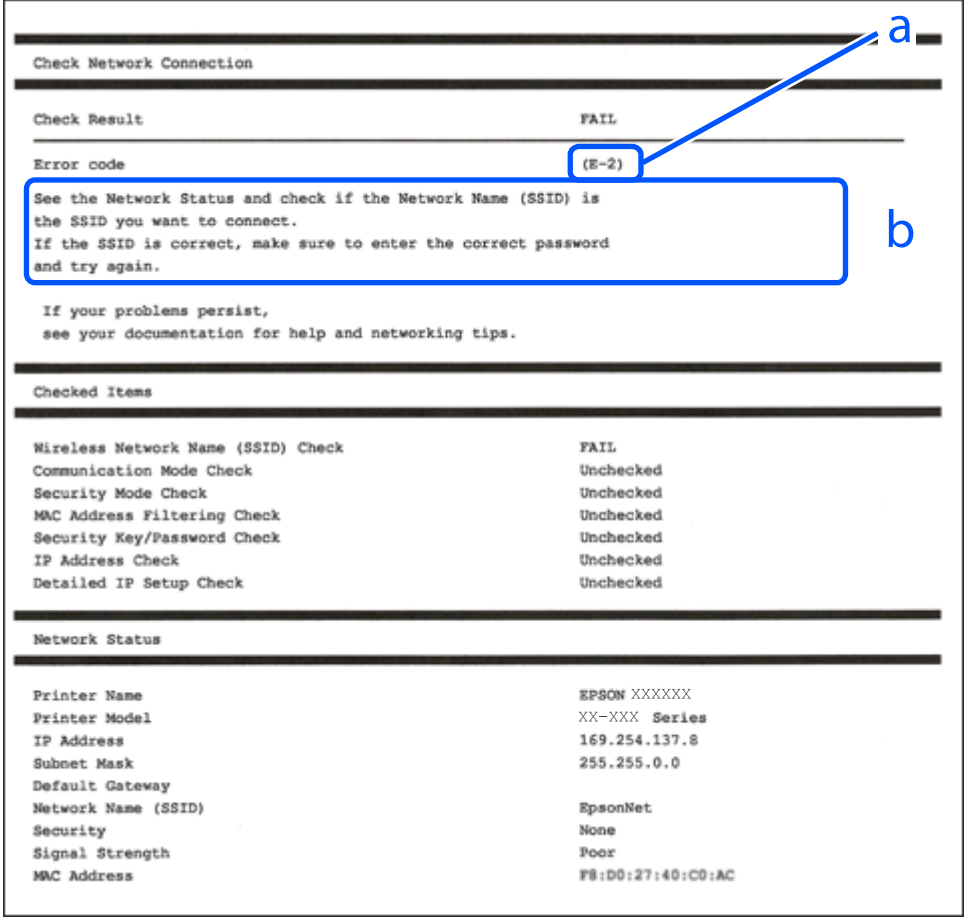

- a. Код за грешка
- b. Пораки на мрежна околина

#### **Поврзани информации**

- $\rightarrow$  "Е-1" на страница 131
- $\rightarrow$  ["E-2, E-3, E-7" на страница 131](#page-130-0)
- $\rightarrow$  "Е-5" на страница 132
- $\rightarrow$  "Е-6" на страница 132
- $\rightarrow$  "Е-8" на страница 133
- <span id="page-130-0"></span> $\rightarrow$  "Е-9" на страница 133
- $\rightarrow$  "Е-10" на страница 133
- $\rightarrow$  "Е-11" на страница 134
- $\rightarrow$  "Е-12" на страница 134
- $\rightarrow$  "Е-13" на страница 135
- $\rightarrow$  ... Порака на мрежна околина" на страница 135

## **E-1**

#### **Решенија:**

- ❏ Погрижете се Ethernet кабелот да биде добро поврзан со печатачот и со мрежниот разводник или другите мрежни уреди.
- ❏ Погрижете се мрежниот разводник или другите мрежни уреди да бидат вклучени.
- ❏ Ако сакате да го поврзете печатачот со Wi-Fi, повторно направете ги поставките за Wi-Fi за печатачот, затоа што е деактивиран.

#### **Поврзани информации**

 $\rightarrow$  ["Одредување поставки за Wi-Fi од контролната табла" на страница 126](#page-125-0)

# **E-2, E-3, E-7**

#### **Решенија:**

- ❏ Проверете дали вашиот безжичен пренасочувач е вклучен.
- ❏ Потврдете дека вашиот компјутер или уред е правилно поврзан со безжичниот пренасочувач.
- ❏ Исклучете го безжичниот пренасочувач. Почекајте околу 10 секунди и вклучете го.
- ❏ Поставете го печатачот поблиску до вашиот безжичен пренасочувач и отстранете ги сите пречки помеѓу нив.
- ❏ Ако рачно сте влегле во SSID, проверете дали е правилна. Проверете ја SSID од делот **Network Status** за извештај за мрежна конекција.
- ❏ Ако безжичниот пренасочувач има повеќе SSID, изберете ја SSID што се прикажува. Кога SSID користи несообразна фреквенција, печатачот не ги прикажува.
- ❏ Ако користите поставување со копче за притискање за да воспоставите мрежна врска, уверете се дека вашиот безжичен пренасочувач поддржува WPS. Не може да користите поставување со копче за притискање ако вашиот безжичен пренасочувач не поддржува WPS.
- ❏ Погрижете се SSID да користи само ASCII знаци (алфанумерички знаци и симболи). Печатачот не може да ја прикажува SSID којашто содржи знаци различни од ASCII знаците.
- ❏ Проверете дали ги знаете вашата SSID и лозинката пред да се поврзете на безжичниот пренасочувач. Ако употребувате безжичен пренасочувач со неговите стандардни параметри, SSID и лозинката се наоѓаат на етикетата на безжичниот пренасочувач. Ако не ги знаете вашата SSID и лозинката, контактирајте со лицето што го поставило безжичниот пренасочувач или погледнете ја документацијата доставена со безжичниот пренасочувач.
- <span id="page-131-0"></span>❏ Ако сакате да се поврзете на SSID генерирана со користење на функцијата за врзување на паметен уред, проверете ги SSID и лозинката во документацијата испорачана со паметниот уред.
- ❏ Ако Wi-Fi конекцијата одненадеж се исклучи, проверете ги следниве ситуации. Ако се применливи некои од следниве ситуации, ресетирајте ги мрежните поставки така што ќе го преземете и ќе го активирате софтверот од следната интернет страница.

#### [https://epson.sn](https://epson.sn/?q=2) > **Поставување**

- ❏ Додаден е друг паметен уред на мрежата со користење на поставката за копчето за притискање.
- ❏ Wi-Fi мрежата е поставена со користење на кој било метод различен од поставката на копчето за притискање.

#### **Поврзани информации**

- & ["Ресетирање на мрежната врска" на страница 125](#page-124-0)
- $\rightarrow$  ["Одредување поставки за Wi-Fi од контролната табла" на страница 126](#page-125-0)

# **E-5**

#### **Решенија:**

Проверете дали типот на безбедност на безжичниот пренасочувач е поставен на некој од следниве. Ако не е, сменете го типот на безбедност на безжичниот пренасочувач, а потоа ресетирајте ги мрежните поставки на печатачот.

- ❏ WEP-64-битна (40-битна)
- ❏ WEP-128-битна (104-битна)
- ❏ WPA PSK (TKIP/AES)\*
- ❏ WPA2 PSK (TKIP/AES)\*
- ❏ WPA (TKIP/AES)
- ❏ WPA2 (TKIP/AES)
- ❏ WPA3-SAE (AES)
- \* WPA PSK е познато како WPA Personal. WPA2 PSK е познато како WPA2 Personal.

## **E-6**

#### **Решенија:**

- ❏ Проверете дали е онеспособено филтрирање на MAC адресата. Ако е оспособено, регистрирајте ја MAC адресата на печатачот за да не се филтрира. Погледнете ја документацијата доставена со безжичниот насочувач за детали. Може да ја проверите MAC адресата на печатачот од делот **Network Status** на извештајот за мрежна врска.
- ❏ Ако вашиот безжичен насочувач користи споделена автентикација со WEP безбедност, проверете дали клучот за автентикација и индексот се точни.

<span id="page-132-0"></span>❏ Ако бројот на уреди што може да се поврзат на безжичниот насочувач е помал од бројот на мрежните уреди што сакате да ги поврзете, направете поставки на безжичниот насочувач за да се зголеми бројот на уреди што може да се поврзат. Погледнете ја документацијата доставена со безжичниот насочувач за да направите поставки.

#### **Поврзани информации**

& ["Одредување поставки за поврзување со компјутерот" на страница 125](#page-124-0)

# **E-8**

#### **Решенија:**

- ❏ Овозможете DHCP на безжичниот рутер ако поставката "Добиј IP-адреса" на печатачот е поставена на "Автоматски".
- ❏ Ако поставката "Добиј IP-адреса" е поставена на "Рачно", IP-адресата којашто рачно сте ја поставиле е неважечка бидејќи е надвор од опсегот (на пример: 0.0.0.0). Поставете важечка IP-адреса од контролната табла на печатачот.

#### **Поврзани информации**

 $\rightarrow$  ["Поставување на статична IP-адреса за печатачот" на страница 142](#page-141-0)

### **E-9**

#### **Решенија:**

Проверете го следново.

- ❏ Уредите се вклучени.
- ❏ Може да пристапите на интернет и на другите компјутери или мрежни уреди на истата мрежа од уреди коишто сакате да ги поврзете за печатачот.

Ако сè уште не се поврзува вашиот печатач и мрежните уреди откако ќе ги потврдите нештата погоре, исклучете го безжичниот пренасочувач. Почекајте околу 10 секунди и вклучете го. Ресетирајте ги мрежните поставки така што ќе го преземете и ќе го активирате софтверот од следната интернет страница.

#### [https://epson.sn](https://epson.sn/?q=2) > **Поставување**

#### **Поврзани информации**

& ["Одредување поставки за поврзување со компјутерот" на страница 125](#page-124-0)

# **E-10**

#### **Решенија:**

Проверете го следново.

❏ Другите уреди на мрежата се вклучени.

<span id="page-133-0"></span>❏ Мрежните адреси (IP-адреса, подмрежна маска и стандардна капија) се точни ако сте поставиле "Добиј IP-адреса" на печатачот на "Рачно".

Ресетирајте ги мрежните адреси ако се неточни. IP-адресата, подмрежната маска и стандардната капија може да ги проверите во делот **Network Status** од извештајот за мрежната врска.

Ако е овозможено DHCP, променете ја поставката "Добиј IP-адреса" на печатачот на "Автоматски". Ако сакате рачно да ја поставите IP-адресата, проверете ја IP-адресата на печатачот во делот **Network Status** од извештајот за мрежната врска, па изберете "Рачно" на екранот за мрежни поставки. Поставете ја подмрежната маска на [255.255.255.0].

Ако сè уште не се поврзуваат вашиот печатач и мрежните уреди, исклучете го безжичниот рутер. Почекајте околу 10 секунди и вклучете го.

#### **Поврзани информации**

 $\rightarrow$  ["Поставување на статична IP-адреса за печатачот" на страница 142](#page-141-0)

# **E-11**

#### **Решенија:**

Проверете го следново.

- ❏ Адресата на стандардната капија е точна ако ја поставите поставката на TCP/IP поставувањето на печатачот на Рачно.
- ❏ Уредот што е поставен како стандардна капија е вклучен.

Поставете ја точната адреса на стандардната капија. Може да ја проверите адресата на стандардната капија од делот **Network Status** на извештајот за мрежна врска.

#### **Поврзани информации**

 $\rightarrow$  ["Поставување на статична IP-адреса за печатачот" на страница 142](#page-141-0)

# **E-12**

#### **Решенија:**

Проверете го следново.

- ❏ Другите уреди на мрежата се вклучени.
- ❏ Мрежните адреси (IP адреса, маска на подмрежа и стандарден излез) се точни ако ги внесувате рачно.
- ❏ Мрежните адреси за други уреди (маска на подмрежа и стандарден излез) се исти.
- ❏ Адресата IP не пречи на другите уреди.

Ако и понатаму не се поврзе на печатачот и на мрежните уреди откако ќе го потврдите горенаведеното, обидете се со следново.

❏ Исклучете го безжичниот пренасочувач. Почекајте околу 10 секунди и вклучете го.

<span id="page-134-0"></span>❏ Повторно направете ги мрежните поставки со користење на датотеката за инсталација. Може да ја активирате од следнава интернет страница.

#### [https://epson.sn](https://epson.sn/?q=2) > **Поставување**

❏ Можете да регистрирате неколку лозинки на безжичен пренасочувач што користи WEPбезбедносен тип. Ако регистрирате неколку лозинки, проверете дали првата регистрирана лозинка е поставена на печатачот.

#### **Поврзани информации**

 $\rightarrow$  ["Поставување на статична IP-адреса за печатачот" на страница 142](#page-141-0)

## **E-13**

#### **Решенија:**

Проверете го следново.

- ❏ Мрежните уреди, како што се безжичниот пренасочувач, средиштето и насочувачот, се вклучени.
- ❏ Поставката за TCP/IP за мрежните уреди не е поставена рачно. (Ако поставувањето TCP/IP за печатачот е поставено автоматски додека поставувањето TCP/IP за другите мрежни уреди е направено рачно, мрежата на печатачот може да се разликува од мрежата за другите уреди.)

Ако сè уште не функционира по проверката на горенаведеното, обидете се со следново.

- ❏ Исклучете го безжичниот пренасочувач. Почекајте околу 10 секунди и вклучете го.
- ❏ Направете мрежни поставки на компјутерот којшто е на иста мрежа како и печатачот со користење на датотеката за инсталација. Може да ја активирате од следнава интернет страница.

#### [https://epson.sn](https://epson.sn/?q=2) > **Поставување**

❏ Можете да регистрирате неколку лозинки на безжичен пренасочувач што користи WEPбезбедносен тип. Ако регистрирате неколку лозинки, проверете дали првата регистрирана лозинка е поставена на печатачот.

#### **Поврзани информации**

- & ["Одредување поставки за поврзување со компјутерот" на страница 125](#page-124-0)
- $\rightarrow$  ... Поставување на статична IP-адреса за печатачот" на страница 142

### **Порака на мрежна околина**

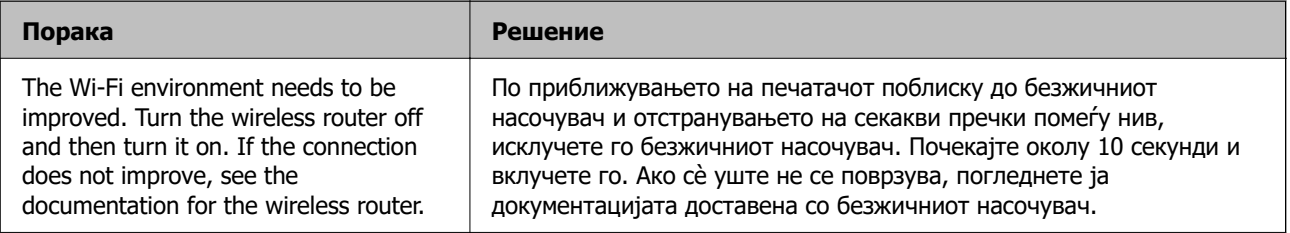

<span id="page-135-0"></span>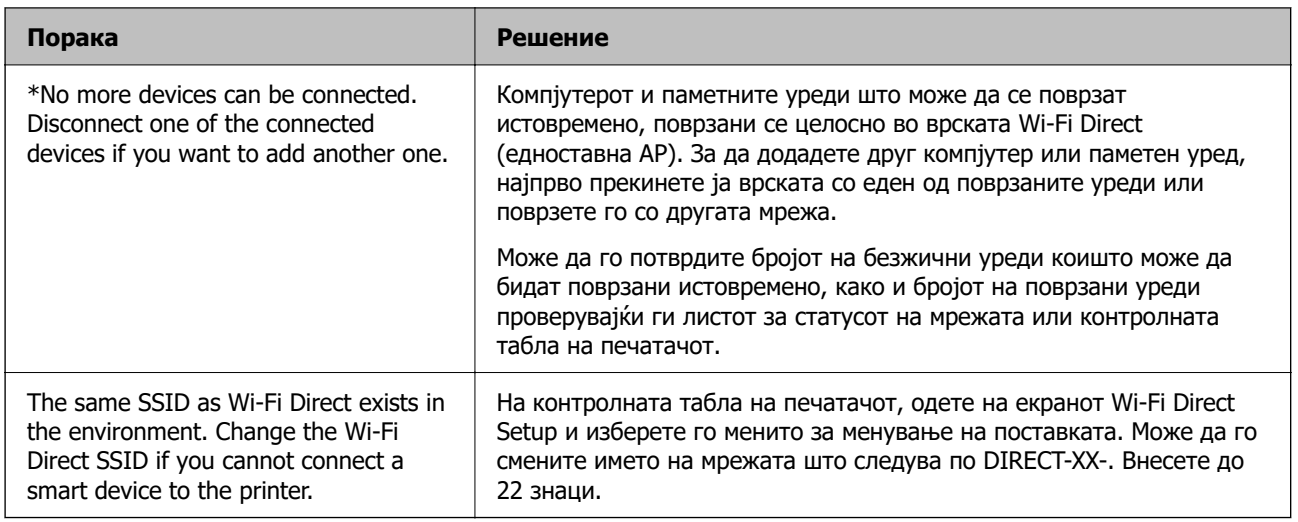

# **Директно поврзување паметен уред и печатач (Wi-Fi Direct)**

Wi-Fi Direct (едноставна AP) ви овозможува да поврзете паметен уред директно со печатачот без безжичен рутер и да печатите од паметниот уред.

# **За Wi-Fi Direct**

Користете го овој метод на поврзување кога не користите Wi-Fi во домашни услови или во канцеларија или кога сакате директно да ги поврзете печатачот и компјутерот или паметниот уред. Во овој режим, печатачот има улога на безжичен рутер и може да ги поврзете уредите со печатачот без да треба да користите стандарден безжичен рутер. Меѓутоа, уредите што се директно поврзани со печатачот, не може меѓусебно да комуницираат преку печатачот.

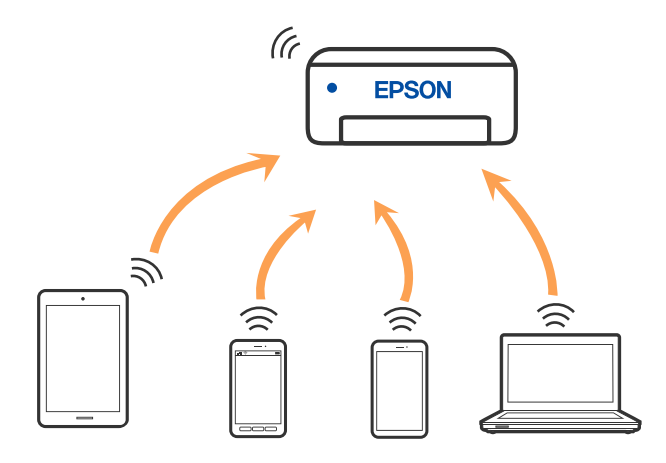

Печатачот може истовремено да биде поврзан преку Wi-Fi или етернет и Wi-Fi Direct (едноставна AP) врска. Меѓутоа, ако стартувате мрежна врска во Wi-Fi Direct (едноставна AP) врска кога печатачот е поврзан преку Wi-Fi, Wi-Fi е привремено исклучена.

# **Поврзување со уреди со Wi-Fi Direct**

Овој начин ви овозможува да го поврзувате печатачот директно со паметни уреди, без безжичен рутер.

#### **Белешка:**

За корисниците на уреди со iOS или Android, погодно е поставувањето да се изврши од Epson Smart Panel.

Потребно е само еднаш да ги одредите овие поставки за печатачот и за паметниот уред што сакате да го поврзете. Нема да треба повторно да ги одредувате овие поставки, освен ако оневозможите Wi-Fi Direct или ако ги вратите мрежните поставки на стандардните.

1. Изберете **Поставување Wi-Fi** на почетниот екран.

За да изберете ставка, користете ги копчињата  $\blacktriangle \blacktriangledown \blacktriangleleft \blacktriangleright$ , а потоа притиснете го копчето ОК.

#### 2. Изберете **Wi-Fi Direct**.

- 3. Проверете ја пораката, а потоа притиснете го копчето OK за да продолжите.
- 4. Проверете ја пораката, а потоа притиснете го копчето OK за да продолжите.
- 5. Притиснете го $\blacktriangleleft$ .
- 6. Изберете Други OS уреди.
- 7. Скролувајте го екранот со копчето  $\nabla$  и проверете ги информациите за врската за Wi-Fi Direct.

8. На екранот за Wi-Fi на паметниот уред, изберете SSID прикажана на контролната табла на печатачот, а потоа внесете ја лозинката.

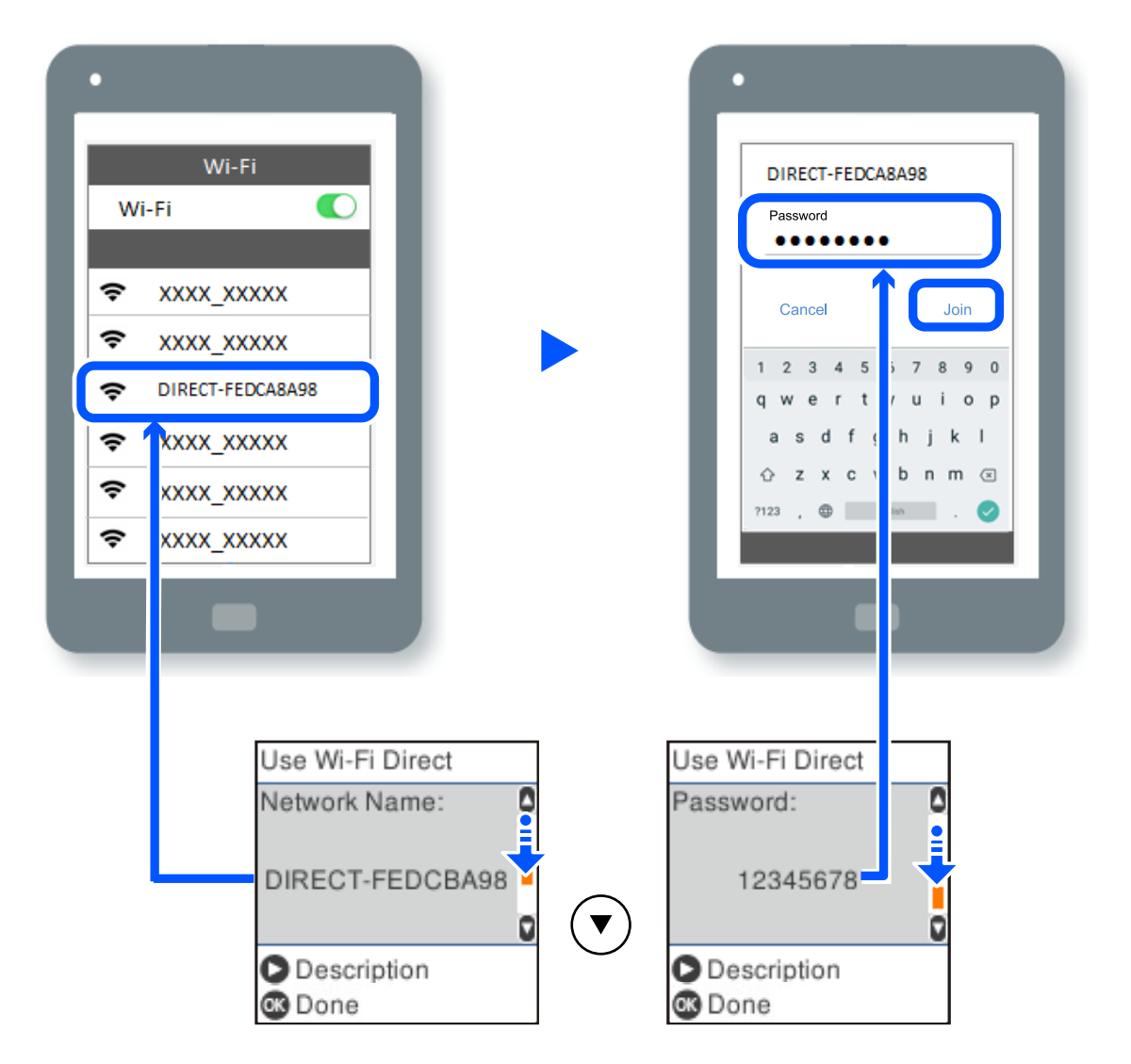

- 9. Притиснете го копчето OK на контролната табла на печатачот.
- 10. Од екранот на апликацијата за печатење за паметниот уред, изберете го печатачот со кој сакате да се поврзете.

За паметни уреди што биле претходно поврзани со печатачот, изберете го името на мрежата (SSID) на Wi-Fi екранот на паметниот уред за да ги поврзете повторно.

#### **Белешка:**

Ако користите уред со iOS, може да го поврзете и со скенирање на QR-кодот со стандардната камера на iOS. Отворете го линкот подолу [https://epson.sn](https://epson.sn/?q=2).

# **Прекинување на врската Wi-Fi Direct (едноставна AP)**

Има два метода за оневозможување Wi-Fi Direct (едноставна AP) врска; може да ги оневозможите сите врски користејќи ја контролната табла на печатачот или да ја оневозможите секоја врска од компјутерот или од паметниот уред. Во овој дел е објаснето како да ги оневозможите сите врски.

### **C** Важно:

Кога е оневозможена Wi-Fi Direct (едноставна AP) врска, се прекинува врската со сите компјутери и паметни уреди поврзани со печатачот во Wi-Fi Direct (едноставна AP) врска.

#### **Белешка:**

Ако сакате да ја прекинете врската со одреден уред, прекинете ја од уредот наместо од печатачот. Wi-Fi Direct (едноставна AP) врска може да се прекине од уредот на еден од следниве начини.

- ❏ Прекинете ја Wi-Fi врската со името на мрежата на печатачот (SSID).
- ❏ Поврзете се со друго име на мрежа (SSID).
- 1. Изберете **Поставување Wi-Fi** на почетниот екран.

За да изберете ставка, користете ги копчињата  $\blacktriangle \blacktriangledown \blacktriangle \blacktriangledown$ , а потоа притиснете го копчето ОК.

- 2. Изберете **Wi-Fi Direct**.
- 3. Притиснете го копчето OK за да продолжите.
- 4. Притиснете го копчето OK за да продолжите.
- 5. Притиснете го копчето за да се прикаже екранот со поставки.
- 6. Изберете **Онеспособи Wi-Fi Direct**.
- 7. Проверете ја пораката, а потоа притиснете го копчето ОК.

# **Менување на поставките за Wi-Fi Direct (едноставна AP) како на пр. SSID**

Кога е овозможена Wi-Fi Direct (едноставна AP) врска, може да ги менувате поставките за Wi-Fi Direct, како што се името на мрежата и лозинката.

1. Изберете **Поставување Wi-Fi** на почетниот екран.

За да изберете ставка, користете ги копчињата  $\blacktriangle \blacktriangledown \blacktriangle \blacktriangledown$ , а потоа притиснете го копчето ОК.

- 2. Изберете **Wi-Fi Direct**.
- 3. Притиснете го копчето OK за да продолжите.
- 4. Притиснете го копчето OK за да продолжите.
- 5. Притиснете го копчето за да се прикаже екранот со поставки.
- 6. Изберете ја ставката од менито што сакате да ја измените. Може да ги изберете следниве ставки од менито.

#### <span id="page-139-0"></span>❏ **Промени име на мрежа**

Сменете го името на мрежата (SSID) на Wi-Fi Direct (Едноставен AP) што се користи за поврзување со печатачот, со име по ваш избор. Може да го поставите името на мрежата (SSID) во знаци ASCII што се прикажуваат на софтверската тастатура на контролната табла.

Кога го менувате името на мрежата (SSID), се прекинува врската со сите поврзани уреди. Користете го новото име на мрежата (SSID) ако сакате повторно да го поврзете уредот.

#### ❏ **Промени лозинка**

Сменете ја лозинката за Wi-Fi Direct (Едноставен AP) со сопствена лозинка за поврзување со печатачот. Може да ја поставите лозинката во знаци ASCII што се прикажуваат на софтверската тастатура на контролната табла.

Кога ја менувате лозинката, се прекинува врската со сите поврзани уреди. Користете ја новата лозинка ако сакате повторно да го поврзете уредот.

#### ❏ **Онеспособи Wi-Fi Direct**

Оневозможете ги поставките за Wi-Fi Direct (Едноставен AP) за печатачот. Кога ја оневозможувате врската Wi-Fi Direct (Едноставен AP), се прекинува врската со сите уреди поврзани со печатачот.

#### ❏ **Врати стандардни поставки**

Вратете ги сите поставки за Wi-Fi Direct (Едноставен AP) на нивните стандардни вредности. Информациите за врската Wi-Fi Direct (Едноставен AP) на паметниот уред зачувани во печатачот се бришат.

7. Следете ги инструкциите на екранот.

# **Додавање или менување на врската на печатачот**

## **За да поставите печатач на повеќе компјутери**

Иако неколку компјутери може да се поврзат на истиот безжичен насочувач, на секој компјутер може да му се додели различна SSID.

Ако со SSID доделени од безжичниот насочувач не се постапува како со иста мрежа, тогаш секој компјутер ефективно се поврзува со различна мрежа. Кога ќе започнете да го поставувате

печатачот од компјутерот А, печатачот се додава на истата мрежа како и компјутерот А дозволувајќи му на компјутерот А да печати од него.

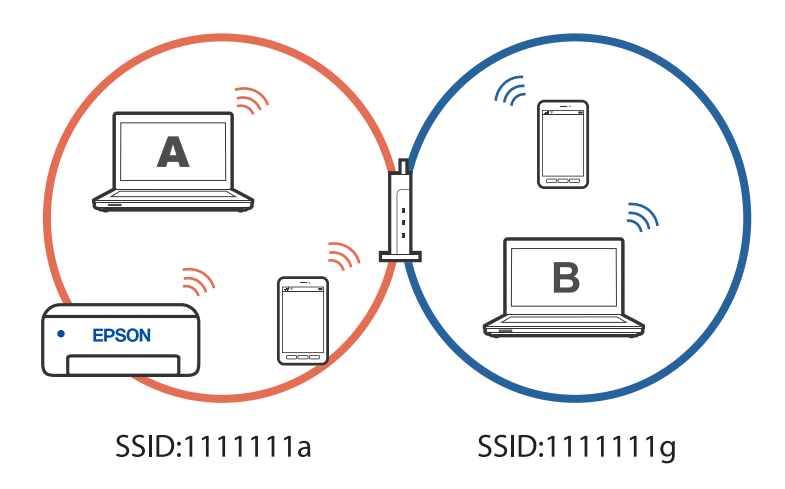

Дополнително, ако започнете да го поставувате печатачот од компјутерот Б во конфигурацијата прикажана погоре, печатачот се поставува на мрежата на компјутерот Б дозволувајќи му на компјутерот Б да печати, но не и на компјутерот А.

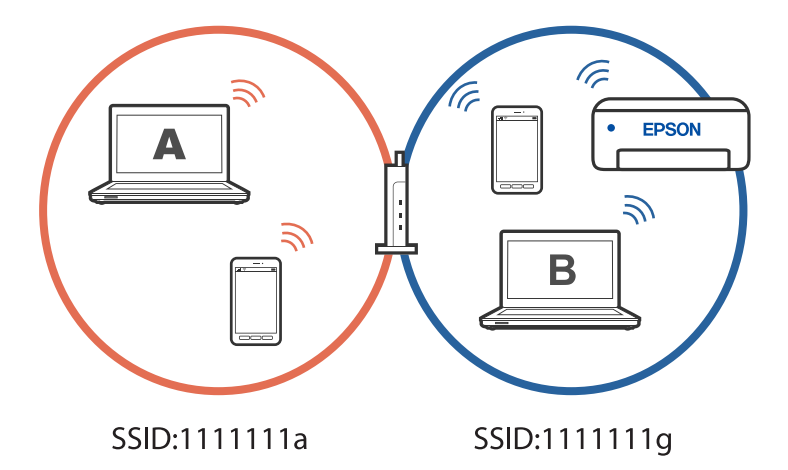

За да спречите да се случи тоа, кога сакате да поставите вмрежен печатач од втор компјутер, стартувајте ја датотеката за инсталација на компјутерот поврзан со истата мрежа како и печатачот. Ако печатачот се наоѓа на истата мрежа, печатачот нема повторно да се конфигурура за мрежата и ќе го постави печатачот подготвен за употреба.

# **Менување на врската од Wi-Fi во USB**

Следете ги чекорите подолу ако Wi-Fi што го користите е нестабилен или ако сакате да се префрлите на постабилна USB-врска.

- 1. Поврзете го печатачот на компјутер со користење на USB-кабел.
- 2. Изберете печатач што не е означен (XXXXX) при печатење со користење на USB-врска.

Името на вашиот печатач или "Мрежа" се прикажува во XXXX во зависност од верзијата на оперативниот систем.

<span id="page-141-0"></span>Пример за Windows 11

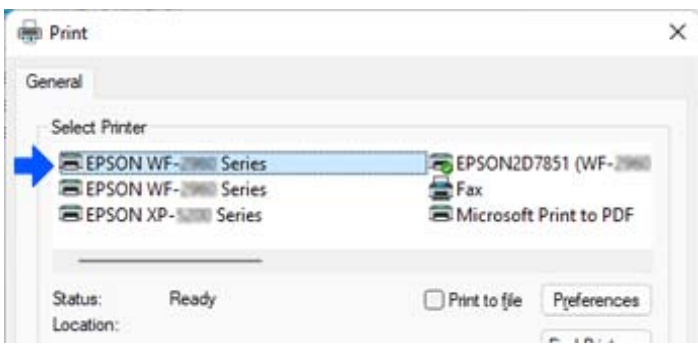

Пример за Windows 10

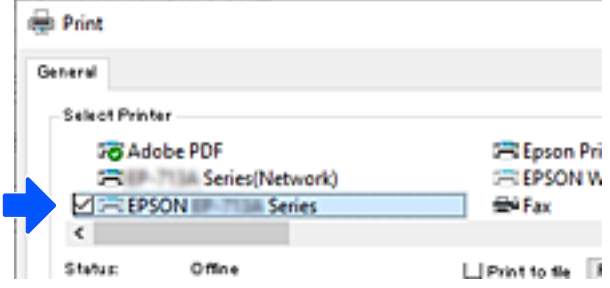

# **Менување на мрежната врска од Wi-Fi во етернет**

Следете ги чекорите подолу за да ја промените мрежната врска од Wi-Fi на етернет, користејќи ја контролната табла.

- 1. Поврзете го печатачот со насочувач, користејќи кабел за етернет.
- 2. Оневозможете Wi-Fi од контролната табла на печатачот.

# **Поставување на статична IP-адреса за печатачот**

Може да поставите статична IP-адреса за печатачот со користење на Web Config.

1. Пристапете до Web Config.

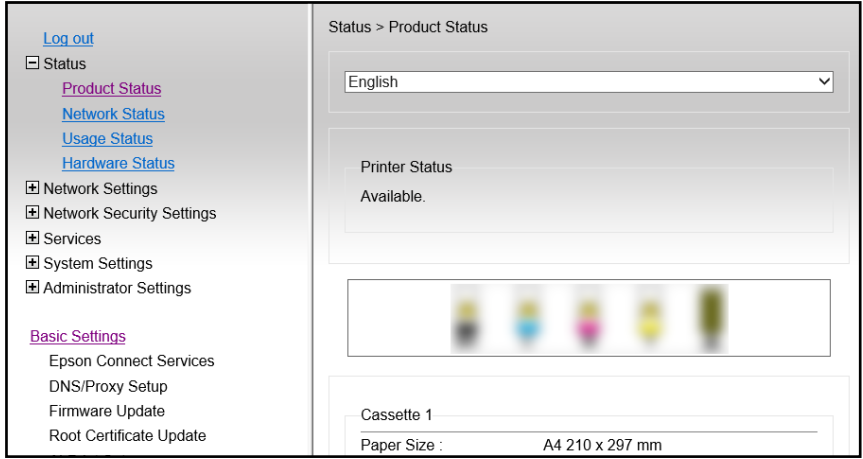

#### **Белешка:**

Содржините на екранот и ставките за Web Config се разликуваат во зависност од моделот.

Ако го видите следново, изберете **Advanced Settings** од листата во горниот десен дел од прозорецот.

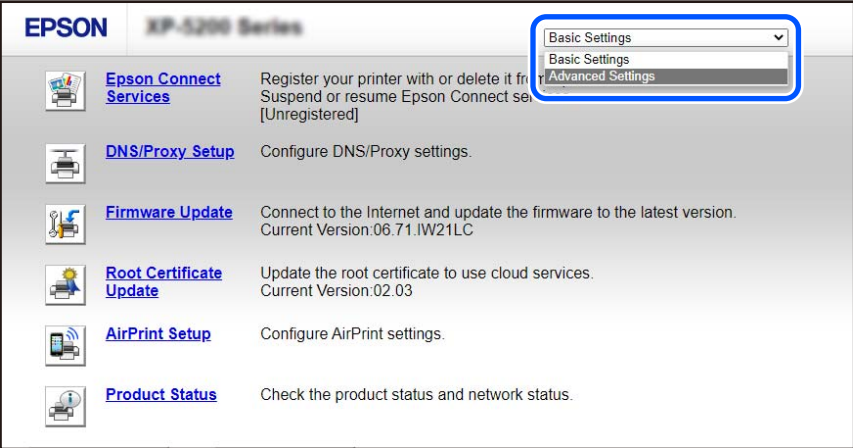

2. Најавете се како администратор.

#### **Белешка:**

Лозинката за администратор е однапред поставена за **Advanced Settings** во Web Config. Погледнете ја врската подолу за детали за лозинката за администратор.

3. Изберете **Network Settings**.

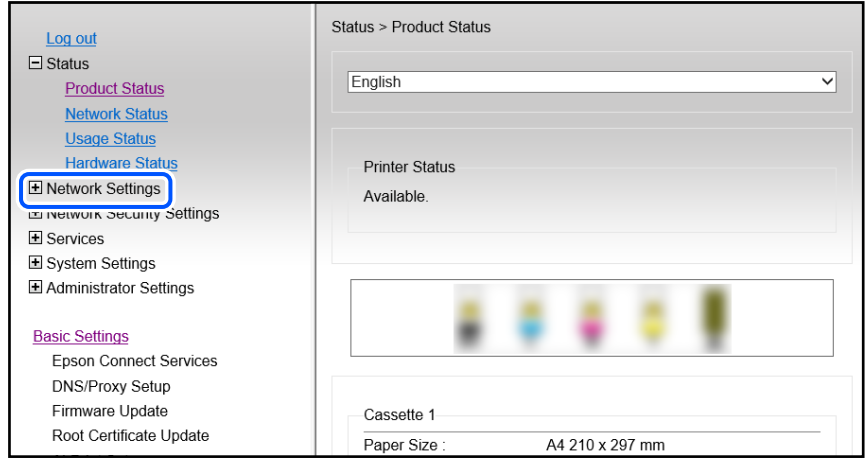

4. Изберете **Basic**.

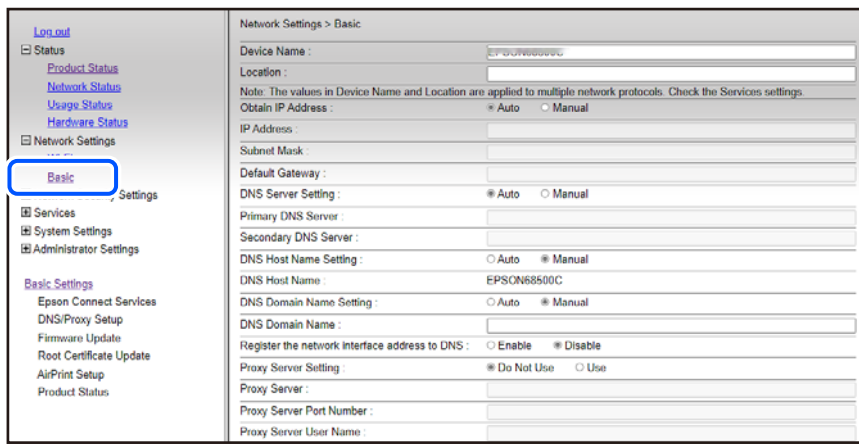

- 5. Изберете **Manual** за **Obtain IP Address**.
- 6. Внесете ја IP-адресата што ја поставувате во **IP Address**.

Поставете ги подмрежната маска, стандардната капија, DNS-серверот итн. според вашата мрежна околина.

- 7. Кликнете **Next**.
- 8. Кликнете **OK**.

Поставките се применети.

За повторно да пристапите до Web Config, наведете ја IP-адресата што сте ја поставиле.

#### **Поврзани информации**

 $\rightarrow$  ["Апликација за конфигурирање на работата на печатачот \(Web Config\)" на страница 225](#page-224-0)
# <span id="page-144-0"></span>**Превезување и складирање на печатачот**

Кога треба да го складирате или да го превезете печатачот при преселба или поправки, следете ги чекорите подолу за да го спакувате.

- 1. Исклучете го печатачот со притискање на копчето  $\mathcal{O}$ .
- 2. Уверете се дека светлото за напојувањето е изгаснато, а потоа извадете го кабелот за напојување.

## c**Важно:**

Откачете го кабелот за напојување кога е изгаснато светлото за напојување. Во спротивно, главата за печатење нема да се врати во почетната положба, што ќе предизвика мастилото да се исуши, а печатењето може да не биде возможно.

- 3. Извадете ги сите кабли како што се кабелот за напојување и USB-кабелот.
- 4. Извадете ја сета хартија од печатачот.
- 5. Внимавајте да нема оригинали во печатачот.

#### !**Внимание:**

Внимавајте да не ви се заглават дланките или прстите кога го отворате или затворате скенерот. Во спротивно, може да се повредите.

6. Внимавајте добро да го затворите капачето за резервоарот за мастило.

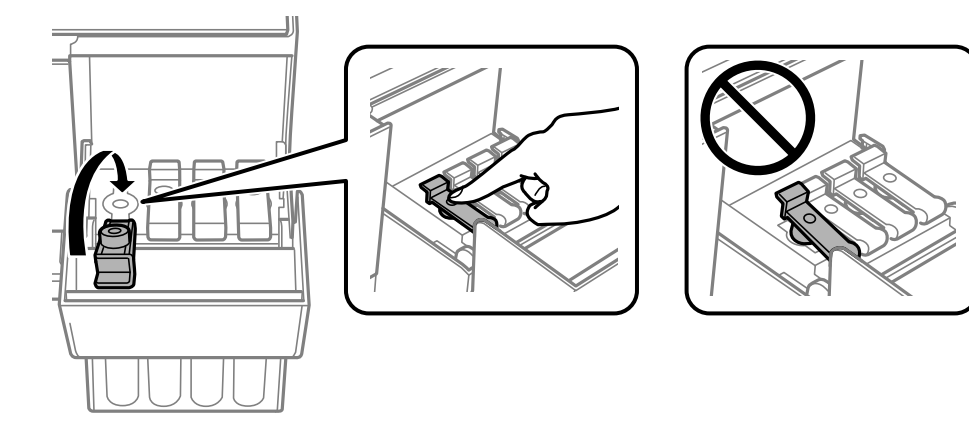

7. Добро затворете го капакот за резервоарот за мастило.

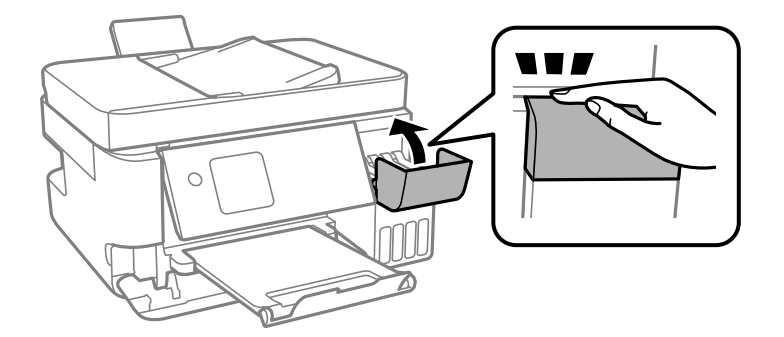

8. Подгответе се да го спакувате печатачот како што е прикажано подолу.

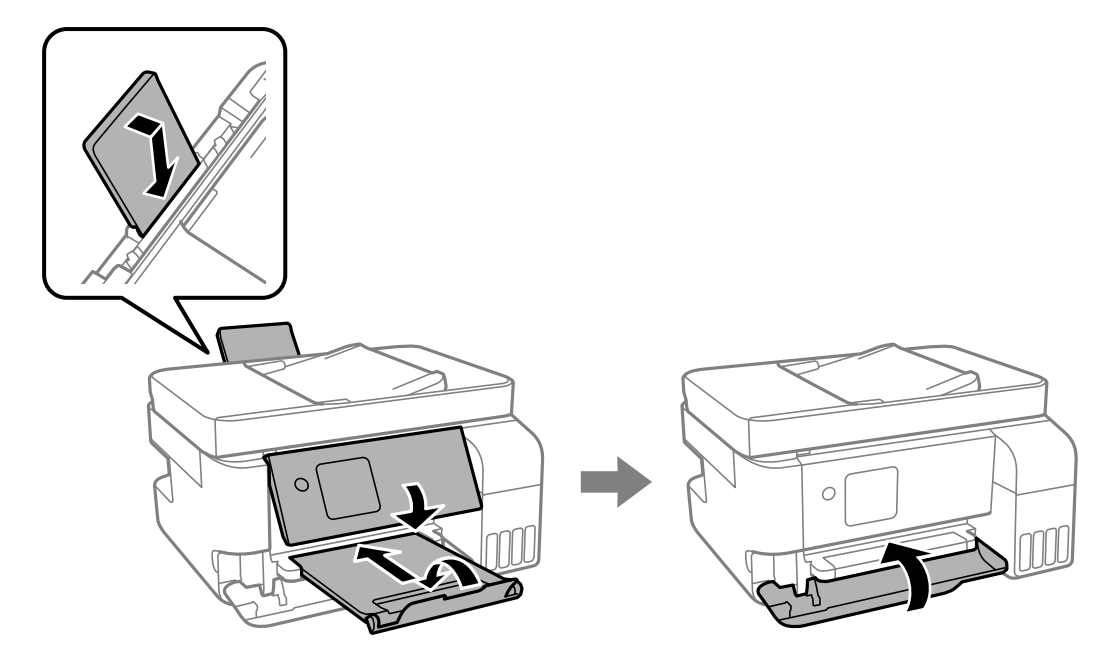

- 9. Поставете го печатачот во пластична кеса и затворете ја.
- 10. Спакувајте го печатачот во кутијата, користејќи ги заштитните материјали.

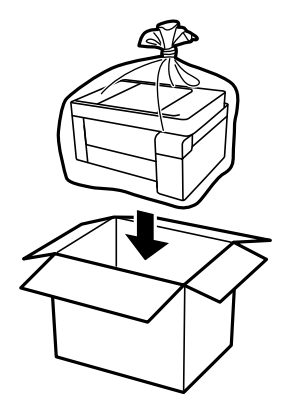

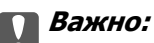

❏ Кога го складирате или превезувате печатачот, поставете го во пластична кеса и затворете ја. Не накривувајте го печатачот, не поставувајте го вертикално и не превртувајте го наопаку; во спротивно, мастилото може да протече.

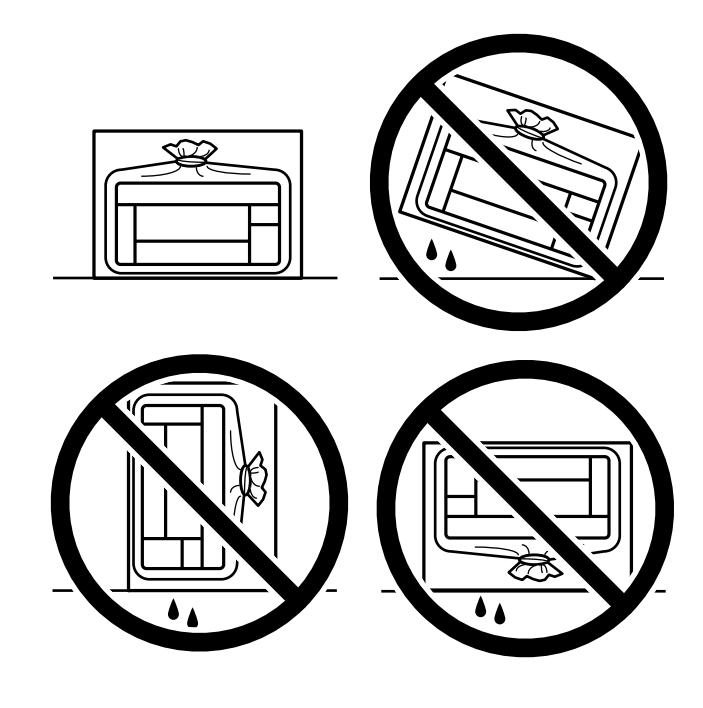

- ❏ Кога складирате или превезувате шише со мастило, не навалувајте го шишето и не подложувајте го на удари или промени на температурата.Инаку може да протече мастило дури и кога капачето на шишето со мастило е цврсто затворено.Внимавајте шишето со мастило да биде исправено кога го затворате капачето и преземете мерки да не протекува мастило кога го превезувате шишето, на пример кога го ставате шишето во торба.
- ❏ Не ставајте отворени шишиња со мастило во кутијата со печатачот.

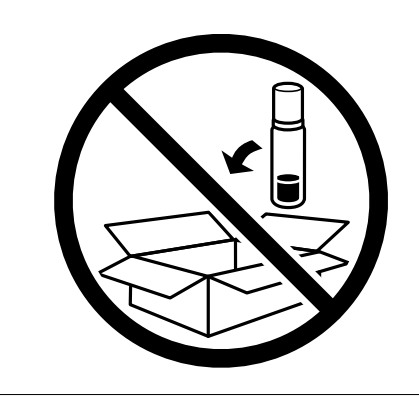

Ако квалитетот на печатењето е намален следниот пат кога ќе печатите, исчистете ја и порамнете ја главата за печатење.

#### **Поврзани информации**

- $\rightarrow$  ["Проверка и чистење на главата за печатење" на страница 110](#page-109-0)
- $\rightarrow$  ["Порамнување на главата за печатење" на страница 114](#page-113-0)

# <span id="page-147-0"></span>**Решавање проблеми**

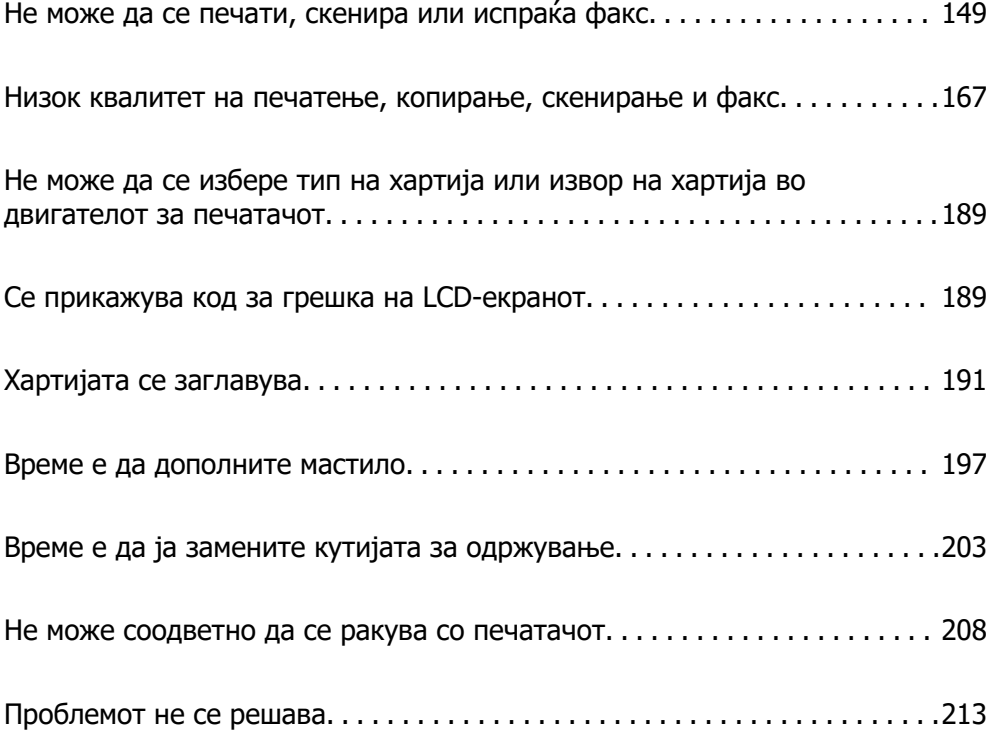

# <span id="page-148-0"></span>**Не може да се печати, скенира или испраќа факс**

## **Решавање проблеми**

Прочитајте го овој дел ако не можете да печатите, скенирате или да испраќате факс како што се очекува или ако има проблеми при печатење. Погледнете го следново за решенија за некои вообичаени проблеми.

## **Дали е вклучен печатачот?**

- ❏ Осигурајте се дека е вклучен печатачот.
- ❏ Осигурајте се дека кабелот за напојување е правилно поврзан.

## **Поврзани информации**

- & ["Печатачот не се вклучува" на страница 208](#page-207-0)
- & ["Проблемот не се решава" на страница 213](#page-212-0)

## **Дали има заглавена хартија во печатачот?**

Ако има заглавена хартија во печатачот, тој не може да почне да печати. Отстранете ја заглавената хартија од печатачот.

## **Поврзани информации**

 $\rightarrow$  ["Хартијата се заглавува" на страница 191](#page-190-0)

## **Дали самиот печатач работи правилно?**

- ❏ Ако на LCD-екранот се прикажува порака за грешка, проверете ја грешката.
- ❏ Отпечатете лист за статусот и искористете го за да проверите дали самиот печатач може да печати правилно.

## **Поврзани информации**

 $\rightarrow$  ["Се прикажува код за грешка на LCD-екранот" на страница 189](#page-188-0)

## **Дали имате проблеми со конекцијата?**

- ❏ Осигурајте се дека каблите се правилно поврзани за сите конекции.
- ❏ Осигурајте се дека мрежниот уред и USB-средиштето работат нормално.
- ❏ Ако имате Wi-Fi конекција, осигурајте се дека поставките за Wi-Fi конекцијата се точни.

<span id="page-149-0"></span>❏ Проверете ја мрежата на која се поврзани вашиот компјутер и печатач и осигурајте се дека имињата на мрежите се совпаѓаат.

#### **Поврзани информации**

- $\rightarrow$  ["Печатачот не може да се поврзе на мрежата" на страница 153](#page-152-0)
- $\rightarrow$  ["Печатачот не може да се поврзе преку USB" на страница 153](#page-152-0)

 $\rightarrow$  ["Проверување на статусот на мрежната врска на печатачот \(извештај за мрежна врска\)" на](#page-128-0) [страница 129](#page-128-0)

## **Дали податоците за печатење се правилно испратени?**

- ❏ Осигурајте се дека нема податоци за печатење што чекаат од претходната задача.
- ❏ Проверете го двигателот за печатачот за да се осигурате дека печатачот не е офлајн.

#### **Поврзани информации**

- $\rightarrow$   $\frac{1}{2}$ задача за печатење сѐ уште чека на ред." на страница 151
- $\rightarrow$  ["Печатачот чека наредба или е исклучен." на страница 151](#page-150-0)

## **Апликацијата или двигателот за печатачот не работат правилно**

## **Не може да се печати иако е воспоставена врска (Windows)**

Имајте ги предвид следниве причини.

## **Има проблем со софтверот или со податоците.**

## **Решенија**

- ❏ Уверете се дека е инсталиран оригинален двигател за печатач на Epson (EPSON XXXXX). Ако не е инсталиран оригинален двигател за печатач на Epson, функциите се ограничени. Ви препорачуваме да го користите оригиналниот двигател за печатач на Epson.
- ❏ Ако печатите голема слика со многу податоци, компјутерот може да нема доволно меморија. Отпечатете ја сликата со пониска резолуција или со помала големина.
- ❏ Ако сте се обиделе со сите решенија и не сте го решиле проблемот, обидете се да го деинсталирате и повторно да го инсталирате двигателот за печатачот.
- ❏ Можно е да го отстраните проблемот така што ќе го ажурирате софтверот на најновата верзија. За да го проверите статусот на софтверот, користете ја алатката за ажурирање на софтвер.

 $\rightarrow$  ["Проверување дали е инсталиран оригинален двигател за печатач Epson — Windows"](#page-122-0) [на страница 123](#page-122-0)

- $\rightarrow$  . Проверување дали е инсталиран оригинален двигател за печатач Epson Mac OS" на [страница 125](#page-124-0)
- & ["Одделно инсталирање на апликациите" на страница 122](#page-121-0)

## <span id="page-150-0"></span>**Има проблем со статусот на печатачот.**

#### **Решенија**

Кликнете на **EPSON Status Monitor 3** во картичката **Одржување** на двигателот за печатачот, а потоа проверете го статусот на печатачот. Ако **EPSON Status Monitor 3** е оневозможено, кликнете **Проширени поставки** во картичката **Одржување**, а потоа изберете **Вклучи EPSON Status Monitor 3**.

#### **Задача за печатење сѐ уште чека на ред.**

## **Решенија**

Кликнете на **Ред. за печатење** во картичката **Одржување** на двигателот за печатачот. Ако останат непотребни податоци, изберете **Откажи ги сите документи** од менито **Печатач**.

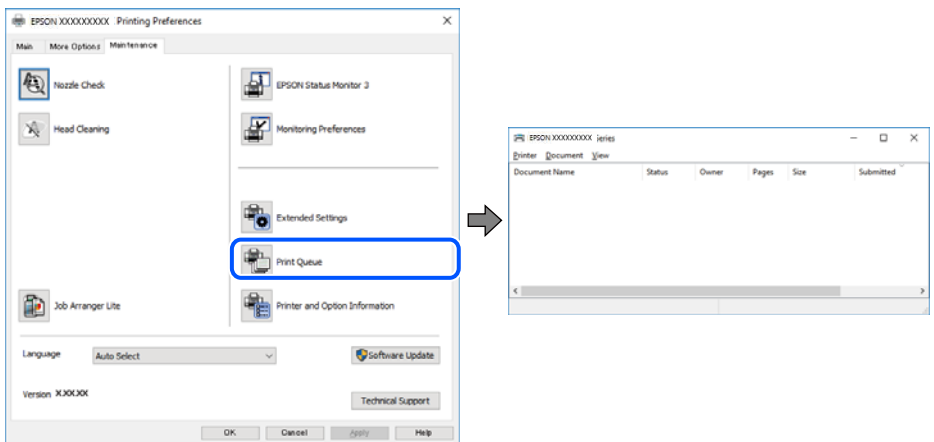

## **Печатачот чека наредба или е исклучен.**

## **Решенија**

Кликнете на **Ред. за печатење** во картичката **Одржување** на двигателот за печатачот.

Ако печатачот е исклучен или чека наредба, избришете ја поставката за исклучен или чека наредба во менито **Печатач**.

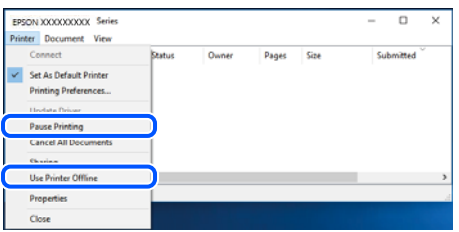

**Печатачот не е избран како стандарден печатач.**

#### **Решенија**

Кликнете со десното копче на иконата за печатач во **Контролна табла** > **Преглед на уреди и печатачи** (или **Печатачи**, **Печатачи и факсови**) и кликнете **Поставете како стандарден печатач**.

#### **Белешка:**

Ако има икони за повеќе печатачи, погледнете го следново за да го изберете соодветниот печатач.

#### Пример)

USB-врска: EPSON XXXX Series

Мрежна врска: EPSON XXXX Series (мрежа)

Ако го инсталирате двигателот за печатачот повеќе пати, може да се создадат копии од двигателот за печатачот. Ако се создадат копии како што се "EPSON XXXX Series (сору 1) ", кликнете со десното копче на иконата за копираниот двигател, а потоа кликнете **Далечински уред**.

#### **Портата за печатачот не е правилно поставена.**

## **Решенија**

Кликнете **Ред. за печатење** во картичката **Одржување** на двигателот за печатачот.

Погрижете се портата за печатачот да биде правилно поставена како што е прикажано подолу во **Својства** > **Порта** од менито **Печатач**.

USB-врска: **USBXXX**, мрежна врска: **EpsonNet Print Port**

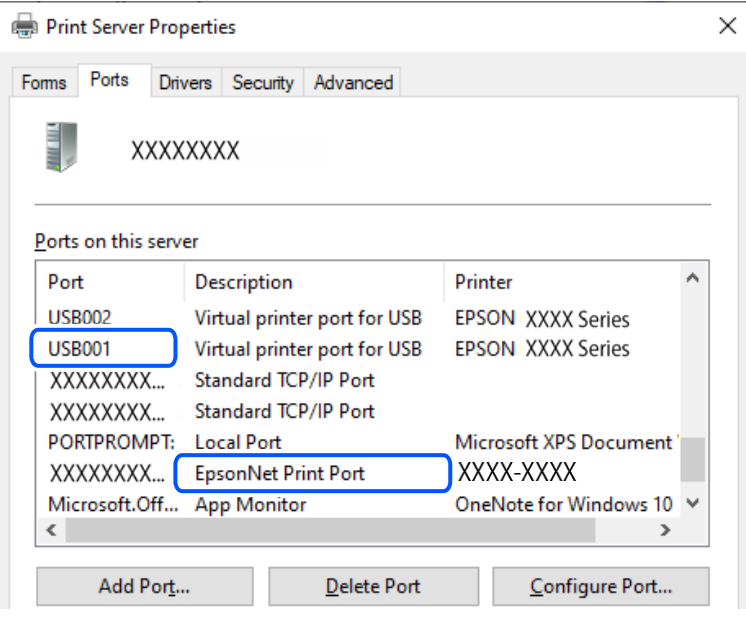

## **Не може да се печати иако е воспоставена врска (Mac OS)**

Имајте ги предвид следниве причини.

## **Има проблем со статусот на печатачот.**

#### **Решенија**

Погрижете се статусот на печатачот да не е **Пауза**.

Изберете **Системски претпочитани вредности** од менито **Apple** > **Печатачи и скенери** (или **Печати и скенирај**, **Печати и испрати факс**), а потоа кликнете двапати на печатачот. Ако печатачот е паузиран, кликнете **Продолжи**.

## **Не може да се печати иако е воспоставена врска (iOS)**

Имајте ги предвид следниве причини.

<span id="page-152-0"></span>**Ав. при. на пос. хар. е оневозможено.**

#### **Решенија**

Овозможете **Ав. при. на пос. хар.** во следново мени.

**Поставки** > **Поставување на печатачот** > **Пост. за изв. на хар.** > **Ав. при. на пос. хар.**

## **AirPrint е деактивирана.**

#### **Решенија**

Овозможете ја поставката за AirPrint во Web Config.

 $\rightarrow$  ["Апликација за конфигурирање на работата на печатачот \(Web Config\)" на](#page-224-0) [страница 225](#page-224-0)

## **Не може да се скенира иако правилно е воспоставена врска**

**Скенирање со висока резолуција преку мрежа.**

**Решенија**

Скенирајте со пониска резолуција.

## **Печатачот не може да се поврзе преку USB**

Имајте ги предвид следниве причини.

## **USB-кабелот не е правилно приклучен во USB-влезот.**

#### **Решенија**

Добро поврзете го USB-кабелот со печатачот и компјутерот.

## **Има проблем со USB-хабот.**

#### **Решенија**

Ако користите USB-хаб, обидете се да го поврзете печатачот директно со компјутерот.

#### **Има проблем со USB-кабелот или со портата за USB.**

## **Решенија**

Ако USB-кабелот не се препознава, променете ја портата или променете го USB-кабелот.

## **Печатачот не може да се поврзе на мрежата**

## **Главни причини и решенија за проблеми со мрежната врска**

Ако Wi-Fi врската не успее, проверете го следново за да видите дали има проблем со работењето или поставките за поврзаниот уред.

## **Проверете ја причината за прекинот на мрежната врска на печатачот.**

#### **Решенија**

Отпечатете го извештајот за проверка на мрежната врска за да го видите проблемот и да го проверите препорачаното решение.

Погледнете ги следниве поврзани информации за детали за читање на извештајот за проверка на мрежната врска.

#### **Белешка:**

Ако сакате да проверите повеќе информации за мрежните поставки, отпечатете лист за статус на мрежата.

- $\blacktriangleright$  , Проверување на статусот на мрежната врска на печатачот (извештај за мрежна врска) [" на страница 129](#page-128-0)
- $\rightarrow$  ... Пораки и решенија на извештајот за мрежна конекција" на страница 130

## **Користете го Epson Printer Connection Checker за да ја подобрите врската со компјутерот. (Windows)**

#### **Решенија**

Можеби ќе можете да го решите проблемот, во зависност од резултатите од проверката.

1. Кликнете двапати на иконата **Epson Printer Connection Checker** на работната површина.

Epson Printer Connection Checker започнува.

Ако нема икона на работната површина, следете ги начините подолу за да активирате Epson Printer Connection Checker.

❏ Windows 11

Кликнете на копчето за стартување па изберете **Сите апликации** > **Epson Software** > **Epson Printer Connection Checker**.

❏ Windows 10

Кликнете го копчето Старт, па изберете **Epson Software** > **Epson Printer Connection Checker**.

❏ Windows 8.1/Windows 8

Внесете го името на апликацијата во полето за пребарување, а потоа изберете ја прикажаната икона.

❏ Windows 7

Кликнете го копчето Старт, а потоа изберете **Сите програми** > **Epson Software** > **Epson Printer Connection Checker**.

2. Следете ги инструкциите на екранот за да проверите.

#### **Белешка:**

Ако не се прикажува името на печатачот, инсталирајте оригинален двигател за печатач Epson.

"[Проверување дали е инсталиран оригинален двигател за печатач Epson — Windows" на](#page-122-0) [страница 123](#page-122-0)

Кога ќе го идентификувате проблемот, следете го решението прикажано на екранот.

Кога не може да го решите проблемот, проверете го следново според конкретната ситуација.

❏ Печатачот не е препознаен преку мрежна врска

["Проверување на статусот на мрежната врска на печатачот \(извештај за мрежна](#page-128-0) [врска\)" на страница 129](#page-128-0)

- ❏ Печатачот не е препознаен преку USB-врска
- ["Печатачот не може да се поврзе преку USB" на страница 153](#page-152-0)
- ❏ Печатачот е препознаен, но не може да се врши печатење. ["Не може да се печати иако е воспоставена врска \(Windows\)" на страница 150](#page-149-0)

## **Нешто не е во ред со мрежните уреди за Wi-Fi врска.**

#### **Решенија**

Исклучете ги уредите коишто сакате да ги поврзете на мрежата. Почекајте околу 10 секунди, а потоа вклучете ги уредите во следниов редослед: безжичен рутер, компјутер или паметен уред и потоа печатачот. Поместете ги печатачот и компјутерот или паметниот уред поблиску до безжичниот рутер за да ја олесните комуникацијата со радиобранови, а потоа обидете се повторно да ги одредите мрежните поставки.

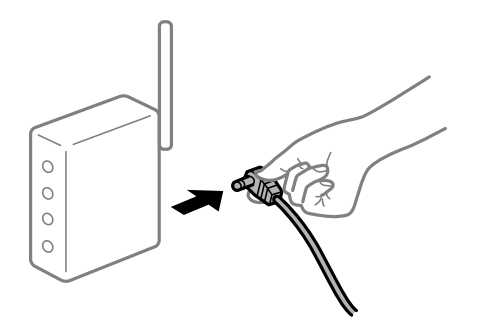

## **Уредите не можат да примаат сигнали од безжичниот рутер бидејќи се премногу раздалечени.**

#### **Решенија**

Откако ќе ги приближите компјутерот или паметниот уред и печатачот до безжичниот рутер, исклучете го безжичниот рутер, па повторно вклучете го.

## **Кога го менувате безжичниот рутер, поставките не се соодветни за новиот рутер.**

#### **Решенија**

Одредете ги поставките за врската повторно, за да бидат соодветни за новиот безжичен рутер.

& ["Ресетирање на мрежната врска" на страница 125](#page-124-0)

## **SSID поврзани од компјутерот или од паметниот уред и компјутерот се разликуваат.**

#### **Решенија**

Кога истовремено користите повеќе безжични рутери или кога безжичниот рутер има повеќе SSID и уредите се поврзани со различни SSID, не може да се поврзете со безжичниот рутер.

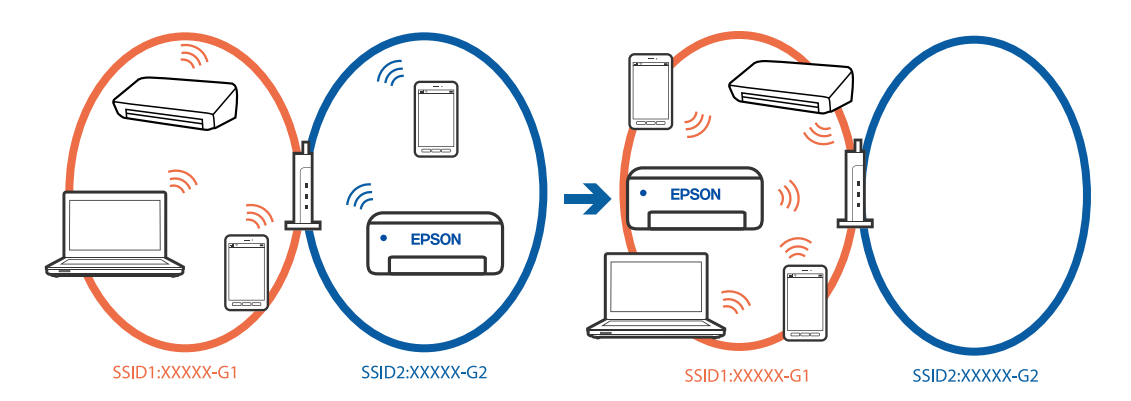

❏ Пример за поврзување со различни SSID

❏ Пример за поврзување со SSID со различен фреквентен опсег

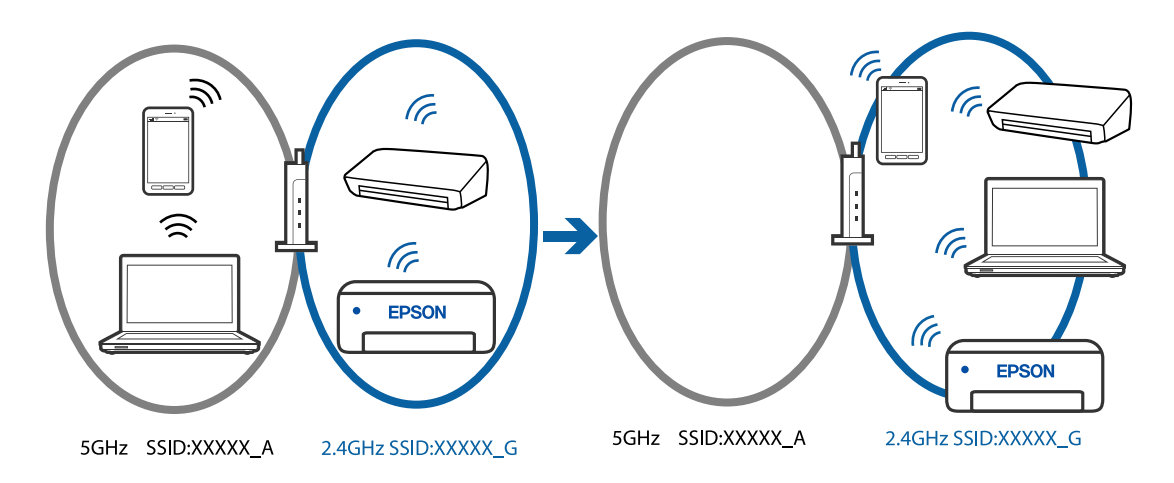

Поврзете ги компјутерот или паметниот уред на истата SSID како и печатачот.

- ❏ Проверете ја SSID на којашто е поврзан печатачот така што ќе го отпечатите извештајот за проверка на мрежната врска.
- ❏ На сите компјутери и паметни уреди што сакате да ги поврзете со печатачот, проверете го името на Wi-Fi или мрежата на која сте поврзани.
- ❏ Ако печатачот и вашиот компјутер или паметен уред се поврзани на различни мрежи, повторно поврзете го уредот со SSID на којашто е поврзан печатачот.

## **На безжичниот рутер е достапна функција за одделување за приватност.**

#### **Решенија**

Повеќето безжични рутери имаат функција за одделување што ја блокира комуникацијата помеѓу уредите во рамки на истата SSID. Ако не може да се воспостави комуникација меѓу печатачот и компјутерот или паметниот уред дури и ако се поврзани на истата мрежа, оневозможете ја функцијата за одделување на безжичниот рутер. За детали, погледнете во прирачникот испорачан со безжичниот пренасочувач.

## **IP-адресата не е правилно доделена.**

## **Решенија**

Ако IP-адресата одредена за печатачот е 169.254.XXX.XXX и маската на подмрежа е 255.255.0.0, IP-адресата може да не биде правилно одредена.

Отпечатете го извештајот за мрежната врска, а потоа проверете ги IP-адресата и подмрежната маска доделени на печатачот. За да отпечатите извештај за мрежната врска, изберете **Поставки** > **Мрежни поставки** > **Проверка на врската**.

Рестартирајте го безжичниот насочувач или ресетирајте ги мрежните поставки за печатачот.

 $\rightarrow$  ["Поставување на статична IP-адреса за печатачот" на страница 142](#page-141-0)

## **Уредот поврзан со портата USB 3.0 предизвикува радиофреквентни пречки. Решенија**

Кога поврзувате уред со портата USB 3.0 на Mac, може да настанат радиофреквентни пречки. Ако не може да се поврзете на безжична LAN (Wi-Fi) или ако работењето стане нестабилно, пробајте го следново.

❏ Поставете го уредот што е поврзан со портата USB 3.0 подалеку од компјутерот.

**Има проблем со мрежните поставки на компјутерот или паметниот уред.**

#### **Решенија**

Обидете се да ја отворите која било веб-страница од компјутерот или паметниот уред за да проверите дали мрежните поставки на уредот се точни. Ако не може да отворите вебстраница, има проблем со компјутерот или паметниот уред.

Проверете ја мрежната врска за компјутерот или паметниот уред. За повеќе детали, погледнете ја документацијата приложена со компјутерот или паметниот уред.

#### **Печатачот е поврзан преку етернет користејќи уреди што поддржуваат IEEE802.3az (енергетски ефикасен етернет).**

#### **Решенија**

Кога го поврзувате печатачот преку етернет користејќи уреди што поддржуваат IEEE802.3az (енергетски ефикасен етернет), во зависност од хабот или рутерот што го користите, може да се јават следниве проблеми.

- ❏ Врската станува нестабилна, печатачот постојано се поврзува и врската со печатачот постојано се прекинува.
- ❏ Не е можно поврзување со печатачот.
- ❏ Бавна брзина на комуникацијата.

Следете ги чекорите подолу за да оневозможите IEEE802.3az за печатачот, па да се поврзете.

- 1. Извадете го кабелот за етернет поврзан со компјутерот и печатачот.
- 2. Кога IEEE802.3az е овозможен за компјутерот, оневозможете го.

За повеќе детали, погледнете ја документацијата приложена со компјутерот.

- 3. Поврзете ги компјутерот и печатачот директно со кабел за етернет.
- 4. На печатачот, отпечатете извештај за мрежната врска.

["Проверување на статусот на мрежната врска на печатачот \(извештај за мрежна](#page-128-0) [врска\)" на страница 129](#page-128-0)

- <span id="page-157-0"></span>5. Проверете ја IP-адресата на печатачот во извештајот за мрежната врска.
- 6. На компјутерот, пристапете до Web Config.
- 7. Изберете **Log in** и внесете ја лозинката за администратор. Вклучете веб-прелистувач, а потоа внесете ја IP-адресата на печатачот. ["Апликација за конфигурирање на работата на печатачот \(Web Config\)" на](#page-224-0) [страница 225](#page-224-0)
- 8. Изберете **Network Settings** > **Wired LAN**.
- 9. Изберете **OFF** за **IEEE 802.3az**.
- 10. Кликнете **Next**.
- 11. Кликнете **OK**.
- 12. Извадете го кабелот за етернет поврзан со компјутерот и печатачот.
- 13. Ако сте оневозможиле IEEE802.3az за компјутерот во чекор 2, овозможете го.
- 14. Поврзете ги каблите за етернет што сте ги извадиле во чекор 1 со компјутерот и печатачот.

Ако проблемот и понатаму се јавува, можно е да го предизвикуваат други уреди, а не печатачот.

## **Не може да се испраќаат или примаат факсови**

## **Не може да се испраќаат или примаат факсови**

Имајте ги предвид следниве причини.

#### **Има проблеми со ѕидниот телефонски приклучок.**

#### **Решенија**

Проверете дали работи ѕидниот телефонски приклучок со тоа што ќе го поврзете телефонот и ќе го тестирате. Ако не може да упатувате или да примате повици, контактирајте со телекомуникациската компанија.

#### **Има проблеми при поврзувањето со телефонската линија.**

## **Решенија**

Изберете **Поставки** > **Поставки на факс** > **Провери факс врска** на контролниот панел на печатачот за да извршите автоматска проверка на врската за факс. Обидете се со решенијата отпечатени во извештајот.

## **Настанува грешка во комуникацијата.**

#### **Решенија**

Изберете **Бавно (9,600bps)** во **Поставки** > **Поставки на факс** > **Осн поставки** > **Брзина на факс** на контролниот панел на печатачот.

## **Поврзување со DSL телефонска линија без DSL-филтер.**

#### **Решенија**

За да се поврзете со DSL телефонска линија, треба да користите DSL-модем со вграден DSL-филтер или да инсталирате одделен DSL-филтер на линијата. Контактирајте со давателот на DSL-услугите.

["Поврзување на DSL или ISDN" на страница 77](#page-76-0)

## **Има одредени проблеми со DSL-филтерот кога ќе се поврзете со DSL телефонска линија.**

#### **Решенија**

Ако не може да испратите или да примите факс, поврзете го печатачот директно на ѕиден телефонски приклучок за да проверите дали печатачот може да испрати факс. Ако функционира, проблемот може да е предизвикан од DSL-филтерот. Контактирајте со давателот на DSL-услугите.

## **Не може да се испраќаат факсови**

Имајте ги предвид следниве причини.

## **Линијата за врската е поставена на PSTN во објект каде што се користи приватна телефонска централа (PBX).**

#### **Решенија**

Изберете **PBX** во **Поставки** > **Поставки на факс** > **Осн поставки** > **Тип линија** на контролниот панел на печатачот.

## **Испраќање факсови без внесување код за пристап во околина во којашто е инсталирана PBX.**

## **Решенија**

Ако телефонскиот систем бара код за надворешен пристап за да добиете надворешна линија, регистрирајте го кодот за пристап во печатачот и внесете  $#$  (тараба) на почетокот од бројот на факс кога испраќате.

## **Бројот на факс на примачот е погрешен.**

## **Решенија**

Проверете дали е точен бројот на примачот што е регистриран во вашиот список со контакти или што го внесовте директно со нумеричката тастатура. Или, прашајте го примачот дали е точен бројот на факс.

## **Факс-уредот на примачот не е подготвен за примање факсови.**

## **Решенија**

Прашајте го примачот дали неговиот факс-уред е подготвен за примање факс.

## **Се испраќа преголемо количество податоци.**

#### **Решенија**

Може да испраќате факсови со помало количество податоци, на некој од следниве начини.

❏ Кога го испраќате факсот во црно-бело, овозможете **Дир. испраќање** во **Факс** > **Поставки на факс** > **П. за испр. факс**.

["Испраќање многу страници од документ во црно-бело \(Дир. испраќање\)" на](#page-92-0) [страница 93](#page-92-0)

❏ Користење на поврзаниот телефон

["Бирање за испраќање факсови од надворешен телефон" на страница 92](#page-91-0)

❏ Одвојување на оригиналите

#### **Не се регистрирани информации за заглавјето на појдовните факсови.**

## **Решенија**

Изберете **Поставки** > **Поставки на факс** > **Осн поставки** > **Заглавие** и поставете ги информациите за заглавјето. Некои факс-апарати автоматски ги одбиваат дојдовните факсови што немаат информации за заглавјето.

#### **Вашиот ID на повикувач е блокиран.**

#### **Решенија**

Контактирајте со операторот за да го одблокирате вашиот ID на повикувач. Некои телефони или факс-апарати автоматски ги отфрлаат анонимните повици.

## **Не може да се примаат факсови**

Имајте ги предвид следниве причини.

## **Режим за прием е поставен на Рачно додека е поврзан надворешен телефонски уред со печатачот.**

#### **Решенија**

Ако со печатачот е поврзан надворешен телефонски уред којшто споделува телефонска линија со печатачот, изберете **Поставки** > **Поставки на факс** > **Осн поставки**, а потоа поставете го **Режим за прием** на **авто.**.

**Компјутерот што ќе ги зачувува примените факсови не е вклучен.**

## **Решенија**

Кога ќе ги одредите поставките за зачувување на примените факсови на компјутер, вклучете го компјутерот. Примениот факс се брише откако ќе се зачува на компјутерот.

#### **Испраќачот го испратил факсот без информации за заглавјето.**

#### **Решенија**

Прашајте го испраќачот дали на неговиот факс-уред се поставени информации за заглавјето. Или, оневозможете **Праз. заг. на факс** во **Поставки** > **Поставки на факс** > **Осн поставки** > **Одбивање факс** > **Одбивање факс**. Факсовите што не содржат информации за заглавјето се блокираат кога оваа поставка е овозможена.

# **Бројот на факс на испраќачот не е регистриран во списокот со контакти.**

## **Решенија**

Регистрирајте го бројот на факс на испраќачот во списокот со контакти. Или оневозможете **Пов. не е во Конт.** во **Поставки** > **Поставки на факс** > **Осн поставки** > **Одбивање факс** > **Одбивање факс**. Факсовите испратени од броеви што не се регистрирани во овој список се блокираат.

**Бројот на факс на испраќачот е регистриран во Листа на одб. бр..**

## **Решенија**

Пред да го избришете, проверете дали бројот на испраќачот може да се избрише од **Листа на одб. бр.**. Избришете го од **Поставки** > **Поставки на факс** > **Осн поставки** > **Одбивање факс** > **Уреди ја листата со блок. броеви**. Или оневозможете **Листа на одб. бр.** во **Поставки** > **Поставки на факс** > **Осн поставки** > **Одбивање факс** > **Одбивање факс**. Факсовите испратени од броеви што не се регистрирани во овој список се блокираат кога оваа поставка е овозможена.

## **Претплата на услуга за проследување повици.**

## **Решенија**

Ако сте се претплатиле на услуга за проследување повици, печатачот можеби не ќе може да прима факсови. Контактирајте со давателот на услугата.

## **Не може да се испраќаат факсови до одреден примач**

Имајте ги предвид следниве причини.

## **На уредот на примачот му треба многу време да одговори.**

## **Решенија**

Ако уредот на примачот не одговори на повикот во рок од 50 секунди откако печатачот ќе заврши со бирање, повикот завршува со грешка. Бирајте со поврзан телефон за да проверите колку време е потребно пред да чуете тон за факс. Ако се потребни повеќе од

50 секунди, додавајте паузи по бројот за факс за да испратите факс-порака.  $\blacksquare$  се користи за внесување на паузи. Се внесува цртичка како ознака за пауза. Една пауза е околу три секунди. Додајте повеќе паузи ако треба.

## **Поставката Брзина на факс регистрирана во списокот со контакти е погрешна.**

## **Решенија**

Изберете **Поставки** > **Упр. со Контакти** > **Уреди**, а потоа изберете го примачот од списокот со контакти. Следете ги упатствата на екранот, а потоа поставете го **Режим на комун.** на **Бавно (9,600bps)**.

## **Не може да се испраќаат факсови во одредено време**

## **Датумот и времето на печатачот се погрешни.**

#### **Решенија**

Изберете **Поставки** > **Осн поставки** > **П. за датум/време**, а потоа поставете точен датум и време.

## **Факсовите се испраќаат со погрешна големина**

Имајте ги предвид следниве причини.

#### **Оригиналите не се правилно поставени.**

#### **Решенија**

- ❏ Проверете дали оригиналот е поставен правилно во однос на ознаките за порамнување.
- ❏ Ако работ на скенираната слика недостасува, поместете го оригиналот малку подалеку од работ на стаклото на скенерот.
- & ["Ставање оригинали" на страница 37](#page-36-0)

## **Има прашина или нечистотија на оригиналите или на стаклото на скенерот. Решенија**

Отстранете ја прашината или нечистотијата од оригиналите и исчистете го стаклото на скенерот.

& ["Чистење на Стакло на скенерот" на страница 115](#page-114-0)

## **Примените факсови не се печатат**

Имајте ги предвид следниве причини.

#### **Настана грешка на печатачот, на пр. заглавена хартија.**

## **Решенија**

Отстранете ја грешката на печатачот, па побарајте од испраќачот да го испрати факсот одново.

#### **Примените факсови не може да се печатат поради тековните поставки.**

#### **Решенија**

Ако **Зач. во компј.** е поставена на **Да**, сменете ја поставката со **Да и печати** или оневозможете ја **Зач. во компј.**.

Може да ја најдете **Зач. во компј.** во **Поставки** > **Поставки на факс** > **Поставки за прием**.

# **Не може да се испраќаат или примаат факсови иако правилно е воспоставена врска (Windows)**

Имајте ги предвид следниве причини.

## **Софтверот не е инсталиран.**

## **Решенија**

Погрижете се двигателот PC-FAX да биде инсталиран на компјутерот. Двигателот PC-FAX се инсталира со FAX Utility. Следете ги чекорите подолу за да проверите дали е инсталиран.

Уверете се дека печатачот (факсот) се прикажува во **Уреди и печатачи**, **Печатач** или **Печатачи и друг хардвер**. Печатачот (факсот) е прикажан како "EPSON XXXXX (FAX)". Ако печатачот (факсот) не е прикажан, деинсталирајте ja и повторно инсталирајте ja FAX Utility. Погледнете го следново за да пристапите до **Уреди и печатачи**, **Печатач** или **Печатачи и друг хардвер**.

❏ Windows 11

Кликнете на копчето за стартување, а потоа изберете **Сите апликации** > **Алатки на Windows** > **Контролен панел** > **Преглед на уреди и печатачи** во **Хардвер и звук**.

❏ Windows 10

Кликнете на копчето за стартување, а потоа изберете **Систем на Windows** > **Контролен панел**l > **Преглед на уреди и печатачи** во **Хардвер и звук**.

❏ Windows 8.1/Windows 8

Изберете **Работна површина** > **Поставки** > **Контролна табла** > **Преглед на уреди и печатачи** во **Хардвер и звук** (или **Хардвер**).

❏ Windows 7

Кликнете на копчето за стартување и изберете **Контролна табла** > **Преглед на уреди и печатачи** во **Хардвер и звук** или **Хардвер**.

❏ Windows Vista

Кликнете го копчето Старт, па изберете **Контролна табла** > **Печатачи** во **Хардвер и звук**.

❏ Windows XP

Кликнете го копчето Старт, па изберете **Поставки** > **Контролна табла** > **Печатачи и друг хардвер** > **Печатачи и факсови**.

**Неуспешна автентикација на корисници при испраќање факс од компјутер.**

## **Решенија**

Поставете ги корисничкото име и лозинката во двигателот за печатачот. Кога се испраќа факс од компјутер и кога е поставена безбедносната функција што ги спречува корисниците да ја користат функцијата за факс на печатачот, тогаш автентикацијата на корисници се врши со корисничкото име и лозинката поставени во двигателот за печатачот.

**Има одредени проблеми со поставките за факс и врската за факс.**

## **Решенија**

Пробајте ги решенијата за проблеми со поставките за факс и врската за факс.

# <span id="page-163-0"></span>**Не може да се испраќа или прима иако правилно е воспоставена врска (Mac OS)**

Имајте ги предвид следниве причини.

## **Софтверот не е инсталиран.**

## **Решенија**

Погрижете се двигателот PC-FAX да биде инсталиран на компјутерот. Двигателот PC-FAX се инсталира со FAX Utility. Следете ги чекорите подолу за да проверите дали е инсталиран.

Изберете **Системски претпочитани вредности** од менито Apple > **Печатачи и скенери** (или **Печати и скенирај**, **Печати и испрати факс**), а потоа уверете се дека е прикажан печатачот (факсот). Печатачот (факсот) е прикажан како "FAX XXXX (USB)" или "FAX XXXX (IP)". Ако печатачот (факсот) не е прикажан, кликнете [**+**] и регистрирајте го печатачот (факсот).

## **Двигателот PC-FAX е паузиран.**

## **Решенија**

Изберете **Системски претпочитани вредности** од менито Apple > **Печатачи и скенери** (или **Печати и скенирај**, **Печати и испрати факс**), а потоа кликнете двапати на печатачот (факсот). Ако печатачот е паузиран, кликнете **Продолжи** (или **Продолжи со печатење**).

## **Неуспешна автентикација на корисници при испраќање факс од компјутер.**

## **Решенија**

Поставете ги корисничкото име и лозинката во двигателот за печатачот. Кога се испраќа факс од компјутер и кога е поставена безбедносната функција што ги спречува корисниците да ја користат функцијата за факс на печатачот, тогаш автентикацијата на корисници се врши со корисничкото име и лозинката поставени во двигателот за печатачот.

## **Има одредени проблеми со поставките за факс и врската за факс.**

## **Решенија**

Пробајте ги решенијата за проблеми со поставките за факс и врската за факс.

## **Хартијата не се внесува правилно**

## **Точки што треба да се проверат**

Проверете ги следниве ставки, а потоа обидете се со решенијата според проблемите.

## **Локацијата за инсталирање е несоодветна.**

## **Решенија**

Ставете го печатачот на рамна површина и ракувајте во препорачаните услови на околината.

& ["Спецификации за животната средина" на страница 248](#page-247-0)

## <span id="page-164-0"></span>**Хартијата што ја користите не е поддржана.**

#### **Решенија**

Користете хартија поддржана од печатачот.

- & ["Достапна хартија и капацитети" на страница 217](#page-216-0)
- & ["Недостапни типови на хартија" на страница 219](#page-218-0)

**Ракувањето со хартијата е несоодветно.**

## **Решенија**

Следете ги мерките за претпазливост при ракување со хартијата.

 $\rightarrow$  ["Мерки за претпазливост при ракување со хартијата" на страница 31](#page-30-0)

#### **Во печатачот се внесени премногу листови.**

## **Решенија**

Не ставајте повеќе од максимално назначениот број листови хартија. За обична хартија, не ставајте хартија над линијата покажана со триаголникот на граничникот.

& ["Достапна хартија и капацитети" на страница 217](#page-216-0)

#### **Поставките за хартија на печатачот се несоодветни.**

#### **Решенија**

Погрижете се поставките за големината и типот на хартијата да одговараат на конкретната големина и типот на хартијата ставена во печатачот.

& ["Поставки за големина и тип на хартијата" на страница 32](#page-31-0)

## **Хартијата се внесува накосо**

Имајте ги предвид следниве причини.

## **Хартијата се внесува неправилно.**

## **Решенија**

Ставете хартија во правилната насока и повлечете го граничникот до работ на хартијата.

 $\rightarrow$  ["Ставање хартија во механизмот за задно внесување на хартија" на страница 33](#page-32-0)

## **Неколку листови хартија се внесуваат во исто време**

Имајте ги предвид следниве причини.

## **Хартијата е влажна.**

## **Решенија**

Ставете нова хартија.

# **Листовите хартија се лепат еден за друг поради статичкиот електрицитет.**

## **Решенија**

Пролистајте ја хартијата пред да ја внесете. Ако хартијата и понатаму не се внесува, внесувајте ги листовите хартија еден по друг.

## **Повеќе листови хартија се внесуваат истовремено при рачно двострано печатење.**

## **Решенија**

Извадете ја хартијата внесена во изворот на хартија пред да ја внесете повторно.

## **Настанува грешка поради снемување хартија**

## **Хартијата не е ставена во средината на механизмот за задно внесување на хартија.**

## **Решенија**

Кога ќе се појави грешка што јавува дека нема хартија, иако е ставена хартија во механизмот за задно внесување на хартија, одново ставете ја хартијата во средината на механизмот за задно внесување на хартија.

## **Оригиналот не се внесува во ADF**

Имајте ги предвид следниве причини.

## **Се користат оригинали што не се поддржани од ADF.**

## **Решенија**

Користете оригинали поддржани од ADF.

& ["Спецификации за ADF" на страница 242](#page-241-0)

## **Оригиналите се ставаат неправилно.**

## **Решенија**

Ставете ги оригиналите во правилна насока и лизнете го водичот на ADF механизмот кон работ на оригиналите.

## **Во ADF се ставени премногу оригинали.**

## **Решенија**

Не ставајте ги оригиналите над линијата покажана со знакот триаголник на ADF.

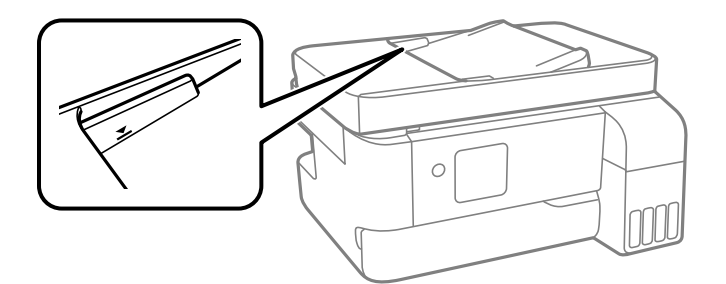

## <span id="page-166-0"></span>**Оригиналот се лизга кога на валјакот се лепи прашина од хартијата.**

## **Решенија**

Исчистете ја внатрешноста на ADF.

 $\rightarrow$  ["Чистење на ADF" на страница 115](#page-114-0)

# **Низок квалитет на печатење, копирање, скенирање и факс**

## **Низок квалитет на печатењето**

## **Во отпечатените примероци недостасуваат бои, се појавуваат пруги или неочекувани бои**

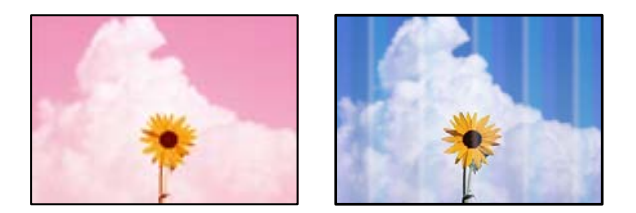

## **Прскалките на главата за печатење можеби се затнати.**

## **Решенија**

- ❏ Извршете проверка на прскалките за да видите дали прскалките на главата за печатење се затнати. Извршете проверка на прскалките, па исчистете ја главата за печатење ако некои од нејзините прскалки се затнати. Ако не сте го користеле печатачот долго време, прскалките на главата за печатење може да бидат затнати и да не испуштаат капки мастило.
- ❏ Ако сте печателе кога нивото на мастило било премногу ниско за да се види во прозорците на резервоарите за мастило, дополнете ги резервоарите за мастило до горните линии, а потоа користете ја услужната програма **Интензивно чистење** за да го замените мастилото во цевките за мастило. По користењето на услужната програма, извршете проверка на прскалките за да видите дали е подобрен квалитетот на печатење.
- $\rightarrow$  ["Проверка и чистење на главата за печатење" на страница 110](#page-109-0)
- & ["Извршување Интенз. чистење" на страница 112](#page-111-0)

## **Слаб квалитет на печатењето со црно мастило**

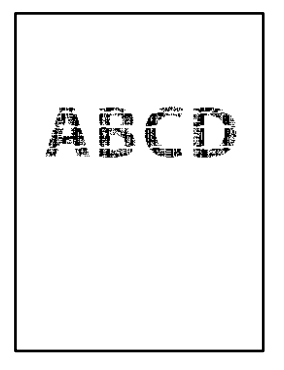

## **Прскалките на главата за печатење можеби се затнати.**

## **Решенија**

❏ Извршете проверка на прскалките за да видите дали прскалките на главата за печатење се затнати. Извршете проверка на прскалките, па исчистете ја главата за печатење ако некои од нејзините прскалки се затнати. Ако не сте го користеле печатачот долго време, прскалките на главата за печатење може да бидат затнати и да не испуштаат капки мастило.

["Проверка и чистење на главата за печатење" на страница 110](#page-109-0)

❏ Ако проблемот не се решава со чистење на главата, може да печатите со мешавина од мастилата во боја од којашто се создава композитна црна боја, така што ќе ги промените следниве поставки во Windows.

Кликнете **Проширени поставки** во картичката **Одржување** на двигателот за печатачот. Ако изберете **Користете мешавина од мастила во боја за да се создаде црна боја**, може да печатите со квалитет на печатење **Стандардно** кога **Вид хартија** е **Обична хартија** или **Плик**.

Имајте предвид дека оваа функција не може да го реши проблемот со затнати прскалки. За да го решите проблемот со затнати прскалки, препорачуваме да контактирате со службата за поддршка на Epson за да се изврши поправка.

## **Се појавуваат пруги во боја на интервали од приближно 3.3 cm**

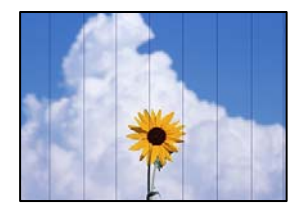

Имајте ги предвид следниве причини.

## **Поставката за типот на хартијата не е соодветна за внесената хартија. Решенија**

Изберете соодветна поставка за тип на хартија за хартијата ставена во печатачот.

& ["Список со типови хартија" на страница 32](#page-31-0)

## **Поставен е низок квалитет на печатењето.**

## **Решенија**

Кога печатите на обична хартија, печатете користејќи поставка за повисок квалитет.

❏ Windows

Изберете **Високо** од **Квалитет** на картичката **Главна** на двигателот за печатачот.

❏ Mac OS

Изберете **Фино** за **Print Quality** од менито **Поставки за печатење** во дијалогот за печатење.

## **Положбата на главата за печатење не е порамнета.**

## **Решенија**

Изберете го менито **Одржување** > **Порамнување на главата за печатење** > **Хориз. порамн.** на контролната табла за да извршите порамнување на главата за печатење.

## **Матен отпечатен материјал, вертикални пруги или непорамнетост**

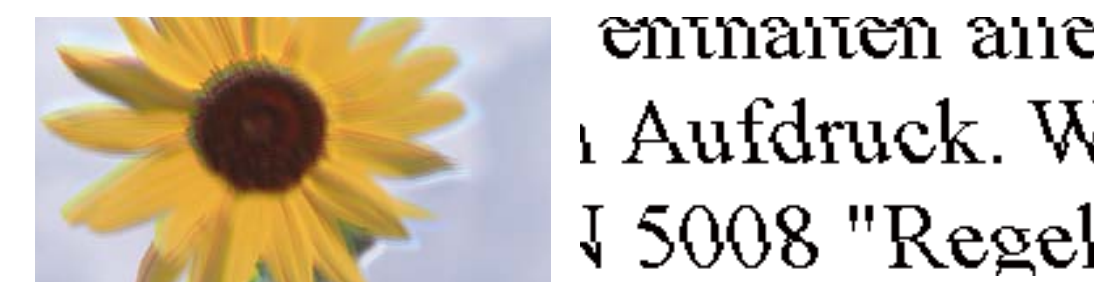

Имајте ги предвид следниве причини. Проверете ги причините и следете ги решенијата по редослед од врвот.

## **Положбата на главата за печатење не е порамнета.**

## **Решенија**

Изберете го менито **Одржување** > **Порамнување на главата за печатење** > **Верт. порамн.** на контролната табла за да извршите порамнување на главата за печатење.

## **Поставката за двонасочно печатење е овозможена.**

## **Решенија**

Ако квалитетот на печатењето не се подобрува дури и откако ќе ја порамните главата за печатење, оневозможете ја поставката за двонасочно печатење.

Во текот на двонасочното печатење (или печатење со голема брзина), главата за печатење печати додека се движи во двете насоки, па вертикалните линии може да не бидат порамнети. Ако ја оневозможите оваа поставка, брзината на печатење може да се намали, но и да се подобри квалитетот на печатење.

❏ Windows

Отштиклирајте **Двонасочно печатење** во картичката **Повеќе опции** на двигателот за печатачот.

#### ❏ Mac OS

Изберете **Системски претпочитани вредности** од менито Apple > **Печатачи и скенери** (или **Печати и скенирај**, **Печати и испрати факс**), а потоа изберете го печатачот. Кликнете **Опции и производи** > **Опции** (или **Двигател**). Изберете **Off** како поставка за **Двонасочно печатење**.

## **Отпечатениот материјал излегува како празен лист**

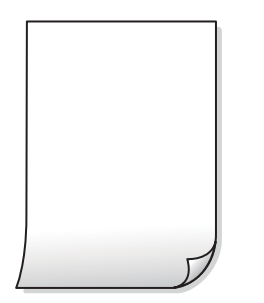

## **Прскалките на главата за печатење можеби се затнати.**

#### **Решенија**

Извршете проверка на прскалките, а потоа извршете Интензивно чистење ако прскалките на главата за печатење се затнати.

- $\rightarrow$  ["Проверка и чистење на главата за печатење" на страница 110](#page-109-0)
- & ["Извршување Интенз. чистење" на страница 112](#page-111-0)

## **Поставките за печатење и големината на хартијата ставена во печатачот се разликуваат.**

#### **Решенија**

Променете ги поставките за печатење согласно големината на хартијата ставена во печатачот. Во печатачот ставете хартија што соодветствува со поставките за печатење.

## **Повеќе листови хартија се внесуваат истовремено во печатачот.**

## **Решенија**

Погледнете го следново за да спречите истовремено внесување на повеќе листови хартија во печатачот.

 $\rightarrow$  ["Неколку листови хартија се внесуваат во исто време" на страница 165](#page-164-0)

## **Хартијата е замачкана или изгребана**

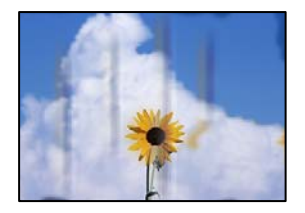

Имајте ги предвид следниве причини.

## **Хартијата се внесува неправилно.**

#### **Решенија**

Кога се појавуваат хоризонтални пруги (под прав агол со насоката на печатење) или кога горниот или долниот дел на хартијата е замачкан, ставете хартија во правилната насока и повлечете ги граничниците до рабовите на хартијата.

 $\rightarrow$  ["Ставање хартија во механизмот за задно внесување на хартија" на страница 33](#page-32-0)

## **Патеката за хартијата е замачкана.**

## **Решенија**

Кога се појавуваат вертикални пруги (хоризонтално од насоката на печатење) или кога хартијата е замачкана, исчистете ја патеката за хартијата.

 $\rightarrow$  ["Чистење на патеката на движење на хартијата од дамки од мастило" на страница 114](#page-113-0)

## **Хартијата е извиткана.**

#### **Решенија**

Поставете ја хартијата на рамна површина за да проверите дали е извиткана. Ако е, израмнете ја.

## **Главата за печатење ја трие површината на хартијата.**

## **Решенија**

Кога печатите на дебела хартија, главата за печатење е во близина на површината за печатење и хартијата може да се изгребе. Во овој случај, овозможете ја поставката за намалување на гребењето. Ако ја овозможите оваа поставка, квалитетот или брзината на печатењето може да се намалат.

**Windows** 

Кликнете **Проширени поставки** на картичката **Одржување** од двигателот за печатачот, а потоа изберете **Хартија со ниска гранулација**.

## **Задната страна на хартијата беше отпечатена пред да се исуши веќе отпечатената страна.**

#### **Решенија**

Кога рачно печатите двострано, внимавајте мастилото да е сосема суво пред повторно да ја ставите хартијата.

## **Отпечатените фотографии се лепливи**

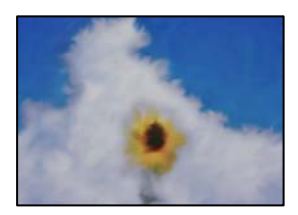

## **Печатењето беше извршено на погрешната страна од фотографската хартија.**

## **Решенија**

Погрижете се да печатите на страната за печатење. Кога печатите на погрешната страна од фотографската хартија, треба да ја исчистите патеката за хартијата.

 $\rightarrow$  ["Чистење на патеката на движење на хартијата од дамки од мастило" на страница 114](#page-113-0)

## **Сликите или фотографиите се печатат во неочекувани бои**

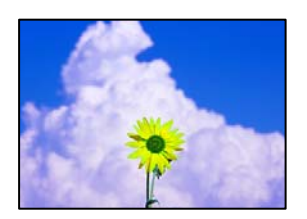

Имајте ги предвид следниве причини.

## **Прскалките на главата за печатење можеби се затнати.**

## **Решенија**

Извршете проверка на прскалките за да видите дали прскалките на главата за печатење се затнати. Извршете проверка на прскалките, па исчистете ја главата за печатење ако некои од нејзините прскалки се затнати. Ако не сте го користеле печатачот долго време, прскалките на главата за печатење може да бидат затнати и да не испуштаат капки мастило.

 $\rightarrow$  ["Проверка и чистење на главата за печатење" на страница 110](#page-109-0)

## **Применето е коригирање на боите.**

## **Решенија**

Кога печатите од двигателот за печатачот за Windows, поставката за автоматско приспособување фотографии на Epson се применува стандардно, во зависност од типот на хартијата. Обидете се да ја промените поставката.

Во картичката **Повеќе опции**, изберете **Прилагодено** во **Корекција на боите**, а потоа кликнете **Напредно**. Променете ја поставката за **Корекција на сцена** од **Автоматски** на која било друга опција. Ако менувањето на поставката не функционира, користете го кој било метод за коригирање на боите различен од **PhotoEnhance** во **Управување со бои**.

& ["Приспособување на боите за печатење" на страница 55](#page-54-0)

## **Боите во отпечатениот примерок се разликуваат од оние на екранот**

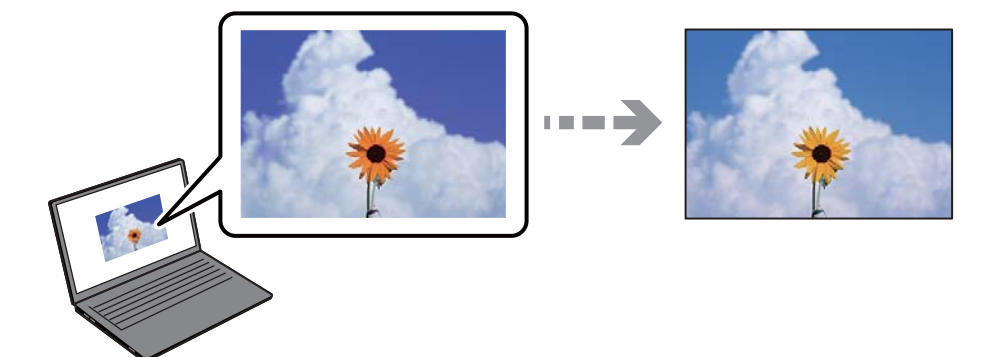

## **Својствата на боите за уредот со екран што го користите не се правилно приспособени.**

## **Решенија**

Уредите за прикажување како на пример екраните на компјутерите, имаат сопствени својства за приказ. Ако приказот не е балансиран, сликите не се прикажуваат со правилна осветленост и бои. Приспособете ги својствата на уредот. Ако користите Mac OS, извршете ја и следнава операција.

Отворете го полето за печатење. Изберете **Совпаѓање на боите** од појавното мени, па изберете **ColorSync**.

## **Уредот со екран рефлектира надворешна светлина.**

## **Решенија**

Избегнувајте директна сончева светлина и проверете ја сликата на место со соодветна осветленост.

## **Уредот со екран има висока резолуција.**

## **Решенија**

Боите може да се разликуваат од она што го гледате на паметните уреди, како на пример на паметни телефони или на таблети со екрани со висока резолуција.

## **Уредот со екран и печатачот имаат различен процес за создавање бои.**

## **Решенија**

Боите на екранот не се идентични со оние на хартијата, бидејќи уредот со екран и печатачот имаат различен процес за создавање бои. Приспособете ги својствата на боите за да добиете идентични бои.

## **Не може да се печати без маргини**

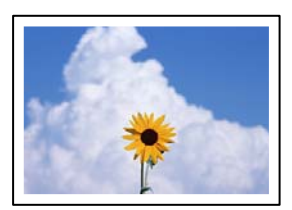

## **Во поставките за печатење не е одредена поставка за печатење без рамки. Решенија**

Во поставките за печатење одредете поставка за печатење без рамки. Ако изберете тип хартија што не поддржува печатење без рамки, не може да изберете **Без рамки**. Изберете тип хартија што поддржува печатење без рамки.

❏ Windows

Изберете **Без рамки** во картичката **Главна** на двигателот за печатачот.

❏ Mac OS

Изберете големина на хартија за печатење без рамки од **Голем.на харт.**.

& ["Хартија за печатење без рамки" на страница 219](#page-218-0)

## **Рабовите на сликата се исечени при печатење без рамки**

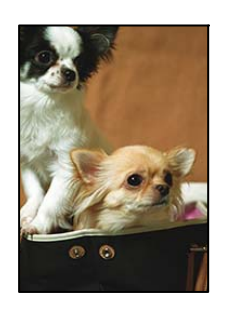

## **Бидејќи сликата е малку зголемена, излезената област е исечена.**

## **Решенија**

Изберете поставка со помало зголемување.

❏ Windows

Кликнете **Поставки** до полето за избор **Без рамки** во картичката **Главна** на двигателот за печатачот, а потоа променете ги поставките.

❏ Mac OS

Променете ја поставката за **Проширување** од менито **Поставки за печатење** на дијалогот за печатење.

## **Соодносот ширина/висина на податоците за сликата и на големината на хартијата се разликува.**

#### **Решенија**

Ако соодносот ширина/висина на податоците за сликата и на големината на хартијата се разликува, долгата страна на сликата се крати ако се протега преку долгата страна на хартијата.

## **Положбата, големината или маргините на отпечатениот примерок се несоодветни**

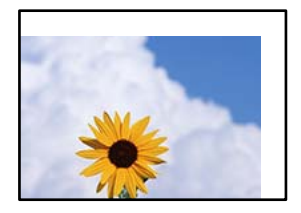

Имајте ги предвид следниве причини.

## **Хартијата се внесува неправилно.**

## **Решенија**

Ставете хартија во правилната насока и повлечете го граничникот до работ на хартијата.

 $\rightarrow$  ["Ставање хартија во механизмот за задно внесување на хартија" на страница 33](#page-32-0)

## **Големината на хартијата е неправилно поставена.**

## **Решенија**

Изберете ја соодветната поставка за големина на хартијата.

## **Маргините поставени во апликацијата не се во просторот за печатење.**

## **Решенија**

Приспособете ја поставката за маргини во апликацијата, за да бидат во просторот за печатење.

& ["Површина за печатење" на страница 241](#page-240-0)

## **Неточни или погрешно отпечатени знаци**

<B図2] L冈·図斥彗二 ZAオ鋕・コ i2 薀・ |・サー8Q図/ア図r **⊠b8 ⊠!\$ NB⊠X⊠• B7kBcT,⊠• B • \*; JEE⊠P7∑⊠J2; •⊠1"** M<sub>XU</sub>

#### N ?NN ?▲N ?NNNNNNNNNNNNNNNNNNNNN

¤6æλ'Hcκ=<sup>—π</sup>¤È¤´o¤;Çð¼!"A;逤`r¤<br>ÔŐκcr^µaL¤÷‰+u)"\*mà•Ñ-hƒûhãŠĂ¤‱v¤æα<br>rý¤ÿ¤Ž∎,ܮϤ—çËås—Æû¤£œwûZxıÈ}Û'®—ç<br>¤ÑÂe™Ñ=¤PÉ"!?α}⊂"æuž¿žáa»'(ÜÊ—¤ò£ő

Имајте ги предвид следниве причини.

## **USB-кабелот не е поврзан правилно.**

## **Решенија**

Добро поврзете го USB-кабелот со печатачот и компјутерот.

## **Задача за печатење чека на ред.**

#### **Решенија**

Откажете ги паузираните задачи за печатење.

## **Компјутерот беше рачно ставен во режимот Хибернација или Спиење при печатењето.**

## **Решенија**

Не ставајте го рачно компјутерот во режим на **Хибернација** или **Спиење** при печатењето. Ако го сторите тоа, следниот пат кога ќе го стартувате компјутерот, страниците можеби ќе се отпечатат со погрешно отпечатен текст.

## **Користите двигател за друг печатач.**

## **Решенија**

Погрижете се двигателот за печатач што го користите да биде наменет за овој печатач. Проверете го името на печатачот на горниот дел од прозорецот на двигателот за печатачот.

## **Отпечатената слика е превртена**

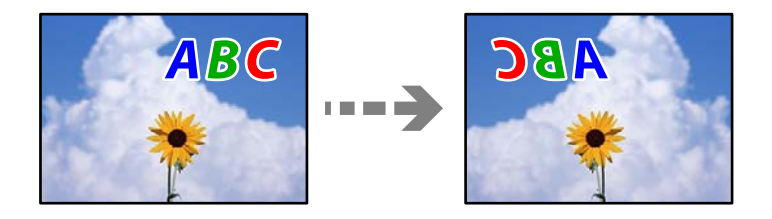

# **Во поставките за печатење е одредено сликата да се преврти хоризонтално.**

## **Решенија**

Исклучете ги сите поставувања за огледална слика во двигателот за печатачот или во апликацијата.

❏ Windows

Отштиклирајте **Огледална слика** во картичката **Повеќе опции** на двигателот за печатачот.

❏ Mac OS

Избришете ја **Mirror Image** од менито **Поставки за печатење** во дијалогот за печатење.

## **Мозаични ефекти на исписите**

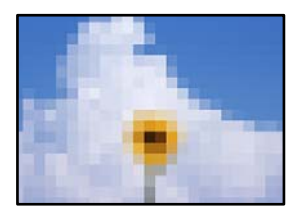

## <span id="page-176-0"></span>**Се отпечатија слики или фотографии со ниска резолуција.**

## **Решенија**

Кога печатите слики или фотографии, печатете со податоци со висока резолуција. Сликите на веб-локациите често се со мала резолуција иако изгледаат доволно добро на екранот, па квалитетот на печатењето може да се намали.

## **Низок квалитет на копирањето**

## **Во копиите недостасуваат бои, се појавуваат пруги или неочекувани бои**

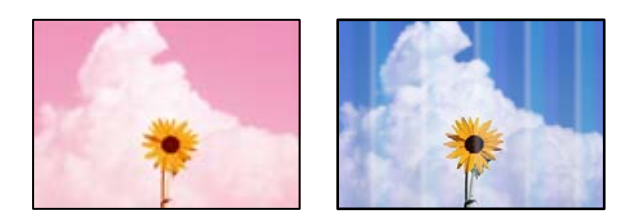

## **Прскалките на главата за печатење можеби се затнати.**

## **Решенија**

- ❏ Извршете проверка на прскалките за да видите дали прскалките на главата за печатење се затнати. Извршете проверка на прскалките, па исчистете ја главата за печатење ако некои од нејзините прскалки се затнати. Ако не сте го користеле печатачот долго време, прскалките на главата за печатење може да бидат затнати и да не испуштаат капки мастило.
- ❏ Ако сте печателе кога нивото на мастило било премногу ниско за да се види во прозорците на резервоарите за мастило, дополнете ги резервоарите за мастило до горните линии, а потоа користете ја услужната програма **Интензивно чистење** за да го замените мастилото во цевките за мастило. По користењето на услужната програма, извршете проверка на прскалките за да видите дали е подобрен квалитетот на печатење.
- $\rightarrow$  ["Проверка и чистење на главата за печатење" на страница 110](#page-109-0)
- & ["Извршување Интенз. чистење" на страница 112](#page-111-0)

## **Се појавуваат пруги во боја на интервали од приближно 3.3 cm**

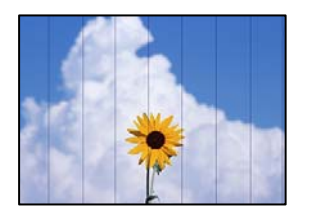

Имајте ги предвид следниве причини.

## **Поставката за типот на хартијата не е соодветна за внесената хартија. Решенија**

Изберете соодветна поставка за тип на хартија за хартијата ставена во печатачот.

& ["Список со типови хартија" на страница 32](#page-31-0)

## **Поставен е низок квалитет на печатењето.**

## **Решенија**

Кога печатите на обична хартија, печатете користејќи поставка за повисок квалитет. Изберете **Високо** во **Квалитет**.

& ["Квалитет:" на страница 68](#page-67-0)

## **Положбата на главата за печатење не е порамнета.**

## **Решенија**

Изберете го менито **Одржување** > **Порамнување на главата за печатење** > **Хориз. порамн.** на контролната табла за да извршите порамнување на главата за печатење.

## **Матни копии, вертикални пруги или непорамнетост**

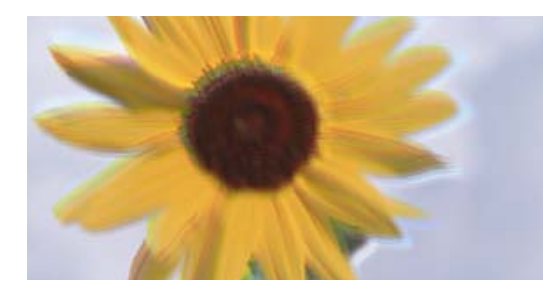

entnanen ane ı Aufdruck. W  $\sqrt{5008}$  "Regel

Имајте ги предвид следниве причини.

## **Положбата на главата за печатење не е порамнета.**

## **Решенија**

Изберете го менито **Одржување** > **Порамнување на главата за печатење** > **Верт. порамн.** на контролната табла за да извршите порамнување на главата за печатење.

## **Отпечатениот материјал излегува како празен лист**

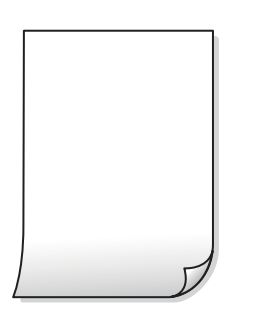

#### **Прскалките на главата за печатење можеби се затнати.**

#### **Решенија**

Извршете проверка на прскалките, а потоа извршете Интензивно чистење ако прскалките на главата за печатење се затнати.

- $\rightarrow$  ["Проверка и чистење на главата за печатење" на страница 110](#page-109-0)
- & ["Извршување Интенз. чистење" на страница 112](#page-111-0)

## **Поставките за печатење и големината на хартијата ставена во печатачот се разликуваат.**

## **Решенија**

Променете ги поставките за печатење согласно големината на хартијата ставена во печатачот. Во печатачот ставете хартија што соодветствува со поставките за печатење.

**Повеќе листови хартија се внесуваат истовремено во печатачот.**

#### **Решенија**

Погледнете го следново за да спречите истовремено внесување на повеќе листови хартија во печатачот.

 $\rightarrow$  . Неколку листови хартија се внесуваат во исто време" на страница 165

## **Хартијата е замачкана или изгребана**

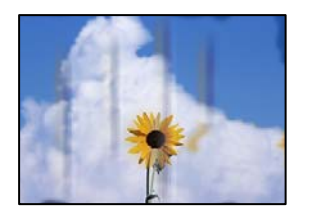

Имајте ги предвид следниве причини.

## **Хартијата се внесува неправилно.**

## **Решенија**

Кога се појавуваат хоризонтални пруги (под прав агол со насоката на печатење) или кога горниот или долниот дел на хартијата е замачкан, ставете хартија во правилната насока и повлечете ги граничниците до рабовите на хартијата.

 $\rightarrow$  . Ставање хартија во механизмот за задно внесување на хартија" на страница 33

#### **Патеката за хартијата е замачкана.**

#### **Решенија**

Кога се појавуваат вертикални пруги (хоризонтално од насоката на печатење) или кога хартијата е замачкана, исчистете ја патеката за хартијата.

 $\rightarrow$  ["Чистење на патеката на движење на хартијата од дамки од мастило" на страница 114](#page-113-0)

## **Хартијата е извиткана.**

## **Решенија**

Поставете ја хартијата на рамна површина за да проверите дали е извиткана. Ако е, израмнете ја.

## **Не може да се копира без маргини**

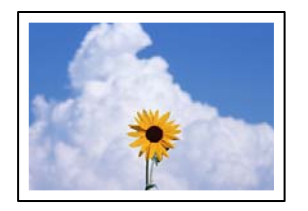

## **Не е поставено печатење без рамки во поставките за печатење.**

## **Решенија**

Изберете **Копирај** > **Повеќе** > **Поставки** > **Поставки** > **Копија Без рабови** на контролната табла. Ако изберете хартија што не поддржува печатење без рамки, не може да ги овозможите поставките за печатење без рамки. Изберете тип хартија што поддржува печатење без рамки.

& ["Хартија за печатење без рамки" на страница 219](#page-218-0)

## **Рабовите на сликата се исечени при копирање без рамки**

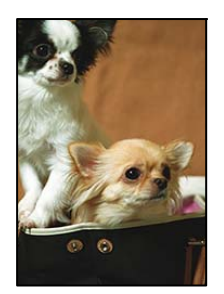

**Бидејќи сликата е малку зголемена, излезената област е исечена.**

## **Решенија**

Изберете поставка со помало зголемување.

Изберете **Копирај** > **Повеќе** > **Поставки** > **Поставки** > **Копија Без рабови** и променете ја поставката за **Проширување**.

## **Положбата, големината или маргините на копиите се несоодветни**

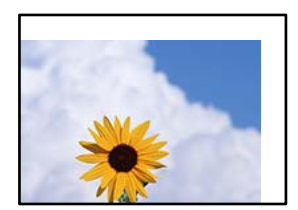
Имајте ги предвид следниве причини.

#### **Хартијата се внесува неправилно.**

#### **Решенија**

Ставете хартија во правилната насока и повлечете го граничникот до работ на хартијата.

 $\Rightarrow$  ["Ставање хартија во механизмот за задно внесување на хартија" на страница 33](#page-32-0)

#### **Оригиналите не се правилно поставени.**

#### **Решенија**

- ❏ Проверете дали оригиналот е поставен правилно во однос на ознаките за порамнување.
- ❏ Ако работ на скенираната слика недостасува, поместете го оригиналот малку подалеку од работ на стаклото на скенерот.
- & ["Ставање оригинали" на страница 37](#page-36-0)

#### **Има прашина или нечистотија на стаклото на скенерот.**

#### **Решенија**

Кога ги ставате оригиналите на стаклото на скенерот, отстранете ја прашината или нечистотијата залепена на оригиналите и исчистете го стаклото на скенерот. Ако на стаклото има прашина или дамки, областа за копирање може да се прошири за да ги опфати прашината или дамките со што може да создаде погрешна позиција за копирање или мали слики.

#### **Големината на хартијата е неправилно поставена.**

#### **Решенија**

Изберете ја соодветната поставка за големина на хартијата.

#### **Се појавуваат нерамномерни бои, замачкувања, точки или прави линии на копираната слика**

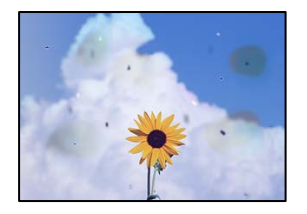

Имајте ги предвид следниве причини.

#### **Патеката за хартијата е извалкана.**

#### **Решенија**

Ставете или исфрлете хартија без печатење за да ја исчистите патеката за хартијата.

 $\rightarrow$  ["Чистење на патеката на движење на хартијата од дамки од мастило" на страница 114](#page-113-0)

#### **Има прашина или нечистотија на оригиналите или на стаклото на скенерот. Решенија**

Отстранете ја прашината или нечистотијата од оригиналите и исчистете го стаклото на скенерот.

& ["Чистење на Стакло на скенерот" на страница 115](#page-114-0)

#### **Има прашина или нечистотија на ADF или на оригиналите.**

#### **Решенија**

Исчистете го ADF и отстранете ја прашината или нечистотијата залепена на оригиналите.

& ["Чистење на ADF" на страница 115](#page-114-0)

#### **Оригиналот беше притиснат пресилно.**

#### **Решенија**

Ако притиснете пресилно, може да се појават замачкувања, замаглување и дамки. Не притискајте пресилно врз оригиналот или капакот за документи.

#### **Поставката за густина на копирањето е превисока.**

#### **Решенија**

Намалете ја поставката за густина на копирањето.

& ["Повеќе Опции на мени за копирање" на страница 67](#page-66-0)

## **На скенираната слика се појавуваат ефекти на контраст (мрежести ефекти)**

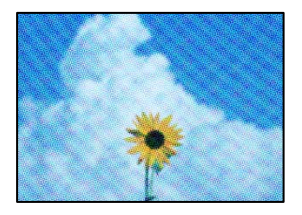

**Ако оригиналот е печатен документ, како списание или каталог, се појавуваат ефекти на контраст со точки.**

#### **Решенија**

Променете ја поставката за намалување и зголемување. Ако и понатаму се појавува ефект на контраст со точки, ставете го оригиналот под малку поразличен агол.

& ["Повеќе Опции на мени за копирање" на страница 67](#page-66-0)

#### **Сликата од задната страна на оригиналот се појавува во копираната слика**

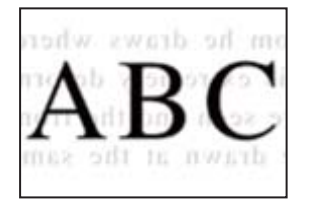

Имајте ги предвид следниве причини.

**Кога скенирате тенки оригинали, истовремено може да скенирате и слики на задната страна.**

#### **Решенија**

Ставете го оригиналот на стаклото на скенерот, а потоа ставете црна хартија врз оригиналот.

 $\rightarrow$  ["Ставање оригинали на стаклото на скенерот" на страница 39](#page-38-0)

#### **Поставката за густина на копирањето е превисока.**

#### **Решенија**

Намалете ја поставката за густина на копирањето.

& ["Повеќе Опции на мени за копирање" на страница 67](#page-66-0)

#### **Текстот или сликата копирани од ADF се збиени или развлечени**

enthalten alle

Aufdruck  $\mathbf{W}$ 

 $\downarrow$  5008 "Regal

enthalten alle Aufdruck  $\mathbf{M}$  $\downarrow$  5008 "Regal

#### **Некои оригинали може да не се скенираат правилно од ADF.**

#### **Решенија**

Ставете ги оригиналите на стаклото на скенерот.

& ["Ставање оригинали на стаклото на скенерот" на страница 39](#page-38-0)

### <span id="page-183-0"></span>**Проблеми со скенирани слики**

#### **Се појавуваат нерамномерни бои, нечистотија, дамки и сл. при скенирање од стаклото на скенерот**

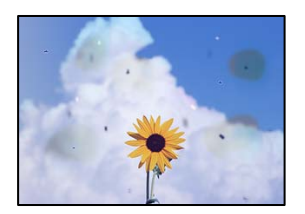

#### **Има прашина или нечистотија на оригиналите или на стаклото на скенерот. Решенија**

Отстранете ја прашината или нечистотијата од оригиналите и исчистете го стаклото на скенерот.

 $\rightarrow$  ["Чистење на Стакло на скенерот" на страница 115](#page-114-0)

#### **Оригиналот беше притиснат пресилно.**

#### **Решенија**

Ако притиснете пресилно, може да се појават замачкувања, замаглување и дамки. Не притискајте пресилно врз оригиналот или капакот за документи.

#### **Се појавуваат прави линии при скенирање од ADF**

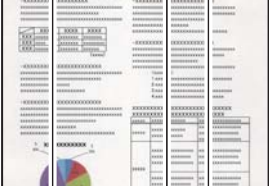

#### **Има прашина или нечистотија на ADF или на оригиналите.**

#### **Решенија**

Исчистете го ADF и отстранете ја прашината или нечистотијата залепена на оригиналите.

& ["Чистење на ADF" на страница 115](#page-114-0)

#### **Се појавува пресликување во заднината на скенираните слики**

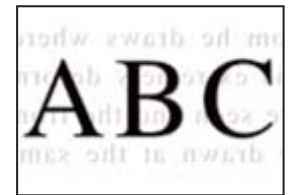

#### **Кога скенирате тенки оригинали, истовремено може да скенирате и слики на задната страна.**

#### **Решенија**

Кога скенирате од стаклото на скенерот, ставете црна хартија или подлога за маса врз оригиналот.

#### **Не може да се скенира точната област на стаклото на скенерот**

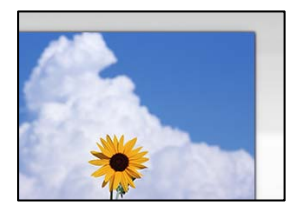

#### **Оригиналите не се правилно поставени.**

#### **Решенија**

- ❏ Проверете дали оригиналот е поставен правилно во однос на ознаките за порамнување.
- ❏ Ако работ на скенираната слика недостасува, поместете го оригиналот малку подалеку од работ на стаклото на скенерот.
- & ["Ставање оригинали" на страница 37](#page-36-0)

#### **Има прашина или нечистотија на стаклото на скенерот.**

#### **Решенија**

Отстранете ги остатоците или нечистотиите од стаклото на скенерот и капакот за документи. Ако има некакви отпадоци или нечистотија околу оригиналот, опсегот на скенирање се проширува за да ги опфати.

& ["Чистење на Стакло на скенерот" на страница 115](#page-114-0)

#### **Не може да се решат проблемите со скенираната слика**

Проверете го следново ако сте ги пробале сите решенија, но сѐ уште не сте го решиле проблемот.

#### **Има проблеми со поставките за софтверот за скенирање.**

#### **Решенија**

Користете ја Epson Scan 2 Utility за да ги активирате поставките за софтверот за скенерот.

#### **Белешка:**

Epson Scan 2 Utility е апликација што се испорачува со софтверот за скенерот.

- 1. Стартувајте ја Epson Scan 2 Utility.
	- ❏ Windows 11

Кликнете на копчето за стартување, па изберете **Сите апликации** > **EPSON** > **Epson Scan 2 Utility**.

❏ Windows 10

Кликнете на копчето за стартување, па изберете **EPSON** > **Epson Scan 2 Utility**.

❏ Windows 8.1/Windows 8

Внесете го името на апликацијата во полето за пребарување, а потоа изберете ја прикажаната икона.

❏ Windows 7/Windows Vista/Windows XP

Кликнете на копчето за стартување и изберете **Сите програми** или **Програми** > **EPSON** > **Epson Scan 2** > **Epson Scan 2 Utility**.

❏ Mac OS

Изберете **Оди** > **Апликации** > **Epson Software** > **Epson Scan 2 Utility**.

- 2. Изберете ја картичката **Друго**.
- 3. Кликнете **Ресетирај**.

Ако активирањето не го решава проблемот, деинсталирајте го и повторно инсталирајте го софтверот за скенерот.

& ["Одделно инсталирање на апликациите" на страница 122](#page-121-0)

#### **Текстот или сликата скенирани од ADF се збиени или развлечени**

enthalten alle enthalten alle Aufdruck M Aufdruck  $\mathbf{W}$  $\downarrow$  5008 "Regal  $\downarrow$  5008 "Regal

#### **Некои оригинали може да не се скенираат правилно од ADF.**

#### **Решенија**

Ставете ги оригиналите на стаклото на скенерот.

Изберете  $\heartsuit$ , а потоа изберете **Како да > Ставете оригинали > Стакло на скенерот**. Изберете **Заврши** за да го затворите екранот со анимации.

## <span id="page-186-0"></span>**Факсот се испраќа со слаб квалитет**

#### **Факсот се испраќа со слаб квалитет**

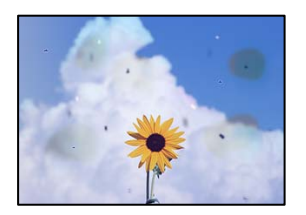

Имајте ги предвид следниве причини.

#### **Има прашина или нечистотија на оригиналите или на стаклото на скенерот. Решенија**

Отстранете ја прашината или нечистотијата од оригиналите и исчистете го стаклото на скенерот.

& ["Чистење на Стакло на скенерот" на страница 115](#page-114-0)

#### **Оригиналот беше притиснат пресилно.**

#### **Решенија**

Ако притиснете пресилно, може да се појават замачкувања, замаглување и дамки. Не притискајте пресилно врз оригиналот или капакот за документи.

#### **Се појавуваат прави линии при испраќање факсови од ADF**

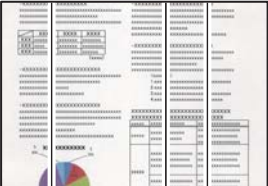

#### **Има прашина или нечистотија на ADF или на оригиналите.**

#### **Решенија**

Исчистете го ADF и отстранете ја прашината или нечистотијата залепена на оригиналите.

**→ ["Чистење на ADF" на страница 115](#page-114-0)** 

#### **Слаб квалитет на сликите од испратените факсови**

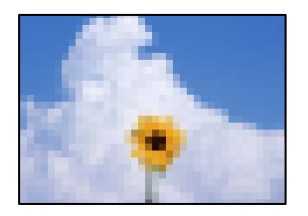

Имајте ги предвид следниве причини.

#### **Поставена е ниска резолуција.**

#### **Решенија**

Ако не ги знаете перформансите на факс-уредот на испраќачот, одредете ги следниве поставки пред да испратите факс.

- ❏ Изберете **Факс** > **Мени** > **Пост. за скен.**, а потоа одредете ја поставката за **Резолуција** за да поставите највисок квалитет за сликата.
- ❏ Изберете **Факс** > **Мени** > **П. за испр. факс**, а потоа овозможете **Дир. испраќање**.

Имајте предвид дека ако ја одредите поставката за **Резолуција** на **Фотографија**, но факсот го испраќате без да овозможите **Дир. испраќање**, факсот може да се испрати со пониска резолуција.

#### **Поставката ECM е оневозможена.**

#### **Решенија**

Изберете **Поставки** > **Поставки на факс** > **Осн поставки** и овозможете ја поставката **ECM** на контролниот панел на печатачот. Оваа поставка може да брише грешки што настануваат поради проблеми со врската. Имајте предвид дека испраќањето и примањето на факсовите може да биде побавно кога **ECM** е оневозможена.

#### **Во испратениот факс се појавува слика од обратната страна на оригиналот**

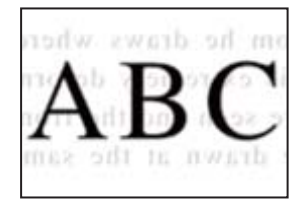

Имајте ги предвид следниве причини.

#### **Кога скенирате тенки оригинали, истовремено може да скенирате и слики на задната страна.**

#### **Решенија**

Ставете го оригиналот на стаклото на скенерот, а потоа ставете црна хартија врз оригиналот.

& ["Ставање оригинали на стаклото на скенерот" на страница 39](#page-38-0)

#### <span id="page-188-0"></span>**Вредноста на поставката за густина е висока при испраќање факсови.**

#### **Решенија**

Изберете **Факс** > **Мени** > **Пост. за скен.** > **Густина**, а потоа намалете ја вредноста на поставката.

#### **Слаб квалитет на примениот факс**

#### **Слаб квалитет на сликите од примените факсови**

#### **Решенија**

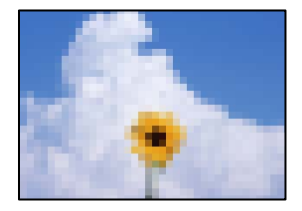

Имајте ги предвид следниве причини.

#### **Поставката ECM е оневозможена.**

#### **Решенија**

Изберете **Поставки** > **Поставки на факс** > **Осн поставки** и овозможете ја поставката **ECM** на контролниот панел на печатачот. Оваа поставка може да брише грешки што настануваат поради проблеми со врската. Имајте предвид дека испраќањето и примањето на факсовите може да биде побавно кога **ECM** е оневозможена.

**Поставката за квалитет на слика е поставена на ниска вредност на факсуредот на испраќачот.**

#### **Решенија**

Замолете го испраќачот да испраќа факсови со повисок квалитет.

#### **Не може да се избере тип на хартија или извор на хартија во двигателот за печатачот**

#### **Не е инсталиран оригинален двигател за печатач Epson.**

#### **Решенија**

Ако не е инсталиран оригинален двигател за печатач Epson (EPSON XXXXX), достапните функции се ограничени. Препорачуваме да користите оригинален двигател за печатач Epson.

## **Се прикажува код за грешка на LCD-екранот**

На LCD-екранот се прикажува код ако има грешка или информации на коишто треба да обрнете внимание. Ако се прикажува код, следете ги решенијата подолу за да го решите проблемот.

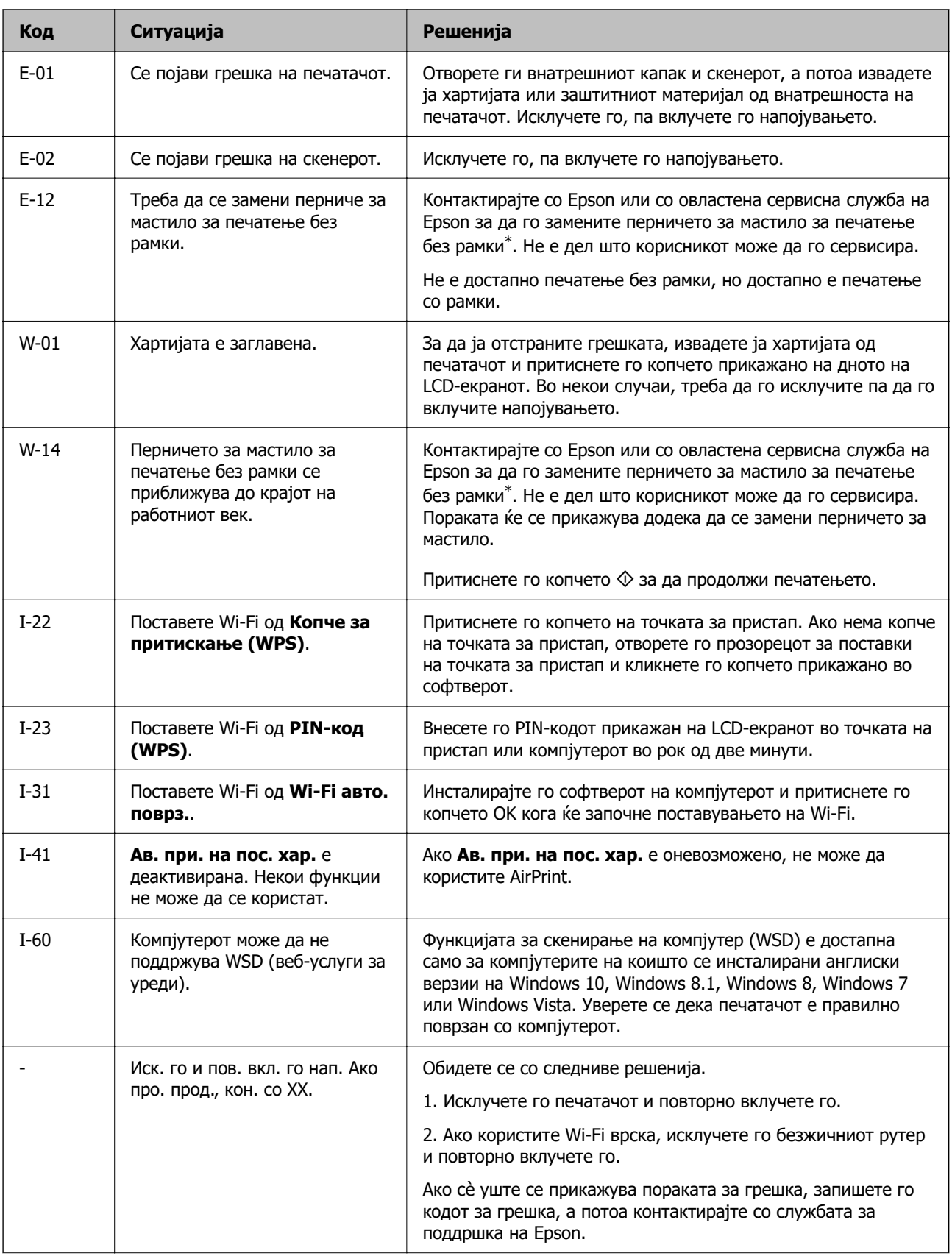

<span id="page-190-0"></span>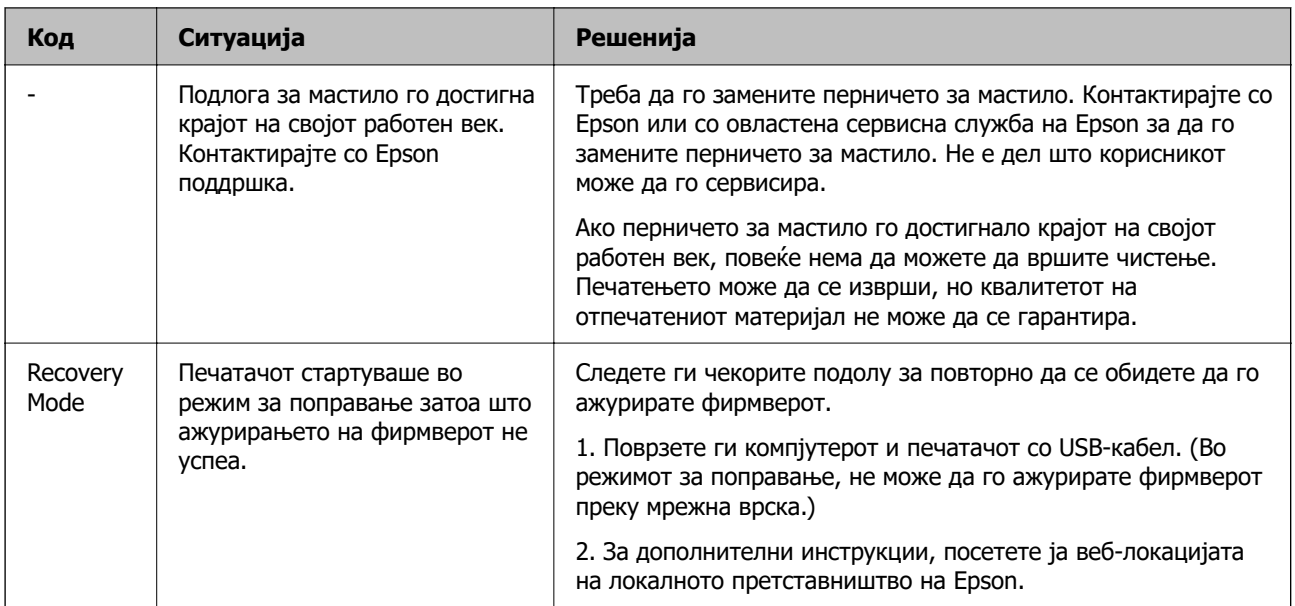

Во некои циклуси од печатењето може да се собере многу мало количество вишок мастило на перничето за мастило за печатење без рамки. За да се спречи протекување мастило од перничето, производот е направен да запре со печатењето без рамки кога перничето ќе ја достигне својата граница. Дали и колку често ќе биде потребно ова, ќе зависи од бројот на отпечатени страници со опцијата за печатење без рамки. Потребата да се замени перничето не значи дека печатачот престанал да работи, согласно неговите спецификации. Печатачот ќе ве извести кога треба да се замени перничето, а тоа треба да го направи само овластена сервисна служба на Epson. Со гаранцијата на Epson не се покриваат трошоците за оваа замена.

## **Хартијата се заглавува**

Проверете ја грешката прикажана на контролната табла и следете ги инструкциите за вадење на заглавената хартија, вклучувајќи ги и искинатите парчиња. Потоа избришете ја грешката.

#### c**Важно:**

- ❏ Отстранете ја заглавената хартија внимателно. Насилно отстранување на хартијата може да го оштети печатачот.
- ❏ При отстранување на заглавена хартија не навалувајте го, не ставајте го вертикално и не превртувајте го наопаку; во спротивно, мастилото може да протече.

## **Вадење заглавена хартија**

 Може да ја гледате постапката и во Веб прирачници за филмови. Пристапете до следнава веб-страница.

<https://support.epson.net/publist/vlink.php?code=NPD7019>

## !**Внимание:**

Никогаш не допирајте ги копчињата на контролната табла додека дланката ви е во печатачот. Ако печатачот започне да работи, може да ве повреди. Внимавајте да не ги допирате извлечените делови за да избегнете повреда.

1. Извадете ја заглавената хартија.

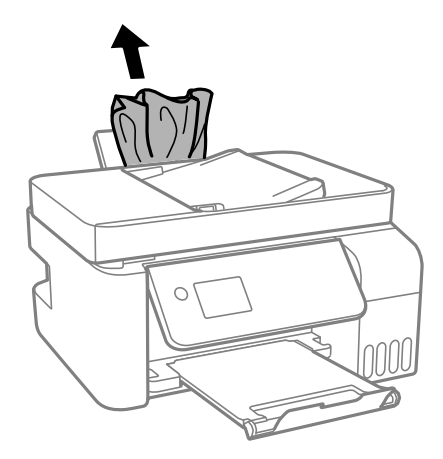

2. Подигнете ја контролната табла.

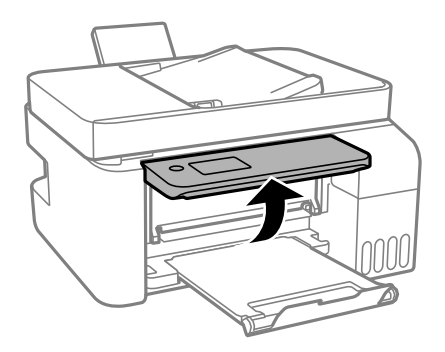

3. Отворете го внатрешниот капак.

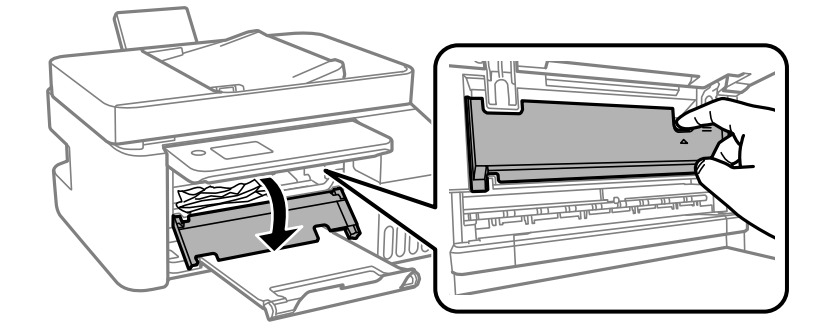

4. Отворете го скенерот додека да кликне.

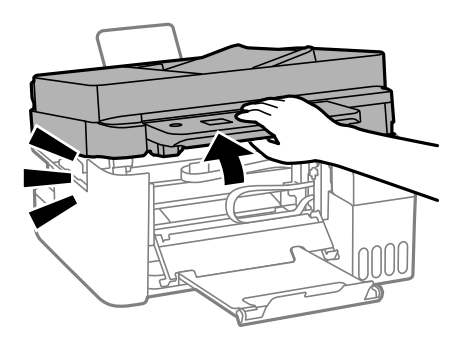

## !**Внимание:**

Внимавајте да не ви се заглават дланките или прстите кога го отворате или затворате скенерот. Во спротивно, може да се повредите.

## c**Важно:**

Не допирајте ги деловите во печатачот прикажани во илустрацијата. Така може да предизвикате дефект.

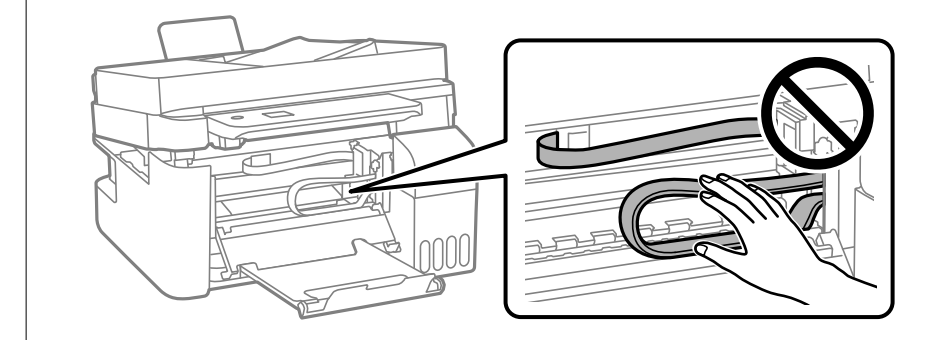

5. Извадете ја заглавената хартија.

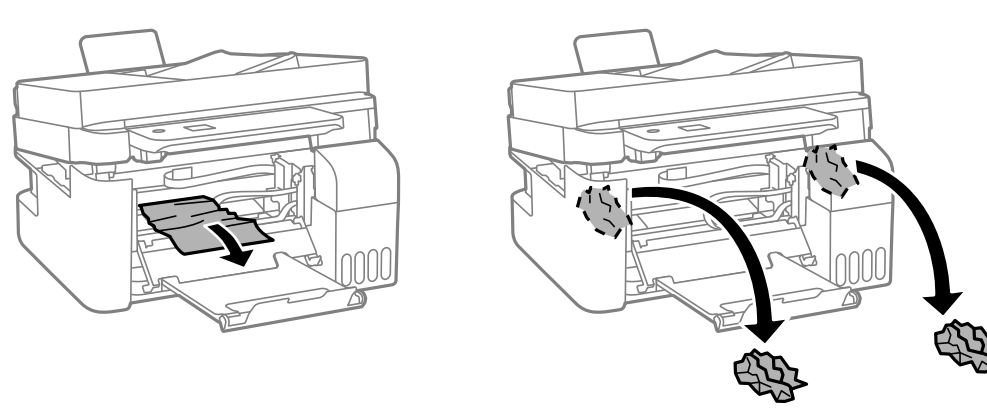

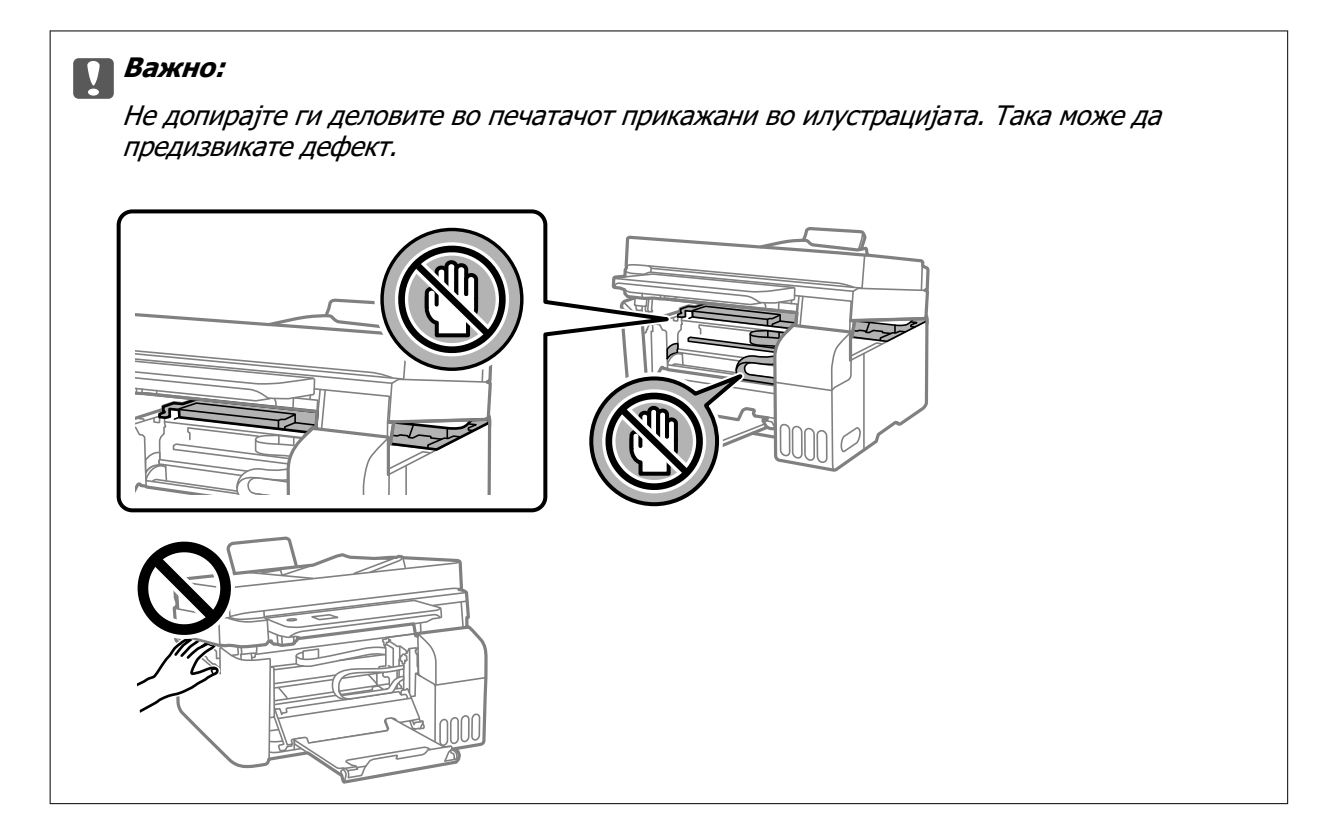

6. Затворете го скенерот.

Од безбедносни причини, скенерот се затвора во два чекора.

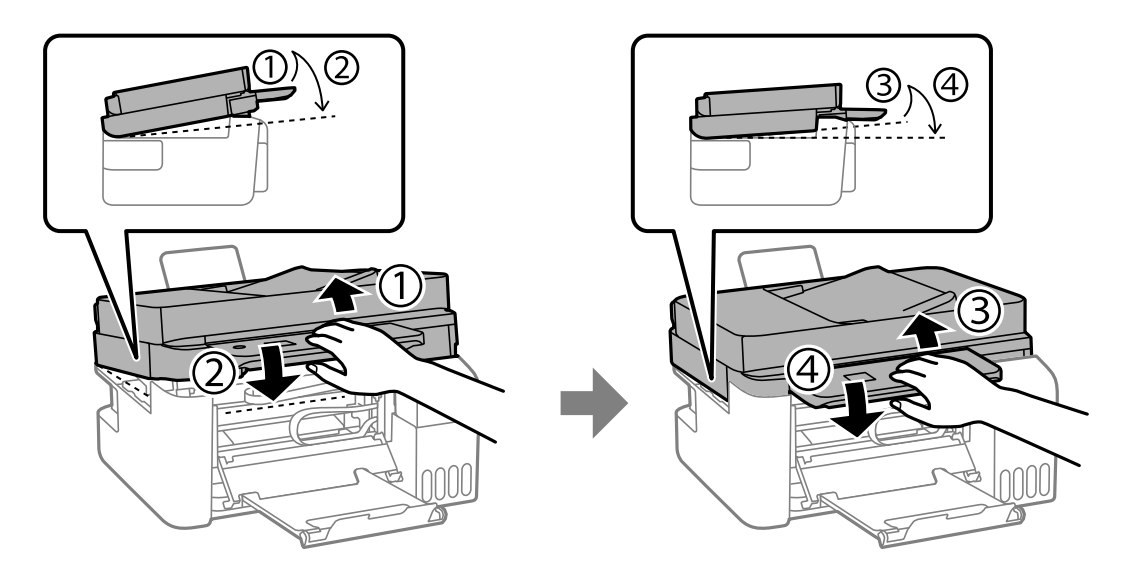

**Белешка:**

Скенерот мора да биде целосно затворен пред да може повторно да се отвори.

<span id="page-194-0"></span>7. Затворете го внатрешниот капак.

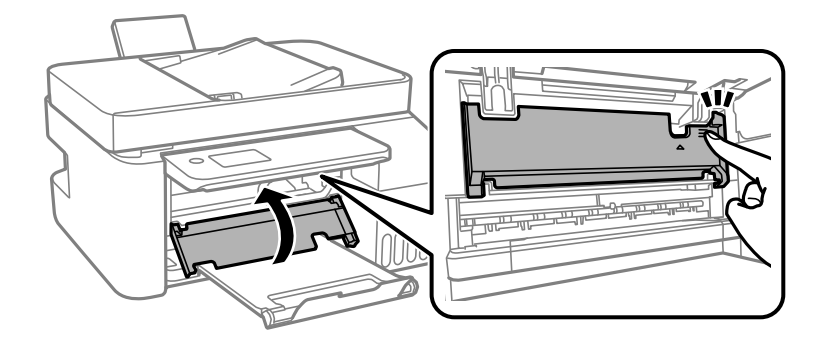

8. Затворете ја контролната табла.

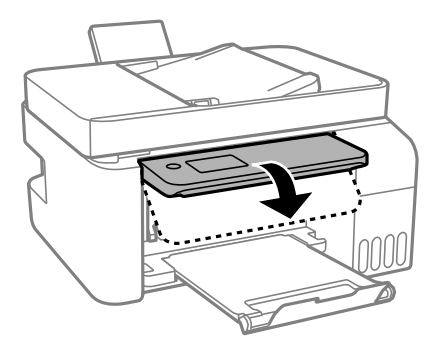

## **Отстранување заглавена хартија од ADF**

1. Отворете го капакот на ADF.

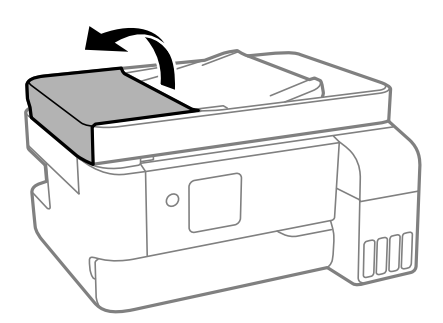

2. Извадете ја заглавената хартија.

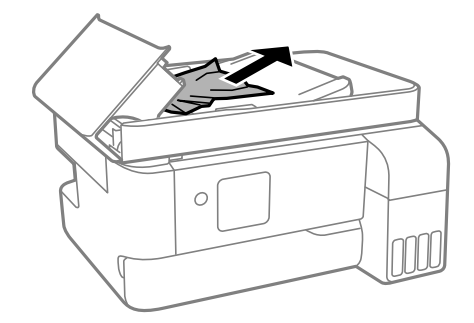

3. Подигнете ја влезната фиока за ADF.

#### c**Важно:**

Погрижете се да го отворите ADF-капакот пред да ја подигнете влезната фиока за ADF. Во спротивно, ADF може да се оштети.

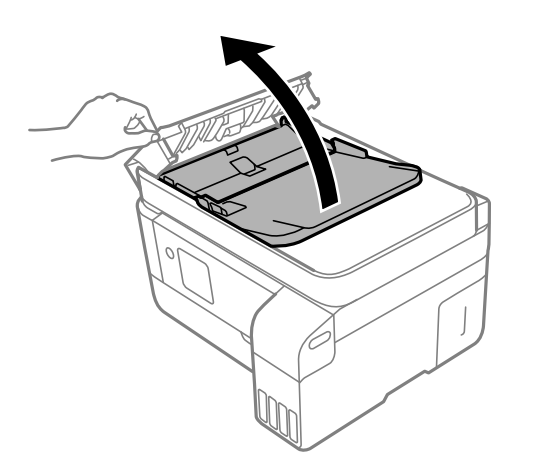

4. Извадете ја заглавената хартија.

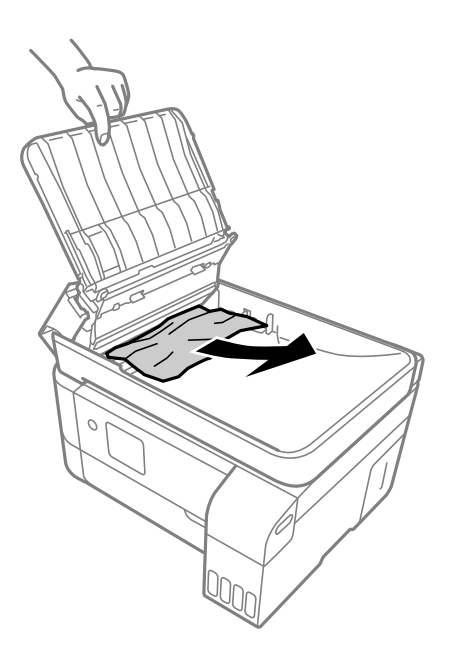

5. Спуштете ја влезната фиока за ADF.

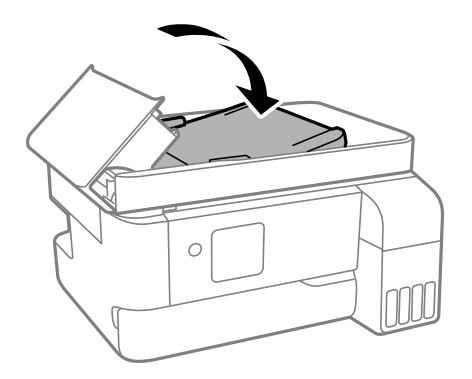

<span id="page-196-0"></span>6. Затворете го ADF-капакот додека да кликне.

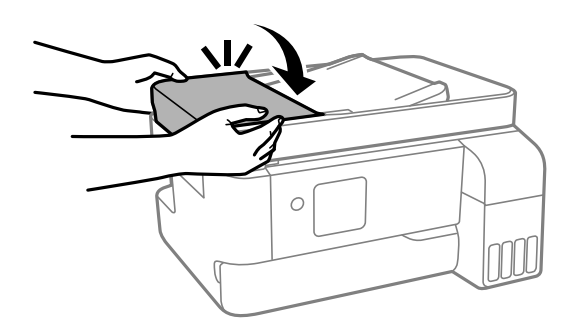

### **Спречување заглавување на хартијата**

Проверете го следново ако често доаѓа до заглавување на хартијата.

- ❏ Ставете го печатачот на рамна површина и ракувајте во препорачаните услови на околината. ["Спецификации за животната средина" на страница 248](#page-247-0)
- ❏ Користете ја хартијата поддржана од овој печатач. ["Достапна хартија и капацитети" на страница 217](#page-216-0)
- ❏ Следете ги мерките за претпазливост при ракување со хартијата. ["Мерки за претпазливост при ракување со хартијата" на страница 31](#page-30-0)
- ❏ Ставете хартија во правилната насока и повлечете го граничникот до работ на хартијата. ["Ставање хартија во механизмот за задно внесување на хартија" на страница 33](#page-32-0)
- ❏ Не ставајте повеќе од максимално назначениот број листови хартија.
- ❏ Ставајте лист по лист ако сте ставиле неколку листови хартија.
- ❏ Уверете се дека поставките за големината и типот на хартијата одговараат на конкретната големина и типот на хартија ставена во печатачот.

["Список со типови хартија" на страница 32](#page-31-0)

## **Време е да дополните мастило**

## **Мерки на претпазливост при ракување со шишињата со мастило**

Прочитајте ги следниве инструкции пред да дополнувате мастило.

#### **Мерки на претпазливост при складирање мастило**

- ❏ Не изложувајте ги шишињата со мастило на директна сончева светлина.
- ❏ Не чувајте ги шишињата со мастило на високи или екстремно ниски температури.
- ❏ Epson препорачува користење на шишето со мастило пред датумот испечатен на пакувањето.
- ❏ Кога складирате или превезувате шише со мастило, не навалувајте го шишето и не подложувајте го на удари или промени на температурата.Инаку може да протече мастило дури и кога капачето на шишето со мастило е цврсто затворено.Внимавајте шишето со мастило да биде исправено кога го затворате капачето и преземете мерки да не протекува мастило кога го превезувате шишето, на пример кога го ставате шишето во торба.
- ❏ Откако ќе донесете шише со мастило внатре од студен магацин, оставете да се стопли до собна температура барем три часа пред да го употребите.
- ❏ Не отворајте го пакувањето на шишето додека не ви треба за да го наполните резервоарот за мастило.Шишето со мастило е спакувано вакуумски за да се одржи сигурноста.Ако оставите шише со мастило распакувано подолго време пред да го употребите, може да не биде возможно нормално печатење.
- ❏ Откако ќе го отворите шишето со мастило, ви препорачуваме да го користите што е можно побргу.

#### **Мерки на претпазливост при дополнување мастило**

- ❏ За печатење со првокласен квалитет и за да ја заштитите главата за печатење, во касетите останува различна безбедносна резерва мастило кога печатачот покажува дека треба да се дополни мастило.Наведените страници што може да се испечатат не ја вклучуваат резервата.
- ❏ За најдобри резултати на печатење, не одржувајте ниски нивоа на мастило за продолжени временски периоди.
- ❏ Користете шишиња со мастило со правилна шифра на дел за печатачот.
- ❏ Со мастилото за овој печатач мора да се ракува внимателно. Мастилото може да испрска кога резервоарите за мастило се полнат или се дополнуваат. Ако ви капне мастило на облеката или некој предмет, може да не се извади.
- ❏ Не тресете премногу силно и не притискајте ги шишињата со мастило.
- ❏ Продолженото користење на печатачот кога нивото на мастилото е под долната линија може да го оштети печатачот. Наполнете го резервоарот со мастило до горната линија додека печатачот не работи. За точно да се прикаже проценетото ниво на мастило, ресетирајте го нивото на мастило откако ќе го наполните резервоарот.

#### **Потрошувачка на мастило**

- ❏ За да се одржат оптимални перформанси на главата за печатење, дел од мастилото се троши од сите резервоари за мастило при постапките за одржување, како на пр. чистењето на главата за печатење. Исто така, може да се троши мастило и кога го вклучувате печатачот.
- ❏ Кога печатите еднобојно или во сиви тонови, може да се користат мастилата во боја наместо црното мастило во зависност од видот хартија или поставките за квалитет на печатењето. Причината е што се користи мешавина на мастилата во боја за да се добие црна боја.
- ❏ Мастилото во шишињата со мастило испорачани со печатачот се користи делумно при првичното поставување.За да се произведат висококвалитетни отпечатоци, главата за печатење на печатачот се полни целосно со мастило.Овој еднократен процес троши извесно количество мастило и затоа тие шишиња може да испечатат помалку страници во споредба со следните.
- ❏ Наведените количини може да се разликуваат во зависност од сликите што ги печатите, типот хартија што го користите, зачестеноста на печатење и надворешните услови, како што е температурата.

<span id="page-198-0"></span>❏ Визуелно проверете ги нивоата на мастило во конкретните резервоари за мастило. Ако продолжите да го користите печатачот кога мастилото е потрошено, може да го оштетите печатачот. Epson препорачува дополнување на резервоарот за мастило до горната линија кога не се работи со печатачот за да се ресетира нивото на мастило.

## **Дополнување на резервоарите за мастило**

1. Изберете **Одржување** на почетниот екран.

За да изберете ставка, користете ги копчињата  $\blacktriangle \blacktriangledown \blacktriangleleft \blacktriangleright$ , а потоа притиснете го копчето ОК.

- 2. Изберете **Наполни мастило**.
- 3. Притиснете го копчето  $\nabla$  за да ги прочитате сите мерки за претпазливост при полнењето мастило, а потоа притиснете го копчето OK за да продолжите.
- 4. Отворете го капакот за резервоарот за мастило.

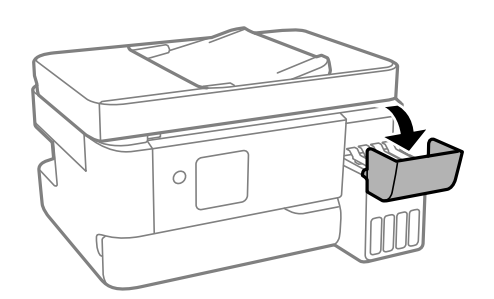

5. Отворете го капачето за резервоарот за мастило.

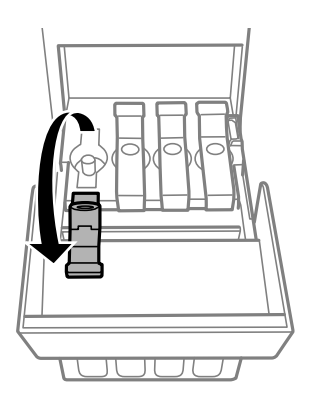

#### c**Важно:**

Внимавајте бојата на резервоарот за мастило да одговара на бојата на мастилото што сакате да го дополните.

6. Додека го држите исправено шишето со мастило, полека вртете го капачето за да го извадите.

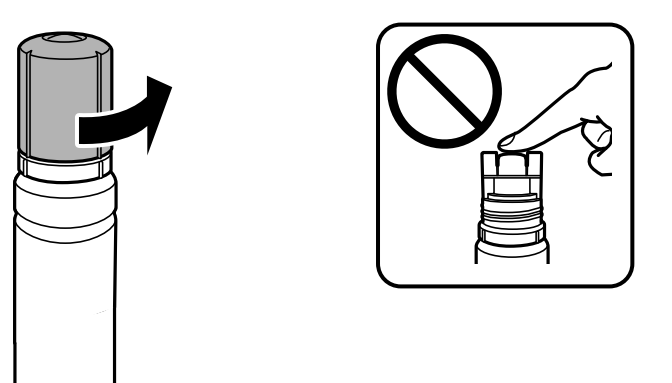

#### c**Важно:**

- ❏ Epson препорачува користење на оригинални шишиња со мастило Epson.
- ❏ Внимавајте да не истурите мастило.
- 7. Проверете ја горната линија (a) на резервоарот за мастило.

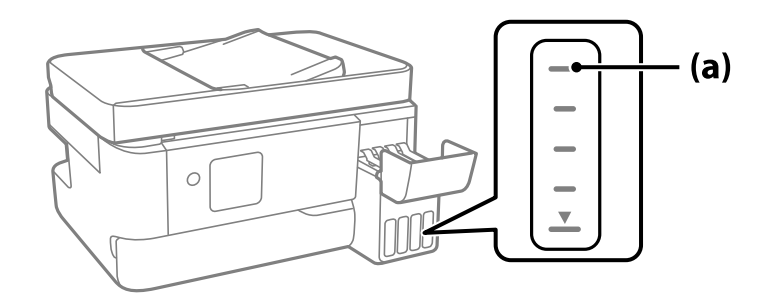

8. Порамнете го горниот дел на шишето со мастило со отворот за полнење, а потоа вметнете го шишето право во отворот за да се наполни мастило до горната линија, каде што сопира автоматски.

Кога ќе го вметнете шишето со мастило во отворот за полнење за соодветната боја, мастилото почнува да тече, а протокот на мастилото автоматски запира кога мастилото ќе ја достигне горната линија.

Ако мастилото не почнува да тече во резервоарот, извадете го шишето со мастило и вметнете го повторно. Меѓутоа, не вадете го и не вметнувајте го повторно шишето со мастило откако мастилото ќе ја достигне горната линија. Во спротивно, мастилото може да истече.

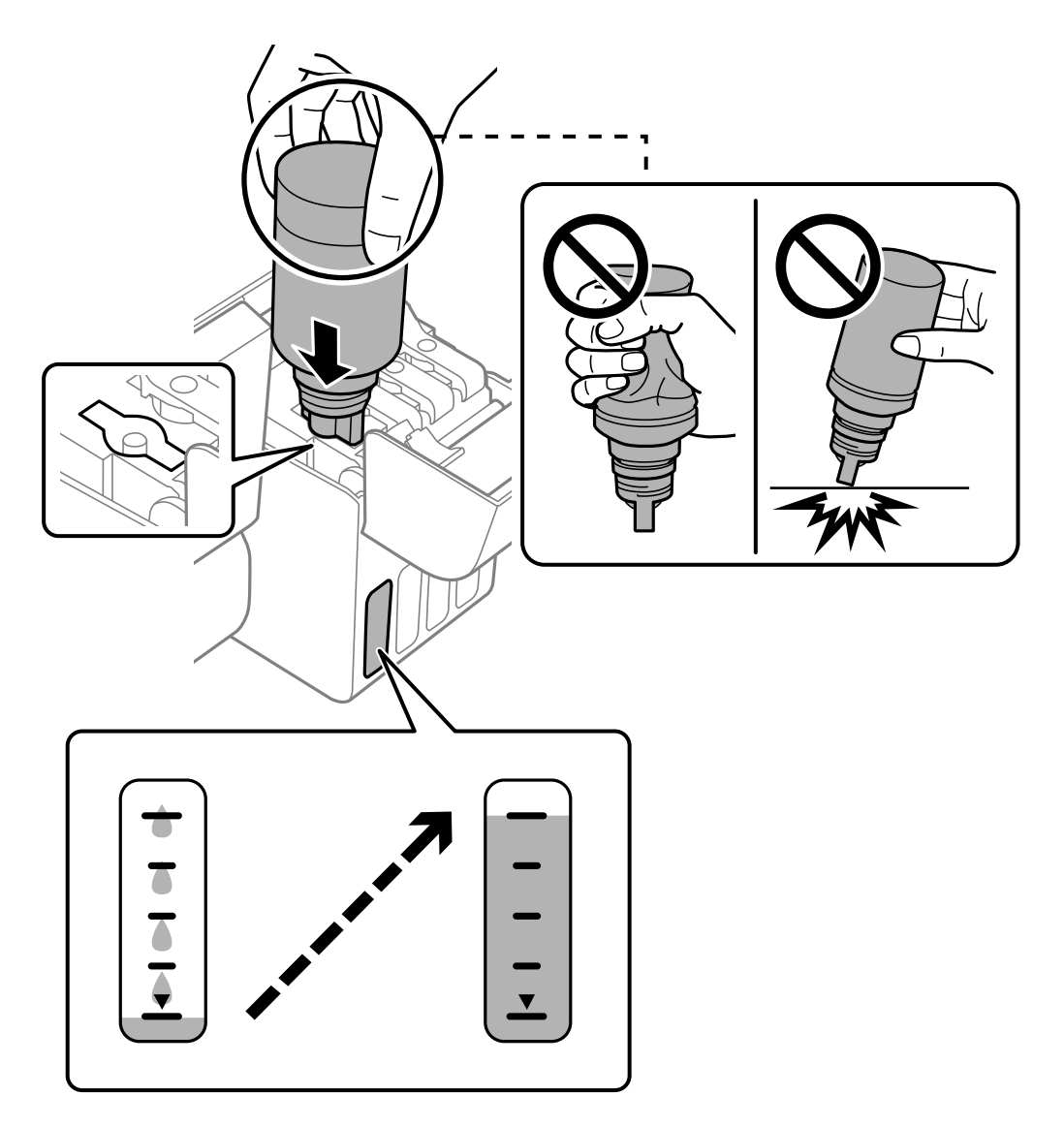

9. Кога ќе завршите со полнењето мастило, извадете го шишето со мастило.

#### c**Важно:**

Не оставајте го вметнато шишето со мастило; во спротивно, шишето може да се оштети или мастилото да протече.

#### **Белешка:**

Ако остане мастило во шишето со мастило, затегнете го капачето и зачувајте го шишето во исправна положба за подоцнежна употреба.

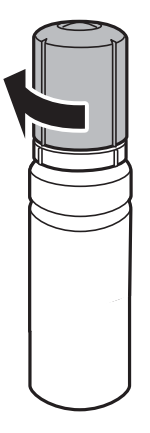

10. Добро затворете го капачето за резервоарот за мастило.

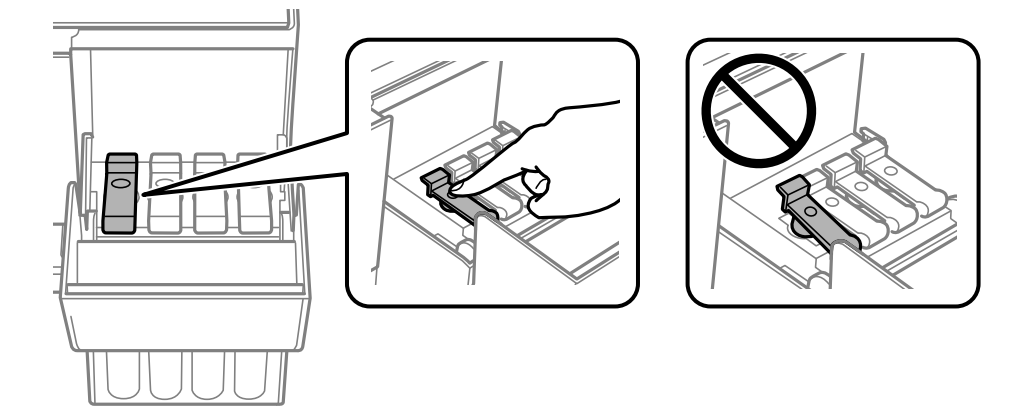

11. Добро затворете го капакот за резервоарот за мастило.

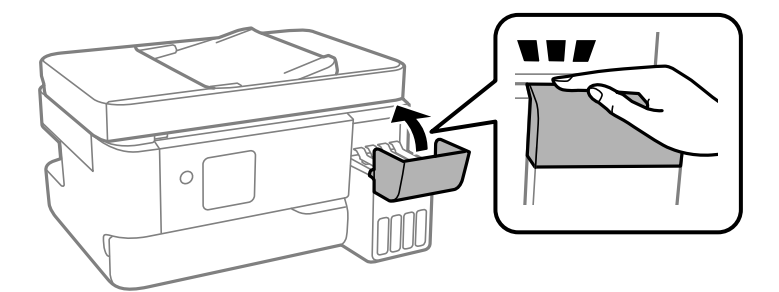

<span id="page-202-0"></span>12. Притиснете го копчето  $\Diamond$ , а потоа следете ги инструкциите на екранот за да го поставите нивото на мастило.

#### c**Важно:**

Дури и ако не дополните мастило до горната линија на резервоарот за мастило, може да продолжите со користење на печатачот. Меѓутоа, за најдобро функционирање на печатачот, наполнете го резервоарот за мастило до горната линија и веднаш ресетирајте го нивото на мастило.

#### **Поврзани информации**

- $\rightarrow$  ["Мерки на претпазливост при ракување со шишињата со мастило" на страница 197](#page-196-0)
- & ["Кодови за шишињата со мастило" на страница 220](#page-219-0)

#### **Забелешки за ресетирање на нивото на мастило**

Задолжително ресетирајте го нивото на мастило откако ќе го дополните мастилото.

Ако сте дополниле две или повеќе бои, треба да ги изберете сите бои што сте ги дополниле и да го ресетирате нивото на мастило.

Освен ако не го ресетирате нивото на мастило, прикажаното ниво на мастило не се менува дури и откако ќе го дополните мастилото.

## **Време е да ја замените кутијата за одржување**

## **Предупредувања за користење на кутијата за одржување**

Прочитајте ги следниве упатства пред да ја замените кутијата за одржување.

<span id="page-203-0"></span>❏ Не допирајте ги деловите прикажани на илустрацијата. Така може да се спречи нормалната работа и може да се замачкате со мастило.

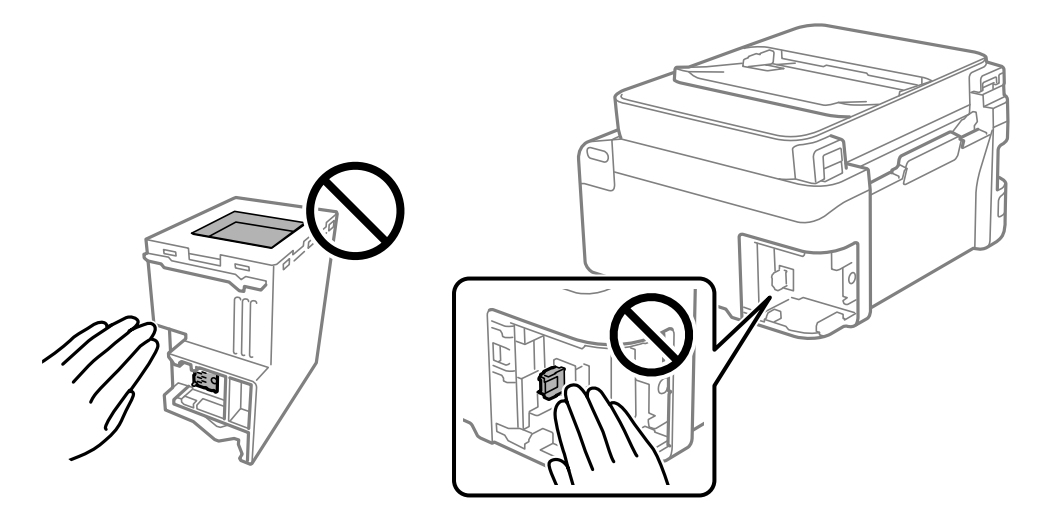

- ❏ Не испуштајте ја кутијата за одржување и не нанесувајте и силни удари.
- ❏ Не заменувајте ја кутијата за одржување во текот на печатењето; во спротивно може да протече мастило.
- ❏ Не вадете ги кутијата за одржување и капакот освен кога ја заменувате кутијата за одржување; инаку може да протече мастило.
- ❏ Кога капакот не може повторно да се постави, кутијата за одржување можеби не е правилно поставена. Извадете ја кутијата за одржување и повторно инсталирајте ја.
- ❏ Не навалувајте ја искористената кутија за одржување додека не се стави и запечати во пластичната ќеса; во спротивно може да протече мастило.
- ❏ Не допирајте ги отворите во кутијата за одржување затоа што може да се замачката со мастило.
- ❏ Не користете ја повторно кутијата за одржување што била извадена и оставена подолг период. Мастилото во кутијата се стврднало и не може да се апсорбира повеќе мастило.
- ❏ Чувајте ја кутијата за одржување настрана од директна сончева светлина.
- ❏ Не чувајте ја кутијата за одржување на високи или екстремно ниски температури.

## **Замена на кутијата за одржување**

Во некои циклуси на печатење, во кутијата за одржување може да се собере многу мало количество од вишок мастило. За да се спречи истекување од кутијата за одржување, печатачот е направен да спречи печатење кога капацитетот на апсорпција на кутијата за одржување ќе ја достигне својата граница. Дали и колку често ова ќе треба да се направи зависи од бројот на отпечатени страници на печатачот, видот на материјалот за печатење и бројот на циклуси на чистење на печатачот. Заменете ја кутијата за одржување кога ќе биде побарано. Мониторот за статус на Epson, ЛЦД-екранот или светлата на контролната табла ќе ви покажат кога треба да се замени овој дел. Потребата да се замени кутијата не значи дека печатачот ќе престане да работи во согласност со неговите спецификации. Со гаранцијата на Epson не се покриваат трошоците за оваа замена. Претставува дел што треба да го замени корисникот.

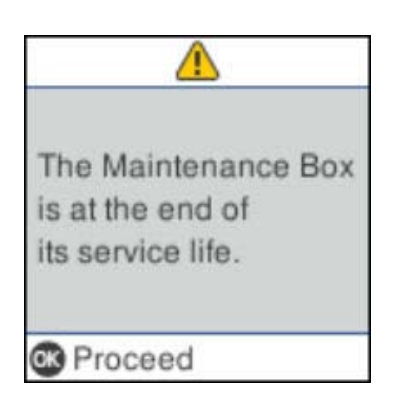

#### **Белешка:**

- ❏ Кога кутијата за одржување е полна, не може да печатите и да ја чистите главата за печатење додека не се замени, за да се избегне протекување на мастилото. Меѓутоа, може да извршувате задачи за коишто не се користи мастило, на пр. скенирање.
- ❏ Кога ќе се прикаже следниов екран, тоа значи дека делот не може да се замени од страна на корисникот. Контактирајте со службата за техничка поддршка на Epson.

Не е достапно печатење без рамки, но достапно е печатење со рамки.

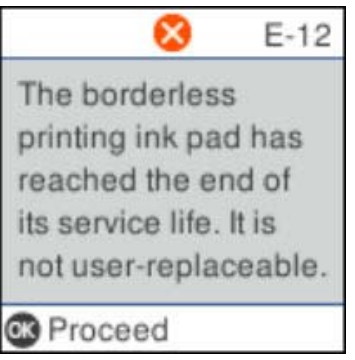

1. Извадете ја новата кутија за одржување од пакувањето.

#### **Bажно:**

Не допирајте го зелениот чип странично на кутијата за одржување. Тоа може да влијае врз нормалното работење и печатење.

#### **Белешка:**

Со новата кутија за одржување е испорачана и проѕирна кеса за старата кутија за одржување.

2. Одвртете го шрафот користејќи плоснат одвртувач и извадете го капакот.

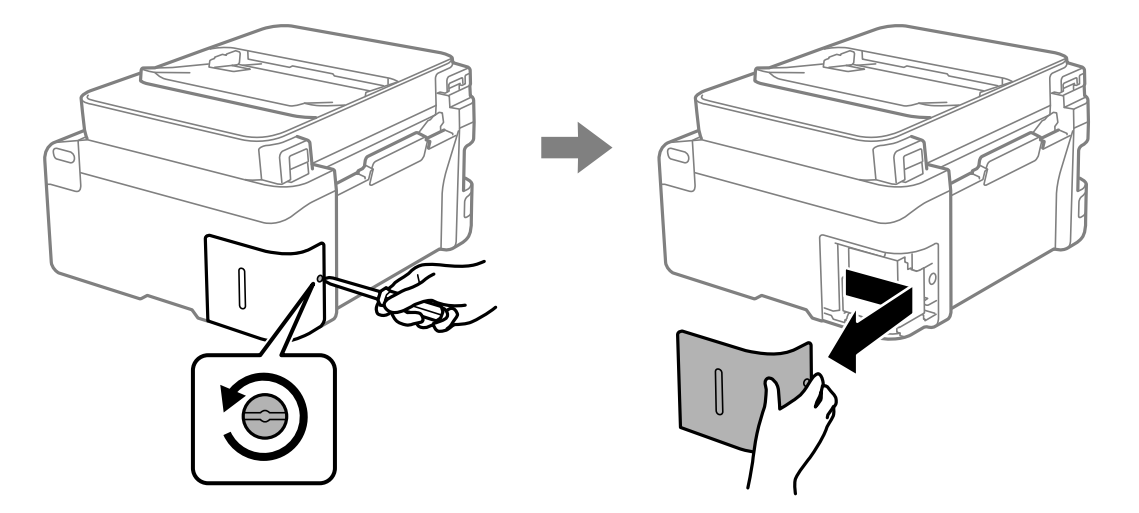

3. Извадете ја користената кутија за одржување.

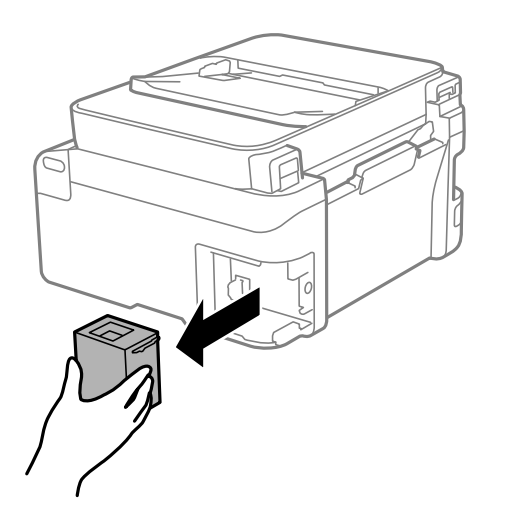

#### **D** Важно:

Не допирајте ги деловите прикажани на илустрацијата. Така може да се спречи нормалната работа и може да се замачкате со мастило.

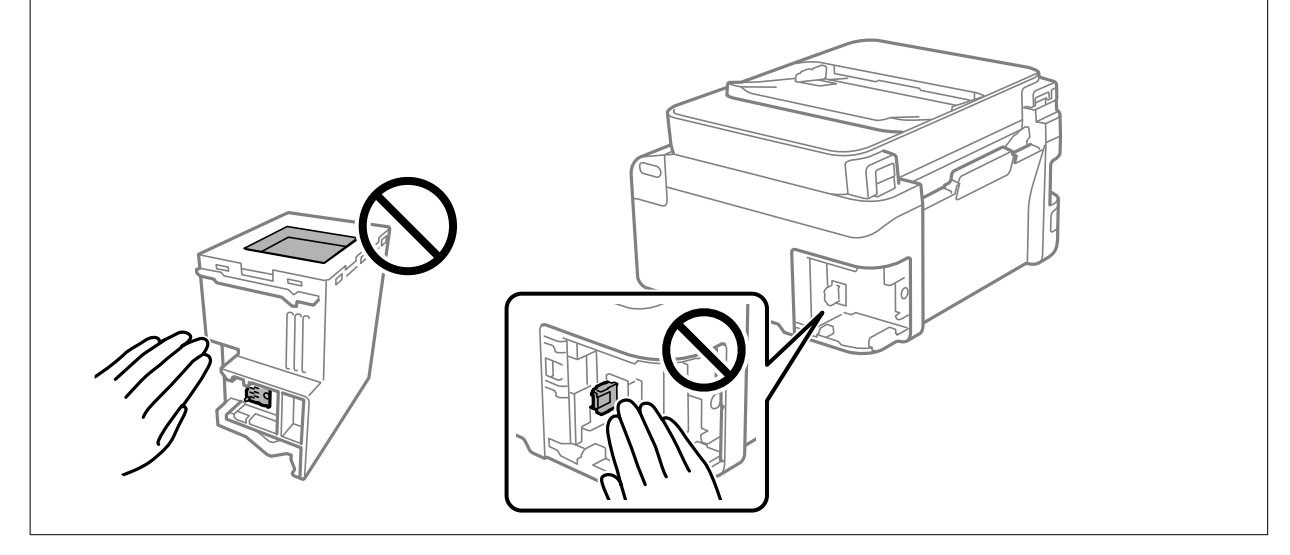

4. Ставете ја користената кутија за одржување во проѕирната кеса испорачана со новата кутија за одржување и добро затворете ја кесата.

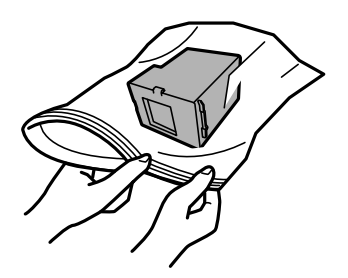

5. Ставете ја новата кутија за одржување до крај во печатачот. Погрижете се кутијата да ја вметнете во правилната насока.

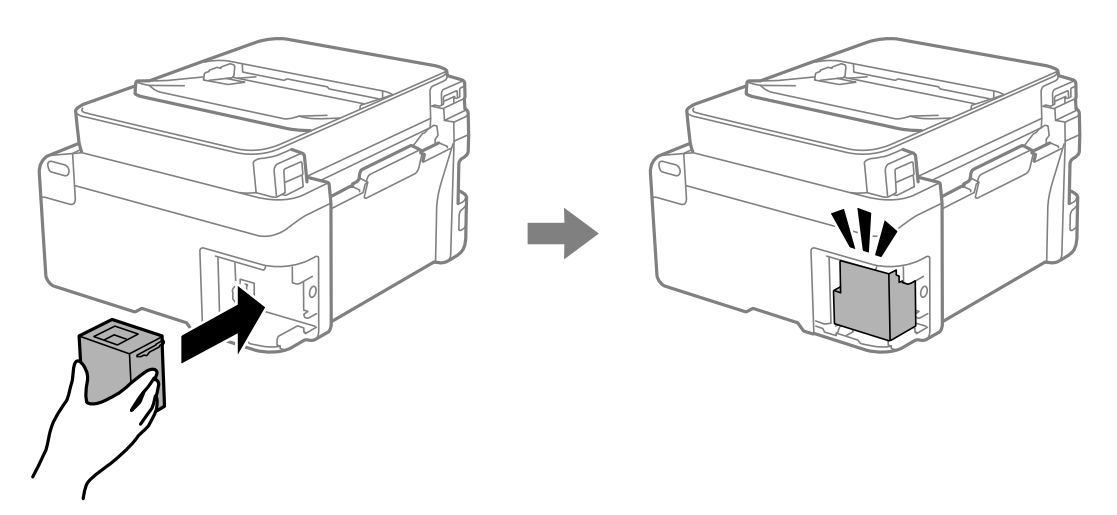

6. Повторно наместете го капакот.

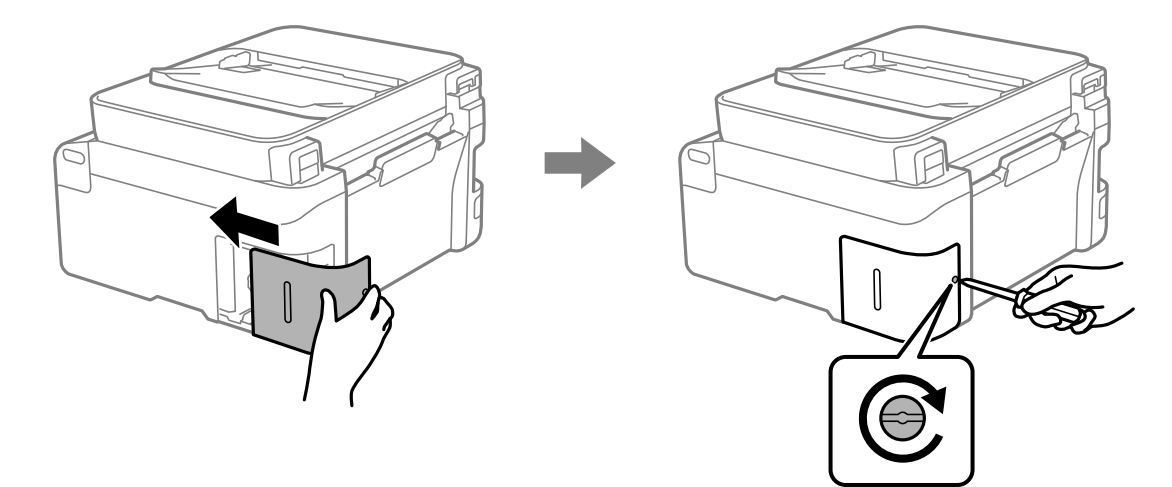

7. Проверете ја пораката, а потоа притиснете го копчето OK.

#### **Поврзани информации**

- & ["Предупредувања за користење на кутијата за одржување" на страница 203](#page-202-0)
- & ["Код за кутијата за одржување" на страница 221](#page-220-0)

## <span id="page-207-0"></span>**Не може соодветно да се ракува со печатачот**

### **Печатачот не се вклучува или исклучува**

#### **Печатачот не се вклучува**

Имајте ги предвид следниве причини.

**Кабелот за напојување не е правилно приклучен во штекерот за струја. Решенија**

Погрижете се кабелот за напојување да биде добро приклучен.

#### $\blacksquare$  Копчето  $\bigcirc$  не беше притиснато доволно долго.

#### **Решенија**

Држете го подолго копчето  $\mathcal O$ .

#### **Печатачот не се исклучува**

### **• Копчето**  $\bigcirc$  не беше притиснато доволно долго.

#### **Решенија**

Држете го подолго копчето  $\mathcal O$ . Ако сè уште не можете да го исклучите печатачот, исклучете го кабелот за напојување. За да спречите сушење на главата за печатење, вклучете го и исклучете го печатачот со притискање на копчето  $\mathcal \Theta$ .

#### **Напојувањето се исклучува автоматски**

**Функцијата Поставки за искл. или Тајмер за исклучување е овозможена.**

#### **Решенија**

- ❏ Изберете **Поставки** > **Поставување на печатачот** > **Поставки за искл.**, а потоа оневозможете ги поставките **Исклучи напојување ако е неактивно** и **Искл. напој. ако е исклуч. од приклучок**.
- ❏ Изберете **Поставки** > **Поставување на печатачот**, а потоа оневозможете ја поставката **Тајмер за исклучување**.

#### **Белешка:**

Вашиот производ може да ја има функцијата **Поставки за искл.** или функцијата **Тајмер за исклучување**, во зависност од местото на купување.

## <span id="page-208-0"></span>**Задачите се извршуваат бавно**

#### **Печатењето е пребавно**

Имајте ги предвид следниве причини.

#### **Се извршуваат непотребни апликации.**

#### **Решенија**

Затворете ги сите непотребни апликации на компјутерот или на паметниот уред.

#### **Поставен е висок квалитет на печатењето.**

#### **Решенија**

Намалете ја поставката за квалитет.

#### **Двонасочното печатење е оневозможено.**

#### **Решенија**

Овозможете ја поставката за двонасочно печатење или печатење со голема брзина. Кога е овозможена оваа поставка, главата за печатење печати додека се движи во двете насоки, а брзината на печатењето се зголемува.

❏ Windows

Изберете **Двонасочно печатење** во картичката **Повеќе опции** на двигателот за печатачот.

❏ Mac OS

Изберете **Системски претпочитани вредности** од менито Apple > **Печатачи и скенери** (или **Печати и скенирај**, **Печати и испрати факс**), а потоа изберете го печатачот. Кликнете **Опции и производи** > **Опции** (или **Двигател**). Изберете On како поставка за **Двонасочно печатење**.

#### **Тивок режим е овозможено.**

#### **Решенија**

Оневозможете **Тивок режим**. Брзината на печатење се намалува кога печатачот работи во **Тивок режим**.

❏ Контролна табла

Изберете на почетниот екран, а потоа изберете **Исклучено**.

❏ Windows

Изберете **Исклучено** како поставка за **Тивок режим** во картичката **Главна** на двигателот за печатачот.

❏ Mac OS

Изберете **Системски претпочитани вредности** од менито Apple > **Печатачи и скенери** (или **Печати и скенирај**, **Печати и испрати факс**), а потоа изберете го печатачот. Кликнете **Опции и производи** > **Опции** (или **Двигател**). Изберете Off како поставка за **Тивок режим**.

#### **Безжичниот рутер може да има проблем со мрежната врска.**

#### **Решенија**

Рестартирајте го безжичниот рутер, имајќи ги предвид другите корисници поврзани на мрежата. Ако ова не го решава проблемот, поставете го печатачот поблиску до безжичниот рутер или погледнете ја документацијата испорачана со точката за пристап.

#### **Печатачот печати податоци со голема густина, како што се фотографии на обична хартија.**

#### **Решенија**

Ако печатите податоци со голема густина како на пример фотографии на обична хартија, печатењето може да потрае за да се одржи квалитетот на печатење. Ова не е неисправност.

#### **Печатењето драстично забавува при непрекинато печатење**

#### **Функцијата што го штити механизмот на печатачот од прегревање и оштетување е активна.**

#### **Решенија**

Може да продолжите со печатење. За да се вратите на нормална брзина на печатењето, оставете го печатачот да мирува барем 30 минути. Брзината на печатењето не се враќа на нормалната брзина ако напојувањето е исклучено.

#### **Скенирањето е бавно**

#### **Скенирање со висока резолуција.**

#### **Решенија**

Скенирајте со пониска резолуција.

#### **LCD-екранот се затемнува**

#### **Печатачот е во режим на функција.**

#### **Решенија**

Притиснете некое копче на контролната табла за да го вратите ЛЦД-екранот во претходната состојба.

#### **Звуците додека работи се гласни**

#### **Тивок режим е оневозможено на печатачот.**

#### **Решенија**

Ако звуците при работењето се прегласни, овозможете **Тивок режим**. Ако ја овозможите оваа функција, брзината на печатењето може да се намали.

❏ Контролна табла

Изберете на почетниот екран и овозможете го **Тивок режим**.

❏ Windows

Овозможете **Тивок режим** во картичката **Главна** на двигателот за печатачот.

❏ Mac OS

Изберете **Системски претпочитани вредности** од менито Apple > **Печатачи и скенери** (или **Печати и скенирај**, **Печати и испрати факс**), а потоа изберете го печатачот. Кликнете **Опции и производи** > **Опции** (или **Двигател**). Овозможете ја поставката **Тивок режим**.

#### **Датумот и времето не се точни**

#### **Грешка во напојувањето.**

#### **Решенија**

По откажување на напојувањето поради гром или ако напојувањето не е вклучено долго време, часовникот може да покажува погрешно време. Правилно поставете ги датумот и времето во **Поставки** > **Поставување на печатачот** > **П. за датум/време** на контролниот панел.

#### **Треба да го ажурирате основниот сертификат**

#### **Основниот сертификат е истечен.**

#### **Решенија**

Активирајте Web Config, а потоа ажурирајте го основниот сертификат.

 $\rightarrow$  . Апликација за конфигурирање на работата на печатачот (Web Config)" на [страница 225](#page-224-0)

#### **Не може да се изврши рачно двострано печатење (Windows)**

#### **EPSON Status Monitor 3 е оневозможено.**

#### **Решенија**

Во картичката **Одржување** на двигателот за печатачот, кликнете **Проширени поставки**, а потоа изберете **Вклучи EPSON Status Monitor 3**.

Меѓутоа, ова може да не е достапно кога до печатачот се пристапува преку мрежа или кога се користи како споделен печатач.

#### **Менито Поставки за печатење не се прикажува (Mac OS)**

#### **Двигателот за печатачот Epson не бил инсталиран правилно.**

#### **Решенија**

Ако менито **Поставки за печатење** не се прикажува на macOS Catalina (10.15) или понова верзија, macOS High Sierra (10.13), macOS Sierra (10.12), OS X El Capitan (10.11), OS X Yosemite (10.10), OS X Mavericks (10.9), двигателот за печатачот Epson не бил инсталиран правилно. Овозможете го од следново мени.

Изберете **Системски претпочитани вредности** од менито Apple > **Печатачи и скенери** (или **Печати и скенирај**, **Печати и испрати факс**), отстранете го печатачот, па додадете го печатачот повторно.

macOS Mojave (10.14) не може да пристапи до **Поставки за печатење** преку апликациите произведени од Apple, како што е TextEdit.

## **Се прикажува порака за ресетирање на нивото на мастило дури и откако ќе го дополните мастилото**

#### **Нивото на мастило не беше ресетирано.**

#### **Решенија**

Откако ќе го дополните мастилото, следете ги упатствата на екранот за да го ресетирате нивото на мастило.

#### **Приказот за нивото на мастило не се менува дури и откако ќе го дополните мастилото**

#### **Нивото на мастило не беше ресетирано.**

#### **Решенија**

Откако ќе го дополните мастилото, следете ги упатствата на екранот за да го ресетирате нивото на мастило.

## **Не може да се вршат повици на поврзаниот телефон**

#### **Телефонскиот кабел не е поврзан правилно.**

Поврзете го телефонот со портата EXT. на печатачот и кренете го приемникот. Ако не слушате тон за бирање преку приемникот, поврзете го телефонскиот кабел правилно.

## **Бројот на факс на испраќачот не е прикажан**

### **Бројот на факс на испраќачот не е поставен на факс-уредот на испраќачот.**

Испраќачот можеби не го поставил бројот на факс. Контактирајте со испраќачот.

## <span id="page-212-0"></span>**Бројот на факс на испраќачот прикажан на примените факсови е погрешен**

### **Бројот на факс на испраќачот поставен на факс-уредот на испраќачот е погрешен.**

Испраќачот можеби поставил погрешен број на факс. Контактирајте со испраќачот.

## **Телефонската секретарка не може да одговара на гласовни повици**

### **Поставката Звон. за одг. на печатачот е поставена на помал број отколку бројот на ѕвонења за телефонската секретарка.**

Изберете **Поставки** > **Поставки на факс** > **Осн поставки** > **Звон. за одг.**, а потоа поставете број поголем отколку бројот на ѕвонења за телефонската секретарка.

## **Примени се голем број непотребни факсови**

### **Функцијата на печатачот за блокирање непотребни факсови не е поставена.**

Одредете ги поставките за **Одбивање факс** во **Поставки** > **Поставки на факс** > **Осн поставки**.

["Правење на поставки за блокирање на непотребни факсови" на страница 84](#page-83-0)

## **Проблемот не се решава**

Ако не можете да го решите проблемот откако ќе ги испробате сите решенија, контактирајте со службата за поддршка на Epson.

Ако не можете да ги решите проблемите со печатењето или копирањето, погледнете ги следниве поврзани информации.

#### **Поврзани информации**

 $\rightarrow$  ["Не може да се решат проблеми со печатењето или копирањето" на страница 214](#page-213-0)

## <span id="page-213-0"></span>**Не може да се решат проблеми со печатењето или копирањето**

Пробајте со решавање на следниве проблеми по ред, почнувајќи од врвот, додека не го решите проблемот.

❏ Погрижете се типот на хартијата ставена во печатачот и типот на хартијата одредена на печатачот да соодветствуваат со поставките за типот на хартијата во двигателот за печатачот.

["Поставки за големина и тип на хартијата" на страница 32](#page-31-0)

- ❏ Користете поставка за повисок квалитет во контролната табла или во двигателот за печатачот.
- ❏ За да проверите колку всушност мастило има останато, визуелно проверете ги нивоата на мастило во резервоарите на печатачот. Дополнете ги резервоарите за мастило ако нивоата на мастило се под долните линии.
- ❏ Порамнете ја главата за печатење.

["Порамнување на главата за печатење" на страница 114](#page-113-0)

❏ Извршете проверка на прскалките за да видите дали прскалките на главата за печатење се затнати.

Ако недостасуваат сегменти во шаблонот за проверка на прскалките, прскалките можеби се затнати. Наизменично повторувајте ги чистењето на главата и проверката на прскалките 3 пати, па проверете дали прскалките се исчистени.

Имајте предвид дека за чистењето на главата за печатење се троши одредено количество мастило.

["Проверка и чистење на главата за печатење" на страница 110](#page-109-0)

❏ Исклучете го печатачот, почекајте најмалку 12 часа, а потоа проверете дали прскалките се исчистени.

Ако прскалките се затнати, проблемот можеби ќе се реши и ако го оставите печатачот одредено време без да печатите.

Проверете го следново додека печатачот е исклучен.

❏ Проверете дали користите оригинални шишиња со мастило Epson.

Обидете се да користите оригинални шишиња со мастило Epson.Производот е конструиран да ги прилагодува боите врз основа на користењето оригинални шишиња со мастило Epson.Користењето неоригинални шишиња мастило може да предизвика послаб квалитет на печатењето.

❏ Погрижете се да нема остатоци од хартија во внатрешноста на печатачот.

Кога ја вадите хартијата, не допирајте ја проѕирната фолија со раката или со хартијата.

❏ Проверете ја хартијата.

Проверете дали хартијата е извиткана или внесена со страната за печатење свртена нагоре.

["Мерки за претпазливост при ракување со хартијата" на страница 31](#page-30-0)

["Достапна хартија и капацитети" на страница 217](#page-216-0)

["Недостапни типови на хартија" на страница 219](#page-218-0)

❏ Ако го исклучите печатачот, почекајте најмалку 12 часа, па ако квалитетот на печатењето сè уште не се подобрува, извршете Интензивно чистење.

["Извршување Интенз. чистење" на страница 112](#page-111-0)

Ако не можете да го решите проблемот со решенијата наведени погоре, можеби ќе треба да побарате сервисирање. Контактирајте со службата за техничка поддршка на Epson.

#### **Поврзани информации**

- $\rightarrow$  ["Пред да контактирате со Epson" на страница 253](#page-252-0)
- $\rightarrow$  ["Контактирање со поддршката на Epson" на страница 253](#page-252-0)

# **Информации за производите**

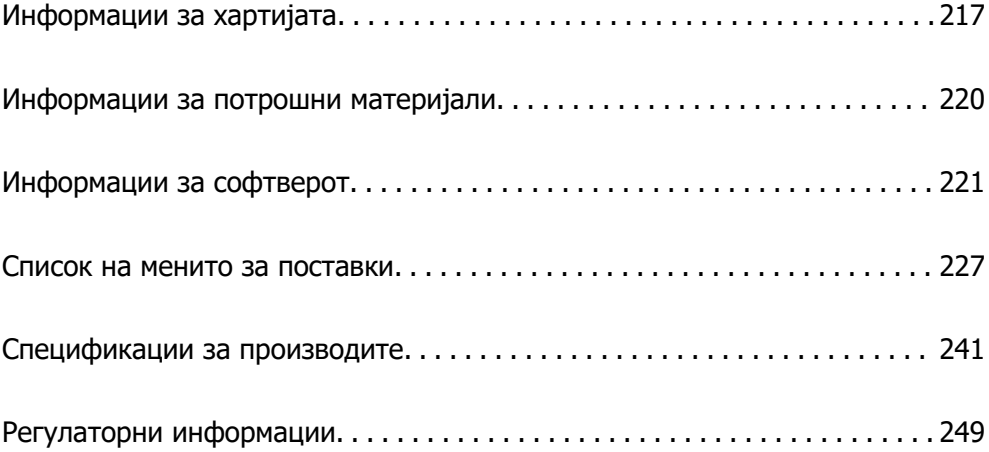
# <span id="page-216-0"></span>**Информации за хартијата**

# **Достапна хартија и капацитети**

### **Оригинална хартија Epson**

Epson препорачува користење на оригинална хартија Epson за да се обезбедат висококвалитетни отпечатени примероци.

#### **Белешка:**

- ❏ Достапноста на хартијата зависи од локацијата. За најнови информации за хартијата достапна во вашето подрачје, контактирајте со службата за поддршка на Epson.
- ❏ Погледнете го следново за информации околу достапните типови хартија за двострано печатење и печатење без рамки.

["Хартија за печатење без рамки" на страница 219](#page-218-0)

["Хартија за двострано печатење" на страница 219](#page-218-0)

#### **Хартија соодветна за печатење документи**

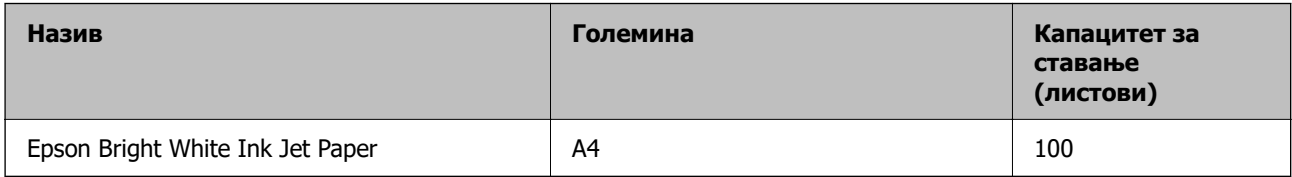

#### **Хартија соодветна за печатење документи и фотографии**

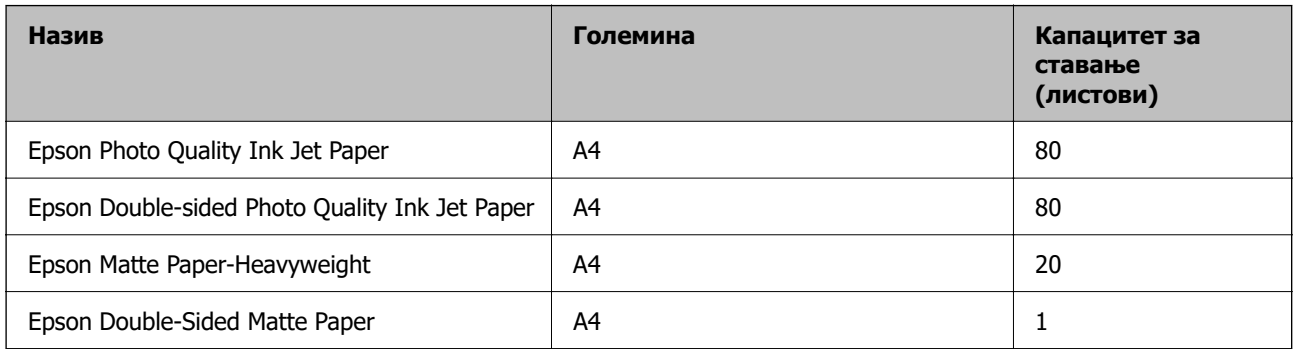

#### **Хартија соодветна за печатење фотографии**

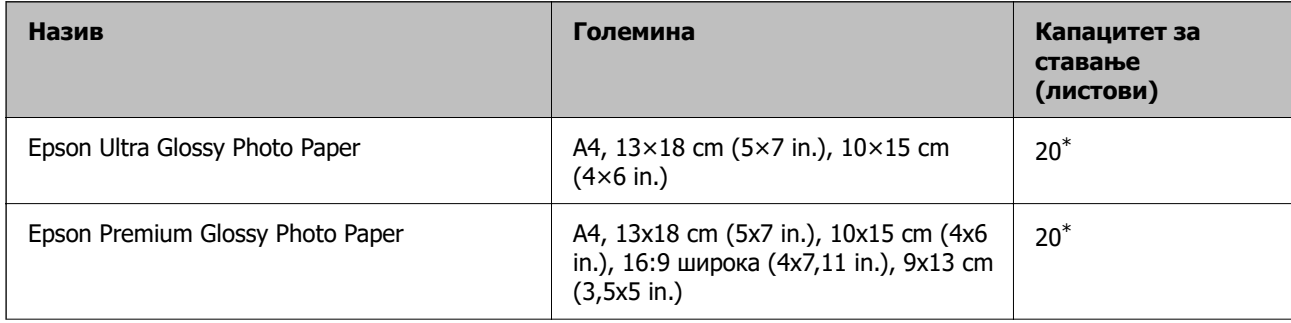

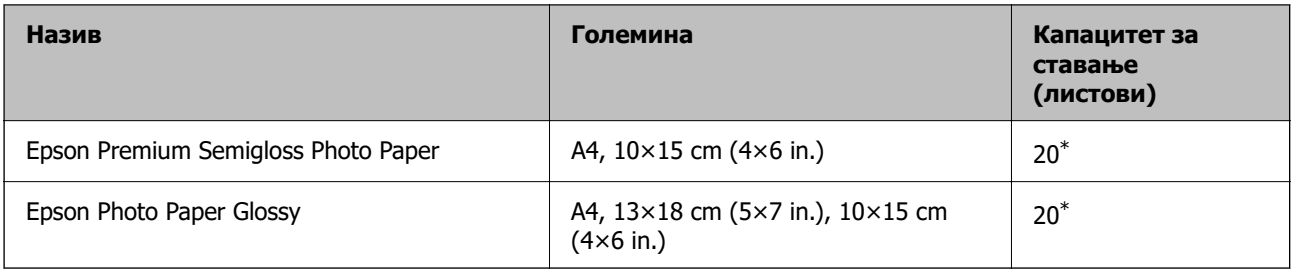

\* Ставајте еден по друг лист хартија ако хартијата не влегува правилно или ако отпечатениот материјал има неизедначени бои или дамки.

#### **Разни други типови хартија**

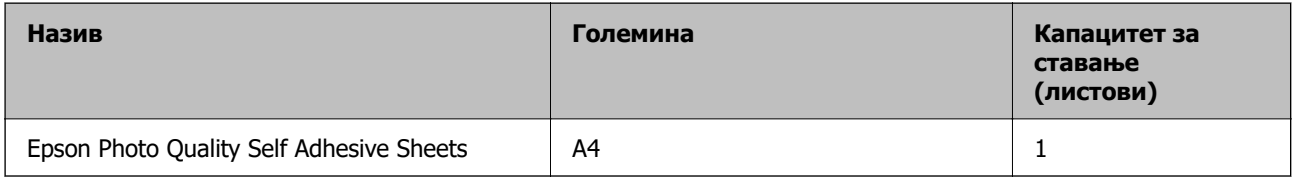

### **Комерцијално достапна хартија**

#### **Белешка:**

Погледнете го следново за информации околу достапните типови хартија за двострано печатење и печатење без рамки.

["Хартија за печатење без рамки" на страница 219](#page-218-0)

["Хартија за двострано печатење" на страница 219](#page-218-0)

#### **Обична хартија**

Обичната хартија вклучува хартија за копирање.

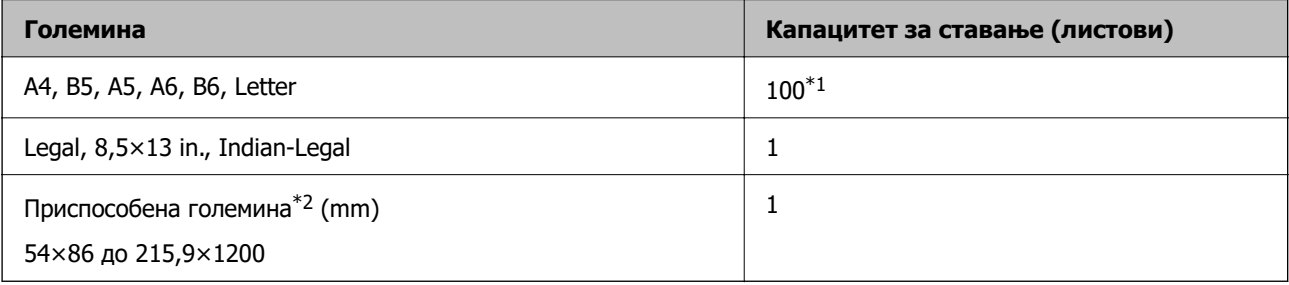

\*1 Ставајте еден по друг лист хартија ако хартијата не влегува правилно или ако отпечатениот материјал има неизедначени бои или дамки.

\*2 Не е достапно копирање или печатење од контролниот панел.

#### **Плик**

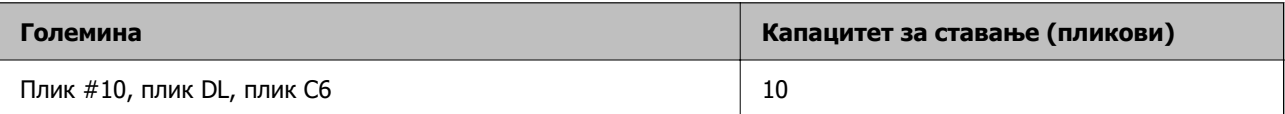

### <span id="page-218-0"></span>**Хартија за печатење без рамки**

#### **Оригинална хартија Epson**

- ❏ Epson Ultra Glossy Photo Paper (10×15 cm (4×6 in.) )
- ❏ Epson Premium Glossy Photo Paper (10x15 cm (4x6 in.), 9x13 cm (3,5x5 in))
- ❏ Epson Premium Semigloss Photo Paper (10×15 cm (4×6 in.) )
- ❏ Epson Photo Paper Glossy (10×15 cm (4×6 in.) )

#### **Поврзани информации**

& ["Достапна хартија и капацитети" на страница 217](#page-216-0)

### **Хартија за двострано печатење**

#### **Оригинална хартија Epson**

- ❏ Epson Bright White Ink Jet Paper
- ❏ Epson Double-Sided Matte Paper

#### **Поврзани информации**

& ["Достапна хартија и капацитети" на страница 217](#page-216-0)

#### **Комерцијално достапна хартија**

❏ Обична хартија, хартија за копирање

#### **Поврзани информации**

& ["Достапна хартија и капацитети" на страница 217](#page-216-0)

# **Недостапни типови на хартија**

Не користите ги следниве хартии. Користењето таква хартија предизвикува заглавување на хартијата и замачкување на исписот.

- ❏ Брановидна хартија
- ❏ Искината или исечена хартија
- ❏ Превиткана хартија
- ❏ Влажна хартија
- ❏ Предебела или претенка хартија
- ❏ Хартија со налепници

Не користете ги следниве пликови. Користењето на овие типови пликови предизвикува заглавување на хартијата и замачкувања во отпечатените примероци.

- ❏ Извиткани или превиткани пликови
- ❏ Пликови со лепливи површини на преклопувањето или пликови со прозорче
- ❏ Претенки пликови

Може да се извиткаат при печатењето.

# **Информации за потрошни материјали**

### **Кодови за шишињата со мастило**

Epson препорачува користење на оригинални шишиња со мастило Epson.

Ова се кодовите за оригиналните шишиња со мастило Epson.

#### c**Важно:**

- ❏ Гаранцијата на Epson не ја покрива штетата предизвикана од мастила кои се поинакви од оние што се наведени, вклучувајќи и секакво оригинално мастило Epson кое не е наменето за овој печатач или кое било мастило од трета страна.
- ❏ Други производи непроизведени од Epson може да предизвикаат оштетувања што не се покриени со гаранциите на Epson, а во одредени услови може да предизвикаат неправилно однесување на печатачот.

#### **Белешка:**

- ❏ Шифрите на шишињата со мастило може да се разликуваат според локацијата. За точните кодови достапни во вашето подрачје, контактирајте го сервисот за поддршка на Epson.
- ❏ Иако шишињата со мастило може да содржат рециклирани материјали, тоа не влијае на функционирањето или работата на печатачот.
- ❏ Спецификациите и изгледот на шишето со мастило може да се сменат без претходно известување за да бидат подобри.

#### **За Европа**

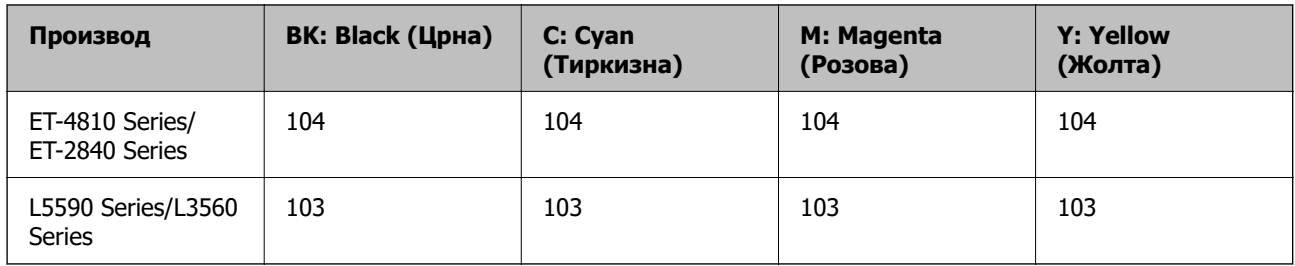

#### **Белешка:**

Посетете ја следнава веб-локација за информации околу капацитетите на шишињата со мастило Epson.

<http://www.epson.eu/pageyield>

#### <span id="page-220-0"></span>**For Australia and New Zealand**

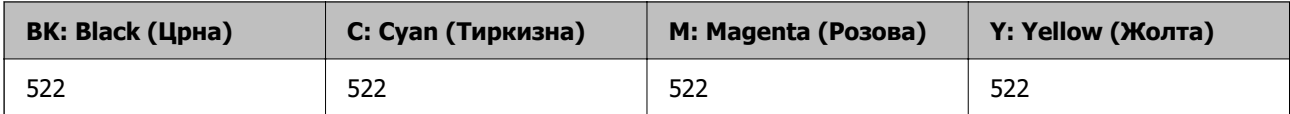

**За Азија**

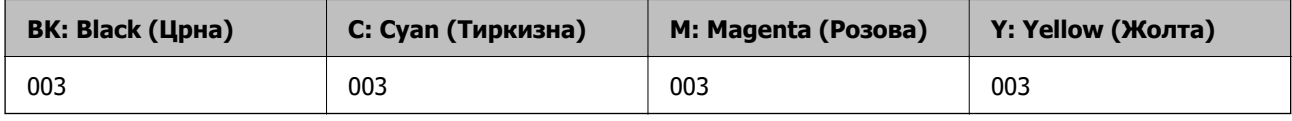

# **Код за кутијата за одржување**

Epson препорачува употреба на оригинална кутија за одржување на Epson.

Код за кутијата за одржување: C9344

#### c**Важно:**

Откако ќе ја инсталирате кутијата за одржување во печатачот, не може да ја користите со други печатачи.

# **Информации за софтверот**

Овој дел ги воведува некои од апликациите достапни за вашиот печатач. За список на поддржан софтвер, погледнете ја следнава веб-страница на Epson или стартувајте го Epson Software Updater за потврда. Можете да ги преземете најновите апликации.

[http://www.epson.com](http://www.epson.com/)

#### **Поврзани информации**

 $\rightarrow$  ["Апликација за ажурирање софтвер и фирмвер \(Epson Software Updater\)" на страница 226](#page-225-0)

# **Апликација за печатење од компјутер (двигател за печатач за Windows)**

Двигателот за печатачот го контролира печатачот според командите од одредена апликација. Одредувањето поставки на двигателот за печатачот дава најдобри резултати на печатењето. Можете и да ја проверувате состојбата на печатачот или да го одржувате во врвна работна состојба користејќи ја алатката двигател на печатачот.

#### **Белешка:**

Можете да го менувате јазикот на двигателот на печатачот. Изберете го јазикот што сакате да го користите од поставката **Јазик** во картичката **Одржување**.

#### **Пристап до двигателот за печатачот од апликациите**

За да одредувате поставки што важат само за апликацијата што ја користите, пристапете од таа апликација.

Изберете **Печати** или **Поставување за печатење** од менито **Датотека**. Изберете го својот печатач, па кликнете **Претпочитани вредности** или **Својства**.

#### **Белешка:**

Операциите може да се разликуваат зависно од апликацијата. За повеќе информации, погледнете во помошта на апликацијата.

#### **Пристап до двигателот за печатачот преку контролната табла**

За да одредите поставки што ќе важат за сите апликации, пристапете преку контролната табла.

❏ Windows 11

Кликнете го копчето Старт, а потоа изберете **Сите апликации** > **Алатки на Windows** > **Контролна табла** > **Преглед на уреди и печатачи** во **Хардвер и звук**. Кликнете со десното копче на печатачот или притиснете го и држете го, а потоа изберете **Претпочитани вредности за печатење**.

❏ Windows 10/Windows Server 2022/Windows Server 2019/Windows Server 2016

Кликнете го копчето Старт, а потоа изберете **Систем на Windows** > **Контролна табла** > **Преглед на уреди и печатачи** во **Хардвер и звук**. Кликнете со десното копче на печатачот или притиснете го и држете го, а потоа изберете **Претпочитани вредности за печатење**.

#### ❏ Windows 8.1/Windows 8/Windows Server 2012 R2/Windows Server 2012

Изберете **Работна површина** > **Поставки** > **Контролна табла** > **Преглед на уреди и печатачи** во **Хардвер и звук**. Кликнете со десното копче на печатачот или притиснете го и држете го, а потоа изберете **Претпочитани вредности за печатење**.

❏ Windows 7/Windows Server 2008 R2

Кликнете го копчето Старт, а потоа изберете **Контролна табла** > **Преглед на уреди и печатачи** во **Хардвер и звук**. Кликнете со десното копче на печатачот и изберете **Претпочитани вредности за печатење**.

❏ Windows Vista/Windows Server 2008

Кликнете го копчето Старт, па изберете **Контролна табла** > **Печатачи** во **Хардвер и звук**. Кликнете со десното копче на печатачот и изберете **Претпочитани вредности за печатење**.

❏ Windows XP/Windows Server 2003 R2/Windows Server 2003

Кликнете го копчето Старт и изберете **Контролна табла** > **Печатачи и друг хардвер** > **Печатачи и факсови**. Кликнете со десното копче на печатачот и изберете **Претпочитани вредности за печатење**.

#### **Пристап до двигателот за печатачот од иконата за печатачот на лентата со задачи**

Иконата за печатачот на лентата со задачи на работната површина е икона на кратенка што овозможува брз пристап до двигателот за печатачот.

Ако ја кликнете иконата за печатачот и изберете **Поставки на печатачот**, може да пристапите до истиот прозорец со поставки за печатачот како оној што се прикажува од контролната табла. Ако кликнете двапати на оваа икона, може да ја проверите состојбата на печатачот.

#### **Белешка:**

Ако иконата за печатачот не е прикажана во лентата со задачи, отворете го прозорецот на двигателот за печатачот, кликнете **Преференци за следење** во картичката **Одржување**, па изберете **Регистрирајте ја иконата за брз пристап на лентата за задачи**.

#### **Стартување на услужната програма**

Отворете го прозорецот на двигателот за печатачот. Кликнете на картичката **Одржување**.

# **Апликација за печатење од компјутер (двигател за печатач за Mac OS)**

Двигателот за печатачот го контролира печатачот според командите од одредена апликација. Одредувањето поставки на двигателот за печатачот дава најдобри резултати на печатењето. Можете и да ја проверувате состојбата на печатачот или да го одржувате во врвна работна состојба користејќи ја алатката двигател на печатачот.

#### **Пристап до двигателот за печатачот од апликациите**

Кликнете **Поставување страница** или **Печати** во менито **Датотека** на вашата апликација. Ако е потребно, кликнете на **Прикажи ги деталите** (или ▼) за да го проширите прозорецот за печатење.

#### **Белешка:**

Во зависност од апликацијата што се користи, **Дефиниција на страницата** можеби нема да се прикаже во менито **Датотека**, а операциите за прикажување на екранот за печатење може да се разликуваат. За повеќе информации, погледнете во помошта за апликацијата.

#### **Стартување на услужната програма**

Изберете **Системски претпочитани вредности** од менито Apple > **Печатачи и скенери** (или **Печати и скенирај**, **Печати и испрати факс**), а потоа изберете го печатачот. Кликнете **Опции и производи** > **Услужна програма** > **Отвори ја услужната програма за печатачот**.

# **Апликација за контролирање на скенерот (Epson Scan 2)**

Epson Scan 2 е двигател за скенерот што ви овозможува да го контролирате скенерот. Можете да ја приспособите големината, резолуцијата, осветленоста, контрастот и квалитетот на скенираната слика. Оваа апликација може да ја стартувате и од апликација за скенирање сообразна со TWAIN. Погледнете ја помошта за софтверот, за детали во врска со користењето на функциите.

#### **Стартување во Windows**

#### **Белешка:**

За оперативните системи Windows Server, треба да ја инсталирате функцијата **Искуство со работна површина**.

❏ Windows 11

Кликнете на копчето за стартување, па изберете **Сите апликации** > **EPSON** > **Epson Scan 2**.

❏ Windows 10/Windows Server 2022/Windows Server 2019/Windows Server 2016

Кликнете го копчето Старт, а потоа изберете **EPSON** > **Epson Scan 2**.

❏ Windows 8.1/Windows 8/Windows Server 2012 R2/Windows Server 2012

Внесете го името на апликацијата во полето за пребарување, а потоа изберете ја прикажаната икона.

❏ Windows 7/Windows Vista/Windows XP/Windows Server 2008 R2/Windows Server 2008/Windows Server 2003 R2/Windows Server 2003

Кликнете на копчето за стартување, па изберете **Сите програми** или **Програми** > **EPSON** > **Epson Scan 2**.

#### <span id="page-223-0"></span>**Стартување во Mac OS**

Изберете **Оди** > **Апликации** > **Epson Software** > **Epson Scan 2**.

# **Апликација за конфигурирање задачи за факс и за испраќање факсови (FAX Utility)**

FAX Utility е апликација што ви овозможува да конфигурирате различни поставки за испраќање факсови од компјутер. Може да создадете или да изменувате список со контакти што ќе се користи при испраќање факс, да конфигурирате да се зачувуваат примените факсови во PDFформат на компјутерот итн. За повеќе информации, погледнете ја помошта во апликацијата.

#### **Белешка:**

- ❏ Оперативните системи Windows Server не се поддржани.
- ❏ Погрижете се да биде инсталиран двигателот за печатачот пред да ја инсталирате FAX Utility.
- ❏ Погрижете се да биде инсталирана FAX Utility. Видете "Стартување во Windows" или "Стартување во Mac OS" подолу за да проверите дали апликацијата е инсталирана.

#### **Стартување во Windows**

❏ Windows 11

Кликнете на копчето за стартување и изберете **All Apps** > **Epson Software** > **FAX Utility**.

❏ Windows 10

Кликнете го копчето Старт, па изберете **Epson Software** > **FAX Utility**.

❏ Windows 8.1/Windows 8

Внесете го името на апликацијата во полето за пребарување, а потоа изберете ја прикажаната икона.

❏ Windows 7/Windows Vista/Windows XP

Кликнете го копчето Старт, па изберете **Сите програми** (или **Програми**) > **Epson Software** > **FAX Utility**.

#### **Стартување во Mac OS**

Изберете **Системски претпочитани вредности** од менито Apple > **Печатачи и скенери** (или **Печати и скенирај**, **Печати и испрати факс**), а потоа изберете го печатачот (ФАКСОТ). Кликнете **Опции и производи** > **Услужна програма** > **Отвори ја услужната програма за печатачот**.

#### **Поврзани информации**

- $\rightarrow$  ["Испраќање факс од компјутер" на страница 101](#page-100-0)
- & ["Примање факсови на компјутер" на страница 105](#page-104-0)

# **Апликација за испраќање факсови (двигател PC-FAX)**

Двигателот PC-FAX е апликација што ви овозможува да испратите документ (создаден со друга апликација) како факс директно од компјутерот. Двигателот PC-FAX се инсталира кога ќе ја инсталирате FAX Utility. За повеќе информации, погледнете во помошта на апликацијата.

#### **Белешка:**

- ❏ Оперативните системи Windows Server не се поддржани.
- ❏ Проверете дали е инсталиран двигателот PC-FAX. Погледнете "Пристап од Windows" или "Пристап од Mac OS" подолу.
- ❏ Работењето се разликува во зависност од апликацијата што сте ја користеле за создавање на документот. За повеќе информации, погледнете во помошта на апликацијата.

#### **Пристап од Windows**

Во апликацијата, изберете **Печати** или **Поставувања за печатење** во менито **Датотека**. Изберете го печатачот (ФАКСОТ), а потоа кликнете **Претпочитани вредности** или **Својства**.

#### **Пристап од Mac OS**

Во апликацијата, изберете **Печати** од менито **Датотека**. Изберете го печатачот (ФАКСОТ) како поставување за **Печатач**, а потоа изберете **Fax Settings** или **Recipient Settings** од скокменито.

#### **Поврзани информации**

 $\rightarrow$  ..Испраќање факс од компјутер" на страница 101

 $\rightarrow$  ["Апликација за конфигурирање задачи за факс и за испраќање факсови \(FAX Utility\)" на](#page-223-0) [страница 224](#page-223-0)

# **Апликација за конфигурирање на работата на печатачот (Web Config)**

Web Config е апликација што се извршува во веб-прелистувач, на пр. Microsoft Edge и Safari, на компјутер или паметен уред. Може да го потврдите статусот на печатачот или да ги менувате поставките за мрежната услуга и печатачот. За да ја користите Web Config, поврзете ги печатачот и компјутерот или уредот на истата мрежа.

Поддржани се следниве прелистувачи. Користете ја најновата верзија.

Microsoft Edge, Internet Explorer, Firefox, Chrome, Safari

#### **Белешка:**

Може да ви биде побарано да ја внесете лозинката за администратор додека работите со Web Config. Погледнете ги поврзаните информации подолу за повеќе детали.

#### **Поврзани информации**

 $\rightarrow$  ["Стандардна вредност на лозинката за администратор" на страница 17](#page-16-0)

### **Активирање Web Config во веб-прелистувач**

1. Проверете ја IP-адресата на печатачот.

За да ја започнете проверката на врската, изберете **Поставки** > **Поставки за мрежа** >

**Проверка на врската** од контролната табла. Притиснете го копчето ◇ или копчето OK за да го отпечатите извештајот за мрежната врска. Проверете ја IP-адресата на печатачот во отпечатениот извештај за мрежната врска.

<span id="page-225-0"></span>2. Вклучете веб-прелистувач од компјутерот или паметниот уред, а потоа внесете ја IP-адресата на печатачот.

Формат:

IPv4: http://IP-адресата на печатачот/

IPv6: http://[IP-адресата на печатачот]/

Примери:

IPv4: http://192.168.100.201/

IPv6: http://[2001:db8::1000:1]/

#### **Белешка:**

Со паметниот уред може да ја стартувате и Web Config од екранот со информации за производот на Epson Smart Panel.

Бидејќи печатачот користи самопотпишан сертификат кога пристапува до HTTPS, во прелистувачот се прикажува предупредување кога ќе ја стартувате Web Config; ова не укажува на проблем и може слободно да го игнорирате.

# **Апликација за ажурирање софтвер и фирмвер (Epson Software Updater)**

Epson Software Updater е апликација што инсталира нов софтвер и го ажурира фирмверот преку интернет. Ако сакате редовно да ги проверувате информациите за ажурирања, може да го поставите интервалот за проверка за ажурирања во поставките за автоматско ажурирање на Epson Software Updater.

#### **Белешка:**

Оперативните системи Windows Server не се поддржани.

#### **Стартување во Windows**

❏ Windows 11

Кликнете го копчето Старт и изберете **Сите апликации** > **EPSON Software** > **Epson Software Updater**.

❏ Windows 10

Кликнете го копчето Старт, а потоа изберете **EPSON Software** > **Epson Software Updater**.

❏ Windows 8.1/Windows 8

Внесете го името на апликацијата во полето за пребарување, а потоа изберете ја прикажаната икона.

❏ Windows 7/Windows Vista/Windows XP

Кликнете го копчето Старт, па изберете **Сите програми** (или **Програми**) > **EPSON Software** > **Epson Software Updater**.

#### **Белешка:**

Може да ја активирате Epson Software Updater и со кликање на иконата за печатачот во лентата со задачи на работната површина, па да изберете **Ажурирање софтвер**.

#### **Стартување во Mac OS**

Изберете **Оди** > **Апликации** > **Epson Software** > **Epson Software Updater**.

#### <span id="page-226-0"></span>**Поврзани информации**

& ["Одделно инсталирање на апликациите" на страница 122](#page-121-0)

# **Список на менито за поставки**

Изберете **Поставки** на почетниот екран на печатачот за да одредувате разни поставки.

### **Одржување**

Изберете ги менијата на контролната табла како што е опишано подолу.

#### **Поставки** > **Одржување**

Проверка на прскалките:

Изберете ја оваа функција за да проверите дали прскалките на главата за печатење се затнати. Печатачот печати образец за проверка на прскалки.

Чистење на главата:

Изберете ја оваа функција за да ги исчистите затнатите прскалки во главата за печатење.

Интенз. чистење:

Изберете ја оваа функција за да извршите интензивно чистење ако главата за печатење е целосно затната или сè уште е затната по повторувањето на стандардното чистење. Се троши повеќе мастило отколку при вообичаеното чистење.

Порамнување на главата за печатење:

Вертикално порамнување:

Изберете ја оваа функција ако исписите изгледаат матно или текстот и линиите не се порамнети.

Хориз. порамн.:

Изберете ја оваа функција ако редовно се појавуваат хоризонтални ленти на исписите.

Наполни мастило:

Изберете ја оваа функција за да го ресетирате нивото на мастило до 100 % кога го полните резервоарот со мастило.

Преос. капац. на Кутиј. за одрж.:

Го прикажува приближниот работен век на кутијата за одржување. Кога ќе се

прикаже  $\Box$ , кутијата за одржување е речиси полна. Кога ќе се прикаже  $\Diamond$ , кутијата за одржување е полна.

<span id="page-227-0"></span>Чист. на вод. за харт.:

Изберете ја оваа функција ако има дамки од мастило на внатрешните валјаци. Печатачот внесува хартија за да ги исчисти внатрешните валјаци.

#### **Поврзани информации**

- $\rightarrow$  ["Проверка и чистење на главата за печатење" на страница 110](#page-109-0)
- & ["Извршување Интенз. чистење" на страница 112](#page-111-0)
- $\rightarrow$  ["Дополнување на резервоарите за мастило" на страница 199](#page-198-0)
- $\rightarrow$  ["Чистење на патеката на движење на хартијата од дамки од мастило" на страница 114](#page-113-0)

### **Поставување на печатачот**

Изберете ги менијата на контролната табла како што е опишано подолу.

#### **Поставки** > **Поставување на печатачот**

Пост. за изв. хар.:

Поставка на хартија:

Изберете ги големината и видот на хартијата што сте ги ставиле во изворот на хартија.

#### А4/Писмо авто. менув.:

Изберете **Вклучено** за да внесете хартија од изворот на хартија поставен на големина со формат A4 кога нема извор на хартија поставен на формат Писмо (Letter) или внесете ја од изворот на хартија поставен на формат Писмо кога нема извор на хартија поставен на формат A4.

#### Извест. за грешка:

Изберете **Вклучено** за да се прикаже пораката за грешка кога избраните големина или тип на хартија не одговараат на внесената хартија.

Ав. при. на пос. хар.:

Изберете **Вклучено** за да се прикаже екранот **Поставка на хартија** кога внесувате хартија во изворот за хартија. Ако ја деактивирате оваа функција, не може да печатите од iPhone, iPad или iPod touch со користење на AirPrint.

#### Звук:

Без звук:

Изберете **Вклучено** за да ги стишите звуците, како на пример оние што се емитуваат со **Притискање копче**.

Нормален режим:

Изберете ја јачината на звукот, на пр. за **Притискање копче**.

Тивок режим:

Изберете ја јачината на звукот, на пр. за **Притискање копче** во **Тивок режим**.

Тивок режим:

Изберете **Вклучено** за да ја намалите бучавата за време на печатење, меѓутоа, ова може да ја намали брзината на печатење. Во зависност од типот на хартија и избраните поставки за квалитет на печатење, можно е да нема разлика во нивото на бучава на печатачот. Изберете **Вклучено** за да дадете приоритет на намалувањето на бучавата при работењето. За да дадете приоритет на брзината на печатење, изберете **Вклучено (Ниско ниво)**.

Тајмер за исклучување:

Производот може да ја има оваа функција или функцијата **Поставки за искл.**, во зависност од местото на продажба.

Изберете ја ова поставка за автоматски да го исклучите печатачот кога не го користите за одреден временски период. Можете да го прилагодите времето пред да се примени управувањето со енергија. Секое зголемување ќе влијае врз енергетската ефикасност на производот. Размислувајте еколошки пред да извршите каква било промена.

Поставки за искл.:

Производот може да ја има оваа функција или функцијата **Тајмер за исклучување**, во зависност од местото на продажба.

Исклучи напојување ако е неактивно:

Изберете ја ова поставка за автоматски да го исклучите печатачот ако не го користите за одреден временски период. Секое зголемување ќе влијае врз енергетската ефикасност на производот. Имајте ја предвид животната средина пред да извршите каква било промена.

Искл. напој. ако е исклуч. од приклучок:

Изберете ја оваа поставка за печатачот да се исклучи по одреден временски период откако ќе се прекинат врските со сите порти, вклучително и со LINE портата. Оваа функција може да не биде достапна во зависност од регионот.

Погледнете ја следнава веб-страница за одредениот временски период.

<https://www.epson.eu/energy-consumption>

#### П. за датум/време:

Датум/Време:

Внесете ги тековните датум и време.

Лет. смет. на вр.:

Изберете ја поставката за летно сметање на времето што важи за вашето подрачје.

#### Временска разлика:

Внесете ја временската разлика помеѓу вашето локално време и UTC (Координирано универзално време).

#### Земја/Регион:

Изберете ја земјата или регионот во коишто го користите печатачот. Ако ја промените земјата или регионот, вашите поставки за факс се враќаат на нивните стандардни вредности и мора повторно да ги изберете.

#### Јазик/Language:

Изберете јазик употребен на LCD екранот.

Тастатура:

Променете го изгледот на тастатурата на LCD екранот.

Тајмер за спиење:

Приспособете го временскиот период за да влезете во режимот за спиење (режим за зачувување на енергија) кога печатачот не извршува никакви задачи. LCD екранот ќе потемни кога ќе измине одреденото време.

#### Врска со компјутер преку USB:

Изберете **Оспособи** за компјутерот да може да добие пристап до печатачот кога е поврзан со USB. Кога е избрано **Онеспособи**, печатењето и скенирањето коишто не се испратени преку мрежна конекција се ограничени.

#### **Поврзани информации**

& ["Штедење енергија" на страница 121](#page-120-0)

### **Мрежни поставки**

Изберете ги менијата на контролната табла како што е опишано подолу.

#### **Поставки** > **Мрежни поставки**

Лист за состојба на печатење:

Отпечатува лист за статус на мрежата.

Информациите за етернет, Wi-Fi, Wi-Fi Direct итн. се печатат на две или повеќе страници.

Поставување Wi-Fi:

Одредете ги или променете ги поставките за безжична мрежа. Изберете го начинот на поврзување од следново, а потоа следете ги инструкциите на контролната табла.

Пов. се преку Wi-Fi:

Одредете ги или променете ги поставките за безжична мрежа. Изберете го начинот на поврзување од следново, а потоа следете ги инструкциите на контролната табла.

Волшебник за пост. на Wi-Fi врска:

Одредување поставки за Wi-Fi со внесување SSID и лозинка.

Копче за притискање (WPS):

Одредува поставки за Wi-Fi од Копче за притискање (WPS).

#### Други:

PIN-код (WPS):

Одредува поставки за Wi-Fi од PIN-код (WPS).

#### Wi-Fi авто. поврз.:

Одредува поставки за Wi-Fi користејќи ги информациите за Wi-Fi на компјутерот или паметниот уред.

Оневозможете Wi-Fi:

Оневозможува Wi-Fi. Врските за инфраструктурен режим ќе бидат исклучени.

#### Wi-Fi Direct:

#### Други методи:

iOS:

Го чита QR-кодот од вашиот iPhone, iPad, or iPod touch за да се поврзе преку Wi-Fi Direct.

#### Други OS уреди:

Одредување поставки за Wi-Fi Direct со внесување SSID и лозинка.

#### Измени:

Промени име на мрежа:

Го менува SSID на Wi-Fi Direct (име на мрежата).

#### Промени лозинка:

Ја менува лозинката за врската Wi-Fi Direct.

#### Онеспособи Wi-Fi Direct:

Ја оневозможува функцијата Wi-Fi Direct.

Врати стандардни поставки:

Ги враќа поставките за Wi-Fi Direct.

Проверка на врската:

Ја проверува тековната мрежна конекција и печати извештај. Доколку има некакви проблеми со врската, видете во извештајот за да го решите проблемот.

### **Услуги Epson Connect:**

Изберете ги менијата на контролната табла како што е опишано подолу.

#### **Поставки** > **Услуги Epson Connect**

Регистрирај/ Избриши:

Регистрирајте го или избришете го печатачот од Epson Connect услугите.

За упатства за користење, погледнете го порталот на следнава интернет страница.

[https://www.epsonconnect.com/](HTTPS://WWW.EPSONCONNECT.COM/)

[http://www.epsonconnect.eu](http://www.epsonconnect.eu/) (само за Европа)

Паузирај/Продолжи:

Изберете дали сакате да запрете или да продолжите со Epson Connect услугите.

Адреса за е-пошта:

Проверете ја адресата на е-пошта на печатачот којашто е регистрирана за Epson Connect услугите.

Статус:

Проверете дали печатачот е или не е регистриран и поврзан на Epson Connect услуги.

# **Упр. со Контакти**

Изберете ги менијата на контролната табла како што е опишано подолу.

#### **Поставки** > **Упр. со Контакти**

Додај запис:

Регистрирајте ја ставката што ќе се користи за факсови во контактите.

Додади група:

Регистрирајте ја ставката за групни факсови во контактите.

Уреди:

Изменете ги ставките и групите регистрирани во контактите.

Избриши:

Избришете ја ставката или групата регистрирана во контактите.

Печати контакти:

Отпечатете ги информациите од ставката и од групата за контактите во списокот.

#### **Поврзани информации**

& ["Побрз пристап до контактите" на страница 85](#page-84-0)

# <span id="page-232-0"></span>**Поставки на факс**

Ова мени се прикажува ако изберете **Поставки** > **Поставки на факс** од контролната табла на печатачот.

### **Провери факс врска**

На контролната табла на печатачот, може да го најдете долунаведеното мени:

#### **Поставки** > **Поставки на факс** > **Провери факс врска**

Ако изберете **Провери факс врска** се проверува дали печатачот е поврзан со телефонската линија и дали е подготвен за испраќање факс. Резултатот од проверката може да го отпечатите на обична хартија со големина A4.

### **Волш. за пос. факс**

На контролната табла на печатачот, може да го најдете долунаведеното мени:

#### **Поставки** > **Поставки на факс** > **Волш. за пос. факс**

Ако изберете **Волш. за пос. факс**, може да ги одредите основните поставки за факс. Следете ги инструкциите на екранот.

#### **Поврзани информации**

- & "Мени Осн поставки" на страница 233
- & ["Подготовка на печатачот за испраќање и примање факсови" на страница 80](#page-79-0)

### **Мени Осн поставки**

На контролната табла на печатачот, може да го најдете долунаведеното мени:

#### **Поставки** > **Поставки на факс** > **Осн поставки**

Брзина на факс:

Изберете ја брзината за пренос на факс. Препорачуваме да изберете **Бавно (9,600bps)** ако често настанува грешка при комуникацијата, кога испраќате/примате факс во/од странство или кога користите телефонска (говорна) услуга преку интернет-протокол [IP (VoIP)].

ECM:

Автоматски поправа грешки при пренос на факс (Режим на поправање грешки), најчесто предизвикани од шумот на телефонската линија. Ако оваа функција е оневозможена, не може да испраќате или примате документи во боја.

Откр. тон за бирање:

Открива тонско бирање пред да се започне со бирање. Ако печатачот е поврзан со PBX (приватна телефонска централа) или дигитална телефонска линија, печатачот не ќе може да започне со бирање. Во оваа ситуација, променете ја поставката за **Тип линија** на **PBX**. Ако ова не функционира, оневозможете ја оваа функција. Меѓутоа,

оневозможувањето на оваа функција може да предизвика испуштање на првата цифра при бирањето на бројот за факс и да го испрати факсот на погрешен број.

Режим на бирање:

Изберете го типот на телефонскиот систем на кој сте го поврзале печатачот. Кога е поставен на **Пулсно**, привремено може да го промените начинот на бирање од пулсно на тонско со притискање на  $*$  (се внесува "Т") додека ги внесувате броевите на горниот екран на факсот. Оваа поставка може да не се прикажува во зависност од вашиот регион или земја.

#### Тип линија:

Изберете го типот на линија на која сте го поврзале печатачот.

PSTN:

Изберете **PSTN** кога печатачот е поврзан на јавна телефонска мрежа.

PBX:

Изберете **PBX** кога го користите печатачот во околина што користи локали и бара код за надворешен пристап, како на пример 0 и 9, за да добиете надворешна линија. За средина што користи DSL-модем или адаптер со терминали, се препорачува и поставување на **PBX**.

#### Код за пристап:

Изберете **Упот.**, а потоа регистрирајте код за надворешен пристап, на пр. 0 или 9. Потоа, кога испраќате факс до надворешен број на факс, внесете # (тараба) наместо актуелниот код. # (тараба) мора да се користи и во **Контакти** како код за надворешен пристап. Ако код за надворешен пристап (на пр. 0 или 9) е поставен за одреден контакт, не може да испраќате факсови до контактот. Во овој случај, поставете **Код за пристап** на **Не употр.**, инаку ќе мора да го смените кодот во **Контакти** на #.

#### Заглавие:

Внесете ги вашето име на испраќач и вашиот број на факс. Тие се појавуваат како заглавје во појдовните факсови.

Ваш телефонски број:

Може да внесете до 20 знаци користејќи 0–9 + или празно место.

#### Заглавие на факс:

По потреба, може да регистрирате до 21 име на испраќач. Може да внесете до 40 знаци за името на секој испраќач. За Web Config, внесете го заглавието во Unicode (UTF-8).

#### Режим за прием:

изберете режим за прием.

["Примање дојдовни факсови" на страница 95](#page-94-0)

#### DRD:

Доколку сте се претплатиле за услуга со повеќе линии со различни звуци на ѕвонење во вашата телефонска компанија, изберете го моделот на ѕвонење што ќе се користи за дојдовни факсови. Услугата за различни звуци на повеќе телефонски линии, којашто ја нудат многу телефонски компании (името на услугата се разликува според компанијата), ви овозможува да имате неколку телефонски броеви на една телефонска линија. Секој број си има сопствен назначен звук на ѕвонење. Може да користите еден број за гласовни повици, а друг број за факсови. Во зависност од регионот, оваа опција може да биде **Вклучено** или **Исклучено**.

#### Звон. за одг.:

Изберете колку пати треба да заѕвони пред печатачот автоматски да прими факс.

#### Далечин. примање:

Кога одговарате на дојдовен повик за факс на телефон поврзан со печатач, можете да започнете со примање на факсот ако го внесете кодот што го користи телефонот.

Внеси Код за поч.:

Поставете го стартниот код на **Далечин. примање**. Внесете два знака користејќи 0–9, \*, #.

Одбивање факс:

Одбивање факс:

Изберете ги опциите за одбивање прием на непотребни факсови.

Листа на одб. бр.:

Ако телефонскиот број на другата страна е на списокот за одбивање броеви, поставете дали да се одбиваат дојдовните факсови.

Праз. заг. на факс:

Ако телефонскиот број на другата страна е блокиран, поставете дали да се одбива приемот на факсовите.

Пов. не е во Конт.:

Ако телефонскиот број на другата страна не е во контактите, поставете дали да се одбива приемот на факсовите.

Уреди ја листата со блок. броеви:

Може да регистрирате до 30 броеви на факс за коишто ќе се одбива прием на факсови и повици. Внесете до 20 знаци користејќи 0–9, \*, # или празно место.

#### **Поврзани информации**

- & ["Подготовка на печатачот за испраќање и примање факсови" на страница 80](#page-79-0)
- & ["Поставувања за телефонски систем PBX" на страница 82](#page-81-0)
- & ["Примање дојдовни факсови" на страница 95](#page-94-0)
- & ["Правење на поставки за блокирање на непотребни факсови" на страница 84](#page-83-0)

### **Мени Поставки за прием**

На контролната табла на печатачот, може да го најдете долунаведеното мени:

#### **Поставки** > **Поставки на факс** > **Поставки за прием**

Зач. во компј.:

Ги зачувува примените факсови како PDF-датотеки на компјутер поврзан со печатачот. Ова може да го поставите само на **Да** користејќи ја FAX Utility (апликација). Не може да го овозможите ова од контролната табла на печатачот. Однапред инсталирајте ја FAX Utility на компјутерот. Откако ќе го поставите ова на **Да**, може да го промените во **Да и печати** од контролната табла на печатачот.

#### Авто. намал.:

Ги печати примените факсови со големи документи намалени да одговараат на хартијата во изворот на хартија. Намалувањето не е секогаш можно и зависи од примените податоци. Ако ова е исклучено, големите документи ќе се печатат во нивната изворна големина на повеќе листови или може да се исфрли празна втора страница.

#### Пос. за под. стр.:

Ги печати примените факсови со поделба на страници кога големината на примените документи е поголема од големината на внесената хартија во печатачот. Ако количината што ја надминува должината на хартијата е помала од вредноста поставена во **Избриши податоци за печатење по делењето** > **Праг**, вишокот се отфрла. Ако количината што ја надминува должината на хартијата е над поставената вредност, вишокот се печати на друга хартија.

Избриши податоци за печатење по делењето:

Изберете ја областа на документот за бришење кога количината што ја надминува должината на хартијата е помала од вредноста наведена во **Праг**.

Праг:

Ако количината што ја надминува должината на хартијата е помала или еднаква на оваа вредност, вишокот се отфрла и не се печати.

#### Прек. при делење:

Кога ова е поставено на **Вклучено** и податоците се поделени и отпечатени бидејќи количината го надминува **Избриши податоци за печатење по делењето** > **Праг**, поделените податоци се печатат со користење на должината на преклопување наведена во **Шир. на преклоп**.

Шир. на преклоп:

Се печати врз податоците што ја надминуваат оваа вредност.

#### Авто. ротација:

Ги ротира примените факсови како документи со големина A5 во ориентација пејзаж, за да се отпечатат на хартија со големина A5. Поставкава се применува кога поставката за големина на хартија за најмалку еден извор на хартија што се користи за печатење факсови е поставена на A5.

Ако изберете **Исклучено**, факсовите примени во големина A5 во ориентација пејзаж, коишто имаат иста ширина како документите A4 во ориентација портрет, ќе се претпостави дека се факсови со големина A4 и ќе се отпечатат како такви.

Проверете ја поставката за големина на хартијата во **Поставки** > **Поставување на печатачот** > **Пост. за изв. хар.**.

Додади информација за прием:

Ја печати информацијата за прием во примениот факс, дури и кога испраќачот не поставил информации во заглавјето. Информациите за прием вклучуваат датум и време на приемот, идентификациски број на испраќачот и број на страницата (како на пример "P1"). Кога **Пос. за под. стр.** е овозможено, вклучен е и бројот на страницата за поделба.

Вре. за поч. на печ.:

Изберете опции за почетокот на печатењето на примените факсови.

- ❏ Сите страници се примени: Печатењето започнува по приемот на сите страници. Дали печатењето ќе започне од првата или од последната страница, зависи од поставката за функцијата **Сортирани листови**. Видете го објаснувањето за **Сортирани листови**.
- ❏ Првата страница е примена: Започнува со печатење кога ќе ја прими првата страница и потоа печати како што ги добива страниците. Ако печатачот не може да започне со печатење, како на пример кога печати други задачи, печатачот започнува да ги печати примените страници како серија кога е достапно.

Сортирани листови:

Бидејќи првата страница се печати последна (излегува на врвот), отпечатените документи се редат со правилниот распоред на страниците. Кога печатачот нема доволно слободна меморија, оваа функција може да биде недостапна.

Вре. за сус. на печ.:

Во текот на временскиот период што сте го одредиле од **Вр. за стоп.** до **Рестартирај**, печатачот ги зачувува примените документи во својата меморија, без да ги печати. Оваа опција може да се користи за спречување бучава навечер или за да се спречи откривање доверливи документи додека сте отсутни. Пред да ја користите оваа функција, проверете дали има доволно меморија. Кога ќе го поставите ова на **Исклучено**, може да ги отпечатите примените документи дури и пред времето за рестартирање.

Тивок режим:

Ја намалува бучавата што ја прави печатачот при печатење факсови, меѓутоа брзината на печатење може да биде намалена.

### **Мени Пост. за извештај**

На контролната табла на печатачот, може да го најдете долунаведеното мени:

**Поставки** > **Поставки на факс** > **Пост. за извештај**

Ав. п. на дн. на ф.:

Автоматски ја печати евиденцијата за факсови. Изберете **Вклучено (секои 30)** за да се отпечати евиденција секогаш кога ќе се завршат 30 задачи за факс. Изберете **Вклучено (време)** за да се отпечати евиденцијата во назначено време. Меѓутоа, ако бројот на задачи за факс надмине 30, евиденцијата ќе се отпечати пред одреденото време.

Прикачи слика на извештај:

Печати **Изв. за трансм.** со слика од првата страница на испратениот документ. Изберете **Вклучено (Голема слика)** за да се отпечати горниот дел од страницата без намалување. Изберете **Вклучено (Мала слика)** за да се отпечати целата страница, намалувајќи ја за да се вклопи во извештајот.

Формат на извештај:

Изберете формат за извештаи за факсовите во **Факс** > **Мени** > **Повеќе** > **Извештај за факс** освен **Рута за протокол**. Изберете **Детали** за да печатите со кодовите за грешка.

### **Мени Безбедност**

На контролната табла на печатачот, може да го најдете долунаведеното мени:

#### **Поставки** > **Поставки на факс** > **Безбедност**

Забрани за дир. бирање:

Ако изберете **Вклучено**, се оневозможува рачното внесување на броеви на факс на примачите и му се овозможува на операторот да избере примачи само од списокот со контакти или од историјата на испраќање.

Ако изберете **Внеси два пати**, од операторот се бара повторно да го внесе бројот на факс кога бројот бил внесен рачно.

Ако изберете **Исклучено**, се овозможува рачно внесување на броевите на факс на примачите.

Ограничувања за емитување:

Ако изберете **Вклучено**, само еден број на факс може да се внесе како број на примачот.

Пот. листа на адр.:

Прикажува потврда за примачот пред да започне преносот.

Може да ги изберете примачите од **Сите** или од **Само за емитување**.

Авто. бришење на резер. податоци:

Резервните копии од испратените и примените документи обично се чуваат привремено во меморијата на печатачот како подготовка за неправилно дејство или неочекуван прекин на електричната енергија поради дефект на електричната мрежа.

Ако изберете **Вклучено**, автоматски се бришат резервните копии кога испраќањето или примањето документ ќе заврши успешно и кога резервните копии ќе станат непотребни.

Избриши резервни податоци:

Ги брише сите резервни копии привремено складирани во меморијата на печатачот. Направете го ова пред да му го дадете печатачот на некој друг или пред да го депонирате.

### **Мени Ст. пос. на кор.**

На контролната табла на печатачот, може да го најдете долунаведеното мени:

#### **Поставки** > **Поставки на факс** > **Ст. пос. на кор.**

Поставките одредени во ова мени ќе бидат ваши стандардни поставки во **Факс** > **Мени**. За детали, видете ги поврзаните информации подолу.

#### **Поврзани информации**

- $\rightarrow$  ["Пост. за скен." на страница 98](#page-97-0)
- $\rightarrow$  ["П. за испр. факс" на страница 98](#page-97-0)

### **Лист за стат. на печат**

Изберете ги менијата на контролната табла како што е опишано подолу.

#### **Поставки** > **Лист за стат. на печат**

Лист за конфигурација:

Печати информативни листови на кои се прикажуваат моменталниот статус на печатачот и поставките.

Лист за потр. материјали:

Печати информативни листови на коишто се прикажува статусот на потрошниот материјал.

Лист за ист. на корист.:

Печати информативни листови на кои се прикажува историјата на користење на печатачот.

### **Бројач на отп. прим.**

Изберете ги менијата на контролната табла како што е опишано подолу.

#### **Поставки** > **Бројач на отп. прим.**

Го прикажува вкупниот број на печатења, печатења во црно-бело и печатења во боја, вклучително и ставки како на пр. листот за статус од моментот кога сте го купиле печатачот.

Изберете **Лист за печатење** ако сакате да го отпечатите резултатот. Во отпечатениот лист е опфатен и бројот на скенирани страници. Информациите опфатени во листот се исти кога печатите од други функции на **Лист за ист. на корист.**.

### **Истраж. на клиент.**

Изберете ги менијата на контролната табла како што е опишано подолу.

#### **Поставки** > **Истраж. на клиент.**

Испраќа информации за употребата на производот (на пр. бројот на печатења) до Seiko Epson Corporation. Изберете **Поставки** — **Одобри**, а потоа следете ги инструкциите на екранот.

### **Обнови стандардни поставки**

Изберете ги менијата на контролната табла како што е опишано подолу.

#### **Поставки** > **Обнови стандардни поставки**

Мрежни поставки:

Ги ресетира мрежните поставки на стандардните вредности.

Поставки за копирање:

Ги ресетира поставките за копирање на стандардните вредности.

Поставки за скен.:

Ги ресетира поставките за скенирање на стандардните вредности.

Поставки на факс:

Ги ресетира поставките за факс на стандардните вредности.

Избриши ги сите податоци и поставки:

Ги брише сите лични информации зачувани во меморијата на печатачот и ги ресетира сите поставки на стандардните вредности.

# **Ажурир. фирмвер**

Изберете ги менијата на контролната табла како што е опишано подолу.

#### **Поставки** > **Ажурир. фирмвер**

Ажурирај:

Проверете дали е ажурирана најновата верзија на фирмвер на мрежниот сервер. Ако е достапно ажурирање, може да изберете дали сакате или не да започнете со ажурирање.

Тековна верзија:

Ја прикажува тековната верзија на печатачот.

Известување:

Изберете **Вклучено** за да добиете известување ако има достапно ажурирање на фирмверот.

# <span id="page-240-0"></span>**Спецификации за производите**

# **Спецификации за печатачот**

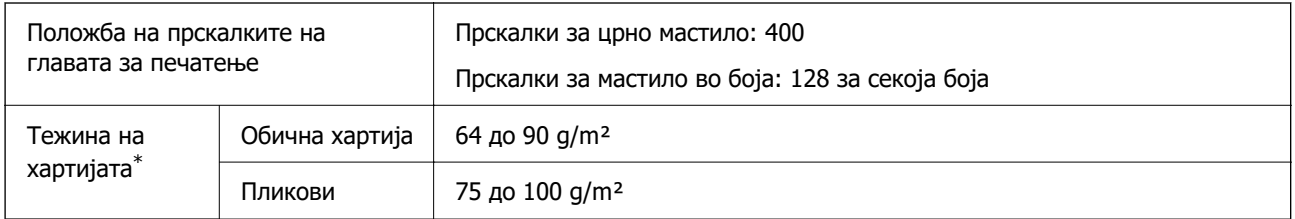

 $*$  Дури и кога дебелината на хартијата е во рамки на овој опсег, може да не може да ја внесете хартијата во печатачот или квалитетот на печатење може да се намали во зависност од својствата и квалитетот на хартијата.

### **Површина за печатење**

#### **Површината за печатење за единични листови**

Квалитетот на печатењето може да е послаб во засенчените области поради механизмот на печатачот.

#### **Печатење со рамки**

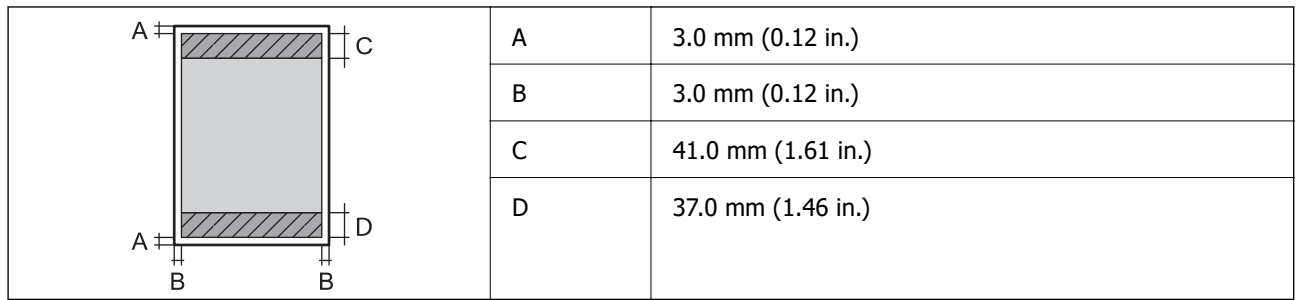

#### **Печатење без рамка**

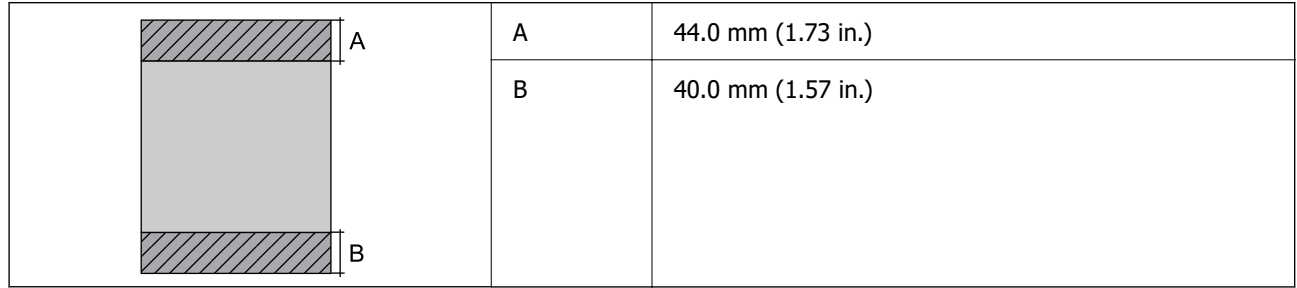

#### **Површина за печатење за плика**

Квалитетот на печатењето може да е послаб во засенчените области поради механизмот на печатачот.

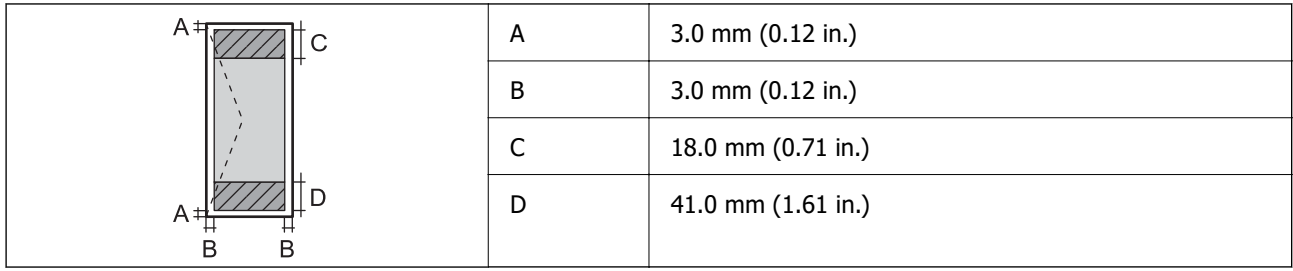

# **Спецификации на скенерот**

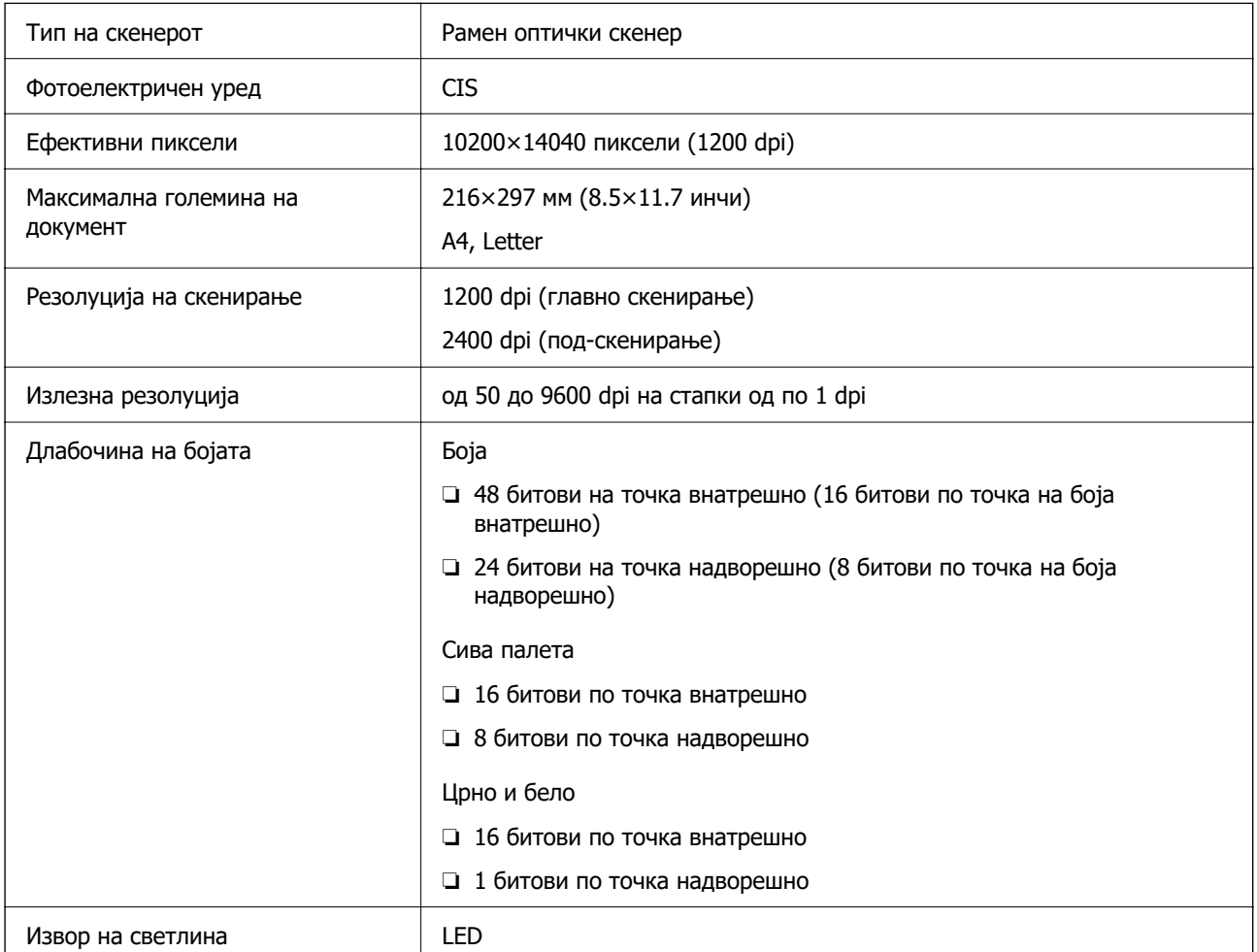

# **Спецификации за ADF**

Само за ET-4810 Series/L5590 Series

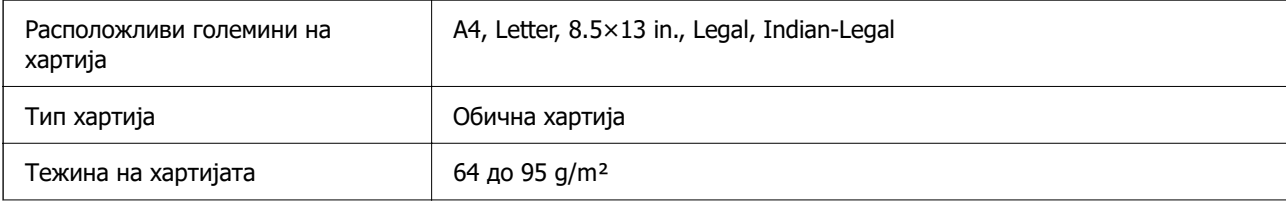

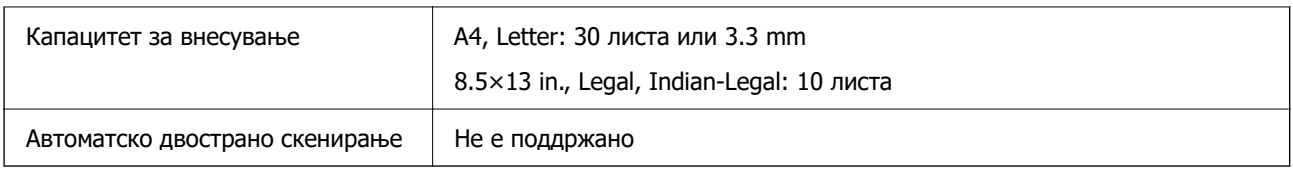

Дури и кога оригиналот е во рамки на спецификациите за оригинали што може да се ставаат во ADF, можно е да не се внесува од ADF или квалитетот на скенирањето може да се намали во зависност од својствата или квалитетот на хартијата.

# **Спецификации за факс**

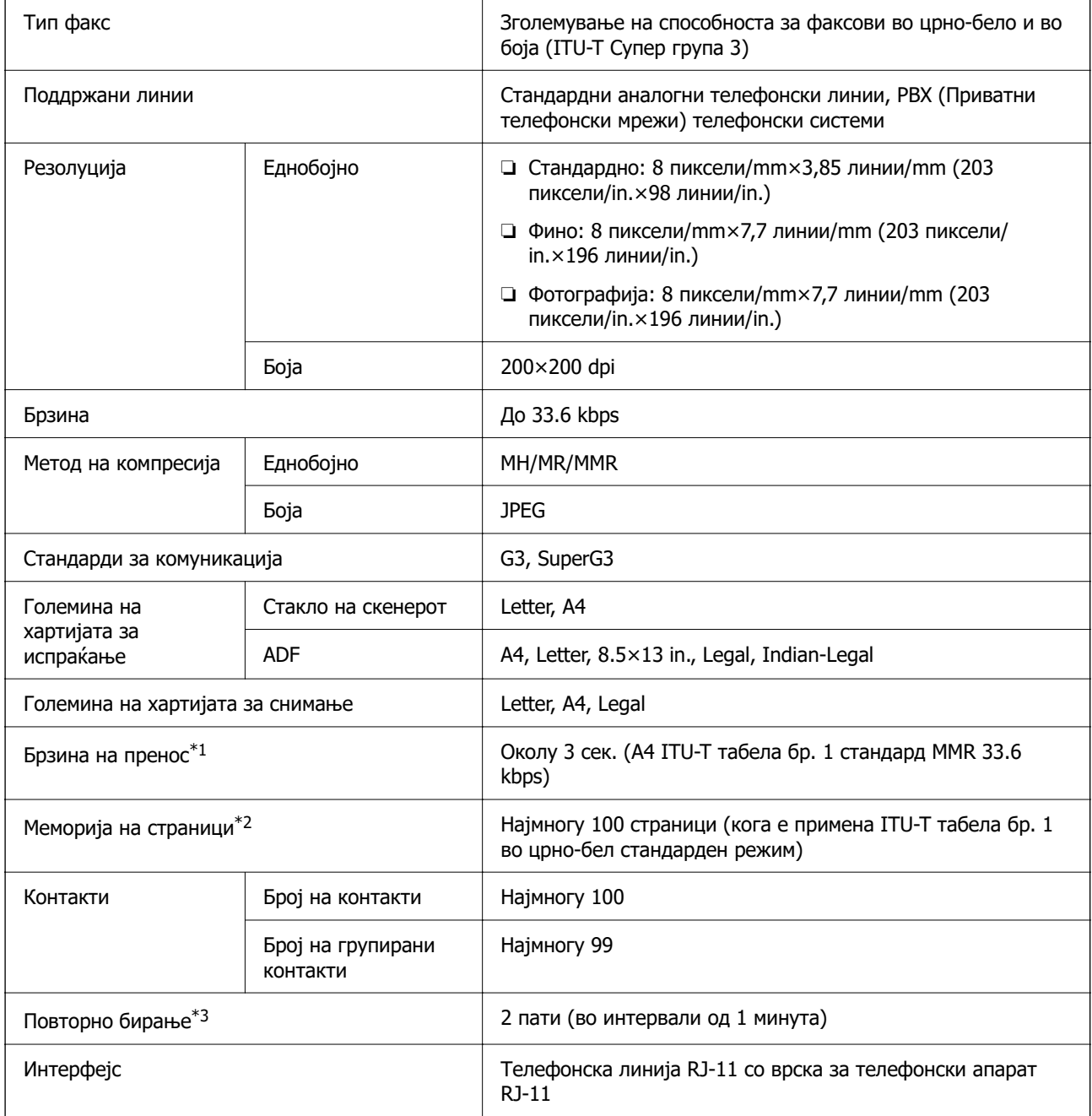

\*1 Реалната брзина зависи од документот, уредот на примачот и статусот на телефонската линија.

- <span id="page-243-0"></span>\*2 Се задржува дури и за време на прекин на електричното напојување.
- \*3 Спецификациите може да се разликуваат во зависност од земјата или регионот.

# **Спецификации за интерфејс**

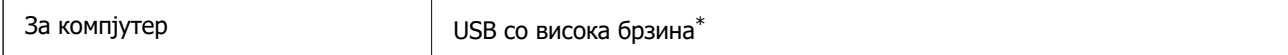

\* Не се поддржани USB 3.0 кабли.

# **Мрежни спецификации**

### **Спецификации за Wi-Fi**

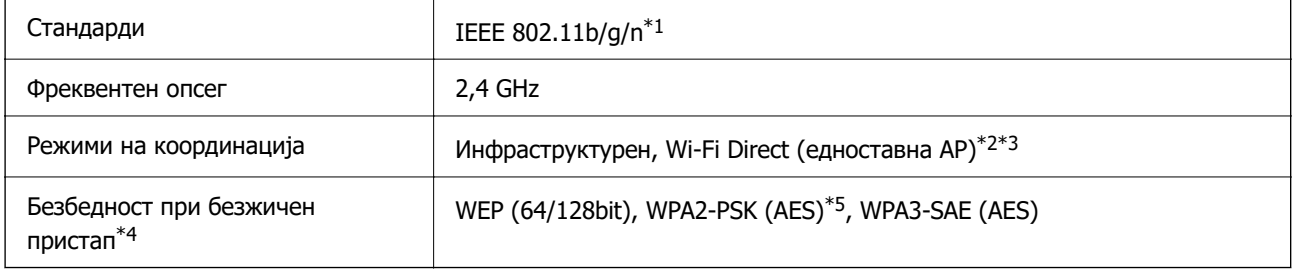

- \*1 IEEE 802.11n е достапно само за HT20.
- \*2 Не е поддржано за IEEE 802.11b.
- $*3$  Режимот "Едноставна AP" е компатибилен со Wi-Fi врска (инфраструктура) или етернет-врска.
- \*4 Wi-Fi Direct поддржува само WPA2-PSK (AES).
- \*5 Во согласност со стандардите WPA2 со поддршка за WPA/WPA2 Personal.

### **Спецификации за етернет**

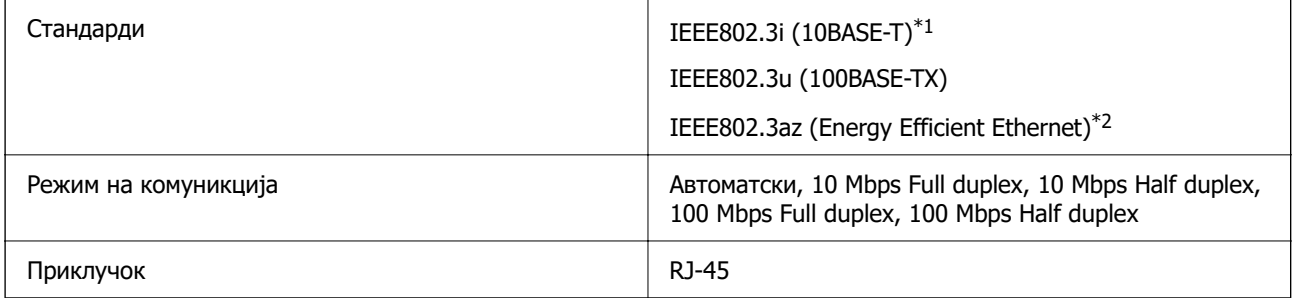

- \*1 Користете кабел од категорија 5e или повисок STP (заштитен извиткан пар) за да спречите ризик од радио пречки.
- \*2 Поврзаниот уред треба да е усогласен со стандардите IEEE802.3az.

# **Мрежни функции и IPv4/IPv6**

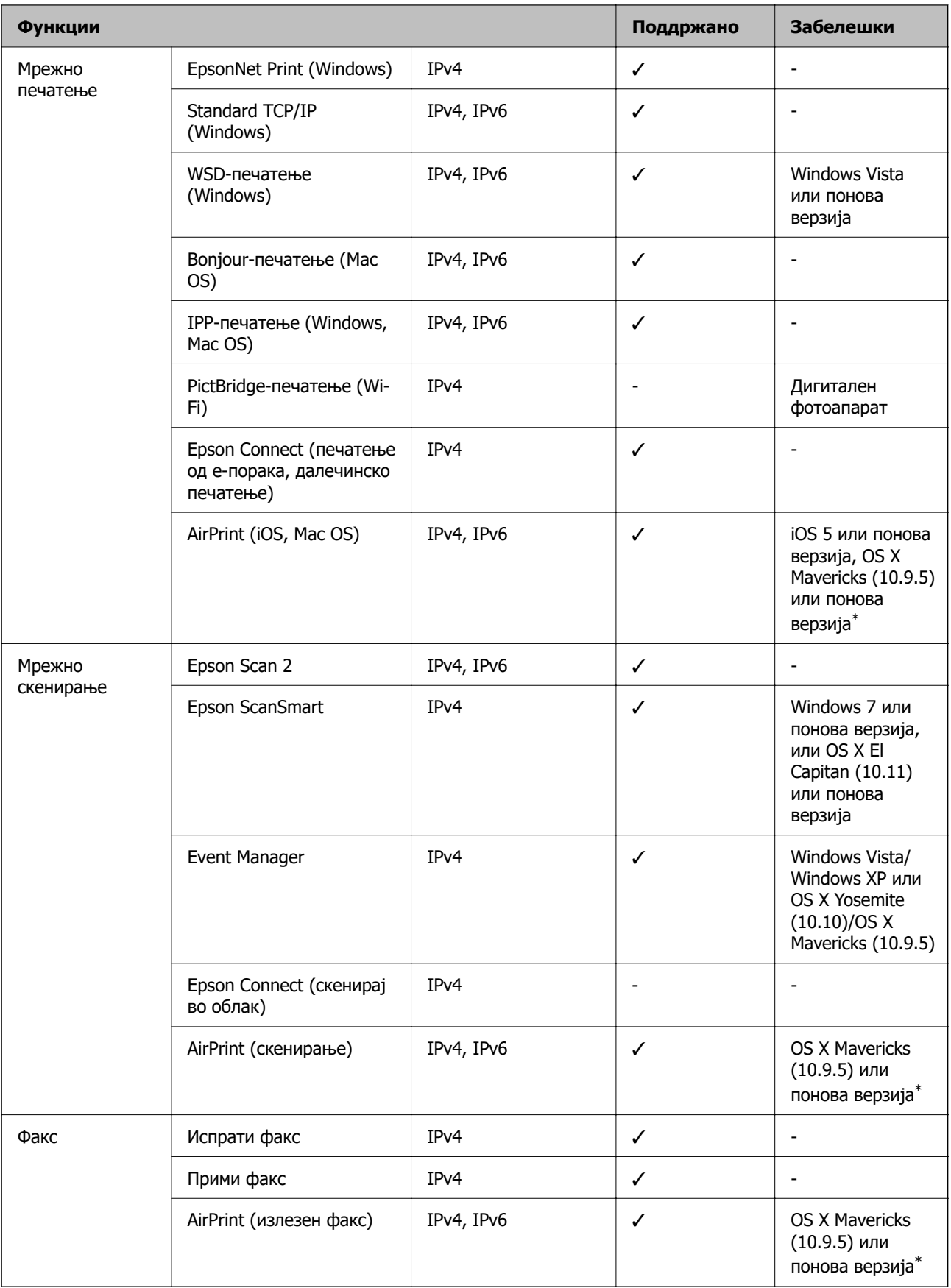

\* Препорачуваме да ја користите најновата верзија на iOS или Mac OS.

### **Безбедносен протокол**

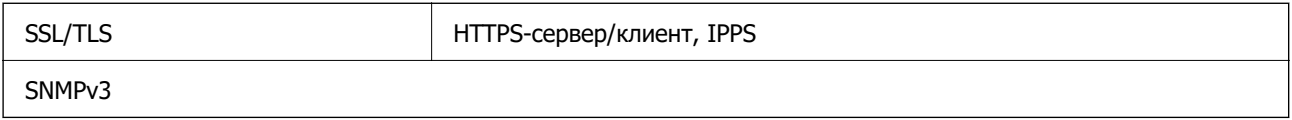

# **Поддржани услуги од трети страни**

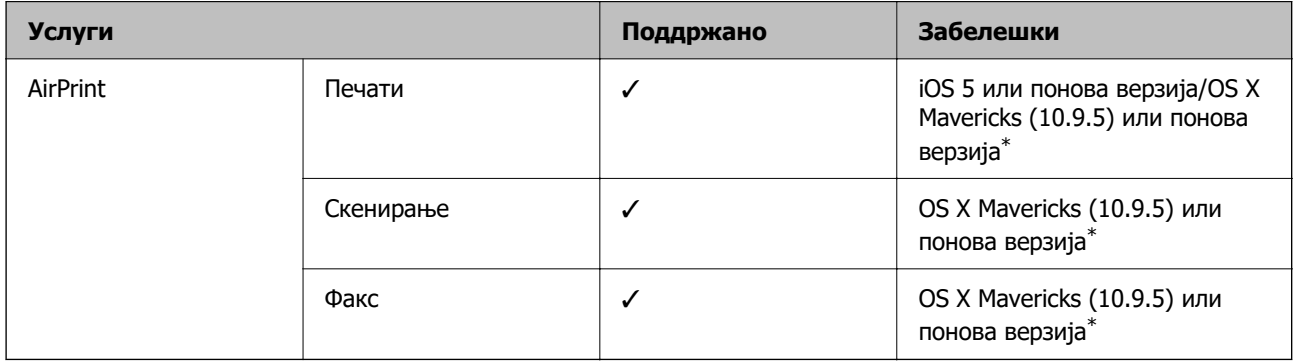

\* Препорачуваме да ја користите најновата верзија на iOS или Mac OS.

# **Димензии**

#### **ET-4810 Series/L5590 Series**

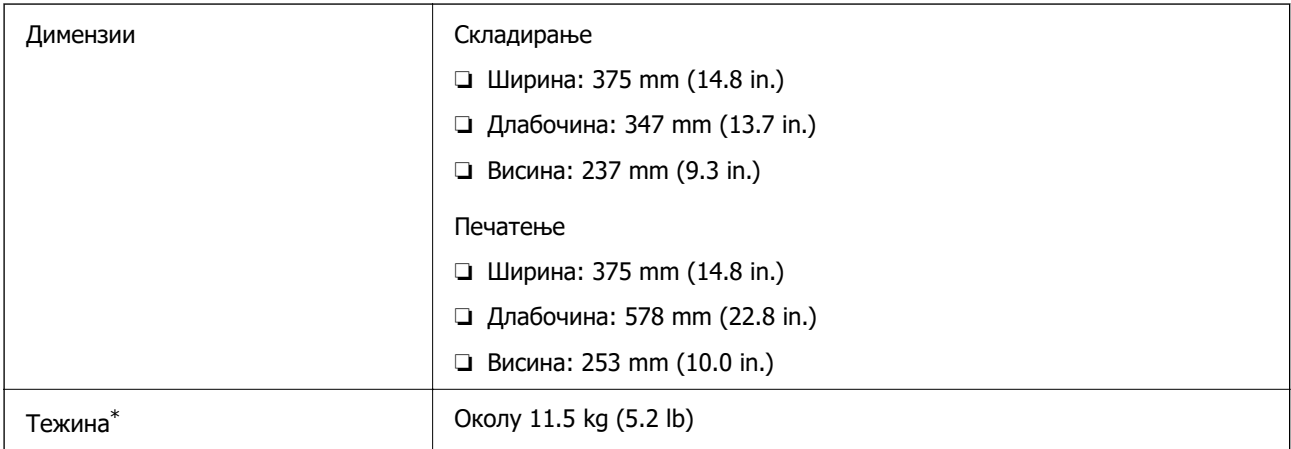

\* Без мастилото и без кабелот за напојување.

#### **ET-2840 Series/L3560 Series**

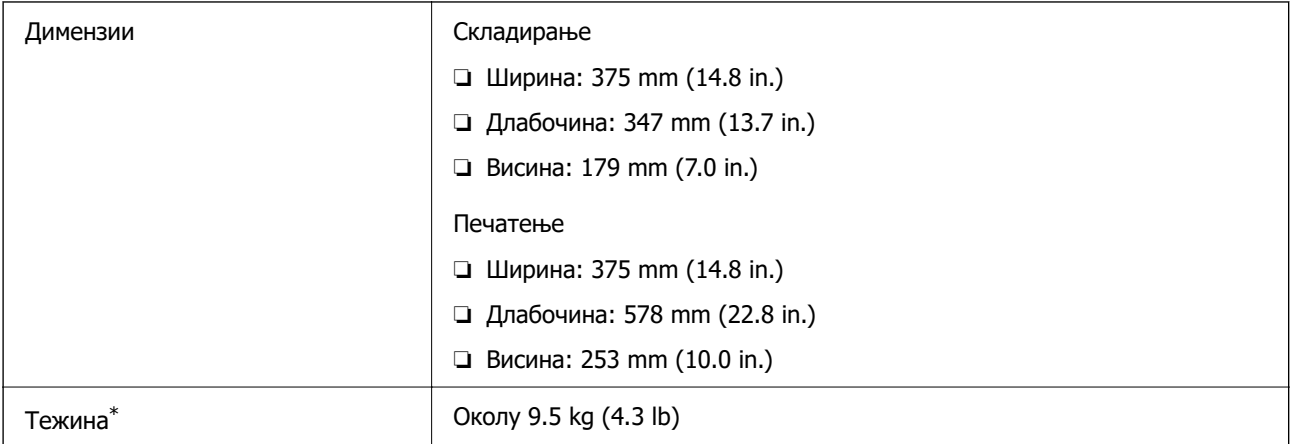

\* Без мастилото и без кабелот за напојување.

# **Електрични спецификации**

#### **ET-4810 Series/L5590 Series**

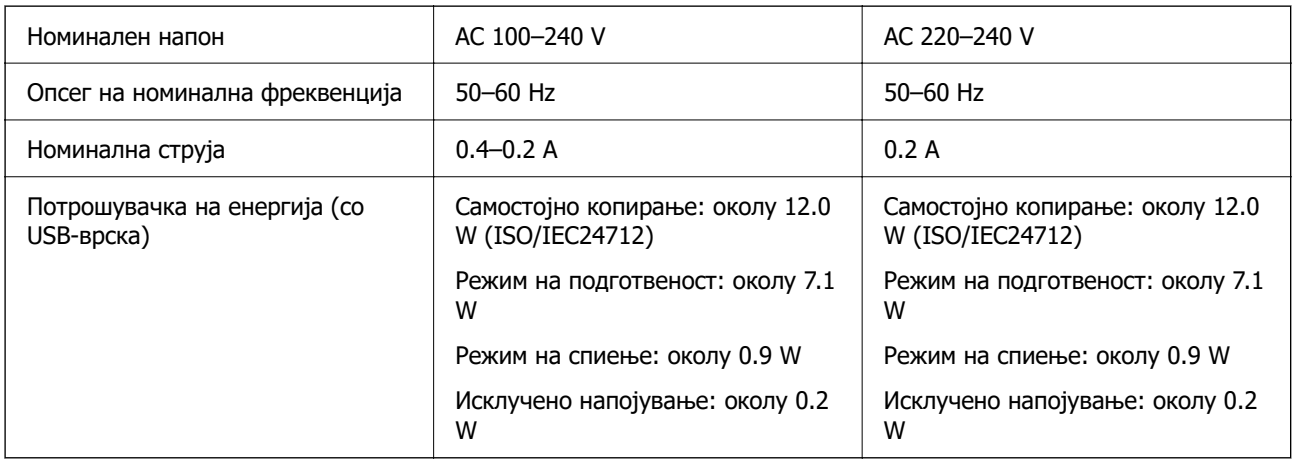

#### **Белешка:**

- ❏ Проверете ја етикетата за напон на печатачот.
- ❏ Корисници во Европа, посетете ја следнава веб-локација за детали околу потрошувачката на електрична енергија.

<http://www.epson.eu/energy-consumption>

#### **ET-2840 Series/L3560 Series**

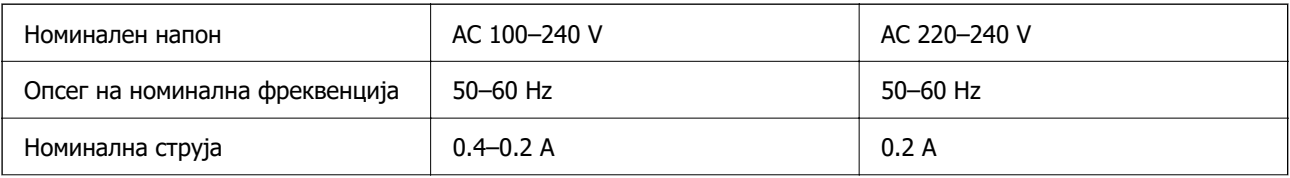

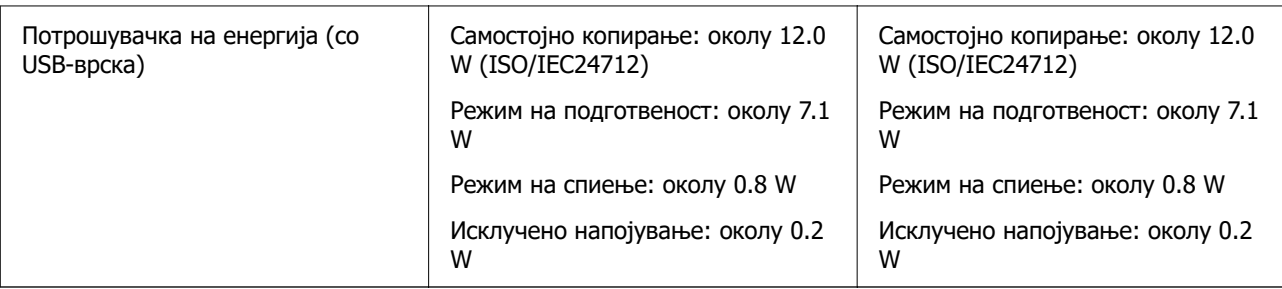

#### **Белешка:**

❏ Проверете ја етикетата за напон на печатачот.

❏ Корисници во Европа, посетете ја следнава веб-локација за детали околу потрошувачката на електрична енергија.

<http://www.epson.eu/energy-consumption>

# **Спецификации за животната средина**

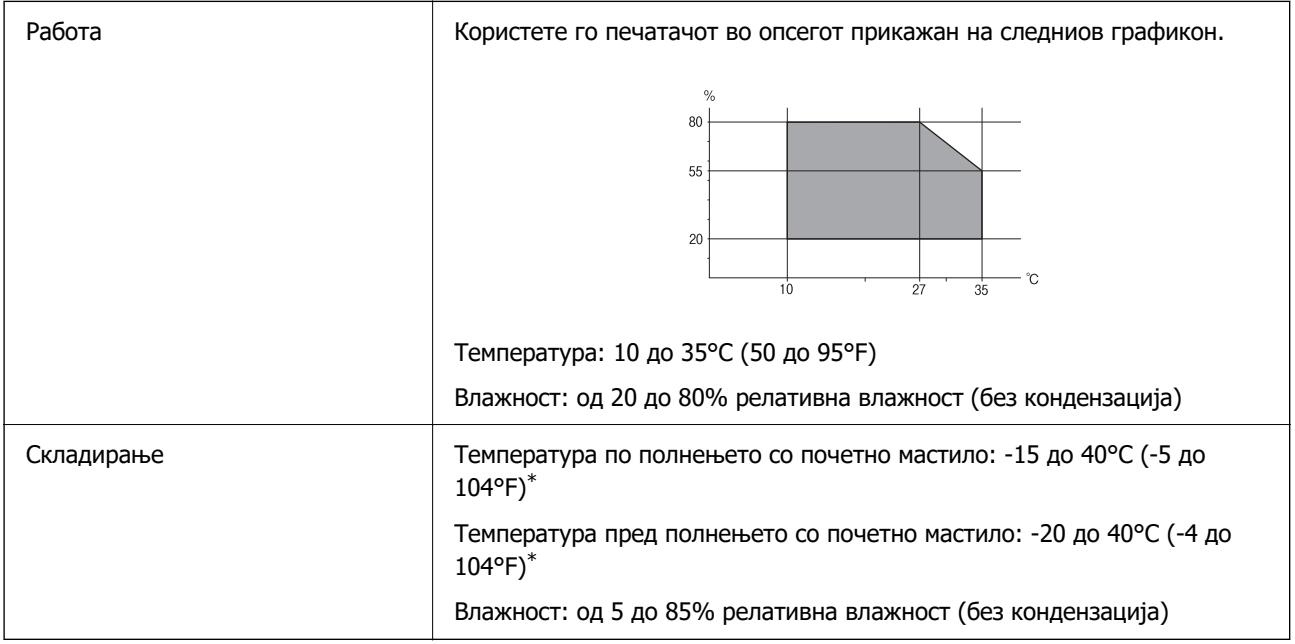

\* Можете да го чувате еден месец на 40°C (104°F).

### **Спецификации за околината за шишињата со мастило**

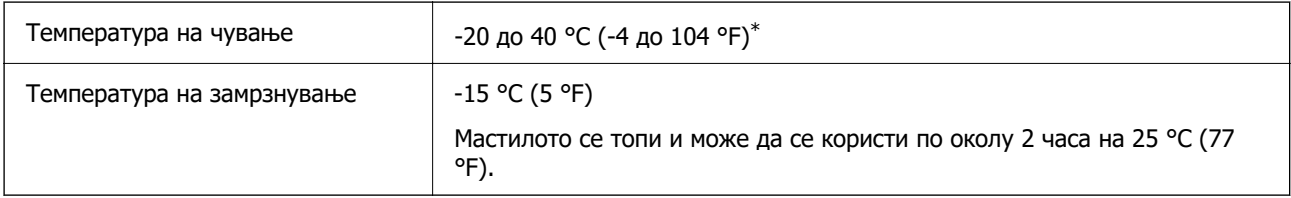

\* Можете да го чувате еден месец на 40 °С (104 °F).

# <span id="page-248-0"></span>**Системски барања**

❏ Windows

Windows Vista, Windows 7, Windows 8/8.1, Windows 10, Windows 11 или понова верзија Windows XP SP3 (32-битен)

Windows XP Professional x64 Edition SP2

Windows Server 2003 (SP2) или понова верзија

❏ Mac OS

Mac OS X 10.9.5 или понова верзија, macOS 11 или понова верзија

#### **Белешка:**

- ❏ Mac OS може да не поддржува некои апликации и функции.
- ❏ Датотечниот систем UNIX (UFS) за Mac OS не е поддржан.

# **Регулаторни информации**

# **Стандарди и одобренија**

### **Стандарди и одобренија за модел во САД**

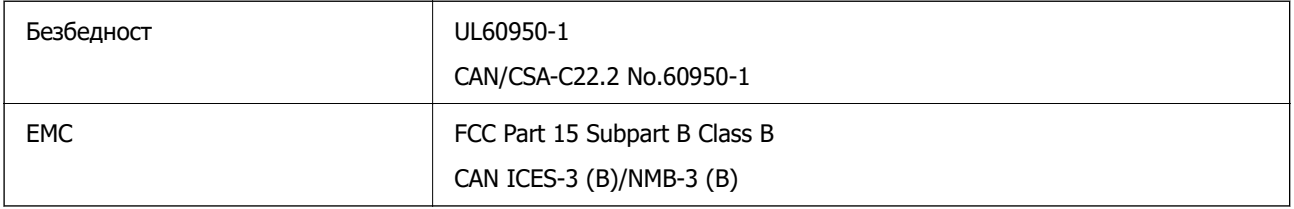

Опремата го содржи следниов безжичен модул.

Производител: Seiko Epson Corporation

#### Тип: J26H006

Производот е во согласност со Дел 15 од правилата на FCC и RSS-210 од правилата на IC. Epson не презема одговорност за незадоволување на барањата за заштита што произлегува од непрепорачана модификација на производот. Работата зависи од следниве два услова: (1) уредот не смее да предизвикува штетни пречки, и (2) уредот мора да ги прифати сите примени пречки, вклучувајќи пречки што може да предизвикаат несакано работење на уредот.

За да се спречат радиопречки на лиценцираната услуга, уредот е наменет за внатрешна употреба и подалеку од прозорци за да се обезбеди максимална заштита. Опремата (или нејзината предавателна антена) која е поставена надвор подлежи на лиценцирање.

Оваа опрема соодветствува со ограничувањата за изложеност на радијација на FCC/IC одредени за неконтролирана средина и соодветствува со Упатствата за изложеност на радиофрекфенција (RF) на FCC во Додатокот C до OET65 и RSS-102 на Правилата за изложеност на радиофрекфенција (RF) на IC. Оваа опрема треба да се инсталира и со неа да се ракува така што радијаторот да биде одалечен најмалку 7,9 инчи (20 cm) или повеќе од телото на лицето (со исклучок на екстремитети: раце, рачни зглобови, стопала и ножни зглобови).

### **Стандарди и одобренија за европски модел**

#### За европските корисници

Seiko Epson Corporation потврдува дека следниов модел на радио опрема е во сообразност со Директивата 2014/53/EU. Целиот текст на изјавата за сообразност во ЕУ е достапен на следнава веб-локација.

#### <http://www.epson.eu/conformity>

#### C622C,C634K

За употреба само во Ирска, Обединетото Кралство, Австрија, Германија, Лихтенштајн, Швајцарија, Франција, Белгија, Луксембург, Холандија, Италија, Португалија, Шпанија, Данска, Финска, Норвешка, Шведска, Исланд, Хрватска, Кипар, Грција, Словенија, Малта, Бугарија, Чешка, Естонија, Унгарија, Латвија, Литванија, Полска, Романија и Словачка.

Epson не презема одговорност за незадоволување на барањата за заштита што произлегува од непрепорачана модификација на печатачот.

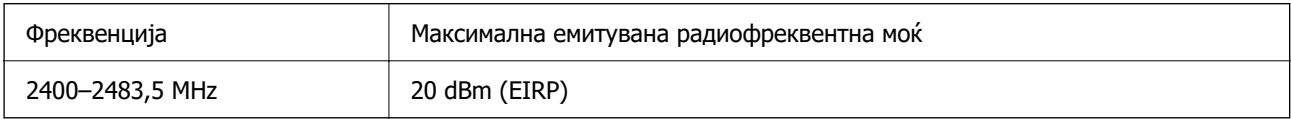

# $\epsilon$

### **Стандарди и одобренија за австралискиот модел**

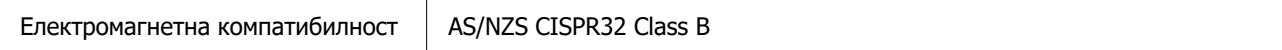

Epson со ова изјавува дека следниве модели на опрема се сообразни со суштинските барања и останатите релевантни одредби на AS/NZS4268:

#### C662C

Epson не презема одговорност за незадоволување на барањата за заштита поради непрепорачана модификација на производите.

### **Стандарди и одобренија за моделот за Нов Зеланд**

#### **General Warning**

The grant of a Telepermit for any item of terminal equipment indicates only that Telecom has accepted that the item complies with minimum conditions for connection to its network. It indicates no endorsement of the product by Telecom, nor does it provide any sort of warranty. Above all, it provides no assurance that any item will work correctly in all respects with another item of Telepermitted equipment of a different make or model, nor does it imply that any product is compatible with all of Telecom's network services.

Telepermitted equipment only may be connected to the EXT telephone port. This port is not specifically designed for 3-wire-connected equipment. 3-wire-connected equipment might not respond to incoming ringing when attached to this port.

#### **Important Notice**

Under power failure conditions, this telephone may not operate. Please ensure that a separate telephone, not dependent on local power, is available for emergency use.

This equipment is not capable, under all operating conditions, of correct operation at the higher speeds for which it is designed. Telecom will accept no responsibility should difficulties arise in such circumstances.

This equipment shall not be set up to make automatic calls to the Telecom '111' Emergency Service.

### **Тип одобрување ZICTA за корисници во Замбија**

Посетете ја следнава веб-локација за повеќе информации околу типот одобрување ZICTA.

<https://support.epson.net/zicta/>

### **Ограничувања за копирање**

Запазете ги следниве ограничувања за да обезбедите одговорна и законска употреба на печатачот.

Забрането е со закон копирање на следниве работи:

- ❏ Банкарски сметки, ковани пари, пазарни хартии од вредности издадени од државата, државни обврзници и локални хартии од вредност
- ❏ Неискористени поштенски марки, разгледници со платена поштарина и други официјални поштенски документи со важечки поштенски знак
- ❏ Државни таксени марки и хартии од вредност кои се издаваат во согласност со законската постапки

Внимавајте при копирање на следниве работи:

- ❏ Пазарни хартии од вредности од приватни фирми (сертификати за производи, преносливи хартии од вредност, чекови итн.), месечни пропусници, карти со попуст итн.
- ❏ Пасоши, возачки дозволи, гаранции за состојба, сметки за патарина, бонови за храна, билети, итн.

#### **Белешка:**

Копирањето на овие работи може исто така да биде забрането со закон.

Соодветна употреба на авторските материјали:

Печатачите може да се користат неправилно со несоодветно копирање на материјали заштитени со авторски права. Освен во случај на препорака од признат надлежен орган, однесувајте се одговорно и со почит кон дозволата за копирање од страна на носителот на авторско право пред да го копирате публикуваниот материјал.

# **Каде да се обратите за помош**

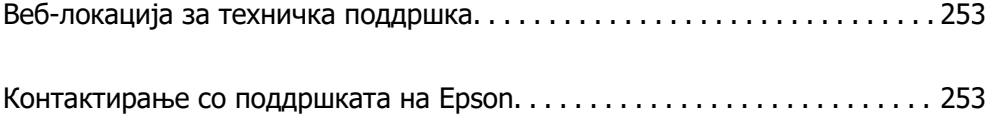
# <span id="page-252-0"></span>**Веб-локација за техничка поддршка**

Ако ви треба дополнителна помош, посетете ја веб-локацијата за поддршка на Epson подолу. Изберете ја земјата или регионот и одете на делот за поддршка на локалната веб-локација на Epson. На локацијата се достапни и најновите двигатели, ЧПП, прирачници и други материјали за преземање.

<http://support.epson.net/>

<http://www.epson.eu/support>(Европа)

Ако производот на Epson не работи правилно и не може да го решите проблемот, контактирајте со службите за поддршка на Epson за помош.

# **Контактирање со поддршката на Epson**

# **Пред да контактирате со Epson**

Ако вашиот производ Epson не работи правилно и не можете да го решите проблемот со информациите за решавање проблеми во прирачниците на производот, контактирајте со службата за поддршка на Epson за помош.

Следниов список со служби за поддршка на Epson се заснова на земјата во која била извршена продажбата. Некои производи може да не се продаваат во вашата тековна локација, па треба да контактирате со соодветната служба за поддршка на Epson за областа во која сте го купиле производот.

Ако службата за поддршка на Epson за вашата област не е наведена подолу, контактирајте со продавачот од каде што сте го купиле производот.

Службата за поддршка на Epson ќе може да ви помогне многу побрзо ако ги дадете следниве информации:

❏ Сериски број на производот

(Позицијата на етикетата зависи од производот; може да биде на задната страна, на отворената страна на капакот или на дното.)

- ❏ Модел на производот
- ❏ Верзија на софтверот на производот

(Кликнете **About**, **Version Info** или слично копче во софтверот на производот.)

- ❏ Бренд и модел на компјутерот
- ❏ Името и верзијата на оперативниот систем на компјутерот
- ❏ Имиња и верзии на софтверските апликации што обично ги користите со производот

#### **Белешка:**

Зависно од производот, податоците од списокот за бирање броеви за факс и/или мрежните поставки може да се складирани во меморијата на производот. Податоците и/или поставките може да се изгубат поради дефект или поправка на производот. Epson не одговара за загуба на податоци, за правење резервни копии или враќање податоци и/или поставки дури и во текот на гарантниот рок. Препорачуваме самите да си направите резервна копија од податоците или да ги запишете.

## **Помош за корисниците во Европа**

Видете во вашата Пан-европска гаранција за информации како да контактирате со поддршката на Epson.

# **Помош за корисниците во Тајван**

Контакти за информации, поддршка и услуги се:

### **На интернет**

#### [http://www.epson.com.tw](http://www.epson.com.tw/)

На располагање се спецификации за производот, двигатели за преземање и прашања за производи.

### **Центар за помош на Epson**

Телефон: +886-2-2165-3138

Нашиот тим во Центарот за помош може телефонски да ви помогне за следново:

- ❏ Барања за продажба и информации за производи
- ❏ Прашања за користење на производи или проблеми
- ❏ Барања за поправка и гаранција

### **Центар за сервисирање:**

#### <http://www.tekcare.com.tw/branchMap.page>

Корпорацијата TekCare е овластен сервисен центар за Epson Taiwan Technology & Trading Ltd.

# **Помош за корисниците во Австралија**

Epson во Австралија ќе ви пружи високо ниво на услуга за купувачите. Како додаток на прирачниците за вашиот производ, ги имаме следниве извори за добивање информации:

#### **Интернет-адреса**

#### [http://www.epson.com.au](http://www.epson.com.au/)

Пристапете до веб страниците на Epson во Австралија. Вреди да ја посетите понекогаш и да сурфате овде! Оваа веб-локација ви дава можност за преземање двигатели, контактни места на Epson, информации за нови производи и техничка поддршка (е-пошта).

### **Центар за помош на Epson**

#### Телефон: 1300-361-054

Центарот за помош на Epson е наменет како крајна поддршка за да се увериме дека нашите клиенти имаат пристап до совети. Операторите во Центарот за помош може да ви помогнат во инсталирањето, конфигурирањето и ракувањето со производот на Epson. Нашиот персонал од Центарот за помош за предпродажба ќе ве снабди со литература за новите производи на Epson и ќе ве информира каде е сместен најблискиот добавувач или продажен агент. Овде се одговорени голем број прашања.

Ви препорачуваме да ги имате сите значајни информации при рака, кога ќе нè побарате. Колку повеќе информации ќе ни дадете, толку побргу ќе го решиме проблемот. Овие информации ги вклучуваат прирачниците за производите на Epson, типот на компјутер, оперативниот систем, апликациски програми и која било информација што вие сметате дека е потребна.

#### **Пренесување на производот**

Epson препорачува да се зачува пакувањето на производот за идно пренесување. Исто така, се препорачува да се заштити резервоарот со мастило со лента и производот да се држи исправено.

# **Помош за корисниците во Нов Зеланд**

Epson во Нов Зеланд ќе ви пружи високо ниво на услуга за купувачите. Како додаток на документацијата за вашиот производ, ги имаме следниве извори за добивање информации:

#### **Интернет-адреса**

#### [http://www.epson.co.nz](http://www.epson.co.nz/)

Пристапете до веб страниците на Epson во Нов Зеланд. Вреди да ја посетите понекогаш и да сурфате овде! Оваа веб-локација ви дава можност за преземање двигатели, контактни места на Epson, информации за нови производи и техничка поддршка (е-пошта).

### **Центар за помош на Epson**

#### Телефон: 0800 237 766

Центарот за помош на Epson е наменет како крајна поддршка за да се увериме дека нашите клиенти имаат пристап до совети. Операторите во Центарот за помош може да ви помогнат во инсталирањето, конфигурирањето и ракувањето со производот на Epson. Нашиот персонал од Центарот за помош за предпродажба ќе ве снабди со литература за новите производи на Epson и ќе ве информира каде е сместен најблискиот добавувач или продажен агент. Овде се одговорени голем број прашања.

Ви препорачуваме да ги имате сите значајни информации при рака, кога ќе нè побарате. Колку повеќе информации ќе ни дадете, толку побргу ќе го решиме проблемот. Овие информации ги вклучуваат документите за производите на Epson, типот на компјутер, оперативниот систем, апликациски програми и која било информација што вие сметате дека е потребна.

### **Пренесување на производот**

Epson препорачува да се зачува пакувањето на производот за идно пренесување. Исто така, се препорачува да се заштити резервоарот со мастило со лента и производот да се држи исправено.

# **Помош за корисниците во Сингапур**

Извори на информации, поддршка и достапни услуги од Epson во Сингапур се:

### **На интернет**

#### [http://www.epson.com.sg](http://www.epson.com.sg/)

На располагање се информации за спецификации за производ, двигатели за преземање, Најчесто поставувани прашања (ЧПП), Барања за продажба и Техничка помош преку е-пошта.

### <span id="page-255-0"></span>**Центар за помош на Epson**

Бесплатен телефонски број: 800-120-5564

Нашиот тим во Центарот за помош може телефонски да ви помогне за следново:

- ❏ Барања за продажба и информации за производи
- ❏ Прашања за користење на производи или решавање проблеми
- ❏ Барања за поправка и гаранција

# **Помош за корисниците во Тајланд**

Контакти за информации, поддршка и услуги се:

### **На интернет**

#### [http://www.epson.co.th](http://www.epson.co.th/)

Достапни се информации за спецификациите за производите, двигатели за преземање, "Најчесто поставувани прашања" (ЧПП) и е-пошта.

### **Контакт центар на Epson**

Телефон: 66-2460-9699

Е-пошта: support@eth.epson.co.th

Нашиот тим за грижа за корисници може телефонски да ви помогне за следново:

- ❏ Барања за продажба и информации за производи
- ❏ Прашања за користење на производи или проблеми
- ❏ Барања за поправка и гаранција

## **Помош за корисниците во Виетнам**

Контакти за информации, поддршка и услуги се:

### **Сервисен центар на Epson**

65 Truong Dinh Street, District 1, Ho Chi Minh City, Vietnam. Телефон(град Хо Ши Мин): 84-8-3823-9239, 84-8-3825-6234 29 Tue Tinh, Quan Hai Ba Trung, Hanoi City, Vietnam Телефон(град Ханој): 84-4-3978-4785, 84-4-3978-4775

# **Помош за корисниците во Индонезија**

Контакти за информации, поддршка и услуги се:

### **На интернет**

#### [http://www.epson.co.id](http://www.epson.co.id/)

❏ Информации за спецификациите за производите, двигатели за преземање

❏ Најчесто поставувани прашања (ЧПП), Барања за продажба, прашања преку е-пошта

### **Телефонска линија на Epson**

Телефон: +62-1500-766

Факс: +62-21-808-66-799

Нашиот тим на директната линија може телефонски или преку факс да ви помогне за следново:

❏ Барања за продажба и информации за производи

❏ Служба за техничка поддршка

### **Сервисен центар на Epson**

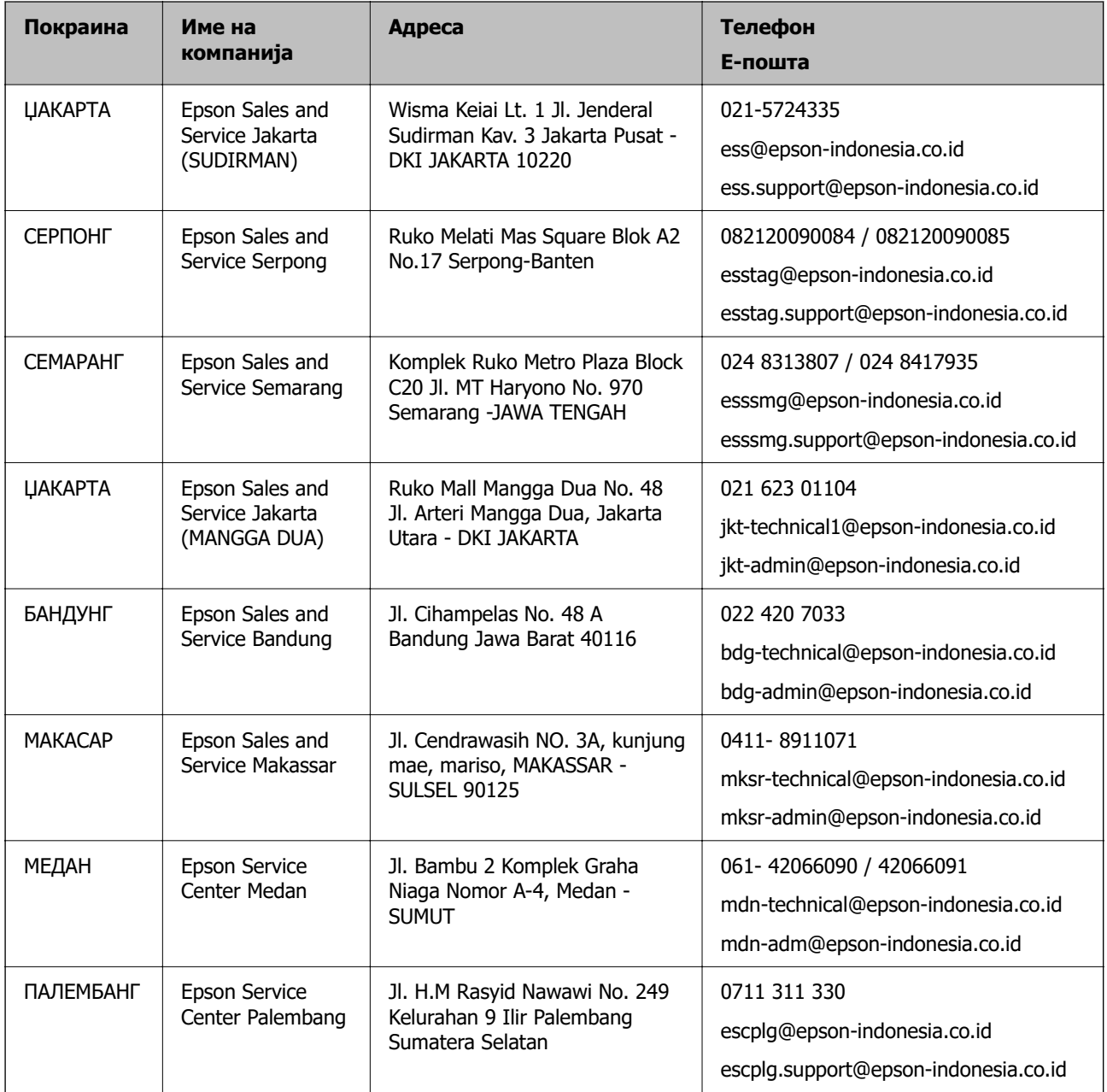

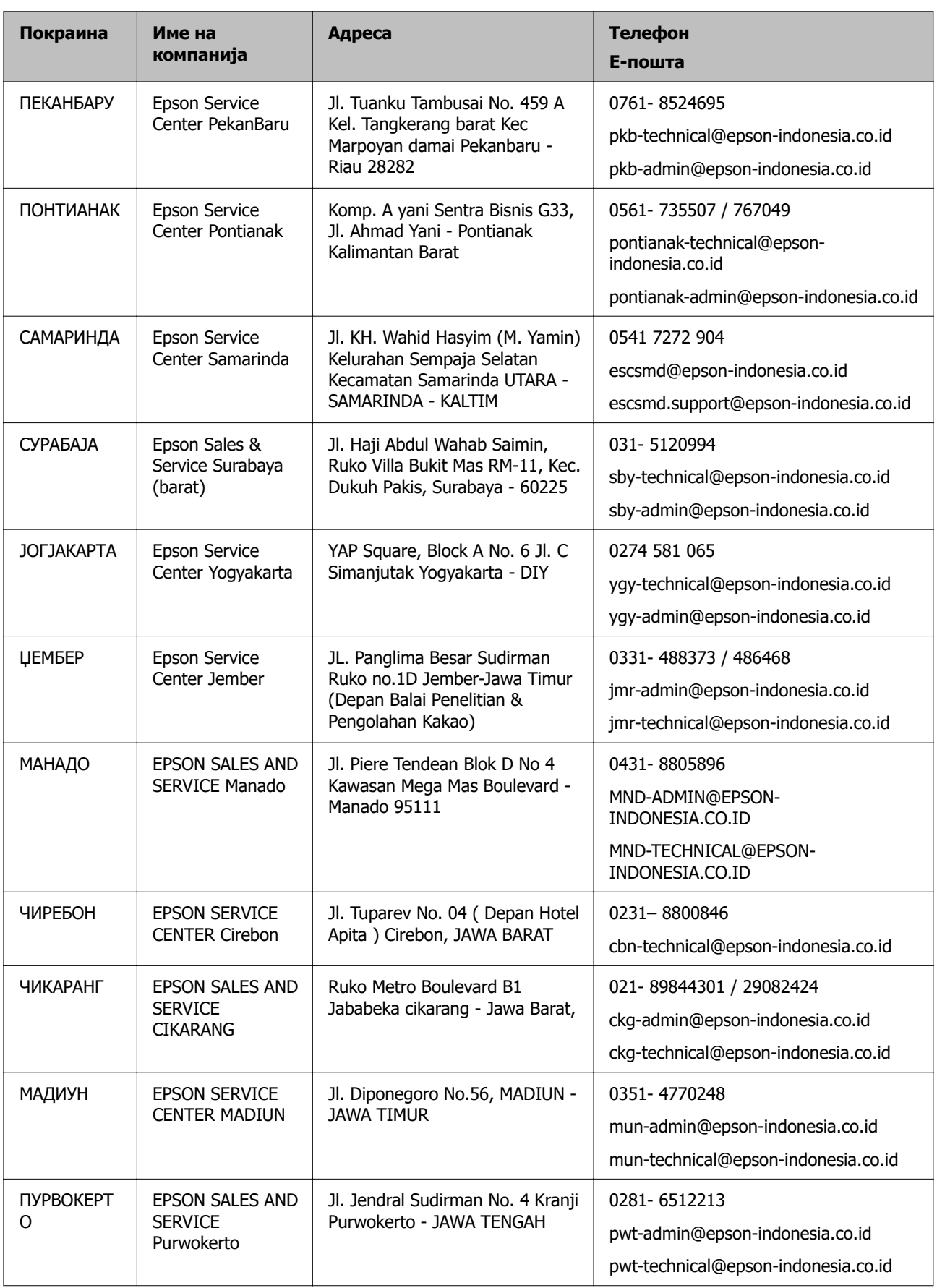

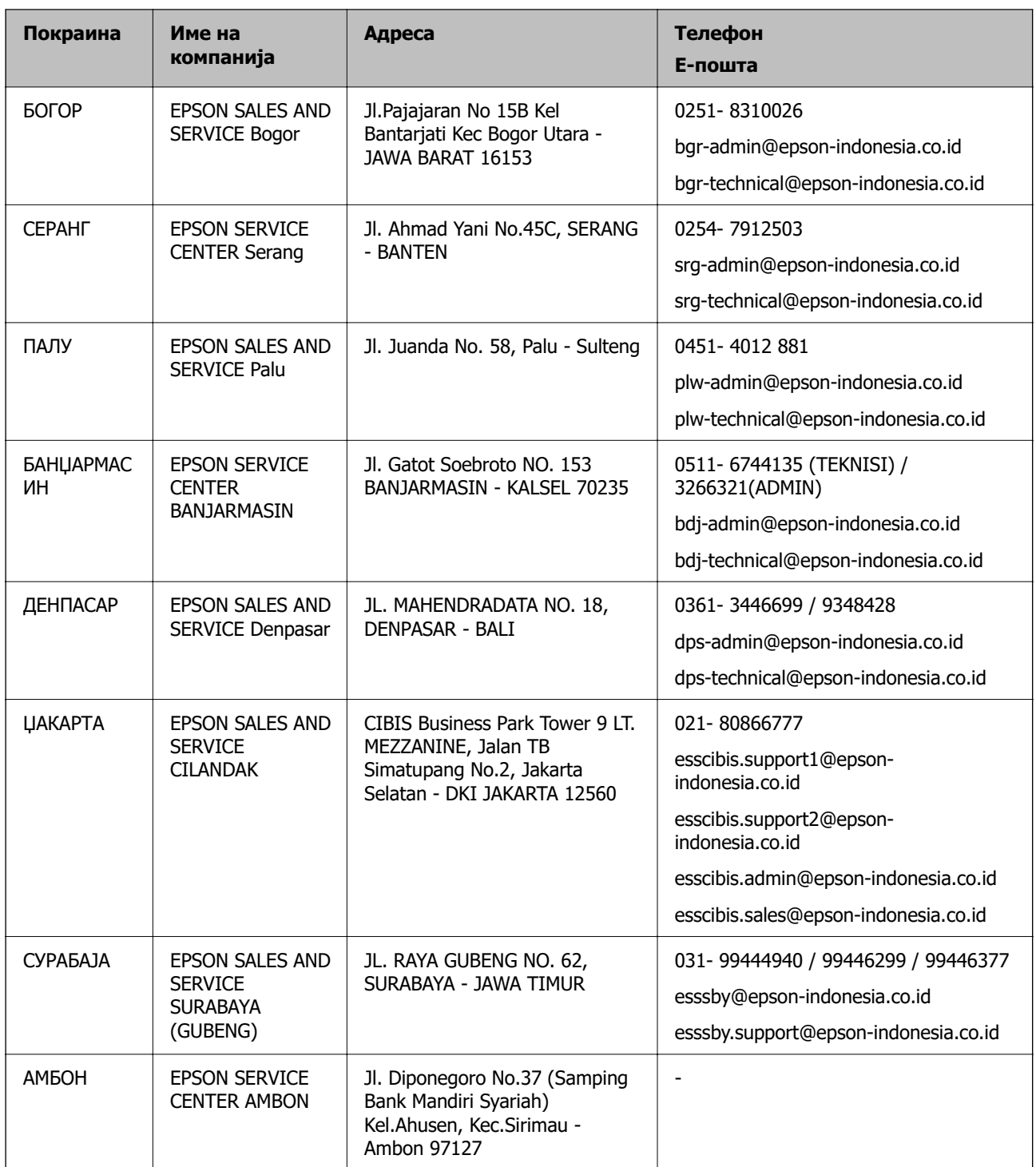

За други градови што не се наведени тука, јавете се на директната линија: 08071137766.

# **Помош за корисниците во Хонг Конг**

За да добиете техничка помош како и други услуги, слободно контактирајте со Epson Hong Kong Limited.

### **Почетна страница на интернет**

### [http://www.epson.com.hk](http://www.epson.com.hk/)

Epson Hong Kong воспостави локална страница на кинески и англиски јазик на интернет за да им ги обезбеди следните информации на корисниците:

- ❏ Информации за производ
- ❏ Одговори на Најчесто поставувани прашања (ЧПП)
- ❏ Најнови верзии на двигателите за производите на Epson

### **Линија за техничка поддршка**

Може да контактирате со нашиот технички персонал и на следниве телефонски броеви и броеви за факс:

Телефон: 852-2827-8911

Факс: 852-2827-4383

# **Помош за корисниците во Малезија**

Контакти за информации, поддршка и услуги се:

### **На интернет**

### [http://www.epson.com.my](http://www.epson.com.my/)

- ❏ Информации за спецификациите на производот, двигателите за преземање
- ❏ Често поставувани прашања (ЧПП), барања за продажба, прашања преку е-пошта

### **Контакт центар на Epson**

Телефон: 1800-81-7349 (Бесплатен)

- Е-пошта: websupport@emsb.epson.com.my
- ❏ Барања за продажба и информации за производи
- ❏ Прашања за користење на производи или проблеми
- ❏ Барања за поправки и гаранција

### **Главна канцеларија**

Телефон: 603-56288288 Факс: 603-5628 8388/603-5621 2088

# **Помош за корисниците во Индија**

Контакти за информации, поддршка и услуги се:

### **На интернет**

[http://www.epson.co.in](http://www.epson.co.in/)

На располагање се спецификации за производот, двигатели за преземање и прашања за производи.

### **Линија за помош**

❏ Услуги, информации за производот и нарачување потрошни материјали (BSNL линии) Бесплатен телефонски број: 18004250011

Достапен од 9.00 до 18.00 од понеделник до сабота (освен на државни празници)

❏ Услуга (CDMA и мобилни корисници)

Бесплатен телефонски број: 186030001600

Достапен од 9.00 до 18.00 од понеделник до сабота (освен на државни празници)

# **Помош за корисници на Филипините**

За добивање техничка помош како и останати пост-продажни услуги, корисниците може да контактираат со корпорацијата Epson Philippines на телефонските, броевите на факс како и на адресата за е-пошта подолу:

### **На интернет**

### [http://www.epson.com.ph](http://www.epson.com.ph/)

Достапни се информации за спецификациите на производот, двигателите за преземање, често поставуваните прашања (ЧПП) и барањата преку е-пошта.

### **Грижа за корисници Epson Philippines**

Бесплатен телефонски број: (PLDT) 1-800-1069-37766

Бесплатен телефонски број: (Дигитален) 1-800-3-0037766

Метро Манила: (632) 8441 9030

Веб-страница:<https://www.epson.com.ph/contact>

Е-пошта: customercare@epc.epson.com.ph

Достапен од 9.00 до 18.00 од понеделник до сабота (освен на државни празници)

Нашиот тим за грижа за корисници може телефонски да ви помогне за следново:

❏ Барања за продажба и информации за производи

❏ Прашања за користење на производи или проблеми

❏ Барања за поправка и гаранција

### **Корпорација Epson Philippines**

Централа: +632-706-2609 Факс: +632-706-2663